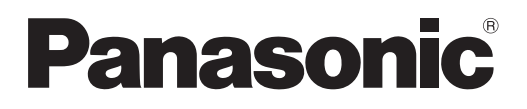

# **Manuel d'utilisation Manuel des fonctions**

**Projecteur LCD** Utilisation commerciale

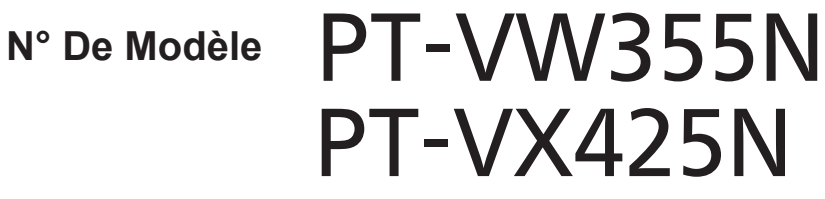

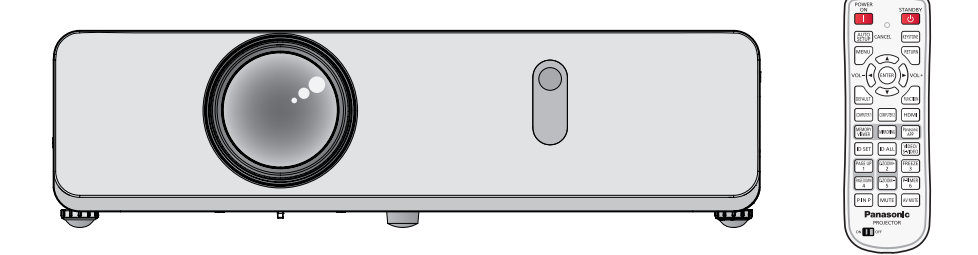

Merci d'avoir acheté ce produit Panasonic.

- Ce manuel est destiné aux produits fabriqués à compter de sept. 2017 et ultérieurement.
- Avant toute utilisation de cet appareil, veuillez lire les instructions attentivement et conservez ce mode d'emploi pour toute utilisation ultérieure.
- Avant d'utiliser votre projecteur, assurez-vous de lire la section « Avis important concernant la sécurité ! »  $\Rightarrow$  pages 2 à 10).

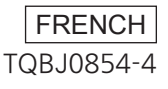

## **Avis important concernant la sécurité !**

**AVERTISSEMENT :** ET APPAREIL DOIT ETRE RELIE A LA MASSE.

**AVERTISSEMENT :** Afin d'éviter des dommages qui risquent de causer un incendie ou des chocs électriques, ne pas exposer cet appareil à la pluie ou à l'humidité. Cet appareil n'a pas été conçu pour être utilisé dans le champ de vision direct sur le lieu de visionnage. Pour éviter les reflets gênants, ne le placez pas dans le champ direct de vision. Cet équipement n'est pas conçu pour être utilisé avec des stations de travail pour affichage vidéo selon BildscharbV.

Le niveau de pression sonore à la hauteur de I'opérateur est inférieur ou égal à 70 dB (A) selon ISO 7779.

## **AVERTISSEMENT :**

- 1. Débrancher l'appareil de sa prise secteur lorsque celui-ci n'est pas utilisé pendant une longue période.
- 2. Pour prévenir tout risque d'électrocution, ne retirez pas le capot. Cet appareil ne contient aucune pièce réparable par l'utilisateur. Confiez les réparations à un technicien qualifié.
- 3. Ne pas retirer la goupille de mise à la terre de la fiche d'alimentation. Cet appareil est équipé d'une fiche d'alimentation de type mise à la terre à trois broches. Cette fiche ne s'adapte que sur une prise de secteur de type mise à la terre. Il s'agit d'une caractéristique de sécurité. S'il n'est pas possible d'insérer la fiche dans la prise, contacter un électricien. Ne pas invalider le but de la mise à la terre.

## **AVERTISSEMENT :**

Cet appareil est conforme à la Classe A de la norme CISPR32. Dans un environnement résidentiel, cet appareil peut provoquer des interférences radio.

**AVERTISSEMENT :** POUR RÉDUIRE LE RISQUE D'INCENDIE OU DE DÉCHARGE ÉLECTRIQUE, N'EXPOSEZ PAS CE PRODUIT À LA PLUIE OU À L'HUMIDITÉ.

**AVERTISSEMENT :** RISQUE D'ÉLECTROCUTION, NE PAS OUVRIR.

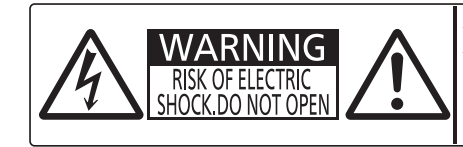

AVERTISSEMENT: RISQUE DE CHOC ÉLECTRIQUE.<br>NE PAS OUVRIR. NE PAS OUVRIR.<br>WARNUNG: ZUR VERMEIDUNG EINES ELEKTRISCHEN<br>SCHLAGES GERÄT NICHT ÖFFNEN.<br>ПРЕДУПРЕЖДЕНИЕ :ОПАСНОСТЬ ПОРАЖЕНИЯ ЭЛЕКТРИЧЕСКИМ<br>경고 :감전 위험이 있으므로 열지마십시오.

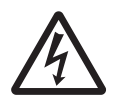

L'éclair avec un symbole fléché se trouvant dans un triangle équilatéral est destiné à<br>alerter l'utilisateur de la présence d'un « voltage dangereux » non isolé au sein du<br>produit qui pourrait être d'une magnitude suffisan alerter l'utilisateur de la présence d'un « voltage dangereux » non isolé au sein du produit qui pourrait être d'une magnitude suffisante pour constituer un risque de décharge électrique sur une personne.

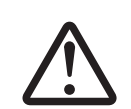

Le point d'exclamation se trouvant dans un triangle équilatéral destiné à alerter l'utilisateur de la présence de consignes de maintenance (entretien) et d'utilisation importantes dans la documentation accompagnant le produit.

## **AVERTISSEMENT :**

COUPEZ LE COURANT ET DÉBRANCHEZ LE CORDON D'ALIMENTATION DE LA PRISE MURALE AVANT DE REMPLACER LA LAMPE.

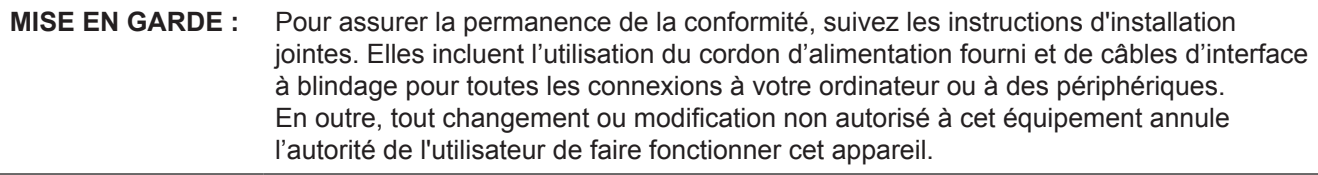

Il s'agit d'un appareil conçu pour projeter des images sur un écran, etc. et qui n'est pas destiné à servir d'éclairage intérieur dans un environnement domestique.

**Directive 2009/125/CE**

**Nom et adresse de l'importateur dans l'Union Européenne Panasonic Marketing Europe GmbH Panasonic Testing Centre Winsbergring 15, 22525 Hamburg, Germany**

## **AVERTISSEMENT (Amérique du Nord/centrale/du Sud)**

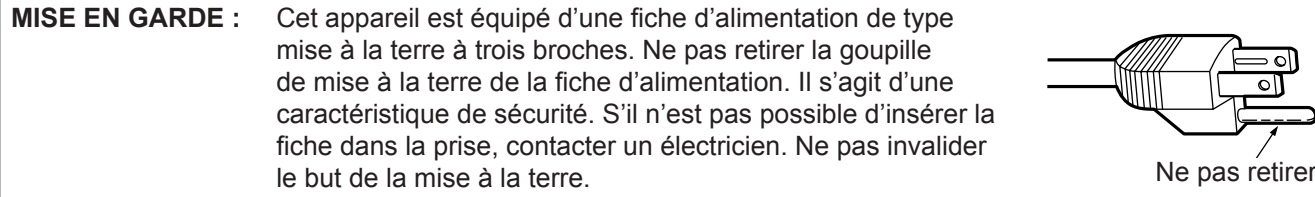

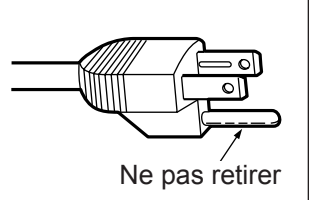

## **AVIS DE LA FCC (USA)**

### **Vérification**

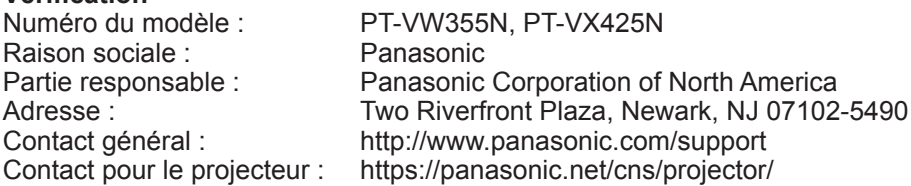

Cet appareil est conforme à la partie 15 du Règlement de la FCC. Son fonctionnement est soumis aux deux conditions suivantes : (1) l'appareil ne peut pas provoquer d'interférences nuisibles, et (2) il doit accepter les interférences reçues, y compris celles pouvant provoquer un fonctionnement non désiré.

### **Mise en garde :**

Cet appareil a été testé et jugé conforme aux limites des appareils numériques de Classe A, conformément à partie 15 du Règlement de la FCC. Ces limites sont conçues pour fournir une protection raisonnable contre les interférences nuisibles lorsque l'appareil est utilisé dans un environnement commercial. Cet appareil génère, utilise et peut émettre de l'énergie de radiofréquence ; par conséquent, s'il n'est pas installé et utilisé conformément au mode d'emploi, il est possible qu'il provoque des interférences nuisibles aux communications radio. Le fonctionnement de cet appareil dans une zone résidentielle est susceptible de provoquer des interférences nuisibles, auquel cas l'utilisateur sera tenu de corriger les interférences à ses propres frais.

### **Avertissement de la FCC :**

Pour assurer une conformité continue, suivez les instructions d'installation ci-jointes. Celles-ci comprennent l'utilisation du cordon d'alimentation et des câbles d'interface blindés fournis pour le raccordement à un ordinateur ou à des périphériques. De même, tous les changements ou modifications non autorisés apportés à cet appareil pourraient annuler le droit de l'utilisateur d'utiliser cet appareil.

## **AVIS DE LA FCC (USA ET CANADA)**

Cet appareil est conforme à la section 15 de la Réglementation FCC et à la norme RSS-Gen de la Réglementation IC. Son utilisation est soumise aux deux conditions suivantes :

(1) Cet appareil ne doit pas provoquer d'interférences nocives et (2) il doit accepter toutes les interférences reçues, y compris celles pouvant provoquer un dysfonctionnement non souhaité de cet appareil.

Ce transmetteur ne doit pas être placé au même endroit ou utilisé conjointement avec une autre antenne ou un autre transmetteur.

Cet équipement a été approuvé pour une utilisation mobile et requiert un espace minimal de 20 cm entre les antennes et le corps d'une personne (à l'exclusion des extrémités des mains, des poignets et des pieds) en mode de fonctionnement sans fil.

Ce produit est limité à l'utilisation en intérieur en raison de son fonctionnement dans la bande de fréquences 5,15 à 5,25 GHz.

La FCC et l'IC imposent que ce produit soit utilisé en intérieur sur la bande de fréquences 5,15 à 5,25 GHZ afin de réduire le potentiel d'interférences nocives aux systèmes de satellite mobile sur canaux mutualisés. Les radars à puissance élevée sont désignés comme utilisateurs prioritaires des bandes 5,25 à 5,35 GHz et 5,65 à 5,85 GHz. Ces stations radar peuvent créer des interférences avec ce produit et/ou l'endommager.

Aucune preuve scientifique ne démontre que des problèmes de santé sont associés aux dispositifs sans fil de faible puissance.

Il n'existe toutefois pas de preuve que ces dispositifs sans fil de faible puissance soient absolument inoffensifs. Les dispositifs sans fil de faible puissance émettent des niveaux d'énergie radiofréquence (RF) bas dans la gamme des micro-ondes pendant leur utilisation.

Bien que des niveaux élevés de RF puissent produire des effets sur la santé (en chauffant les tissus), une exposition aux RF à bas niveau qui ne produit pas d'effets thermiques ne produit aucun effet néfaste connu sur la santé. De nombreuses études sur les expositions aux RF à bas niveau n'ont détecté aucun effet biologique. Certaines études ont suggéré la production éventuelle de quelques effets biologiques, mais ces résultats n'ont pas été confirmés par d'autres recherches.

L'adapteur de réseau local sans fil a été testé et a été déclaré conforme aux exigences relatives aux limites d'exposition à des rayonnements FCC/IC appliquées à tout équipement non contrôlé et il satisfait aux directives sur l'exposition aux radiofréquences (RF) du supplément C à OET65 de la FCC et à la réglementatioi sur l'exposition aux radiofréquences (RF) RSS-102 de l'IC.

## **Déclaration relative à l'exposition aux rayonnements de la commission fédérale sur les communications (FCC)/IC**

Cet appareil est conforme au SAR pour la population générale/les limites d'exposition non contrôlées selon ANSI/ IEEE C95.1-1999/IC RSS-102 et a été testé conformément aux méthodes de mesure et aux procédures spécifiées dans le supplément C/IEEE 1528 du bulletin OET 65. Cet équipement doit être installé et utilisé avec une distance minimale de 0,5 cm entre l'émetteur et votre corps.

## **NOTIFICACIÓN (Canadá)**

Cet appareil numeique de la classe A est conforme a la norme NMB-003 du Canada.

L'inscription d'identification du produit se trouve sous l'adapteur de réseau local sans fil.

## **Contains mercury / Contenu avec mercure**

For more information on safe handling procedures, the measures to be taken in case of accidental breakage and safe disposal options visit: ec.gc.ca/mercure-mercury/. Dispose of or recycle in accordance with applicable laws.

Pour plus de renseignements sur les procédures de manutention sécuritaire, les mesures à prendre en cas de bris accidentel et les options d'élimination sécuritaire visitez: ec.gc.ca/mercure-mercury/. Mettez au rebut ou recyclez conformément aux lois applicables.

## **AVIS POUR LES ÉTATS-UNIS uniquement :**

• Ce produit est doté d'une lampe à décharge à haute intensité (HID) contenant du mercure. Il est possible que sa mise au rebut soit réglementée dans votre communauté en raison de considérations environnementales. Pour en savoir plus sur la mise au rebut ou le recyclage, veuillez visiter le site Web de Panasonic : http://www.panasonic.com/environmental or call 1-888-769-0149.

## 4 - FRANÇAIS

## **ATTENTION :**

Prenez connaissance des limites suivantes avant d'utiliser le module de réseau local sans fil.

- Pour utiliser le module de réseau local sans fil, vous avez besoin d'un point d'accès.
- N'utilisez pas le module de réseau local sans fil pour vous connecter à un réseau sans fil (SSID\*) pour lequel vous n'avez pas les droits d'utilisation. De tels réseaux peuvent être listés lors d'une recherche. Cependant, leur utilisation peut être considérée comme un accès illégal. \*SSID est un nom qui permet d'identifier un réseau sans fil donné pour la transmission.
- Ne soumettez pas le module de réseau local sans fil à des températures élevées, à la lumière directe du soleil ou à l'humidité.
- Ne courbez pas le module de réseau local sans fil et ne le soumettez pas à des impacts forts.
- Ne démontez pas et ne modifiez pas le module de réseau local sans fil d'aucune manière.
- N'essayez pas d'installer le module de réseau local sans fil dans un appareil non compatible.
- Ne retirez pas le module de réseau local sans fil du produit hôte pendant les opérations.
- Les données transmises et reçues au moyen d'ondes radio peuvent être interceptées et surveillées.
- Pour éviter des défauts de fonctionnement provoqués par une interface à ondes radio, gardez le produit hôte à distance d'appareils tels que les autres appareils du réseau local sans fil, les appareils à micro-ondes et les appareils qui utilisent des signaux 2,4 GHz et 5 GHZ lorsque vous utilisez le module de réseau local sans fil.
- Lorsque des bruits se produisent en raison de l'électricité statique, etc., le projecteur pourrait s'arrêter de fonctionner pour la protection des dispositifs. Dans ce cas, mettez le projecteur hors tension et débranchez le cordon d'alimentation de la prise murale, puis rallumez-le.
- Il est possible que le module de réseau local sans fil ne soit pas disponible dans tous les pays.

## **AVERTISSEMENT :**

- f Ne peut être utilisé dans une salle d'ordinateurs telle que définie dans la norme ANSI/NFPA 75 Standard for Protection of Electronic Computer/Data Processing Equipment.
- f Pour un appareil connecté en permanence, un appareil déconnecté directement accessible devra être incorporé dans le câblage de l'installation du bâtiment.
- Pour des appareils enfichables, la prise de courant devra être installée à proximité des appareils et doit être facile d'accès.

## **Pour retirer les piles**

**1. Appuyer sur le guide et soulever le couvercle. 2. Retirer les piles.**

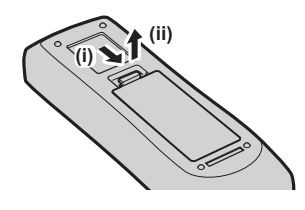

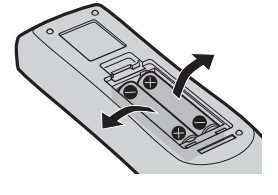

## **AVERTISSEMENT :**

## **ALIMENTATION**

**La prise murale doit être installée près de l'équipement et doit être facilement accessible en cas de problème. Si les problèmes suivants se produisent, débranchez le cordon d'alimentation de la prise murale.**

- Si l'on continue d'utiliser le projecteur dans ces conditions, cela peut entraîner un incendie ou des chocs électriques. • Si des corps étrangers ou de l'eau pénètrent dans le projecteur, débranchez le cordon d'alimentation de la prise murale.
	- Si le projecteur est tombé ou le boîtier est endommagé, débranchez le cordon d'alimentation de la prise murale.
	- Si vous remarquez de la fumée, des odeurs suspectes ou de bruits provenant du projecteur, débranchez le cordon d'alimentation de la prise murale.
	- Vous devez débrancher le cordon d'alimentation de la prise murale pour couper le courant.
- Veuillez contacter un centre technique agréé pour des réparations et ne pas tenter de réparer le projecteur vous-même.

## **Pendant un orage, ne pas toucher le projecteur ou le câble.**

Il y a risque d'électrocution.

## **Faire attention à ne pas endommager le cordon d'alimentation.**

Si le cordon d'alimentation est endommagé, cela peut entraîner un incendie et des chocs électriques.

- $\bullet$  Ne pas endommager le cordon d'alimentation, ne pas le modifier, ne pas le placer sous des objets lourds, ne pas le chauffer, ne pas le placer près d'objets chauffants, ne pas le tordre, ne pas le plier ou le tirer excessivement et ne pas le rouler en boule.
- Si le cordon d'alimentation est endommagé, le faire réparer par un centre technique agréé.

#### **Insérez complètement la fiche dans la prise murale, et le connecteur d'alimentation dans la borne du projecteur.** Si la fiche n'est pas complètement insérée, cela peut entraîner des chocs électriques ou la faire surchauffer.

• Si la fiche est endommagée ou la plaque de la prise desserrée, celles-ci ne doivent pas être utilisées.

## **Ne pas utiliser un câble électrique autre que celui fourni.**

Le non-respect de cette consigne provoquera un incendie ou une électrocution. Notez que si vous utilisez un autre câble électrique que celui fourni, cela peut provoquer une électrocution.

## **Nettoyer la prise d'alimentation régulièrement afin d'éviter toute accumulation de poussière.**

Le fait de ne pas respecter ces consignes peut entraîner un incendie.

- z Si de la poussière s'accumule sur la fiche du cordon d'alimentation, l'humidité peut endommager l'isolant.
- z Si le projecteur n'est pas utilisé pendant une période prolongée, débrancher la fiche du cordon d'alimentation de la prise de courant.

Débrancher la fiche du cordon d'alimentation de la prise de courant et l'essuyer régulièrement avec un tissu sec.

## **Ne pas manipuler le cordon ou la fiche d'alimentation avec les mains mouillées.**

Cela peut entraîner des chocs électriques.

## **Ne pas surcharger la prise murale.**

Si l'alimentation est surchargée (par exemple, par l'utilisation de trop d'adaptateurs), cela risque de faire surchauffer le projecteur et peut entraîner un incendie.

## **LORS DE L'UTILISATION/INSTALLATION**

**Ne pas placer le projecteur sur des matériaux comme un tapis ou du tissu éponge.**

Cela peut provoquer une surchauffe du projecteur, pouvant entraîner des brûlures, un incendie ou endommager le projecteur. **Endroits humides ou poussiéreux ou dans des endroits où le projecteur peut entrer en contact avec des** 

## **fumées grasses ou de la vapeur.**

L'utilisation du projecteur dans de telles conditions peut causer un incendie, des chocs électriques ou une détérioration du boîtier en plastique. Une détérioration du plastique risquerait en effet d'entraîner une chute du projecteur en cas d'installation au plafond.

## **Ne pas installer ce projecteur dans un endroit qui n'est pas assez résistant pour supporter le poids du projecteur ou sur une surface en pente ou instable.**

Cela peut faire tomber le projecteur ou le faire basculer, ce qui peut entraîner des dommages ou des blessures.

**Toute installation (tel que le support au plafond) doit être effectuée uniquement par un technicien qualifié.** Si l'installation n'est pas faite correctement, cela peut entraîner des blessures ou des accidents, comme des chocs électriques.

• Veillez à utiliser le câble fourni avec la base de fixation du projecteur en plafond à titre de mesure de sécurité supplémentaire afin d'éviter la chute du projecteur. (À installer dans un endroit différent du support au plafond.)

## **Ne couvrez pas le port d'arrivée d'air/la sortie d'air.**

Cela risque de faire surchauffer le projecteur, et causer un incendie ou endommager le projecteur.

- $\bullet$  Ne placez pas le projecteur dans des endroits étroits et mal ventilés.
- z Ne placez pas le projecteur sur du tissu ou du papier, ces matériaux peuvent être aspirés dans l'entrée d'air.
- Faites en sorte d'avoir au moins 1 m (40") d'espace entre tout mur ou objet et le port d'échappement et au moins 50 cm (20") d'espace entre tout mur ou objet et le port d'entrée.

## **AVERTISSEMENT :**

## **Ne placez pas vos mains ou d'autres objets près de la sortie d'air.**

Cela peut entraîner des brûlures ou abîmer vos mains ou d'autres objets.

 $\bullet$  De l'air chaud est expulsé par la sortie d'air. Ne pas placer les mains ou le visage ou des objets incapables de supporter la chaleur près de l'orifice de sortie d'air.

## **Ne pas exposer vos yeux et votre peau aux faisceaux lumineux émis depuis l'objectif du projecteur lors de son utilisation.**

Cela peut entraîner des brûlures ou une perte de la vue.

- Une lumière intense est émise par l'objectif du projecteur. Ne pas exposer vos yeux ou vos mains directement à cette lumière.
- z Veiller particulièrement à ce que les enfants ne regardent pas dans l'objectif. En outre, éteindre le projecteur et le débrancher si vous vous en éloignez.

## **Ne jamais entreprendre de modification quelconque ou le démontage du projecteur.**

Des hautes tensions peuvent entraîner un incendie ou des chocs électriques.

• Pour toute inspection, réglage ou réparation, s'adresser à un centre technique agréé.

#### **Veiller à ce qu'aucun objet métallique, objet inflammable ni liquide n'entre à l'intérieur du projecteur. Veiller à ce que le projecteur ne prenne pas l'humidité.**

Cela peut entraîner un court-circuit ou une surchauffe et peut causer un incendie, un choc électrique ou endommager le projecteur.

- $\bullet$  Ne pas placer de récipients contenant du liquide ou des objets métalliques à proximité du projecteur.
- Si du liquide entre à l'intérieur du projecteur, entrez en contact avec votre revendeur.
- **•** Faire particulièrement attention aux enfants.

## **Utiliser le support au plafond indiqué par Panasonic.**

Un support au plafond défectueux peut entraîner des risques de chute.

 $\bullet$  Installer le câble de sûreté sur le support au plafond pour éviter la chute du projecteur.

## **ACCESSOIRES**

## **Ne pas utiliser ou manipuler les piles de manière inappropriée, se référer à ce qui suit.**

Sinon, cela peut entraîner des brûlures, les piles risquent de fuir, de surchauffer, d'exploser ou de prendre feu.

- $\bullet$  Utiliser uniquement les piles spécifiées.
- Ne pas utiliser de piles rechargeables.
- $\bullet$  Ne pas démonter des piles à anode sèche.
- $\bullet$  Ne pas chauffer les piles ou ne pas les mettre dans de l'eau ou au feu.
- z Veiller à ce que les bornes + et des piles n'entrent pas en contact avec des objets métalliques tels que colliers ou épingles à cheveux.
- $\bullet$  Ne pas ranger les piles avec des objets métalliques.
- Ranger les piles dans un sac en plastique, et ne pas les ranger à proximité d'objets métalliques.
- z Lorsqu'on insère les piles, veiller à ce que les polarités (+ et -) soient bien respectées.
- $\bullet$  Ne pas utiliser une pile neuve avec une ancienne, ni mélanger différents types de piles.
- $\bullet$  Ne pas utiliser des piles dont le revêtement externe s'écaille ou a été retiré.

### **Ne pas laisser les enfants manipuler les piles.**

Les avaler accidentellement peut causer des dommages physiques.

· Si elle est avalée, consulter un médecin immédiatement.

## **Si le fluide de la pile fuit, ne pas le toucher à mains nues et prendre les mesures suivantes le cas échéant.**

- Si du fluide de pile touche votre peau ou un vêtement, cela peut entraîner une inflammation cutanée ou des blessures. Rincer à l'eau claire et consulter un médecin immédiatement.
- Si du fluide de pile entre en contact avec vos yeux, cela peut entraîner une perte de la vue.
- Dans ce cas, ne pas se frotter les yeux. Rincer à l'eau claire et consulter un médecin immédiatement.

## **Ne pas démonter la lampe.**

Si la lampe se casse, cela risque d'entraîner des blessures.

## **Remplacement de la lampe.**

La lampe a une pression interne élevée. Si elle est manipulée incorrectement, une explosion et de graves blessures ou des accidents peuvent s'ensuivre.

- La lampe peut facilement exploser si elle est heurtée contre des objets durs ou si on la laisse tomber.
- z Avant le remplacement de la lampe, veillez à couper l'alimentation et à débrancher la fiche d'alimentation de la prise murale. Il y a risque d'électrocution ou d'explosion.
- Lors du remplacement de la lampe, mettre le projecteur hors tension et laisser la lampe refroidir pendant au moins 1 heures avant de la manipuler, sinon il y a des risques de brûlures.

## **Ne pas utiliser le cordon d'alimentation fourni avec un autre appareil que ce projecteur.**

z L'utilisation du cordon d'alimentation fourni avec d'autres appareils que ce projecteur peut entraîner un court-circuit ou une surchauffe et causer un choc électrique ou un incendie.

## **Retirer les piles épuisées de la télécommande au plus vite.**

• Laisser les piles dans la télécommande peut entraîner la fuite du fluide des piles, une surchauffe ou l'explosion des piles.

## **MISE EN GARDE :**

## **ALIMENTATION**

**Lors du débranchement du cordon d'alimentation, assurez-vous de tenir la prise et le connecteur d'alimentation.** Si vous tirez sur le cordon d'alimentation lui-même, il sera endommagé et cela peut causer un incendie, des courts-circuits ou des chocs électriques sérieux.

#### **Lorsque vous n'utilisez pas le projecteur pendant une période prolongée, débranchez la fiche d'alimentation de la prise murale.**

Le non-respect de cette instruction peut provoquer un incendie ou une électrocution.

#### **Débrancher la fiche du cordon d'alimentation de la prise de courant avant d'effectuer tout nettoyage ou remplacement de l'unité.**

Le non-respect de cette instruction peut provoquer une électrocution.

## **LORS DE L'UTILISATION/INSTALLATION**

### **Ne pas placer d'autres objets lourds sur le projecteur.**

Cela peut déséquilibrer le projecteur et le faire tomber, ce qui peut entraîer des dommages ou des blessures. Le projecteur sera endommagéou déormé.

### **Ne pas peser de tout son poids sur ce projecteur.**

- Vous risquez de tomber ou le projecteur peut casser ce qui peut causer des blessures.
- Veiller tout particulièrement à ce que les enfants ne se tiennent pas debout ou ne s'asseyent pas sur le projecteur.

#### **Ne pas utiliser le projecteur dans des lieux extrêmement chauds.**

- Cela peut entraîner la détérioration du boîtier externe ou des composants internes ou un incendie.
- z Soyez particulièrement vigilant(e) dans des lieux exposés à la lumière solaire directe ou à proximité d'un four.

### **Ne pas placer le projecteur là où il peut être affecté par le sel ou des gaz corrosifs.**

#### Cela peut entraîner le projecteur à devenir défectueux en raison de la corrosion.

### **Ne placez pas d'objets devant l'objectif lorsque le projecteur est utilisé.**

Cela peut déclencher un incendie, endommager l'objet ou provoquer un dysfonctionnement du projecteur.

 $\bullet$  De la lumière très forte est émise par l'objectif du projecteur.

### **Ne pas se tenir en face de l'objectif lorsque le projecteur est utilisé.**

Cela peut endommager et brûler un vêtement.

 $\bullet$  De la lumière très forte est émise par l'objectif du projecteur.

### **Débrancher toujours tous les câbles avant de déplacer le projecteur.**

Le fait de déplacer le projecteur avec des câbles branchés peut endommager les câbles, ce qui pourrait causer un incendie ou des chocs électriques.

## **Lorsque vous montez le projecteur au plafond, faites attention à ne pas faire entrer en contacte les visses de montage et le cordon d'alimentation avec des parties métalliques dans le plafond.**

Le contact avec des parties métalliques du plafond peut causer des chocs électriques.

### **Ne jamais brancher un casque et des écouteurs dans la borne <VARIABLE AUDIO OUT>.**

Une pression sonore trop élevée exercée par des écouteurs et des casques peut entraîner une perte auditive.

## **ACCESSOIRES**

### **Ne pas utiliser l'ancienne lampe.**

Cela risque d'entraîner une explosion de la lampe.

#### **Si la lampe s'est cassée, ventiler immédiatement la pièce. Ne pas toucher ni approcher le visage des morceaux cassés.**

Le non respect de cette consigne peut entraîner l'absorption du gaz par l'utilisateur. Ce gaz se dégage lorsque la lampe est cassée et il contient presque autant de mercure qu'une lampe fluorescente, de plus les morceaux cassés peuvent provoquer des blessures.

- Si vous pensez avoir inhalé du gaz ou que du gaz a pénétré dans votre bouche ou dans vos yeux, contactez un médecin immédiatement.
- $\bullet$  S'adresser au revendeur pour le remplacement de la lampe et l'inspection de l'intérieur du projecteur.

#### **Lorsque vous n'utilisez pas le projecteur pendant une période assez longue, enlevez les piles de la télécommande.**

Si vous ne respectez pas cette consigne, les piles risqueront de fuir, de surchauffer, de prendre feu ou d'exploser, et cela pourrait provoquer un incendie ou une contamination de la zone environnante.

## **ENTRETIEN**

### **Demandez à votre revendeur de nettoyer l'intérieur du projecteur une fois par an.**

Une utilisation ininterrompue alors que de la poussière se trouve accumulée à l'intérieur du projecteur pourrait provoquer un incendie.

 $\bullet$  Demandez à votre revendeur le tarif du nettoyage.

## **Déclaration de conformité**

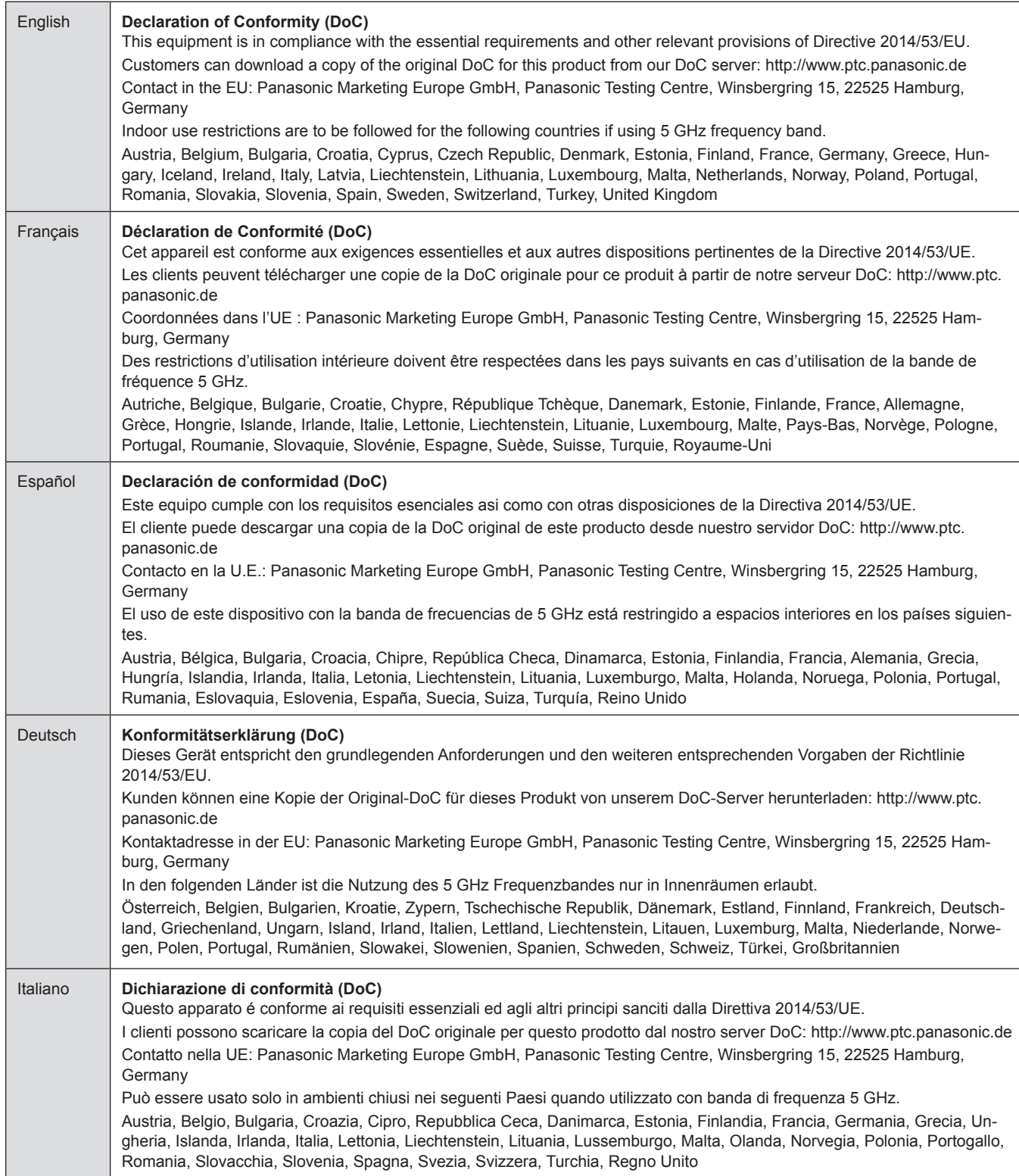

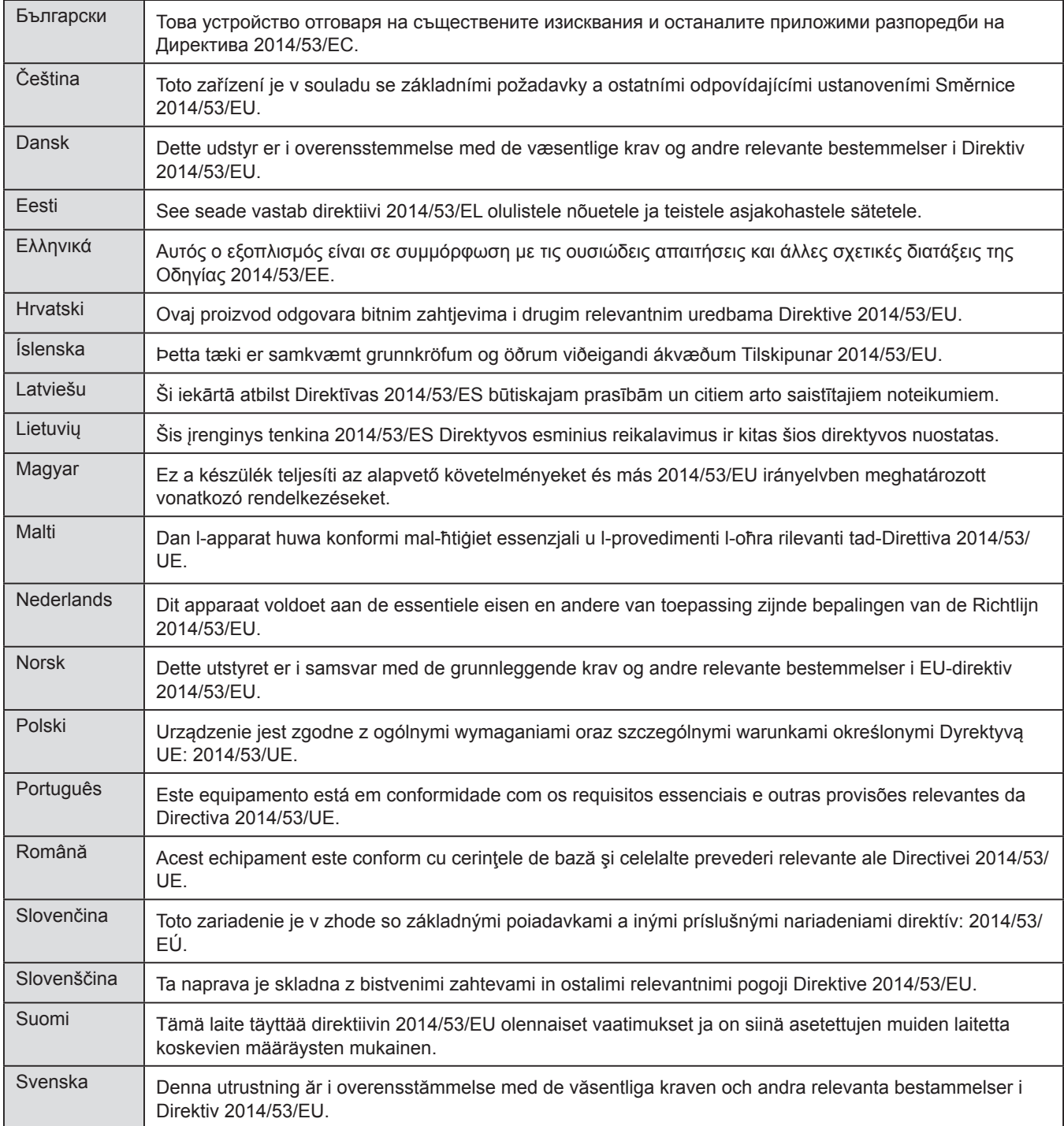

## **WLAN: Puissance maximale**

20 dBm (2,412 GHz - 2,472 GHz) 23 dBm (5,180 GHz - 5,700 GHz)

Directive : 2014/53/UE

### ■ Marques commerciales, etc

- · Windows, Windows Vista, Internet Explorer et PowerPoint sont des marques déposées ou des marques commerciales de Microsoft Corporation aux États-Unis et dans d'autres pays.
- f Mac, Mac OS, OS X, iPad, iPhone, iPod touch et Safari sont des marques d'Apple Inc., déposées aux États-Unis et dans d'autres pays.
- f Les termes HDMI et High-Definition Multimedia Interface et le logo HDMI sont des marques commerciales ou des marques déposées de HDMI Licensing Administrator, Inc. aux Etats Unis et dans d'autres pays.
- · PJLink™ est une marque commerciale ou une marque commerciale en attente d'enregistrement au Japon, aux États-Unis et dans d'autres pays et régions.
- f RoomView et Crestron RoomView sont des marques commerciales déposées de Crestron Electronics, Inc. Crestron ConnectedTM et Fusion RV sont des marques commerciales de Crestron Electronics, Inc.
- f Adobe, Adobe Flash Player et Adobe Reader sont des marques commerciales ou des marques commerciales déposées d'Adobe Systems Inc. aux États-Unis et/ou dans d'autres pays.
- f Intel® est une marque commerciale d'Intel Corporation aux États-Unis et/ou dans d'autres pays.
- f Certaines polices utilisées dans le menu à l'écran sont des caractères à matrices de points de Ricoh, qui sont fabriqués et vendus par Ricoh Company, Ltd
- f Wi-Fi®, Wi-Fi Direct™ et Miracast™ sont des marques déposées ou des marques commerciales de Wi-Fi Alliance.
- Android est une marque commerciale de Google Inc.
- f IOS est une marque commerciale et une marque déposée de Cisco aux États-Unis et dans d'autres pays et est utilisée sous licence.
- f Ce produit est sous licence d'AVC Patent Portfolio License, VC-1 Patent Portfolio License et MPEG-4 Visual Patent Portfolio License pour un usage personnel d'un consommateur ou d'autres utilisations dans lesquelles il ne reçoit pas de rémunération pour (i) encoder la vidéo en conformité avec la norme AVC, la norme VC-1 et la norme visuelle MPEG-4 (« Vidéo AVC/VC-1/MPEG-4 ») et/ou (ii) décoder la Vidéo AVC/VC-1/MPEG-4 qui ont été encodée par un consommateur engagé dans une activité personnelle et/ou obtenue par un fournisseur vidéo autorisé à fournir la Vidéo AVC/VC-1/MPEG-4. Aucune licence n'est accordée ou ne sera tacite pour toute autre utilisation. Des informations supplémentaires peuvent être obtenues auprès de MPEG LA, LLC. Visitez http://www.mpegla.com
- f Les autres noms, noms d'entreprises ou noms de produits utilisés dans ce manuel d'utilisation sont des marques commerciales ou des marques déposées de leurs propriétaires respectifs. Veuillez noter que le manuel d'utilisation ne contient pas les symboles® et™.
	-

## **Informations logicielles concernant ce produit**

Ce produit inclut les logiciels suivants :

- (1) Le logiciel développé indépendamment par ou pour Panasonic Corporation
- (2) Le logiciel détenu par des tiers et sous licence à Panasonic Corporation
- (3) Le logiciel sous licence de GNU GENERAL PUBLIC LICENSE Version2.0 (GPL V2.0)
- (4) Le logiciel sous licence de GNU LESSER GENERAL PUBLIC LICENSE Version2.1 (LGPL V2.1)
- (5) Un logiciel de la source ouverte qui n'est pas sous licence de GPL V2.0 et LGPL V2.1

Le logiciel classé comme (3) ~ (5), la licence est disponible en conformité avec la licence publique générale GNU et la licence publique moins générale GNU respectivement, il est distribué dans l'espoir qu'il sera utile, mais sans aucune garantie, sans même la garantie implicite de la commercialisation ou d'adéquation à un usage particulier. En ce qui concerne les termes et conditions, veuillez se référer à la licence du logiciel du CD-ROM fourni.

Si vous souhaitez poser des questions relatives au logiciel, veuillez contacter (sav.pj.gpl.pavc@ml.jp.panasonic.com) par courriel électronique.

#### ■ Illustrations de ce manuel d'utilisation

f Notez que les illustrations du projecteur et des écrans peuvent être différentes de celles que vous voyez réellement.

#### ■ Références aux pages

**• Dans ce manuel d'utilisation, les références aux pages sont indiquées comme suit : (+ page 00).** 

#### **Terminologie**

f Dans ce manuel d'utilisation, l'accessoire « Télécommande sans fil » est indiquée ici par « Télécommande ».

## **Fonctions du projecteur**

## **Contraste élevé**

▶ Un contraste élevé de 12 000: 1 est réalisé par le système optique unique.

## **Fonction de EASY SETTING**

- $\triangleright$  Ce projecteur est équipé d'une caméra, [ASSISTANT MISE AU POINT], [RÉGLAGE DU FORMAT] et [SUPPORT DE COULEUR] sont réglés dans l'ordre quand vous appuyez sur la touche <EASY SETTING> du panneau de commande.
- $\blacktriangleright$  La position de l'image est corrigée automatiquement quand vous appuyez sur la touche <AUTO SETUP> de la télécommande.

## **Fonction Projection sans fil**

- $\blacktriangleright$  Cette fonction vous permet d'émettre la vidéo et le son à partir de plusieurs ordinateurs en utilisant le logiciel « Wireless Manager ME6.3 ».
- $\blacktriangleright$  En utilisant la fonction MIRRORING, les images affichées sur l'appareil compatible Intel® WiDi / Intel® WiDi Pro / Miracast peuvent être projetées par la connexion LAN sans fil.

## **Fonctions utiles pour les présentations**

- La fonction MEMORY VIEWER vous permet de projeter de la vidéo et des photos stockées sur une clé USB sans ordinateur.
- $\triangleright$  Si le projecteur est branché à un ordinateur avec un câble USB, la fonction d'affichage USB du logiciel « Wireless Manager ME6.3 » vous permet d'émettre la vidéo et le son.

## **Étapes rapides**

Pour plus de détails, consultez les pages correspondantes.

**1. Configurer votre projecteur. (** $\rightarrow$  **page** 30)

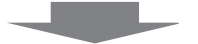

**2. Connexion à d'autres appareils. (** $\rightarrow$  **page 34)** 

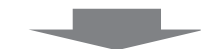

**3. Branchement du cordon d'alimentation. (** $\rightarrow$  **page** 39)

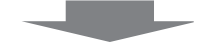

**4. Mise sous tension. (** $\rightarrow$  page 40)

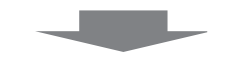

**5. Réglages initiaux. (→ page 40)** 

> fExécutez cette étape lors de la première mise sous tension après l'achat du projecteur.

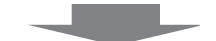

**6. Sélection du signal d'entrée. (** $\rightarrow$  **page** 44)

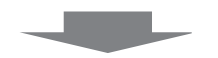

**7. Régler l'image. (** $\rightarrow$  page 44)

12 - FRANÇAIS

## **Contenu**

## **Assurez-vous de lire la section « Avis important concernant la sécurité » page 2.**

## **Avis important concernant la sécurité ! ...2**

## **Chapitre 1 Préparatifs**

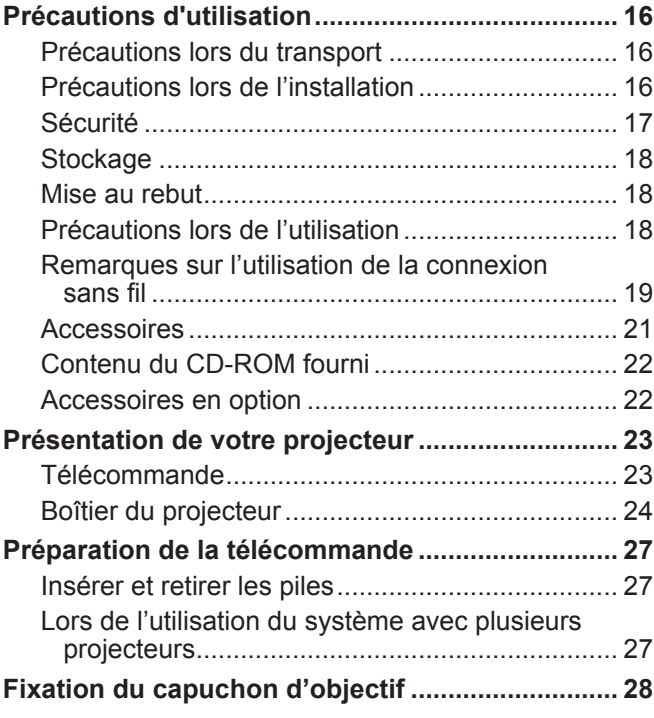

## **Chapitre 2 Démarrage**

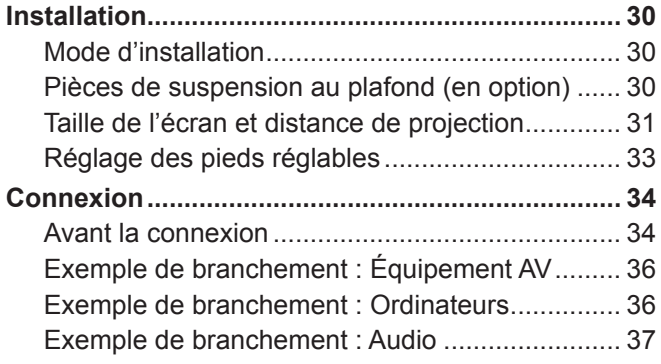

## **Chapitre 3 Opérations de base**

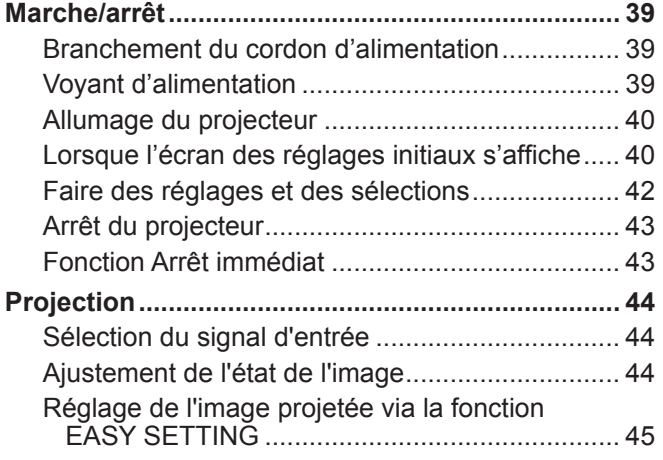

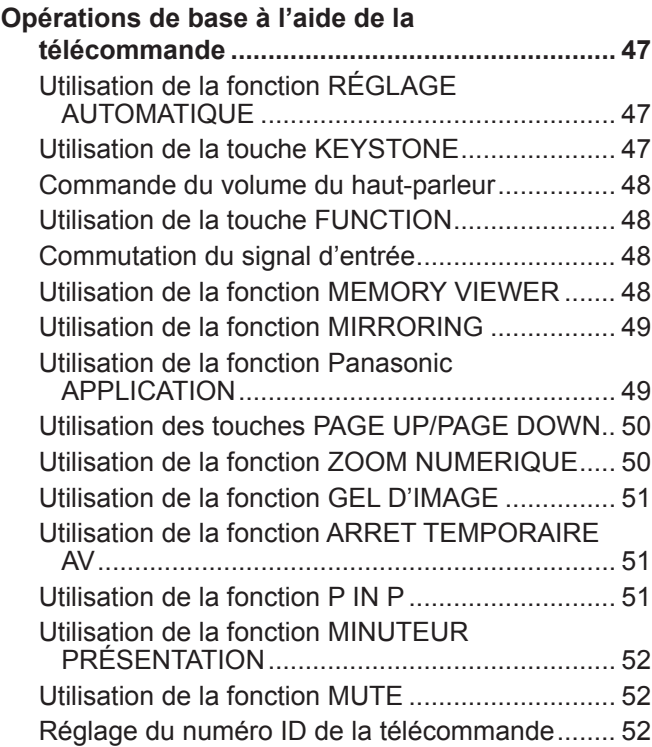

## **Chapitre 4 Réglages**

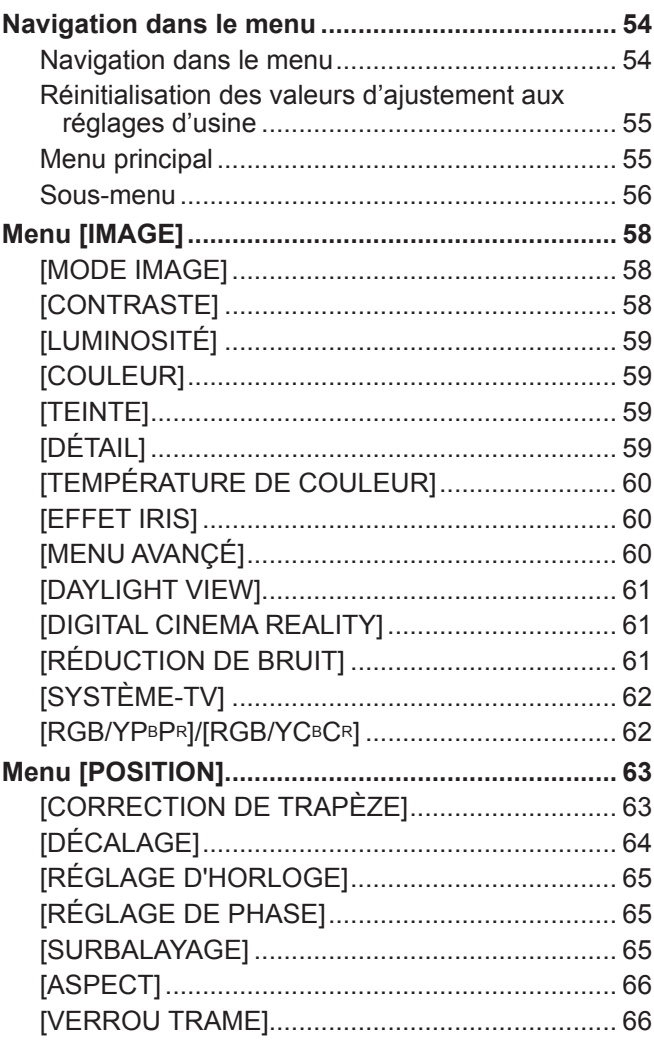

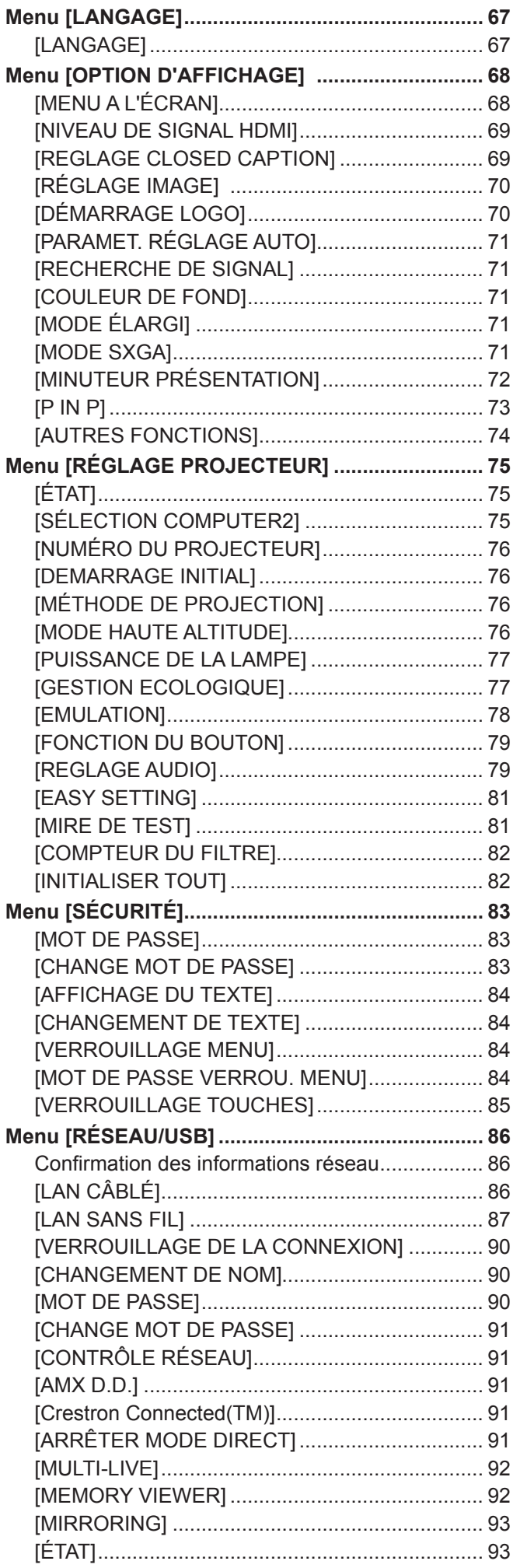

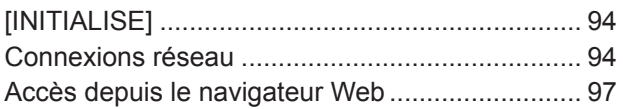

## **Chapitre 5 Opération de Fonction**

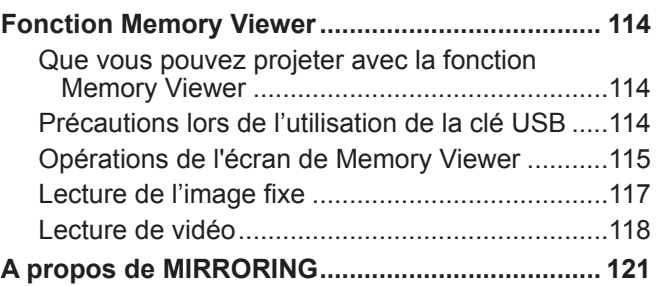

## **Chapitre 6 Entretien**

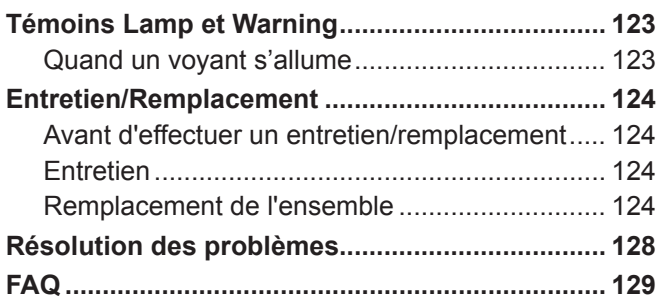

## **Chapitre 7 Annexe**

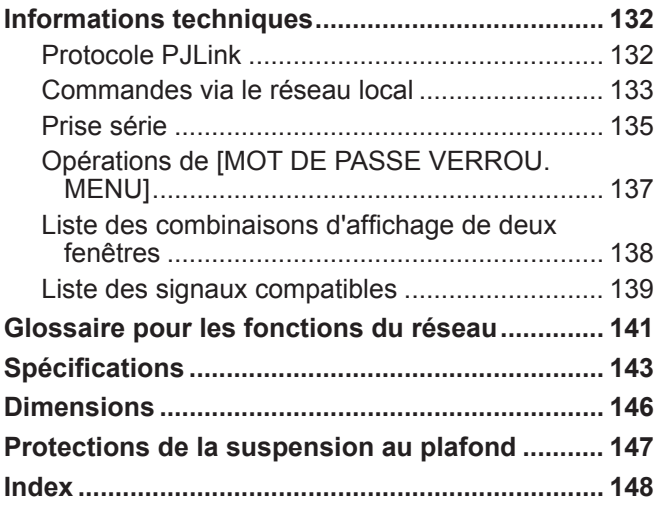

# **Chapitre 1 Préparatifs**

Ce chapitre décrit ce que vous devez savoir ou contrôler avant d'utiliser le projecteur.

## **Précautions d'utilisation**

## **Précautions lors du transport**

- Lors du transport du projecteur, le tenir fermement par le dessous et éviter de le soumettre à des vibrations ou des impacts trop forts. Cela peut endommager les éléments internes de l'appareil et causer des dysfonctionnements.
- f Ne pas transporter le projecteur avec les pieds réglables sortis. Cela peut endommager les pieds réglables.

## **Précautions lors de l'installation**

### ■ Ne pas utiliser le projecteur en extérieur.

• Le projecteur est prévue exclusivement pour une utilisation en intérieur.

### ■ Ne pas installer le projecteur dans les lieux suivants.

- f Lieux sujets aux vibrations et aux impacts comme une voiture ou tout autre véhicule : Cela peut endommager les éléments internes de l'appareil et causer des dysfonctionnements.
- f Lieux près de la mer ou des zones touchées par des gaz corrosifs: La corrosion peut endommager les composants internes ou provoquer un mauvais fonctionnement du projecteur.
- f À proximité de l'échappement d'un climatiseur : en fonction des conditions d'utilisation, l'écran peut, en de rares cas, osciller à cause de l'air chaud sortant du port d'échappement d'air, ou de l'air chaud ou refroidi provenant d'un climatiseur. Veillez à ce que l'échappement du projecteur ou d'un autre appareil, ou l'air d'un climatiseur, ne soit pas dirigé directement vers le projecteur.
- f Dans des endroits subissant de grandes fluctuations de température, par exemple à proximité de sources de lumière (une lampe de studio) : cela peut réduire la durée de vie de la lampe ou provoquer des déformations du boîtier externe en raison de la chaleur, ce qui risque d'entraîner des défaillances.

La température ambiante d'utilisation du projecteur doit être comprise entre 0 °C (32 °F) et 40 °C (104 °F)<sup>\*1</sup> lorsque vous utilisez celui-ci à une altitude inférieure à 1 400 m (4 593') au-dessus du niveau de la mer, et entre 0 °C (32 °F) et 30 °C (86 °F) lorsque vous utilisez celui-ci à haute altitude (comprise entre 1 400 m (4 593') et 2 700 m (8 858') au-dessus du niveau de la mer).

- \*1 Lorsque la température de l'environnement de fonctionnement du projecteur est entre 35°C (95°F) et 40°C (104°F), le mode de lampe changera automatiquement à [ECO].
- f À proximité de lignes électriques à haute tension ou de moteurs : Cela peut interférer avec l'utilisation du projecteur.

### **Faites appel à un technicien spécialisé pour installer le produit en plafond.**

Cette opération nécessite une suspension fournie en option. Assurez-vous d'utiliser le support de montage projecteur avec le support de montage au plafond pour des plafonds élevés ou des plafonds bas. N° de modèle :

- ① ET-PKL100H (pour plafond élevé), ET-PKV400B (Support de montage projecteur)
- ② ET-PKL100S (pour plafond bas), ET-PKV400B (Support de montage projecteur)

## ■ Réglage de la mise au point

L'objectif de projection est affecté thermiquement par la lumière de la lampe, ce qui rend la mise au point instable juste après la mise sous tension du projecteur. Il est conseillé de projeter les images en continu pendant au moins 30 minutes avant de régler le foyer.

## ■ Si vous utilisez le projecteur à une altitude dépassant 1 400 m (4 593'), veillez à régler [MODE HAUTE **ALTITUDE] sur [NON].**

Ne pas respecter cette consigne peut raccourcir la durée de vie des éléments internes et causer des dysfonctionnements.

■ Si vous utilisez le projecteur à une altitude dépassant 1 400 m (4 593') et inférieure à 2 000 m (6 562'), **veillez à régler [MODE HAUTE ALTITUDE] sur [HAUT1].**

Ne pas respecter cette consigne peut raccourcir la durée de vie des éléments internes et causer des dysfonctionnements.

■ Si vous utilisez le projecteur à une altitude dépassant 2 000 m (6 562') et inférieure à 2 700 m (8 858'), **veillez à régler [MODE HAUTE ALTITUDE] sur [HAUT2].**

Ne pas respecter cette consigne peut raccourcir la durée de vie des éléments internes et causer des dysfonctionnements.

■ Ne pas installer le projecteur à une altitude supérieure à 2 700 m (8 858') au-dessus du niveau de la mer.

Ne pas respecter cette consigne peut raccourcir la durée de vie des éléments internes et causer des dysfonctionnements.

### $\blacksquare$  Ne pas incliner le projecteur et ne pas le placer sur l'un de ses côtés.

Ne pas incliner le corps du projecteur de plus d'environ ±40 degrés par rapport à la verticale ou de ±15 degrés par rapport à l'horizontale. Une inclinaison excessive peut réduire la durée de vie des composants.

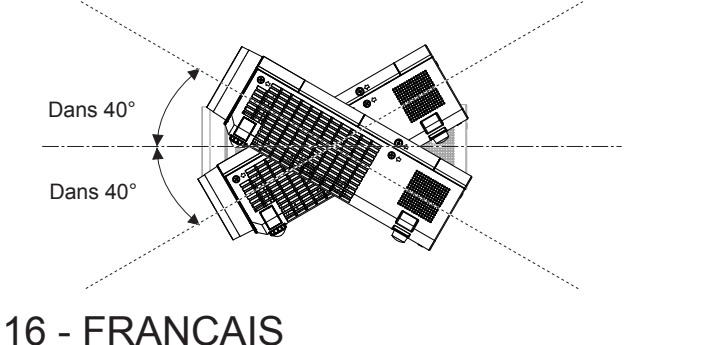

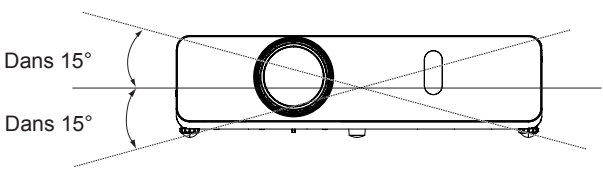

### $\blacksquare$  Précautions lors de l'installation des projecteurs

f Si vous voulez utiliser le projecteur d'une autre manière que la mise sur le bureau/au sol avec les pieds réglables ou le montage au plafond, utilisez les trois trous de vis pour le montage au plafond (comme illustré ci-dessous) pour fixer le projecteur. (Vis: M4; Profondeur du trou de vis: 8 mm (5/16"); Couple: M4  $1,25 \pm 0,2$  N·m)

En outre, maintenez toujours un écart de plus de 20 mm (25/32") entre le fond du projecteur et la surface d'installation. Assurez-vous qu'il n'y a pas de jeu d'au moins 20 mm (25/32") entre les trous de vis pour le montage au plafond et la surface d'installation en insérant les supports (métalliques) entre eux.

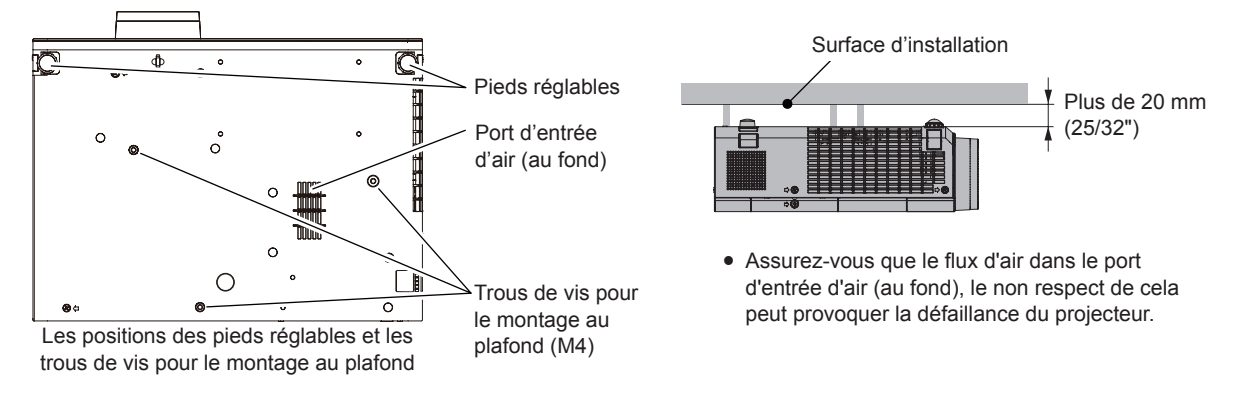

- N'empilez pas les projecteurs.
- f N'utilisez pas le projecteur en le soutenant par le dessus.
- f N'obstruez pas les orifices de ventilation (entrée et sortie) du projecteur.
- f Évitez que l'air chaud et froid des systèmes de climatisation ne souffle directement sur les orifices de ventilation (entrée et sortie) du projecteur.

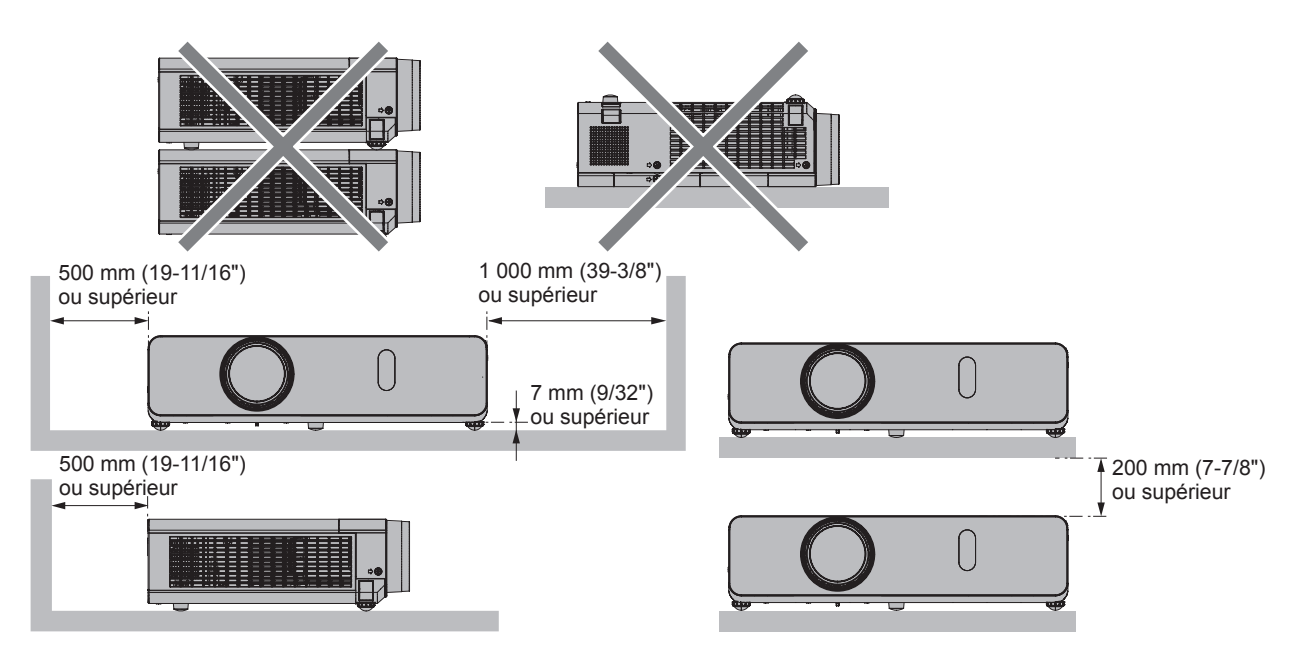

• Ne pas installer le projecteur dans un espace confiné.

Si vous placez le projecteur dans un espace confiné, vous devez ajouter une ventilation et/ou un système de climatisation. La chaleur évacuée peut s'accumuler si la ventilation est insuffisante et déclencher le circuit de protection du projecteur.

## **Sécurité**

Respectez les mesures de sécurité lors de l'utilisation du projecteur pour prévenir les éventuels incidents suivants.

- Fuite d'informations personnelles via ce produit.
- Utilisation non autorisée de ce produit par un tiers malveillant.
- Prise de contrôle ou arrêt de ce produit par un tiers malveillant.
- Consignes de sécurité ( $\Rightarrow$  pages 83, 90, 108)
- Attribuez un mot de passe aussi difficile à deviner que possible.
- Modifiez fréquemment votre mot de passe.
- f Panasonic ou ses entreprises affiliées ne vous demanderont jamais votre mot de passe. Ne révélez jamais votre mot de passe si vous recevez une telle demande.
- Le réseau de connexion doit être sécurisé par un pare-feu et autres.
- f Définissez un mot de passe pour la commande par Web et limitez le nombre des utilisateurs pouvant se connecter.

## **Stockage**

Lorsque vous rangez le projecteur, gardez-le dans un endroit sec.

## **Mise au rebut**

Pour mettre ce produit au rebut, renseignez-vous auprès des autorités locales ou de votre revendeur pour connaître les méthodes de mise au rebut appropriées.

La lampe contient du mercure. Lorsque vous devez jeter des lampes usagées, contactez vos autorités locales ou votre revendeur pour connaître les méthodes de mise au rebut appropriées.

## **Précautions lors de l'utilisation**

#### ■ Comment obtenir la meilleure qualité d'image

f Afin d'obtenir une belle image dans un contraste élevé, préparez un environnement approprié. Fermez les rideaux ou les volets des fenêtres et éteignez toutes les lumières à proximité de l'écran afin d'empêcher la lumière extérieure ou la lumière de lampe intérieure de briller sur l'écran.

#### ■ Ne pas toucher la surface de l'objectif du projecteur à main nue.

Si la surface de l'objectif présente des traces de doigt ou autres, celles-ci sont agrandies et projetées à l'écran. Fixez le capuchon d'objectif fourni à l'objectif de projection quand vous n'utilisez pas le projecteur.

#### $\blacksquare$  Dalle LCD

L'écran LCD est fabriqué à l'aide d'une technologie de très haute précision. Veuillez noter que dans de rares cas, des pixels de haute précision peuvent ne pas s'allumer ou au contraire rester allumés en permanence. Ce genre de phénomène n'est pas un signe de dysfonctionnement. Si des images fixes sont projetées pendant une période prolongée, une image résiduelle peut demeurer sur l'écran LCD. Notez que cette image résiduelle risque de ne jamais disparaître.

#### $**P**$ **ièces optiques**

Lorsque la température ambiante d'utilisation est élevée ou dans des environnements présentant beaucoup de poussière, de fumée de cigarette, etc., le cycle de remplacement de l'écran LCD, de la plaque polarisante et d'autres pièces optiques risque d'être plus court, même s'ils sont utilisés pendant moins d'un an. Pour plus de détails, consultez votre revendeur.

#### $\blacksquare$  Lampe

La source lumineuse du projecteur est une lampe au mercure sous haute pression.

Une lampe au mercure sous haute pression présente les caractéristiques suivantes.

- f La luminance de la lampe se réduit selon la durée d'utilisation.
- f Certains sons forts peuvent faire éclater la lampe ou sa durée de vie peut se réduire en raison de chocs, d'ébréchures ou d'une dégradation provoquée par sa durée d'exécution cumulée
- La durée de vie de la lampe varie considérablement en fonction des différences individuelles et des conditions d'utilisation. En particulier, l'utilisation continue pendant au moins 12 heures et la mise sous tension/hors tension fréquente de l'alimentation détériorent tout particulièrement la lampe et affectent sa durée de vie.
- f Dans de rares situations, la lampe peut exploser rapidement après la projection.
- f Le risque d'explosion augmente si la lampe est utilisée au-delà de son cycle de remplacement. Assurez-vous de remplacer la lampe systématiquement. (« Quand remplacer la lampe » (+ page 126) « Remplacement de la lampe » (+ page 126))
- f Si la lampe explose, le gaz contenu dans la lampe se libère sous forme de fumée.
- f Il est recommandé de stocker des lampes de remplacement en cas de nécessité.

#### **E** Branchement de l'ordinateur et des périphériques externes

f Pour raccorder un ordinateur ou un périphérique externe, lisez attentivement ce manuel concernant l'utilisation des cordons d'alimentation et des câbles blindés.

## **Remarques sur l'utilisation de la connexion sans fil**

La fonction de connexion sans fil du projecteur utilise des ondes radio dans la bande de 2,4 GHz ou dans la bande de 2,4 GHz/5 GHz. Une licence en radiodiffusion n'est pas requise. Veillez cependant à lire et à comprendre parfaitement les éléments suivants avant de l'utiliser.

### ■ N'utilisez pas ce projecteur à proximité d'autres appareils sans fil.

Les appareils suivants peuvent utiliser des ondes radioélectriques sur la même bande que le projecteur. Si le projecteur est utilisé près de tels appareils, le brouillage des ondes radioélectriques peut rendre la communication impossible ou la ralentir.

- Fours à micro-ondes, etc.
- Équipement industriel, chimique ou médical, etc.
- f Stations radio en usine permettant d'identifier les objets en mouvement, tels que ceux utilisés dans les chaînes de fabrication, etc.
- Les stations radio de faible puissance

## ■ Dans la mesure du possible, évitez d'utiliser un téléphone cellulaire, un téléviseur ou une radio près du **projecteur.**

Les téléphones cellulaires, téléviseurs, radios et appareils similaires utilisent des bandes radioélectriques différentes de celles du projecteur. Ils sont donc sans effet sur la communication sans fil ou sur l'émission et la réception entre les appareils. Les ondes radioélectriques émises par le projecteur peuvent toutefois produire du bruit audio ou vidéo.

■ Les ondes radioélectriques de la communication sans fil ne peuvent pénétrer l'acier, le métal, le béton, etc.

La communication est possible à travers des murs et un sol en bois ou en verre (sauf si le verre contient un grillage métallique), mais pas à travers des murs ou un sol en acier, en métal, en béton, etc.

### r **Évitez d'utiliser le projecteur dans des emplacements soumis à l'électricité statique.**

Si le projecteur est utilisé dans un emplacement soumis à l'électricité statique, par exemple un tapis, la connexion de réseau local sans fil ou de réseau local câblé peut être interrompue.

Si l'électricité statique ou du bruit rend impossible d'établir une connexion avec le réseau local, appuyez sur la touche d'alimentation de la télécommande ou du panneau de commande pour éteindre le projecteur, et éliminez la source de l'électricité statique ou du bruit, puis rallumez le projecteur.

## **E** Utilisation du projecteur à l'extérieur du pays

Il est interdit d'apporter le projecteur à l'extérieur du pays ou de la région où vous l'avez acheté, donc utilisezle uniquement dans le pays ou la région d'achat. Notez également que des restrictions s'appliquent aux canaux et fréquences d'utilisation du réseau local sans fil dans certains pays ou régions.

### ■ Canaux du réseau local (LAN) sans fil disponibles

Les canaux (plages de fréquences) qui peuvent être utilisés diffèrent selon le pays ou la région et la méthode de connexion du réseau local sans fil. Reportez-vous au tableau ci-dessous.

### **Pour le mode MIRRORING**

(Lorsque la méthode de connexion est [MIRRORING]  $($  page 121))

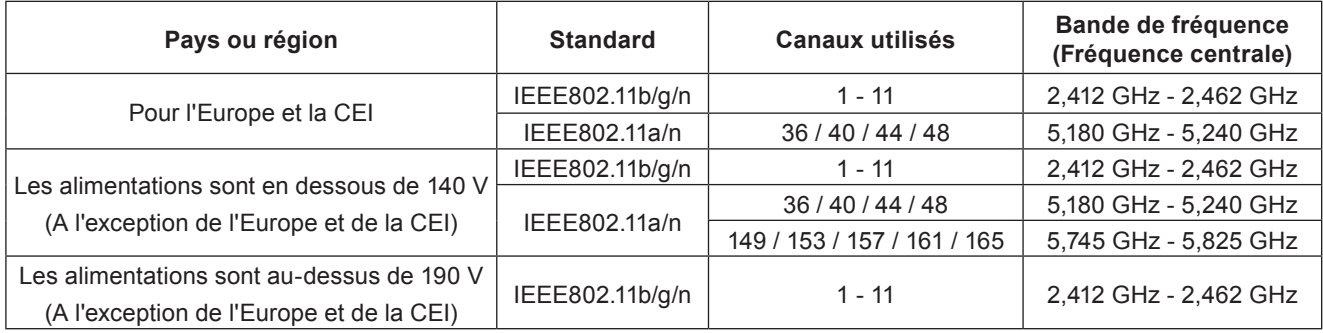

### **Pour le mode M-DIRECT**

(Lorsque la méthode de connexion est [M-DIRECT] de [Panasonic APPLICATION] (→ page 87))

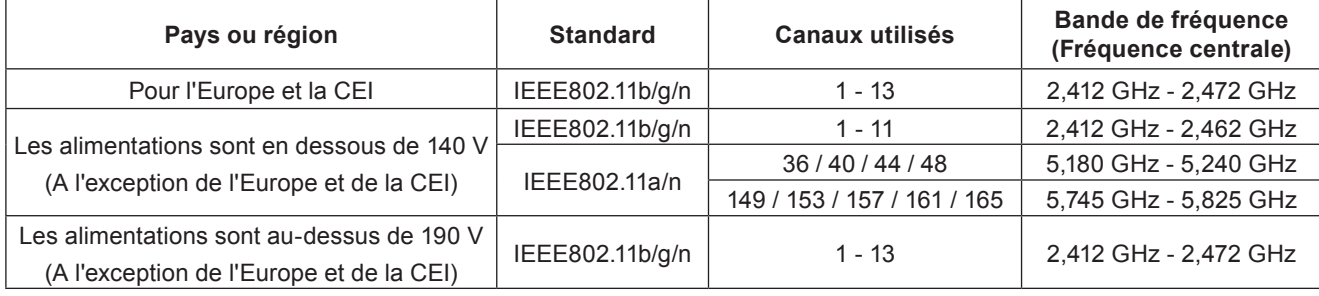

## **Pour le mode UTILISATEUR**

(Lorsque la méthode de connexion est [UTILISATEUR1]/[UTILISATEUR2]/[UTILISATEUR3] de [Panasonic APPLICATION]  $(\Rightarrow$  page 87))

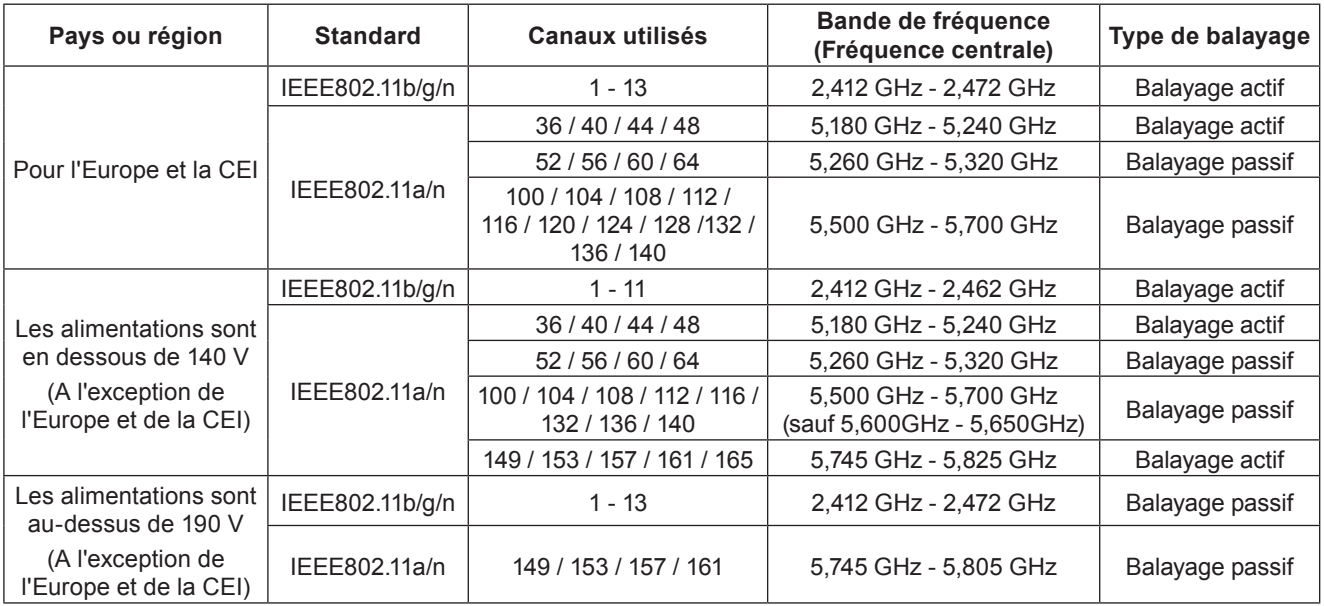

 $*$ La fréquence et le canal diffèrent selon les pays.

La recheche passive se fait en commutant la radio sur le canal exploité dans chaque pays.

 $*$ Veuillez utiliser la fonction LAN sans fil en conformité avec les lois de chaque pays.

### z **Pour l'Amérique du Nord**

Cet appareil est restreint à une utilisation intérieure lorsqu'il est utilisé dans la gamme de fréquence de 5,15 à 5,25 GHz (Canaux 36 à 48).

#### z **Pour l'UE**

Cet appareil est restreint à une utilisation intérieure lorsqu'il est utilisé dans la gamme de fréquence de 5,15 à 5,35 GHz (Canaux 36 à 64).

### **• Pour la France uniquement**

La fonction LAN sans fil du projecteur doit être utilisée exclusivement à l'intérieur des bâtiments.

## **À propos des réseaux locaux sans fil**

L'avantage d'un réseau local sans fil est que des informations peuvent être échangées entre un ordinateur ou un autre appareil similaire et un point d'accès, à l'aide d'ondes radio tant que vous vous trouvez à portée de transmission radio. Par contre, comme les ondes radio peuvent traverser les obstacles (tels que les murs) et sont disponibles en tout point d'une plage donnée, des problèmes comme ceux indiqués ci-dessous peuvent survenir si les réglages de sécurité ne sont pas effectués.

- f Un tiers mal intentionné peut intercepter et surveiller sciemment les données transmises, y compris le contenu du courrier électronique et les informations personnelles telles qu'ID, mot de passe et/ou numéros de carte de crédit.
- f Un tiers mal intentionné peut accéder à votre réseau personnel ou à celui de votre entreprise et commettre les actions suivantes.

Accéder à des informations personnelles et/ou confidentielles (fuite d'informations)

Diffuser de fausses informations en se faisant passer pour une autre personne (mystification)

Remplacer des données interceptées et émettre des données erronées (altération)

Diffuser un logiciel nocif tel qu'un virus informatique, et détruire des données et/ou le système (panne système)

Comme la plupart des adaptateurs de réseau local ou des points d'accès sans fil sont équipés de fonctions de sécurité pour faire face à ces problèmes, vous pouvez réduire les risques qu'ils surviennent lors de l'utilisation de ce produit en effectuant les réglages de sécurité appropriés pour le dispositif pour le réseau local sans fil.

Il se peut que les réglages de sécurité ne soient pas immédiatement effectués sur certains dispositifs pour réseau local sans fil au moment de l'achat. Pour réduire les risques de problèmes de sécurité, avant d'utiliser tout dispositif pour réseau local sans fil, vous devez vous assurer d'avoir effectué tous les réglages de sécurité en suivant les instructions du mode d'emploi qui accompagne le dispositif.

Suivant les spécifications du réseau local sans fil, il se peut qu'un tiers mal intentionné arrive à contourner les réglages de sécurité par des moyens spéciaux.

Panasonic demande au client de bien comprendre les risques que comporte l'utilisation de ce produit sans effectuer les réglages de sécurité nécessaires, et lui recommande de les effectuer tout en lui rappelant que l'exécution de ces réglages est confiée à son propre jugement et qu'il en est responsable.

## **Accessoires**

Vérifiez que tous les accessoires ci-dessous sont inclus avec votre projecteur. Les chiffres entre < > indiquent le nombre d'accessoires.

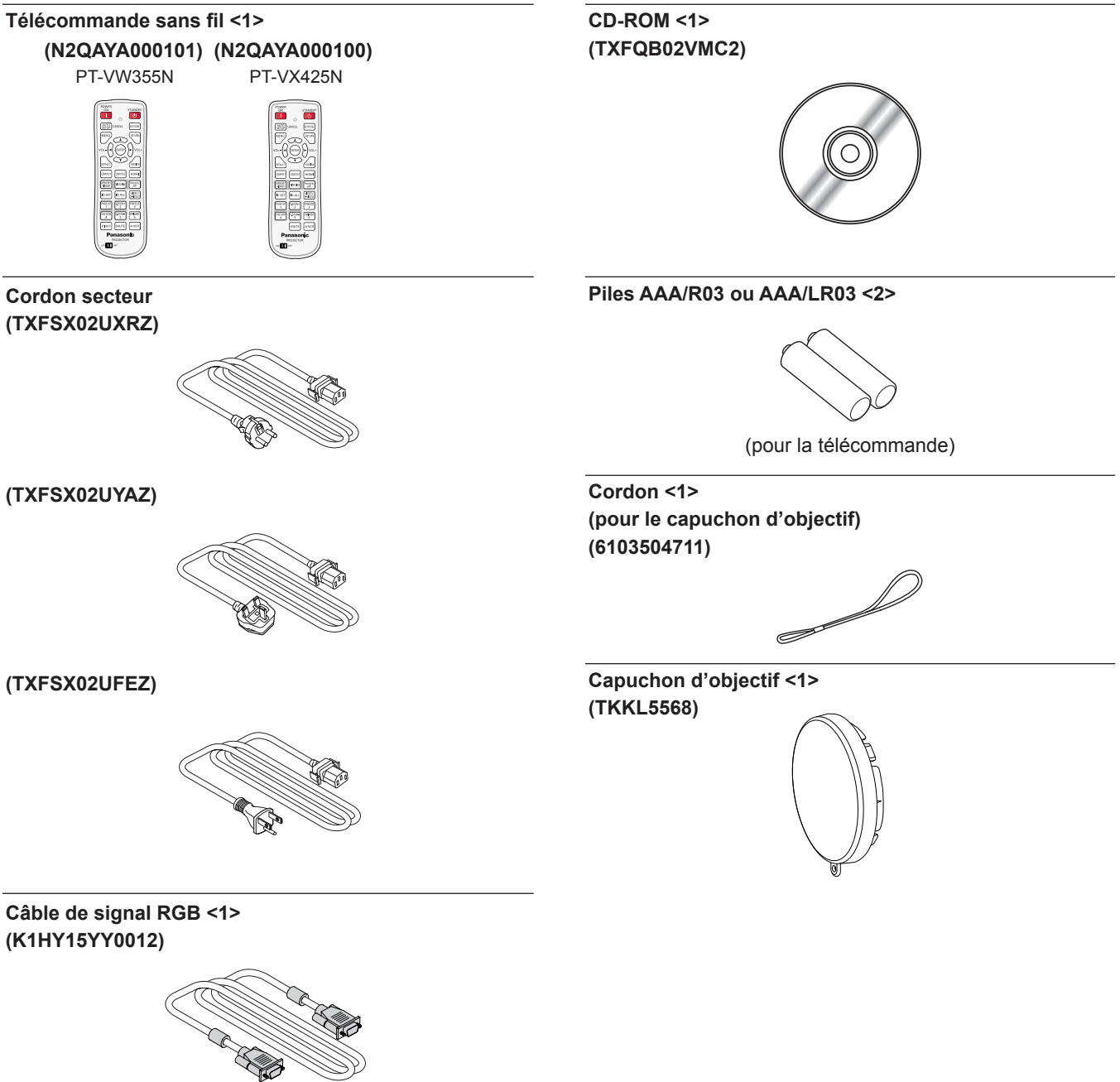

#### **Attention**

- f Après avoir déballé le projecteur, jetez le capuchon du cordon d'alimentation et le matériau d'emballage de manière appropriée.
- f N'utilisez pas le cordon d'alimentation fourni pour des périphériques autres que ce projecteur.
- f En cas de perte d'accessoires, consultez votre revendeur.
- f Entreposez les petites pièces de manière appropriée et gardez-les à distance des jeunes enfants.

#### **Remarque**

- f Le type et le numéro du cordon secteur dépendent du pays dans lequel vous avez acheté le produit.
- f Les numéros de modèle des accessoires peuvent être modifiés sans préavis.
- Le cordon fourni est utilisé pour le capuchon d'objectif, reportez-vous à la section « Fixation du capuchon d'objectif »  $\Leftrightarrow$  page 28).

## **Contenu du CD-ROM fourni**

Le CD-ROM fourni contient les éléments suivants.

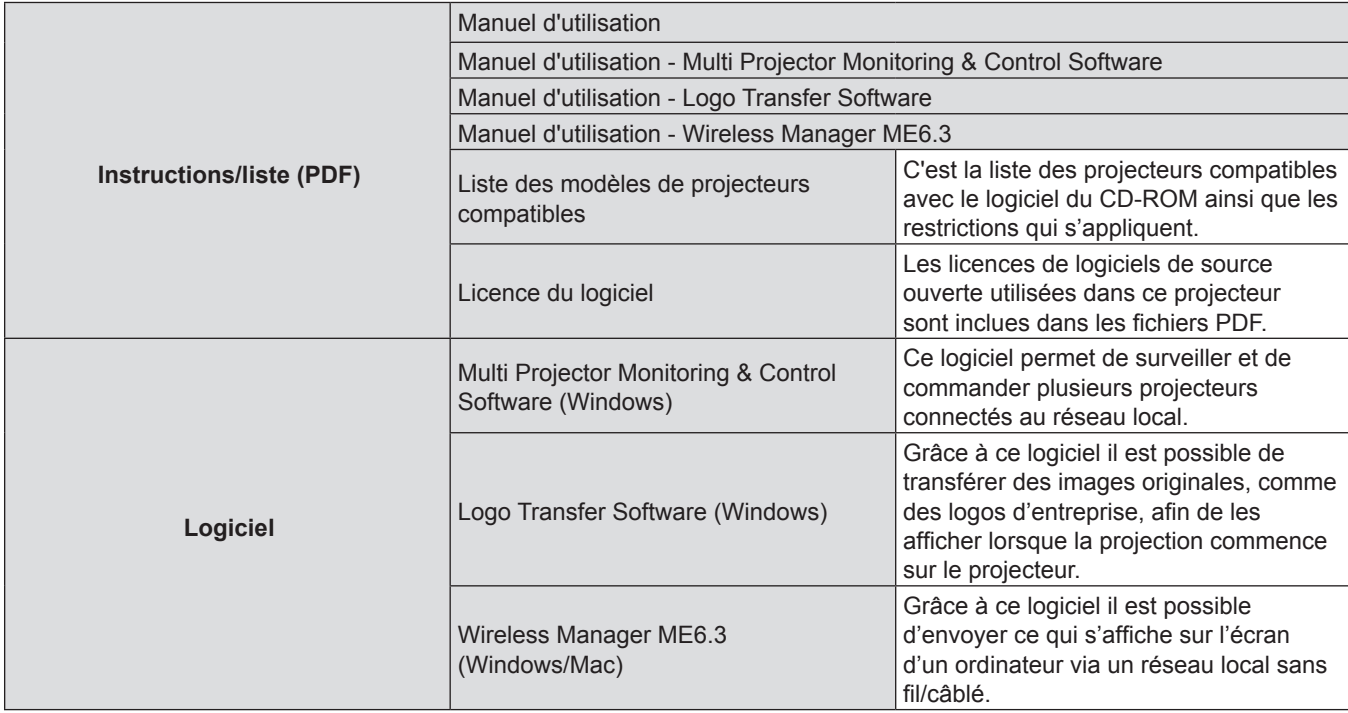

## **Accessoires en option**

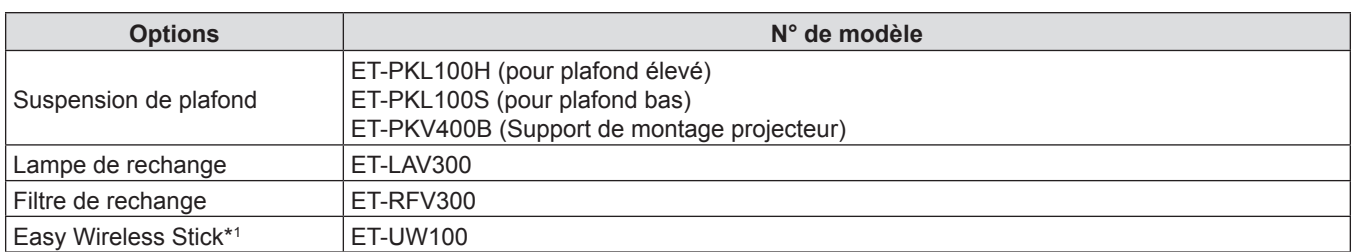

\*1 Ce produit peut être acheté aux États-Unis, au Canada, au Japon, d'Australie et de la Nouvelle-Zélande.

### **Remarque**

f Les numéros de modèle des accessoires en option peuvent être modifiés sans préavis.

## **Présentation de votre projecteur**

## **Télécommande**

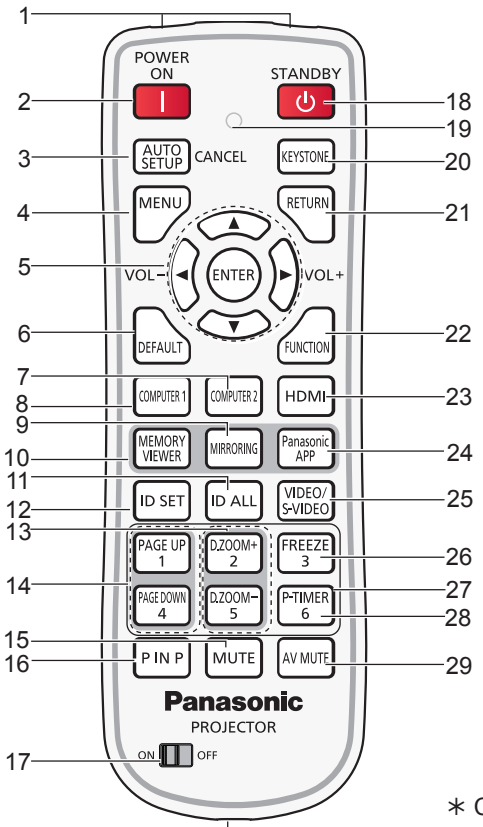

- **1 Émetteurs du signal de la télécommande**
- **2 Touche <**b**> Marche**
- Allume le projecteur.
- **3 Touche <AUTO SETUP/CANCEL>** Ajuste automatiquement la position de l'image projetée. De plus, il se comporte comme bouton <CANCEL> si la fonction MEMORY VIEWER est utilisée. ( $\Rightarrow$  page 47)
- **4 Touche <MENU>**
- Ouvre ou ferme le menu à l'écran. (+ page 54)
- **Touche <ENTER>/touches ▲▼◀(VOL -) ▶(VOL+)** Navigation dans les menus. Bouton de réglage du volume.

#### **6 Touche <DEFAULT>**

Réinitialise le contenu du sous-menu aux valeurs d'usine par défaut. ( $\Rightarrow$  page 55) ou supprime un caractère quand vous saisissez une adresse

IP ou un texte.

- **7 Touche <COMPUTER 2>** Sélectionne la projection du signal COMPUTER2.
- **8 Touche <COMPUTER 1>**
- Sélectionne la projection du signal COMPUTER1.
- **9 Touche <MIRRORING>**

Sélectionne la projection du signal MIRRORING. (+ page 49) **10 Touche <MEMORY VIEWER>**

- Sélectionne la projection du signal du MEMORY VIEWER.  $\Leftrightarrow$  page 48)
- **11 Touche <ID ALL>**

Permet de commander simultanément tous les projecteurs avec une télécommande dans le cas d'un système utilisant plusieurs projecteurs.  $($  page 27)

- **12 Touche <ID SET>**
- Définit l'identificateur de télécommande à utiliser pour un système à plusieurs projecteurs. (+ page 27)

## **13 Touches <D.ZOOM +/->**

- Zoom avant et arrière sur les images.  $($   $\Rightarrow$  page 50)
- **14 Touches <PAGE UP/PAGE DOWN>**
	- Vous pouvez parcourir des fichiers de type PowerPoint via « Wireless Manager ME6.3 ». ( $\Rightarrow$  page 50)
- Cette prise jack n'est pas utilisée sur ces modèles de projecteurs.
- **15 Touche <MUTE>** Permet de couper le son. (+ page 52)
- **16 Touche <P IN P> (PT-VW355N uniquement)**
- Actionne la fonction P IN P. ( $\Rightarrow$  page 51) **17 Interrupteur <ON/OFF>**
	- Lors de l'utilisation de la télécommande, réglez cet interrupteur sur « ON ». Réglez-le sur « OFF » pour économiser l'énergie hors des utilisations.
- 18 **Touche <**( $\frac{1}{2}$ **)> Standby** Éteint le projecteur.
- **19 Voyant de la télécommande** Clignote si une touche de la télécommande est pressée.
- **20 Touche <KEYSTONE>** Corrige la déformation en trapèze. (+ page 47)
- **21 Touche <RETURN>** Revient au menu précédent ou annule la configuration. **22 Touche <FUNCTION>**
- Affecte une opération fréquemment utilisée à une touche de raccourci.
- **23 Touche <HDMI>** Sélectionne la projection du signal HDMI.
- **24 Touche <Panasonic APP>**
- Sélectionne la projection du signal Panasonic APPLICATION. **25 Touche <VIDEO/S-VIDEO>**
- Choisit la projection des signaux VIDEO ou S-VIDEO. **26 Touche <FREEZE>**
- Suspend l'image projetée et coupe le son temporairement.  $\Leftrightarrow$  page 51)
- **27 Touches numérotées** Agissent en tant que touches numérotées. Utilisez ces touches pour définir les codes de télécommande ou pour saisir le mot de passe.
- **28 Touche <P-TIMER>** Actionne la fonction MINUTEUR PRÉSENTATION. (+ page 52) **29 Touche <AV MUTE>**
	- Permet de couper temporairement le son et la vidéo.  $\Leftrightarrow$  page 51)

## **Attention**

- Ne pas faire tomber la télécommande.
- Éviter le contact avec des liquides.
- f Ne jamais tenter de modifier ou de démonter la télécommande.
- Veuillez observer les informations suivantes qui sont indiquées au dos de la télécommande (Voyez l'illustration à droite).
- 1. Ne pas utiliser d'ancienne et de nouvelle pile ensemble.
- 2. Utiliser uniquement les piles spécifiées.
- 3. Lorsqu'on insère les piles, veiller à ce que les polarités (+ et -) soient bien respectées.
- f En outre, veuillez lire les informations relatives aux piles dans la partie « Avis important concernant la sécurité ! ».

### **Remarque**

- f Vous pouvez utiliser la télécommande à une distance d'environ 7 m (22'11-5/8") si vous la pointez directement sur le récepteur du signal de télécommande. La télécommande peut fonctionner jusqu'à des angles de ± 30° verticalement et ± 30° horizontalement, cependant la plage de commande effective peut être réduite.
- · La présence d'obstacles entre la télécommande et le récepteur du signal de télécommande risque d'entraver le bon fonctionnement de la télécommande.
- Vous pouvez commander le projecteur en reflétant le signal de la télécommande sur l'écran. La portée d'utilisation peut varier à cause de la perte de lumière due aux propriétés de l'écran.
- Lorsque le récepteur du signal de télécommande est éclairé par une lumière fluorescente ou une autre source de lumière forte, le projecteur peut devenir inactif. Placez le projecteur aussi loin de la source de lumière que possible.

## **Boîtier du projecteur**

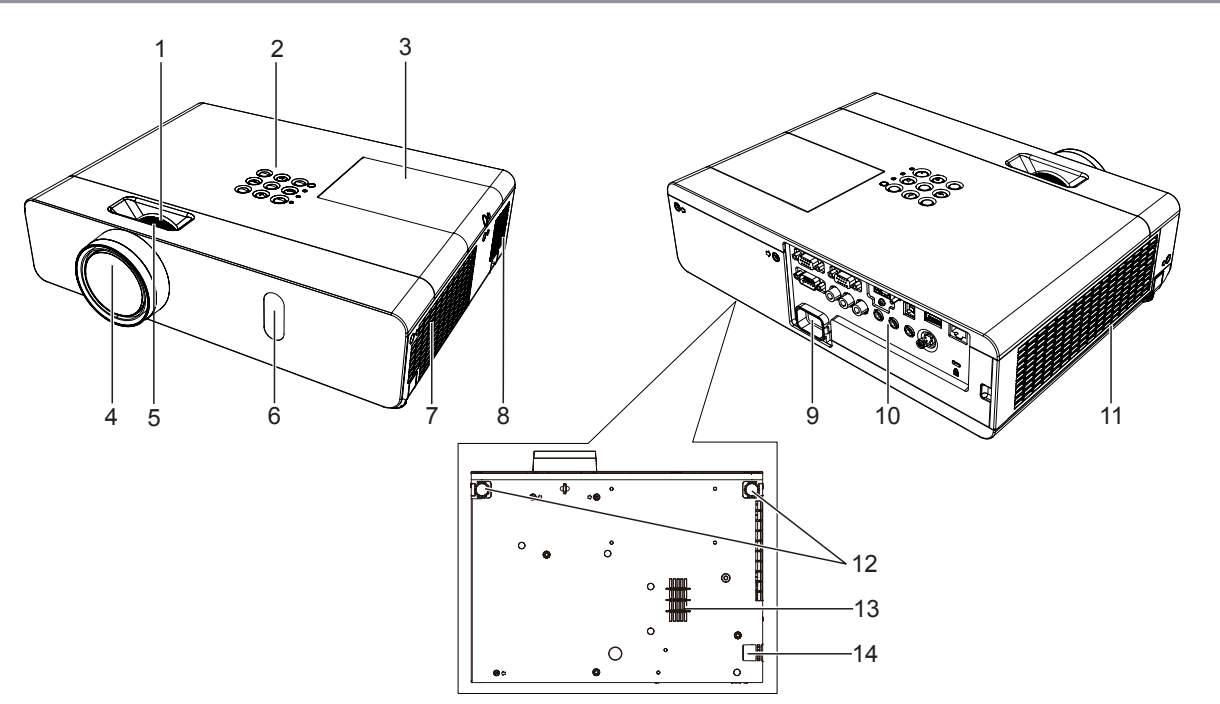

## **AVERTISSEMENT**

**Gardez vos mains et d'autres objets loins du port de sortie d'air et du port d'entrée d'air (au fond).**

- f Gardez les mains et le visage à distance.
- N'insérez pas votre doigt.
- Maintenez à distance les objets sensibles à la chaleur.

L'air chaud qui sort de l'orifice de sortie d'air peut brûler ou endommager les parties externes. Lorsque vous utilisez le projecteur sur le plafond et le mettez hors tension avec la fonction de Mise hors tension directe, l'air chauffé à partir de du port d'entrée d'air au fond peut provoquer des brûlures ou des dommages externes.

#### **1 Bague de zoom (arrière)** Réglage du zoom.

- **2 Panneau de commande et témoins (→ page 25)**
- **3 Couvercle de la lampe (**x **page 126)** La lampe se trouve à l'intérieur.
- **4 Objectif de projection**
- **5 Bague de focale (avant)** Réglage de la mise au point.
- **6 Récepteur du signal de la télécommande/caméra**
- **7 Sortie d'air**
- **8 Haut-parleur**
- **9 Prise <AC IN>**
- Branchez le cordon d'alimentation fourni.
- **10 Bornes de connexion (→ page 26)**
- **11 Port d'entrée d'air (à côté)/Couvercle de filtre à air (** $\div$  page 124)

Le filtre à air est à l'intérieur.

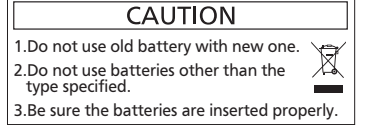

## 24 - FRANÇAIS

## **12 Pieds réglables**

Ajuster l'angle de projection.

**14 Crochet pour chaîne de sécurité** Fixation d'un câble antivol, etc.

## **13 Port d'entrée d'air (au fond)**

### **Attention**

f N'obstruez pas les orifices de ventilation (entrée et sortie) du projecteur.

## **Panneau de commande et témoins**

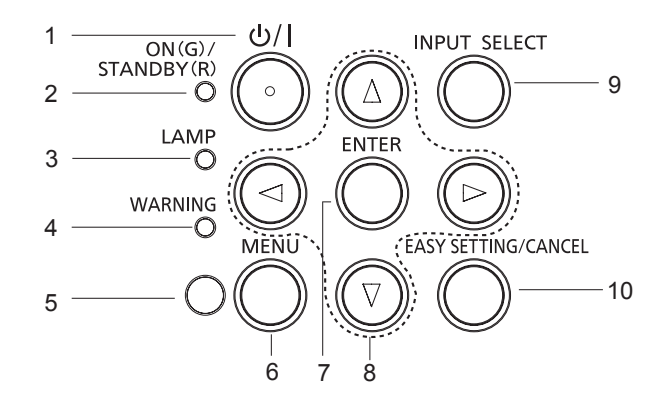

- **1** Touche d'alimentation < $\phi$ /|> Allume ou éteint le projecteur. ( $\phi$  standby / | mise sous tension)
- **2 Voyant d'alimentation <ON(G)/STANDBY(R)>** Affiche l'état de l'alimentation.
- **3 Voyant de lampe <LAMP>** Affiche l'état de la lampe.
- **4 Témoin d'avertissement <WARNING>** Signale un état anormal du projecteur.
- **5 Capteur de luminance ambiante**  Détecte la lumière de la pièce, sélectionne la qualité d'image appropriée.
- **6 Touche <MENU>** Affiche l'écran menu. (+ page 54)
- **7 Touche <ENTER>** Détermine et lance un élément depuis l'écran du menu.
- 8 **Touches ▲▼◀▶** Navigation dans l'écran du MENU. Réglage du niveau du volume  $($
- **9 Touche <INPUT SELECT>** Sélectionne le signal d'entrée de la projection.  $\Leftrightarrow$  page 48)
- **10 Touche <EASY SETTING/CANCEL>** Exécute la fonction EASY SETTING. De plus, il se comporte comme bouton <CANCEL> si la fonction MEMORY VIEWER est utilisée.

## ■ Bornes de connexion

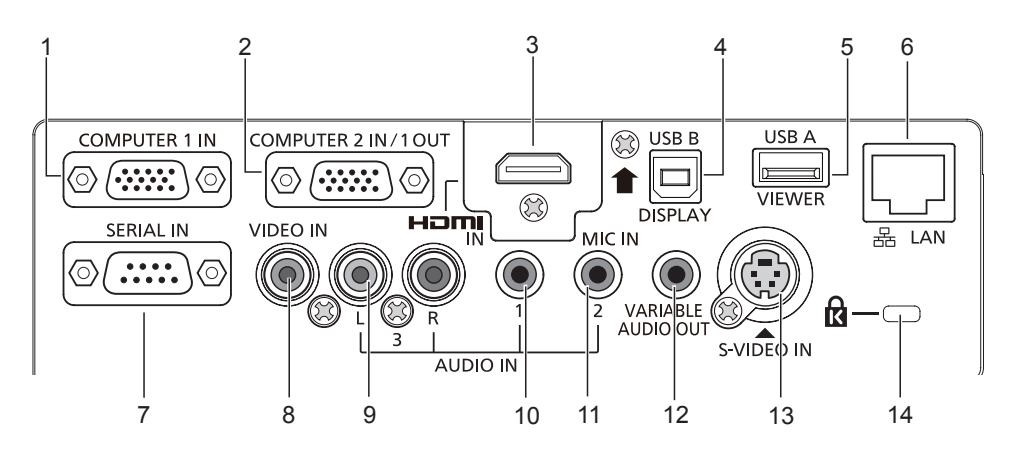

**1 Borne <COMPUTER 1 IN>** C'est la prise d'entrée des signaux RGB ou  ${YC_6C_8/YP_BP_R}$ .

#### **2 Borne <COMPUTER 2 IN/1 OUT>** C'est la prise pour l'entrée des signaux RGB.

Ou pour la sortie des signaux RGB ou  ${VC_{B}C_{B}/YP_{B}P_{B}}$  au moniteur externe.

**3 Borne <HDMI IN>**

C'est la prise d'entrée des signaux HDMI.

## **4 Borne <USB B (DISPLAY)>**

Cette borne est utilisée pour connecter le projecteur à l'ordinateur avec un câble USB lorsque vous souhaitez utiliser la fonction Affichage USB du logiciel d'application « Wireless Manager ME6.3 ». Pour plus d'informations, consultez le « Manuel d'utilisation - Wireless Manager ME6.3 » du CD-ROM.

**5 Borne <USB A (VIEWER)>** Cette prise permet d'insérer directement la clé USB. **6 Borne <LAN>**

Cette prise se branche au réseau local.

**7 Borne <SERIAL IN>**

Cette prise est compatible RS-232C, elle est destinée à la commande externe du projecteur par le branchement d'un ordinateur.

## **8 Borne <VIDEO IN>**

C'est la prise d'entrée des signaux vidéo.

## **9 Borne <AUDIO IN 3 (L/R)>**

C'est la prise d'entrée des signaux audio. L'entrée à gauche (L) et l'entrée à droite (R) sont prévues pour la borne <AUDIO IN 3>.

- **10 Borne <AUDIO IN 1>** C'est la prise d'entrée des signaux audio.
- **11 Borne <AUDIO IN 2 (MIC IN)>** C'est la prise d'entrée des signaux audio. Ou branchez un micro à cette prise.

### **12 Borne <VARIABLE AUDIO OUT>**

C'est la borne pour envoyer le signal d'entrée audio au projecteur.

### **13 Borne <S-VIDEO IN>**

C'est la prise d'entrée des signaux s-vidéo.

### **14 Fente de sécurité**

Attachez le verrou antivol du commerce, fabriqué par Kensington, pour protéger votre projecteur. Compatible avec le système de sécurité Kensington MicroSaver.

### **Attention**

f Lorsqu'un câble réseau local est connecté directement au projecteur, la connexion réseau doit être réalisée en intérieur.

## **Préparation de la télécommande**

## **Insérer et retirer les piles**

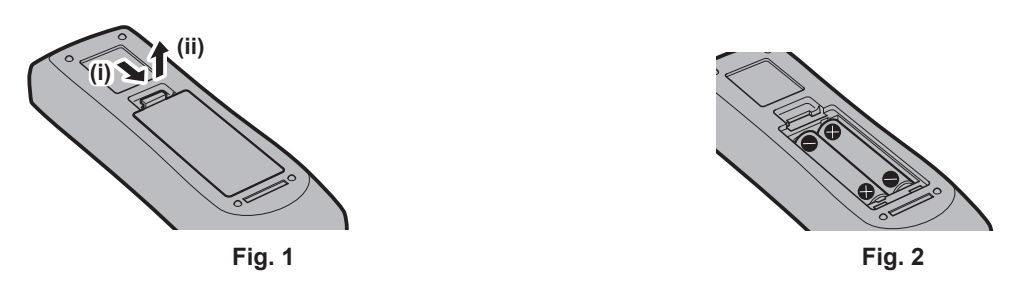

- **1) Ouvrez le couvercle. (Fig. 1)**
- 2) Insérez les piles et fermez le couvercle (insérez d'abord le côté « »). (Fig. 2) f Pour retirer les piles, exécutez les étapes dans l'ordre inverse.

## **Lors de l'utilisation du système avec plusieurs projecteurs**

Lors de l'utilisation d'un système comportant plusieurs projecteurs, vous pouvez commander chaque projecteur individuellement au moyen d'une seule télécommande si un ID unique est attribué à chaque projecteur.

Lorsque vous souhaitez définir le numéro ID, vous devez d'abord effectuer le réglage initial, puis après avoir réglé le numéro ID du projecteur, définissez le numéro ID de la télécommande. A propos de réglage initial, veuillez se référer à la section « Lorsque l'écran des réglages initiaux s'affiche » ( $\Rightarrow$  page 40).

Le numéro ID d'usine par défaut de l'appareil (le projecteur et la télécommande) est réglé sur [TOUT], vous pouvez contrôler avec ce paramètre. Le cas échéant, veuillez régler le numéro ID de la télécommande et du projecteur. Pour savoir comment régler le numéro ID de la télécommande, veuillez se référer à la section « Réglage du numéro ID de la télécommande »  $\Leftrightarrow$  page 52).

### **Remarque**

f Définissez l'identificateur du projecteur dans le menu [RÉGLAGE PROJECTEUR] → [NUMÉRO DU PROJECTEUR].  $\Leftrightarrow$  page 76)

## **Fixation du capuchon d'objectif**

Lorsque vous déplacez ce projecteur ou si vous ne l'utilisez pas sur une longue période, replacez le capuchon sur l'objectif. Pour éviter la perte du capuchon d'objectif, appliquez les procédures suivantes, attachez le capuchon de l'objectif avec le cordon des accessoires.

**1) Faites passer l'extrémité la plus mince du cordon dans le trou du capuchon de l'objectif.**

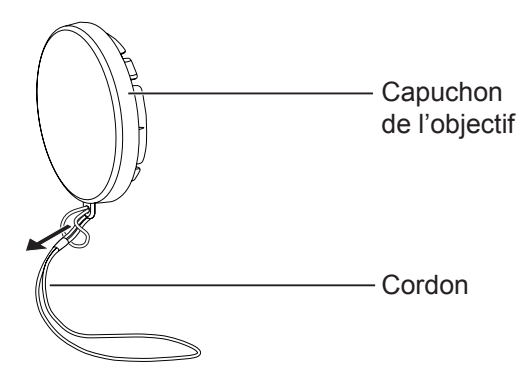

**2) Faites passer l'autre extrémité du cordon dans le trou au bas du projecteur.**

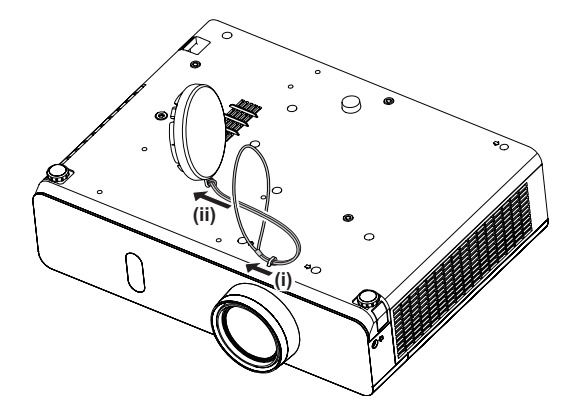

# **Chapitre 2 Démarrage**

Ce chapitre décrit ce que vous devez savoir avant d'utiliser le projecteur comme la configuration et les branchements.

## **Installation**

## **Mode d'installation**

Il y a quatre manières d'installer le projecteur. Réglez le menu [RÉGLAGE PROJECTEUR] → [MÉTHODE DE PROJECTION] (→ page 76) selon l'emplacement d'installation. **Suspension au plafond et projection avant Configuration sur un bureau/au sol et projection arrière** (Un écran translucide est nécessaire) **Élément de menu Méthode Élément de menu Méthode [MÉTHODE DE PROJECTION] [FAÇADE/PLAFOND] [MÉTHODE DE PROJECTION] [ARRIÈRE/SOL] Fixation au plafond et projection arrière Configuration sur un bureau/sol et projection avant** (Un écran translucide est nécessaire)  $\overline{\phantom{a}}$ **Élément de menu Méthode Élément de menu Méthode [MÉTHODE DE PROJECTION] [ARR./PLAFOND] [MÉTHODE DE PROJECTION] [FAÇADE/SOL]**

## **Pièces de suspension au plafond (en option)**

Cette opération nécessite une suspension fournie en option. Assurez-vous d'utiliser le support de montage projecteur avec le support de montage au plafond pour des plafonds élevés ou des plafonds bas.

N° de modèle :

- ① ET-PKL100H (pour plafond élevé), ET-PKV400B (Support de montage projecteur)
- ② ET-PKL100S (pour plafond bas), ET-PKV400B (Support de montage projecteur)
- Utilisez uniquement les suspensions spécifiées pour ce projecteur.
- f Reportez-vous aux Instructions d'installation du support de montage au plafond lorsque vous installez le support et le projecteur.

### **Attention**

f Pour garantir la performance et la sécurité du projecteur, l'installation de la suspension doit être effectuée par votre revendeur ou un technicien qualifié.

## **Taille de l'écran et distance de projection**

Référez-vous à la taille d'écran et aux distances de projection pour installer le projecteur. Vous pouvez régler la taille et la position de l'image en fonction de la taille d'écran et de la position de l'écran.

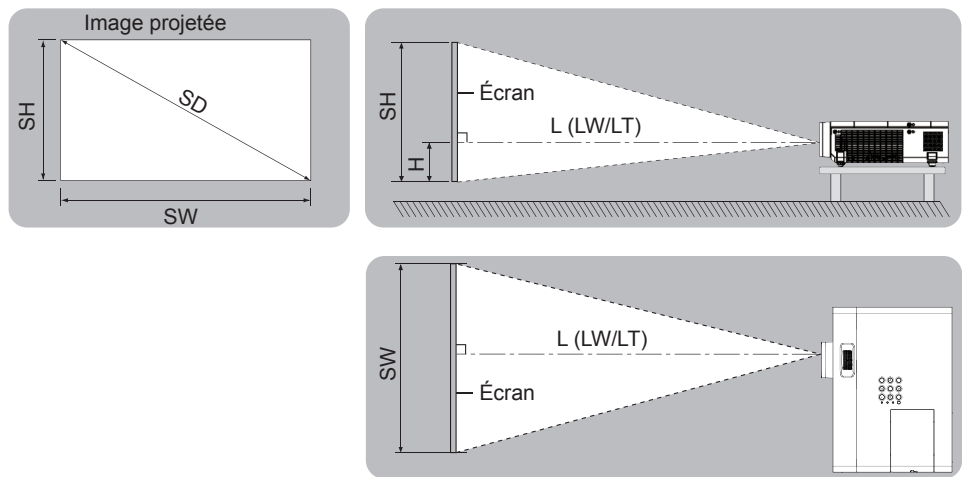

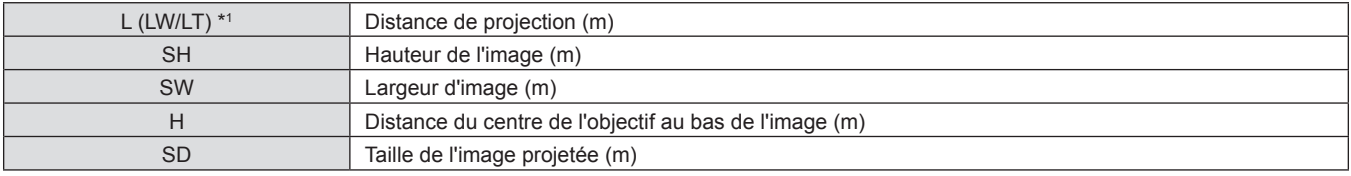

\*1 LW : Distance minimale

LT : Distance maximale

## **Attention**

 $\bullet$  Avant l'installation, veuillez lire la section « Précautions d'utilisation » ( $\bullet$  page 16).

## **Distance de projection**

## **Pour le PT-VW355N**

Toutes les mesures ci-dessous sont approximatives et peuvent varier légèrement par rapport aux mesures réelles. (Unité : m)

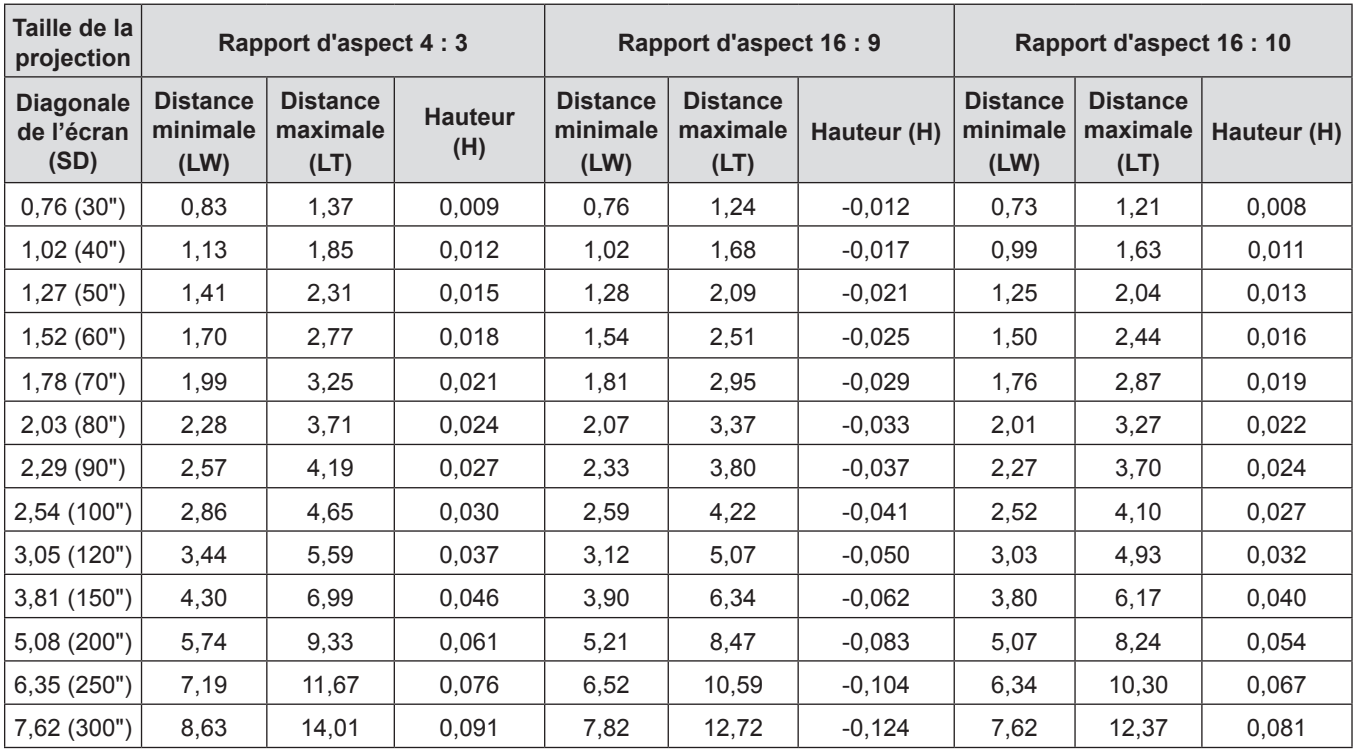

### **Pour le PT-VX425N**

Toutes les mesures ci-dessous sont approximatives et peuvent varier légèrement par rapport aux mesures réelles. (Unité : m)

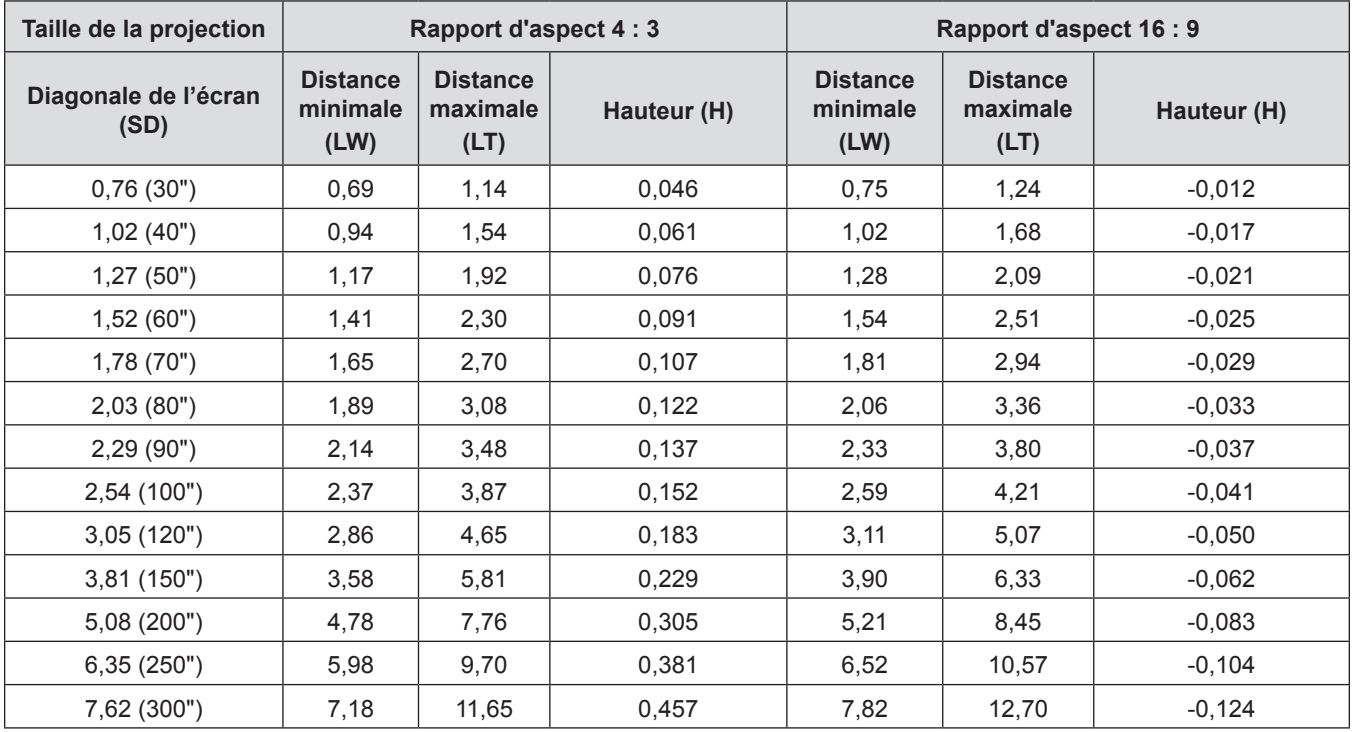

## **Formules de distance de projection**

Toute autre distance de projection peut être obtenue en fonction des dimensions de l'écran (m) en utilisant la formule de calcul suivante.

La distance calculée peut ne pas être exacte.

Si vous voulez calculer la distance de projection avec des images de taille SD (unité : pouce) par substitution, veuillez ajouter 0,0254 fois à la valeur SD.

### **Pour le PT-VW355N**

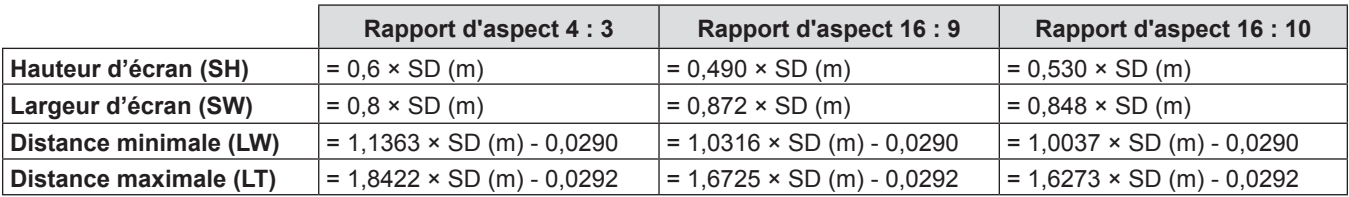

### **Pour le PT-VX425N**

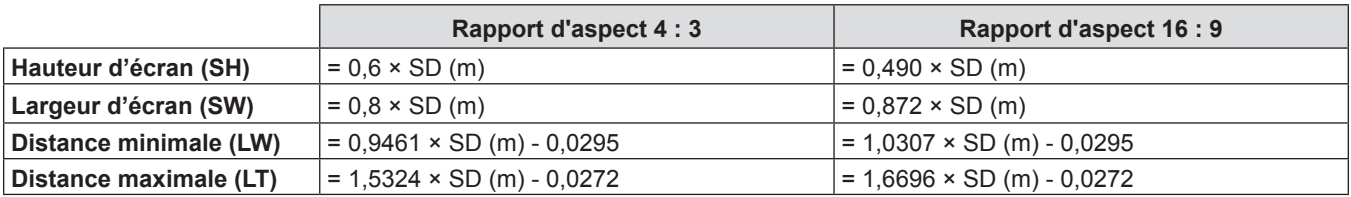

## **Réglage des pieds réglables**

Soulevez l'avant du projecteur et appuyez sur les loquets des pieds des deux côtés du projecteur.

Relâchez les loquets pour verrouiller les pieds réglables, et tournez les pieds réglables pour ajuster la position et l'inclinaison.

Étendez les pieds réglables en les faisant tourner dans le sens indiqué dans la figure et rétractez-les en les faisant tourner dans le sens opposé.

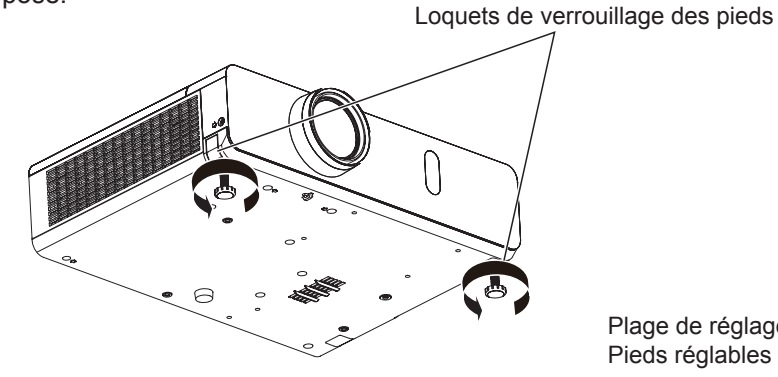

Plage de réglage Pieds réglables : 43 mm (1-11/16")

### **Attention**

- f De l'air chaud sort de l'orifice de sortie d'air lorsque la lampe est allumée. Ne touchez pas directement l'orifice de sortie d'air lorsque vous ajustez les pieds réglables avant.
- f Si une déformation en trapèze se produit sur l'image projetée, réalisez l'opération [CORRECTION DE TRAPÈZE] dans le menu [POSITION].  $($  page 63)

#### **Remarque**

f Vissez les pieds réglables. Vous entendrez un clic lorsque la limite est atteinte.

## **Connexion**

## **Avant la connexion**

- f Avant la connexion, lisez attentivement le manuel d'utilisation du dispositif externe à brancher.
- $\bullet$  Mettez l'interrupteur d'alimentation sur arrêt avant de connecter les câbles.
- f Prenez note des des points suivants avant de connecter les câbles. Sinon cela peut conduire à des défauts de fonctionnement.
	- Lors du branchement d'un câble à un appareil connecté au projecteur ou au projecteur lui-même, touchez tous les objets métalliques voisins pour éliminer l'électricité statique de votre corps avant d'effectuer des travaux.
	- N'utilisez pas de câbles inutilement longs pour brancher un appareil connecté au projecteur ou au boîtier du projecteur. Plus le câble est long, plus il est susceptible de transmettre du bruit. Un câble enroulé se comporte comme une antenne, il est donc plus susceptible de transmettre du bruit.
	- Pour brancher des câbles, connectez la masse en premier, puis insérez franchement la prise de connexion de l'appareil branché.
- f Si aucun câble de connexion n'est fourni avec l'appareil, et qu'aucun câble en option ne permet sa connexion, vous devrez chercher vous-même un câble de connexion adapté à cet appareil.
- f Les signaux vidéo trop instables peuvent faire vaciller ou onduler aléatoirement les images sur l'écran. Dans ce cas, un dispositif de correction de base temporelle (TBC) devra également être connecté.
- f Le projecteur accepte des signaux VIDEO, S-VIDEO, YCBCR/YPBPR et RVB analogiques (les signaux synchrones sont de niveau TTL) et un signal numérique.
- f Certains modèles d'ordinateur ou certaines cartes graphiques ne sont pas compatibles avec le projecteur.
- f Si vous utilisez des câbles longs pour connecter chaque équipement au projecteur, il est possible que l'image ne soit pas affichée correctement à moins d'utiliser un compensateur.
- f Pour des détails sur les signaux vidéo pris en charge par le projecteur, consultez la « Liste des signaux compatibles ».  $\Rightarrow$  page 139)

## **Affectations des broches de la prise <S-VIDEO IN> et noms des signaux**

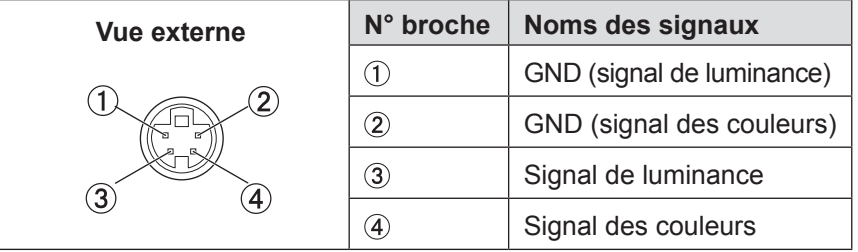

## **Affectations des broches de la prise <COMPUTER 1 IN> et noms des signaux**

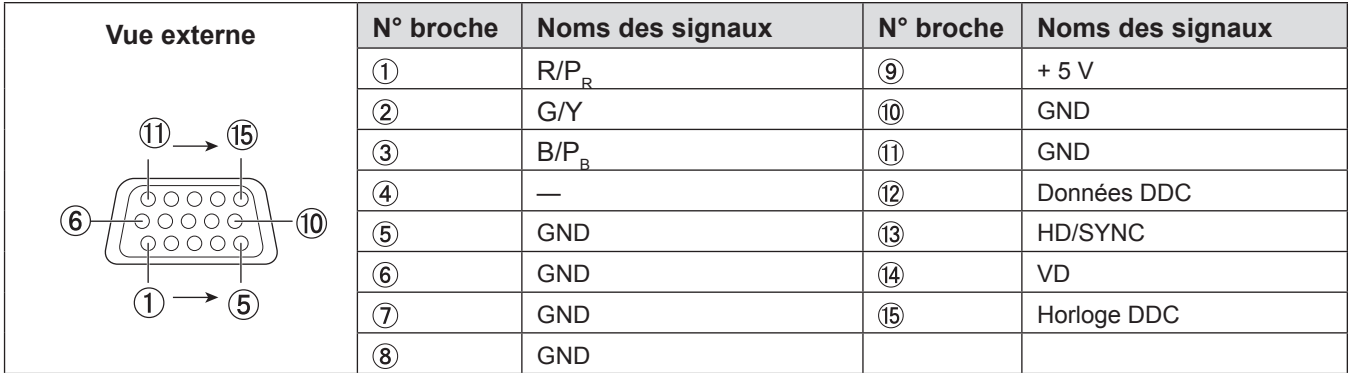

## **Affectations des broches de la prise <COMPUTER 2 IN/1 OUT> et noms des signaux**

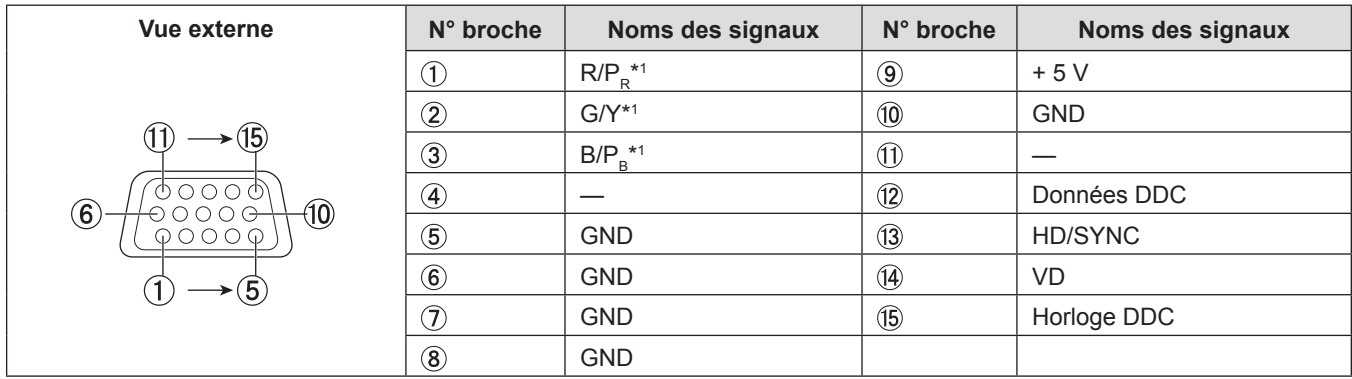

\*1 : Ne concerne que les signaux RVB quand la prise est utilisée comme prise d'entrée.

## **Affectations des broches de la prise <HDMI IN> et noms des signaux**

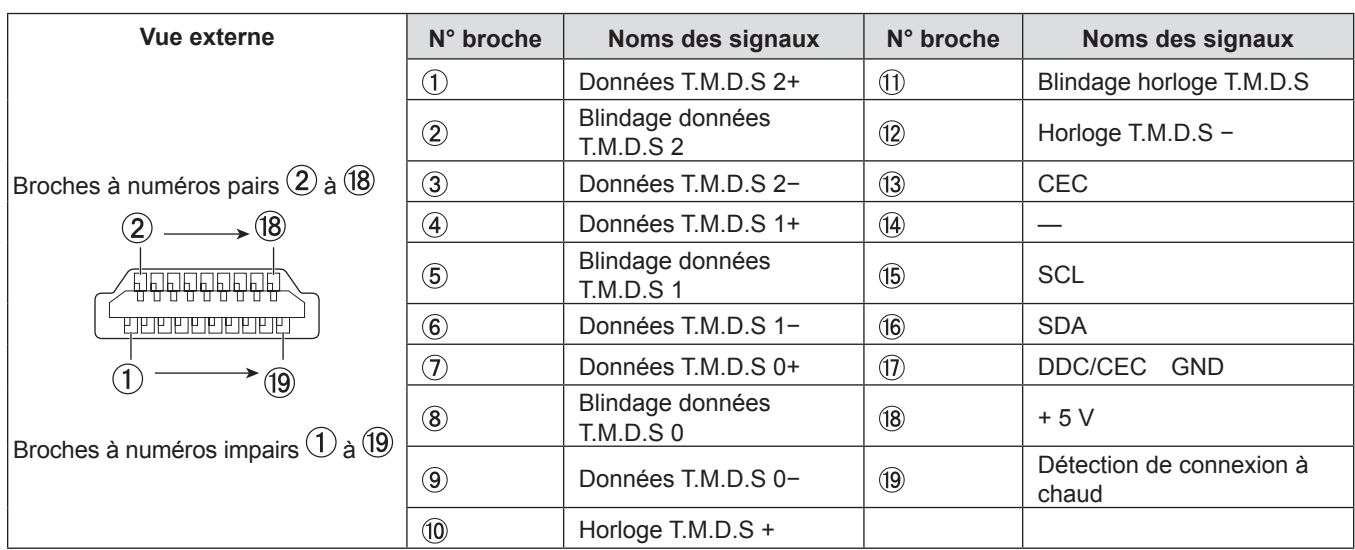

## **Exemple de branchement : Équipement AV**

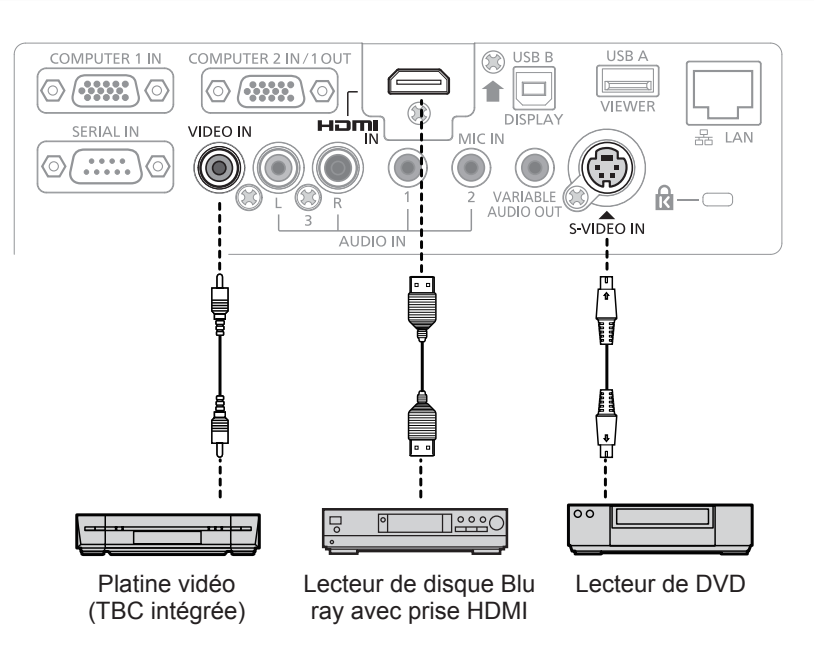

## **Pour les prises <HDMI IN>/<VIDEO IN>/<S-VIDEO IN>**

## **Attention**

- f Utilisez toujours l'un des appareils suivants lors du branchement d'un magnétoscope.
- Un magnétoscope avec une correction de base temporelle (TBC) intégrée
- Une correction de base temporelle (TBC) entre le projecteur et le magnétoscope
- f Si des signaux de salve non standard sont connectés, l'image peut être déformée. Dans ce cas, raccordez la correction de base temporelle (TBC) entre le projecteur et les périphériques externes.

### **Remarque**

- f Pour un câble HDMI, utilisez un câble HDMI High Speed conforme aux normes HDMI. L'utilisation d'un câble non conforme aux normes HDMI peut interrompre les images ou empêcher leur affichage.
- Ce projecteur ne reconnaît pas la liaison Viera (HDMI).

## **Exemple de branchement : Ordinateurs**

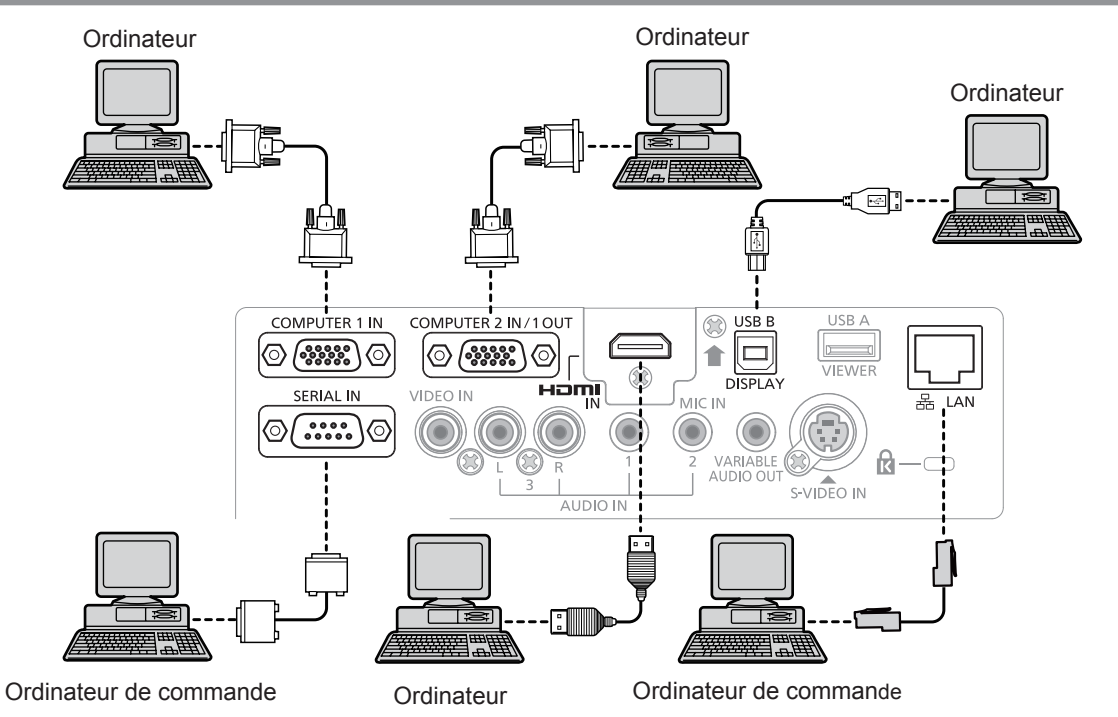
#### **Attention**

f Lors du branchement du projecteur à un ordinateur ou à un dispositif externe, utilisez le cordon secteur fourni avec chaque dispositif et des câbles du commerce blindés.

#### **Remarque**

- f Si vous utilisez le projecteur au moyen d'un ordinateur avec la fonction de reprise (dernière mémoire), vous pouvez devoir réinitialiser la fonction de reprise pour utiliser le projecteur.
- f Vous pouvez projeter l'image et la vidéo via LAN câblé, LAN sans fil ou la borne <USB B (DISPLAY)> sur le projecteur. Pour plus d'informations, reportez-vous à « Connexion avec LAN câblé » ( $\Rightarrow$  page 95), « Connexion avec LAN sans fil » (→ page 96) ou le mode d'emploi de « Wireless Manager ME6.3 » dans le CD-ROM fourni.

### **Exemple de branchement : Audio**

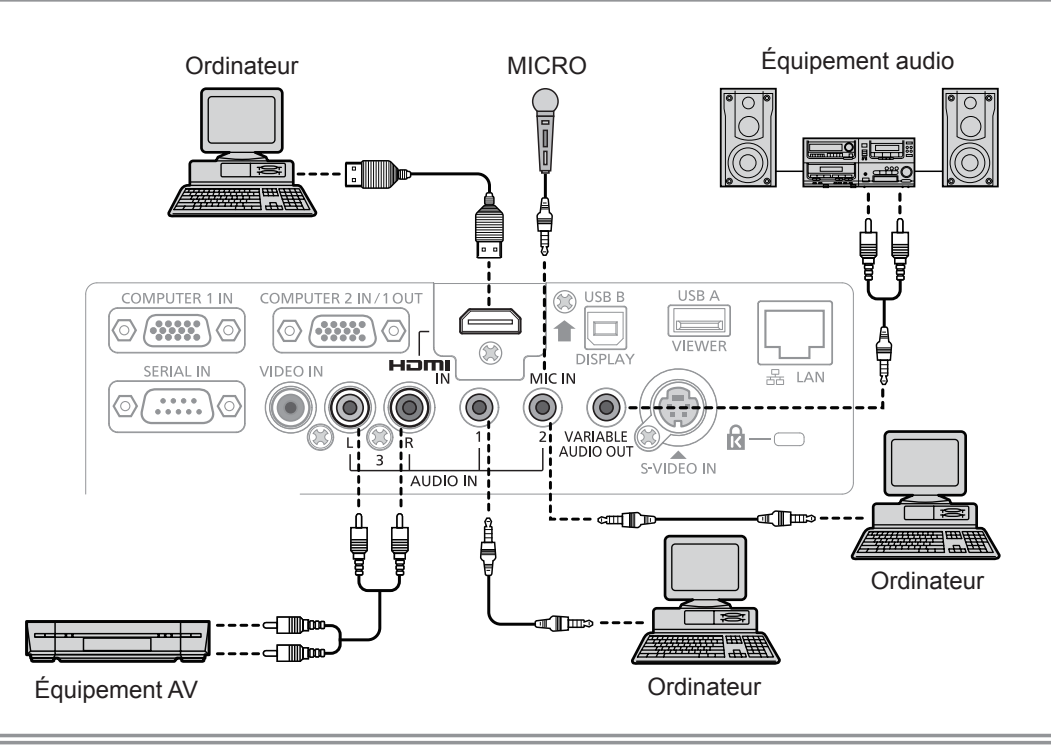

#### **Remarque**

- Si les réglages [SÉLECTION ENTRÉE AUDIO] sont incorrects, le projecteur peut connaître des dysfonctionnements tels que l'absence de son. ( $\Rightarrow$  page 80)
- f Quand la prise <VARIABLE AUDIO OUT> est branchée avec un câble, le son n'est pas émis par le haut-parleur intégré.

# **Chapitre 3 Opérations de base**

Ce chapitre décrit les opérations de base permettant de démarrer.

# **Marche/arrêt**

# **Branchement du cordon d'alimentation**

**Assurez-vous que le cordon d'alimentation fourni est bien fixé au boîtier du projecteur pour éviter son retrait facile.** Pour plus d'informations sur la manipulation du cordon secteur, consultez « Avis important concernant la sécurité ! » (+ page 2)

#### **Fixation**

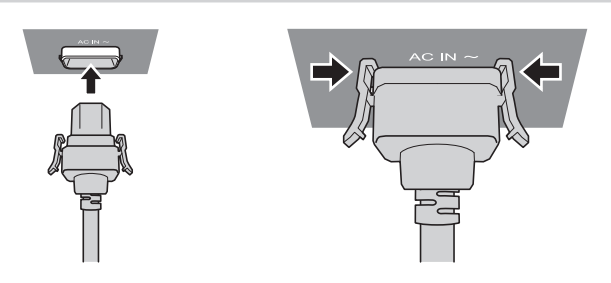

**1) Observez les formes de la prise <AC IN> au dos du boîtier du projecteur et du connecteur du cordon secteur puis insérez la fiche complètement dans la direction correcte (jusqu'à ce que vous entendiez les languettes latérales émettre un clic en se mettant en place).**

#### **Retrait**

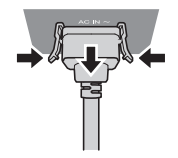

- **1) Confirmez que le projecteur est en veille, et retirez la fiche d'alimentation de la prise.**
- **2) Retirez le connecteur du cordon d'alimentation du projecteur de la borne <AC IN> du boîtier du projecteur tout en appuyant sur les languettes latérales.**

#### **Voyant d'alimentation**

Le Voyant d'alimentation <ON (G)/STANDBY (R)> vous indique l'état de l'alimentation. Confirmez l'état du Voyant d'alimentation <ON (G)/STANDBY (R)> avant d'utiliser le projecteur.

Voyant d'alimentation <ON (G)/STANDBY (R)>

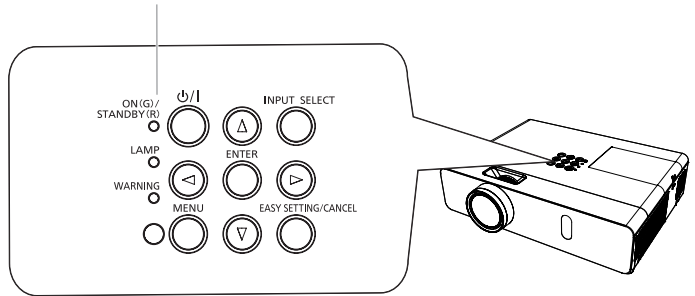

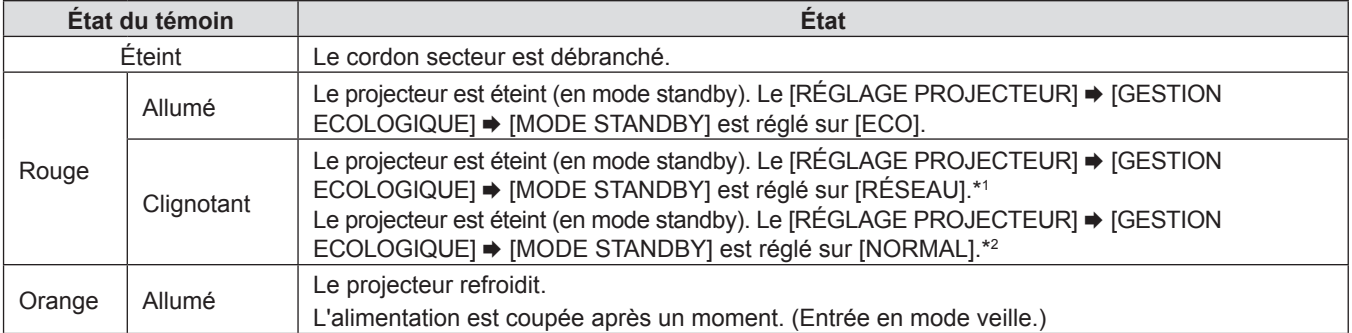

#### **Chapitre 3 Opérations de base - Marche/arrêt**

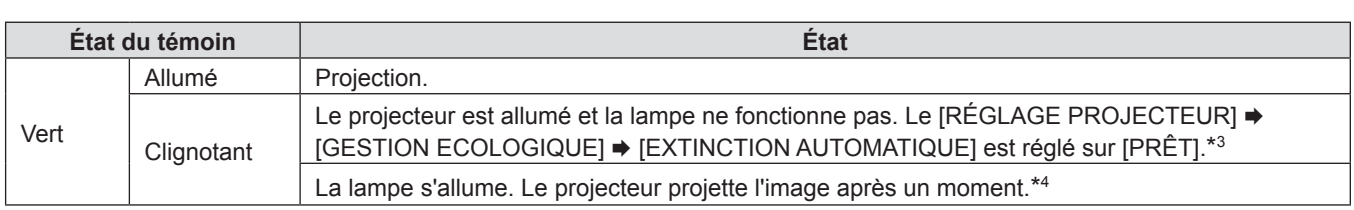

\*1 : Le témoin s'allume dans l'ordre suivant :

2,75 secondes (allumé)  $\rightarrow$  0,25 secondes (éteint)  $\rightarrow$  0,75 seconds (allumé)  $\rightarrow$  0,25 secondes (éteint)

\*2 : Le témoin s'allume dans l'ordre suivant :

2,75 secondes (allumé)  $\rightarrow$  0,25 secondes (éteint) \*3 : Le témoin s'allume dans l'ordre suivant :

2,0 secondes (allumé)  $\rightarrow$  2,0 secondes (éteint)

\*4 : Le témoin s'allume dans l'ordre suivant : 0,5 secondes (allumé)  $\rightarrow$  0,5 secondes (éteint)

# **Allumage du projecteur**

Avant d'allumer le projecteur, vérifiez que tous les autres appareils sont correctement branchés ( $\Rightarrow$  page 34) et retirez le capuchon de la lentille.

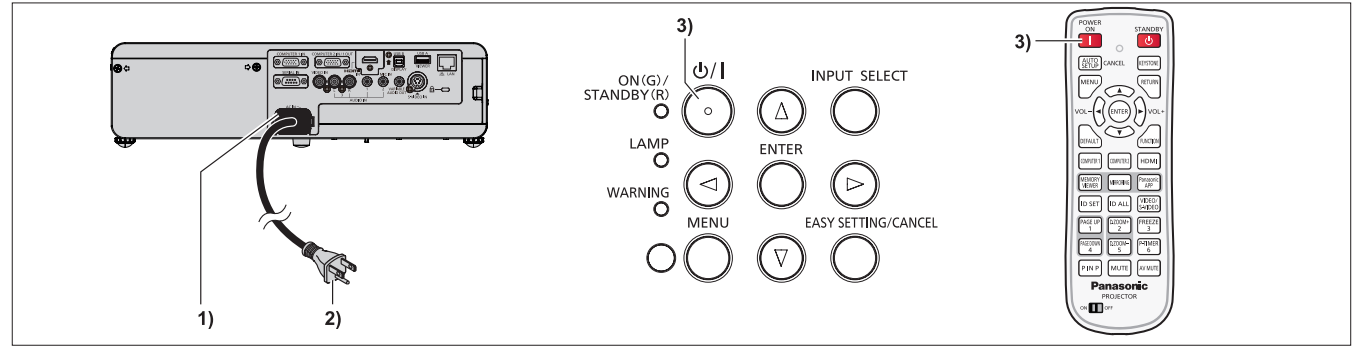

**1) Raccordez le cordon d'alimentation au boîtier du projecteur.**

#### **2) Connectez la fiche à une prise secteur.**

f Le témoin d'alimentation <ON(G)/STANDBY(R)> clignote ou s'allume fixe et le projecteur se met en veille.

**3)** Appuyez sur la touche d'alimentation < $\phi$ / $|>$  sur le panneau de commande ou la touche Marche < $|>$ **sur la télécommande.**

f Le voyant d'alimentation <ON(G)/STANDBY(R)> s'allume en vert et l'image est rapidement projetée sur l'écran.

**Attention**

• Veillez à retirer le capuchon d'objectif avant de commencer la projection.

#### **Remarque**

 $\bullet$  Si le menu [RÉGLAGE PROJECTEUR]  $\rightarrow$  [GESTION ECOLOGIQUE]  $\rightarrow$  [MODE STANDBY] est réglé sur [ECO], le démarrage du projecteur peut prendre 10 secondes de plus après la mise sous tension que dans le cas de l'option [NORMAL].

# **Lorsque l'écran des réglages initiaux s'affiche**

Quand le projecteur est allumé pour la première fois après l'achat ou si [INITIALISER TOUT] est exécuté dans le menu [RÉGLAGE PROJECTEUR], puis l'écran de réglage initial est affiché. Efectuez ces réglages en fonction des circonstances. Dans d'autres situations, vous pouvez modifier les réglages au moyen des fonctions du menu.

#### **Réglages initiaux (langue de l'affichage)**

Sélectionnez la langue qui s'affichera à l'écran Après avoir terminé les réglages initiaux, vous pouvez changer la langue d'affichage du menu [LANGAGE]. 1) Appuyez sur **AV4** pour sélectionner la langue de l'affichage.

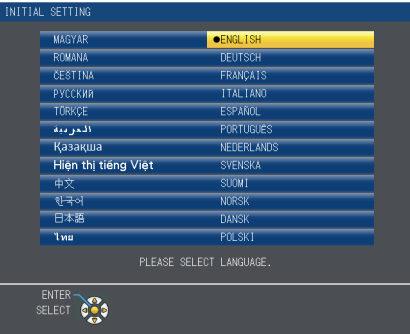

**2) Appuyez sur la touche <ENTER> pour passer aux réglages initiaux.**

#### **Réglages initiaux (Réglage d'installation)**

Réglez chaque option.

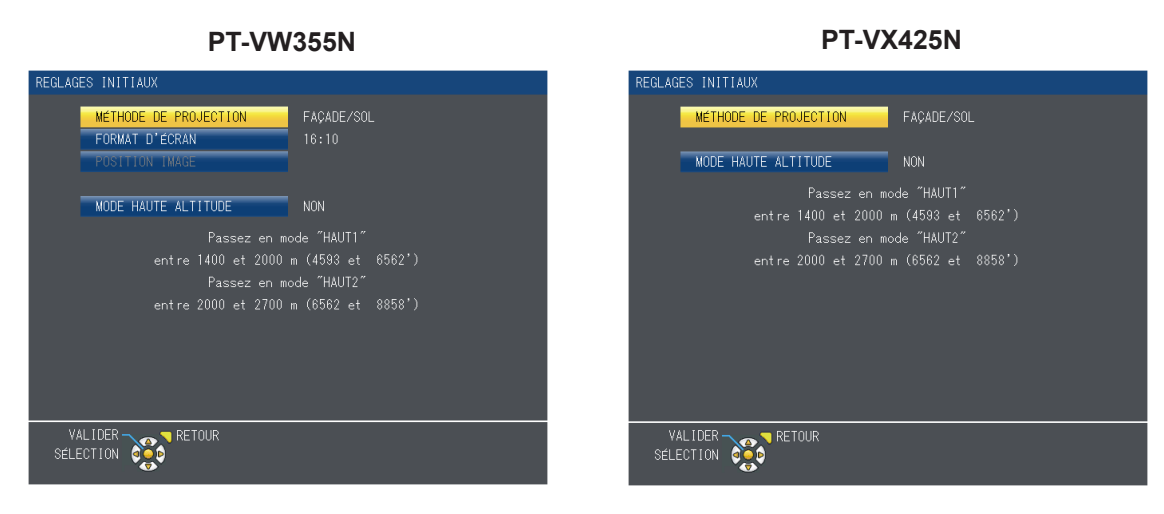

**1)** Appuyez sur ▲▼ pour sélectionner une option.

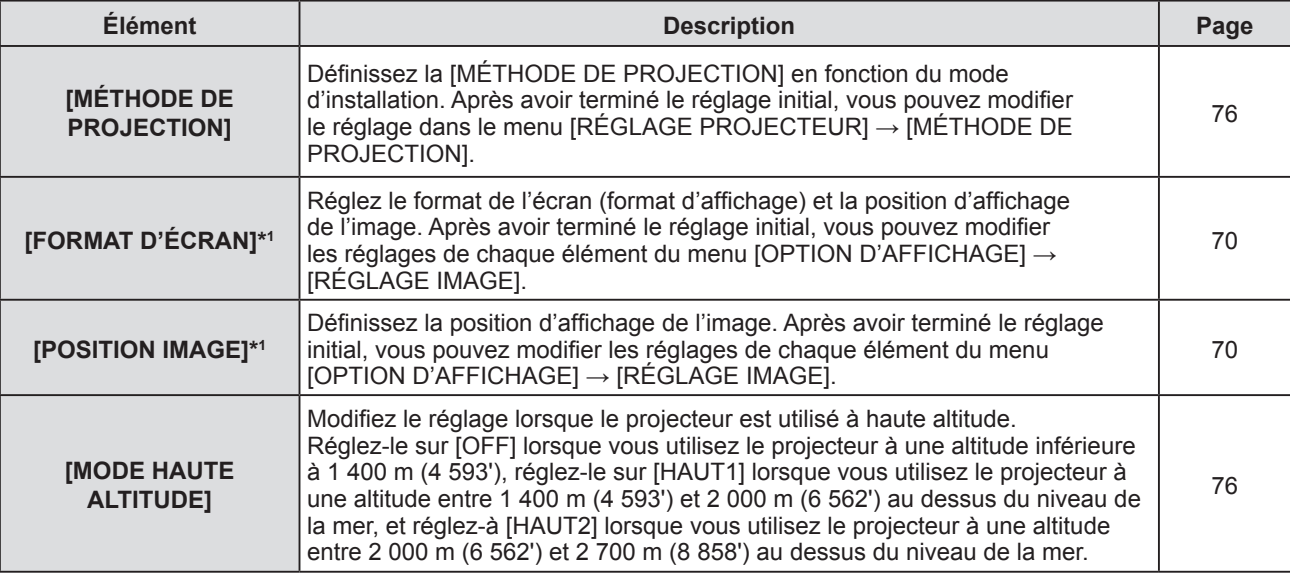

\*1 (PT-VW350 uniquement).

- 2) Appuyez sur <**>** pour commuter l'élément.
- **3) Appuyez sur la touche <ENTER> pour effectuer le prochain réglage initial.**

#### **Réglages initiaux (mode standby)**

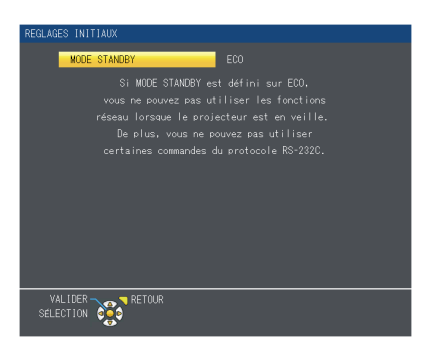

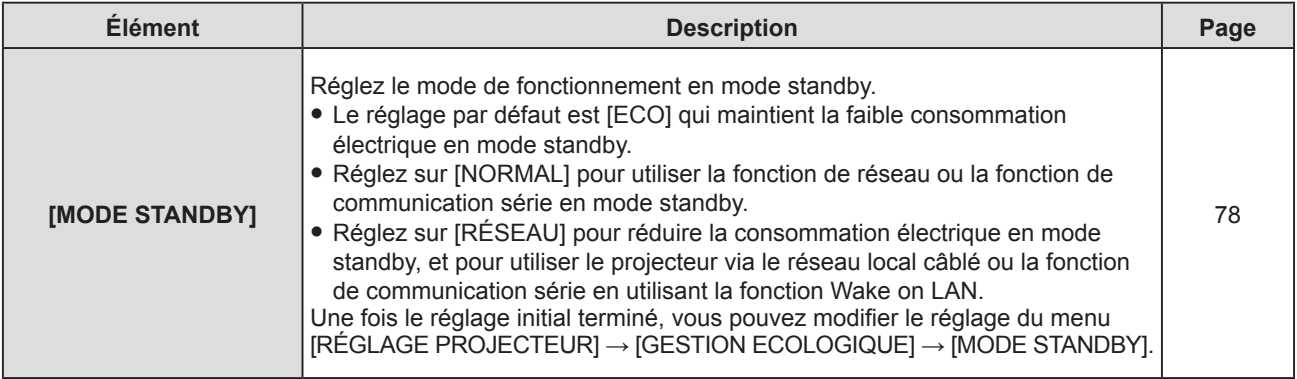

#### 1) Appuyez sur  $\blacklozenge$  pour changer le réglage.

#### **2) Appuyez sur la touche <ENTER>.**

f Confirmez la valeur de réglage et terminez les réglages initiaux.

#### **Remarque**

- f Si vous appuyez sur la touche <RETURN> lorsque l'écran de réglage initial s'affiche, vous pouvez revenir à l'écran précédent.
- f L'écran de réglage initial ci-dessus est celui affiché lorsque le projecteur est allumé pour la première fois après l'achat. Lorsque le menu [RÉGLAGE PROJECTEUR] → [INITIALISER TOUT] est exécuté, le réglage de [MODE STANDBY] avant l'exécution s'affiche.

# **Faire des réglages et des sélections**

Il est conseillé de projeter les images en continu pendant au moins 30 minutes avant de régler la mise au point.

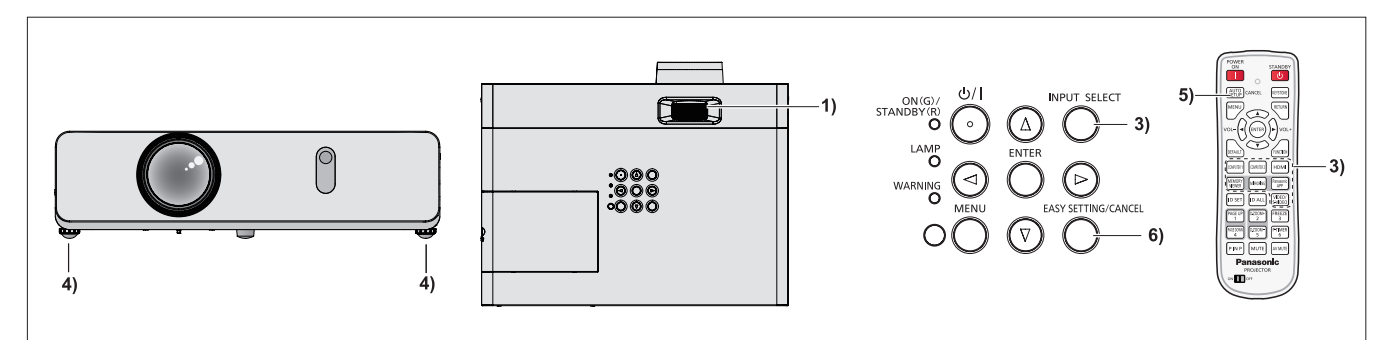

- **1) Réglez grossièrement la mise au point de l'image. (→ page 44)**
- **2) Changez les réglages du menu [RÉGLAGE PROJECTEUR] → [MÉTHODE DE PROJECTION] en fonction du mode d'installation. (** $\Rightarrow$  **page 76)** 
	- · Référez-vous à la section « Navigation dans le menu » (→ page 54) pour ce qui concerne l'utilisation de l'écran de menu.
- **3) Appuyez sur la touche <INPUT SELECT> du panneau de commande ou sur les touches de sélection d'entrée (<COMPUTER 1>, <COMPUTER 2>, <HDMI>, <VIDEO/S-VIDEO>) sur la télécommande pour choisir le signal d'entrée.**
	- f Les touches <MEMORY VIEWER>, <MIRRORING> et <Panasonic APP> de la télécommande peuvent également commuter le signal d'entrée.
- **4) Réglez l'inclinaison avant, arrière et latérale du projecteur à l'aide des pieds réglables. (**x **page 33)**

**5) Si l'entrée est un signal RGB analogique, appuyez sur le bouton <AUTO SETUP/CANCEL>.**

#### **6) Appuyez sur la touche <EASY SETTING/CANCEL> du panneau de commande.**

• Pour en savoir plus, consultez « Réglage de l'image projetée via la fonction EASY SETTING ». (+ page 45)

#### **Remarque**

• Quand le projecteur est allumé pour la première fois après l'achat ou si la fonction menu [RÉGLAGE PROJECTEUR]  $\rightarrow$ INITIALISER TOUT] est exécutée, l'écran des réglages initiaux est affiché lorsque la projection démarre.

# **Arrêt du projecteur**

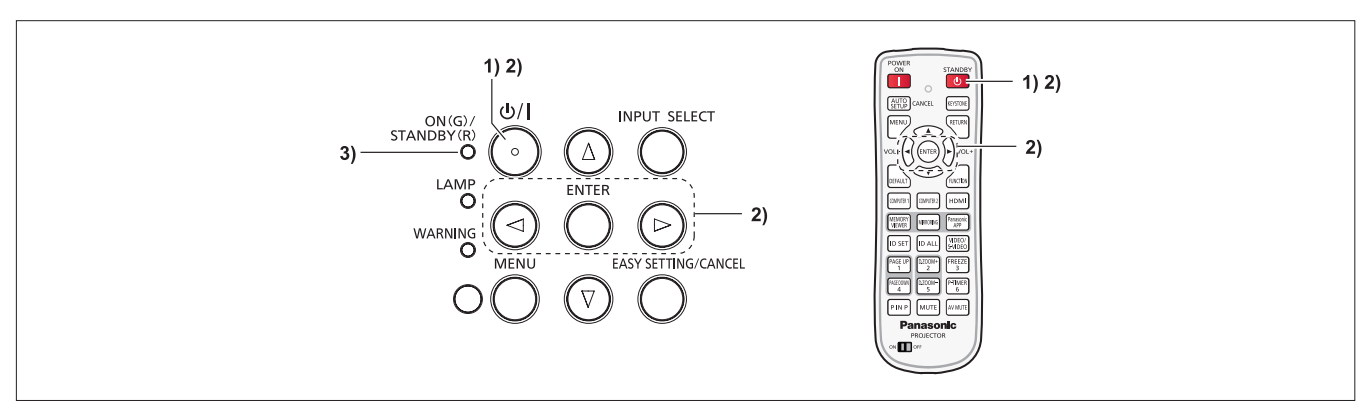

- **1)** Appuyez sur la touche d'alimentation  $\langle \psi / \rangle$  sur le panneau de commande ou la touche Standby  $\langle \psi \rangle$ **sur la télécommande.**
	- Le message suivant s'affiche.

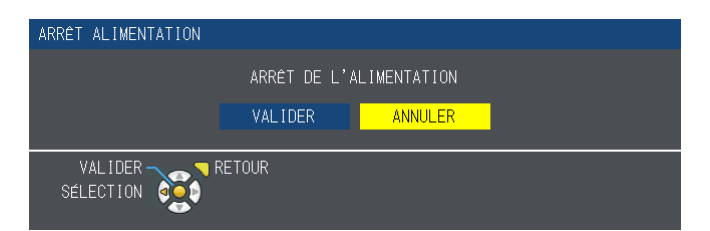

- **2) Appuyez sur** qw **pour sélectionner [VALIDER], puis appuyez sur la touche <ENTER>. (Ou appuyez sur la touche d'alimentation <** $\langle$ **// | > sur le panneau de commande ou la touche Standby <** $\langle$ **> sur la télécommande de nouveau.)**
	- f La projection de l'image s'arrête et le voyant d'alimentation <ON(G)/STANDBY(R)> s'allume orange. (Les ventilateurs continuent à fonctionner.)
- **3) Attendez jusqu'à ce que le voyant d'alimentation <ON(G)/STANDBY(R)> s'allume ou clignote en rouge.**
	- f Le projecteur se met en veille quand le témoin d'alimentation <ON(G)/STANDBY(R)> s'allume ou clignote en rouge.

#### **Remarque**

- f Pendant que le voyant d'alimentation <ON(G)/STANDBY(R)> s'allume en orange, le refroidissement de la lampe est en cours, et il est impossible d'allumer le projecteur. Attendez jusqu'à ce que le voyant <ON(G)/STANDBY(R)> commence à s'allumer ou à clignoter en rouge pour allumer de nouveau le projecteur.
- f Au moment d'emballer le projecteur pour le transport et le stockage, veuillez assurez-vous que chaque témoin est éteint.

# **Fonction Arrêt immédiat**

Vous pouvez débrancher le cordon d'alimentation de la prise murale ou couper le disjoncteur de courant même pendant la projection.

#### **Attention**

f Ne débranchez pas le cordon d'alimentation de la prise murale ni coupez le disjoncteur de courant dans un court laps de temps (environ 1 minute) après que la lampe est allumée. Cela peut entraîner la lampe à ne pas s'allumer lors de la mise sous tension du projecteur à la prochaine fois, ou provoquer une détérioration prématurée de la lampe.

#### **Remarque**

f Lorsque vous utilisez la fonction Arrêt Alimentation Direct, vous ne pouvez pas redémarrer le projecteur immédiatement après avoir débranché le cordon d'alimentation de la prise murale ou de couper le disjoncteur de courant. La lampe reste très chaude et doit être refroidie, il faut donc parfois attendre plus longtemps que d'habitude avant de pouvoir rallumer la lampe.

# **Projection**

Vérifiez les branchements des périphériques ( $\Rightarrow$  page 34) et le branchement du cordon d'alimentation ( $\Rightarrow$  page 39) puis allumez le projecteur ( $\Rightarrow$  page 40) pour le démarrer. Sélectionnez l'image et ajustez son état.

# **Sélection du signal d'entrée**

Sélectionnez un signal d'entrée.

- **1) Appuyez sur la touche <COMPUTER 1>, <COMPUTER 2>, <HDMI>, <VIDEO/S-VIDEO>, <MEMORY VIEWER>, <MIRRORING> ou <Panasonic APP> de la télécommande ou sur la touche <INPUT SELECT> du panneau de commande.**
	- L'image du signal appliqué à la prise choisie est projetée.
	- f Vous pouvez vérfieir la source d'entrée dans [DÉTAILLÉ] / [SIMPLIFIÉ] sous le menu [OPTION D'AFFICHAGE] → [MENU À L'ÉCRAN] → [AFFICHAGE À L'ÉCRAN].
	- Vous pouvez également sélectionner la source d'entrée en appuyant sur  $\blacktriangle \blacktriangledown \blacktriangle \blacktriangleright$  dans l'écran [DÉTAILLÉ].

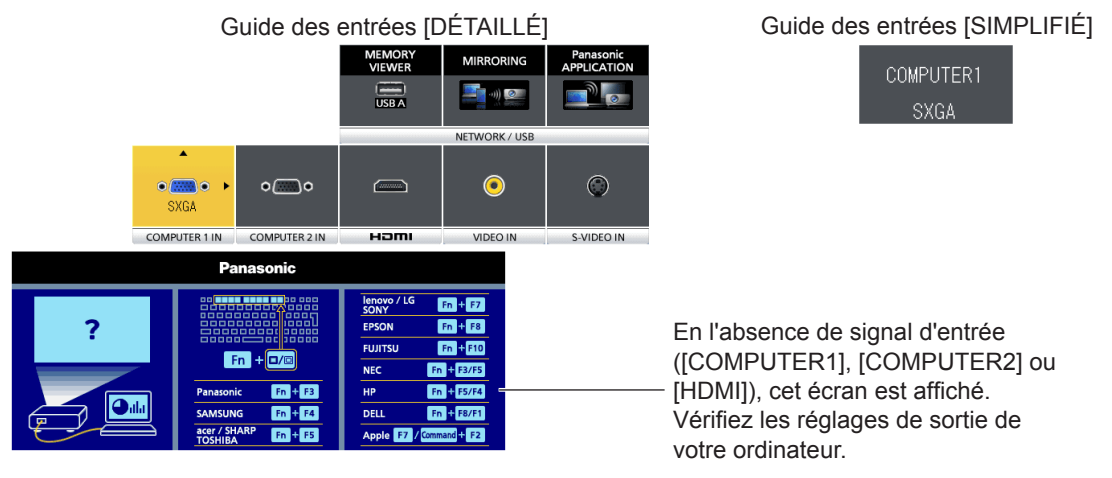

#### **Attention**

- f Les images peuvent ne pas être correctement projetées selon le périphérique branché et le disque DVD, la cassette vidéo, etc. à lire. Réglez le menu [IMAGE]  $\rightarrow$  [RGB/YC<sub>B</sub>C<sub>R</sub>] ou [RGB/YP<sub>B</sub>P<sub>R</sub>] ( $\rightarrow$  page 62).
- Vérifiez les formats de l'écran et de l'image et sélectionnez le format optimal dans le menu [POSITION] (+ page 66).

# **Ajustement de l'état de l'image**

Si l'image projetée ou la position ne sont pas correctes quand le positionnement du projecteur et de l'écran est correctement fait, ajustez la mise au point et le zoom.

#### **1) Ajuster l'angle de projection.**

- f Installez le projecteur sur une surface plane et parallèle à l'écran de sorte que l'écran projeté soit rectangulaire.
- f Si l'écran est incliné vers le bas, déployez les pieds réglables et ajustez l'écran de projection de sorte que l'écran projeté soit rectangulaire.
- Pour en savoir plus, consultez « Réglage des pieds réglables » (+ page 33).

#### **2) Ajustez le zoom et la mise au point.**

- f Tournez la bague de zoom pour un zoom avant ou un zoom arrière sur l'image.
- f Tournez la bague de mise au point pour ajuster la mise au point de l'image projetée.

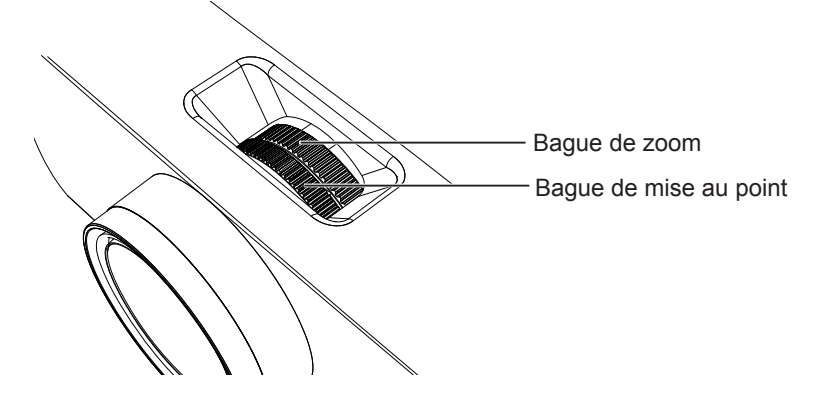

#### **Remarque**

- f Il est conseillé de projeter les images en continu pendant au moins 30 minutes avant de régler la mise au point.
- · Si vous modifiez la mise au point, vous pouvez devoir ajuster la taille de l'image en tournant à nouveau la bague de zoom.
- $\bullet$  Si une déformation en trapèze se produit, reportez-vous à menu [POSITION] → [CORRECTION DE TRAPÈZE] ( $\bullet$  page 63).

# **Réglage de l'image projetée via la fonction EASY SETTING**

La fonction EASY SETTING permet un ajustement semi-automatique afin d'obtenir une image optimale. La fonction EASY SETTING inclut les caractéristiques suivantes.

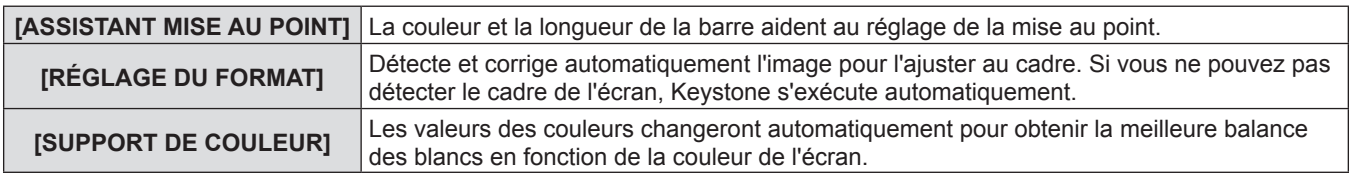

#### **Exécution de la fonction EASY SETTING**

Quand toutes les fonctions mentionnées ci-dessus sont réglées à [OUI] (cependant, [RÉGLAGE DU FORMAT] est réglé à [PLEINE MATRICE] ou [ORIGINAL]), l'ordre des réglages est le suivant.

#### **1) Projetez une image**

- **2) Réglez la bague de zoom de sorte que l'image soit plus grande que le cadre de l'écran.**
- **3) Appuyez sur la touche <EASY SETTING/CANCEL> du panneau de commande pendant la projection.**
	- Un motif de test de l'[ASSISTANT MISE AU POINT] apparaît à l'écran et une barre de l'assistant à la mise au point est affichée en bas et au centre de l'écran.

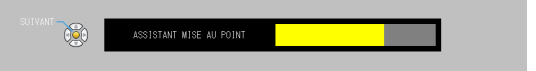

#### **4) Tournez la bague de focale jusqu'à ce que la barre atteigne le niveau maximal.**

• La barre de l'assistant à la mise au point affiche différentes couleurs et longueurs en fonction de la netteté de l'image.

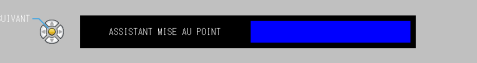

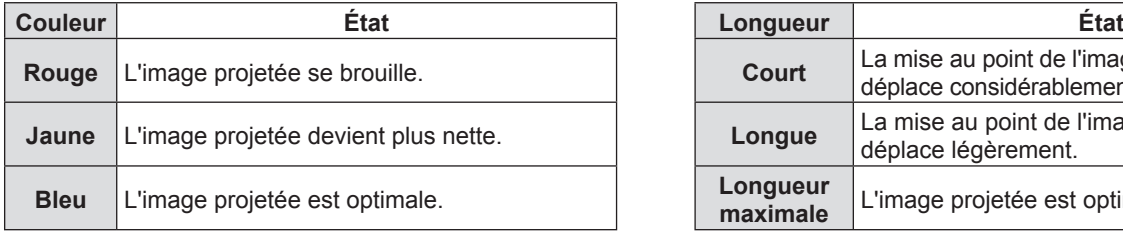

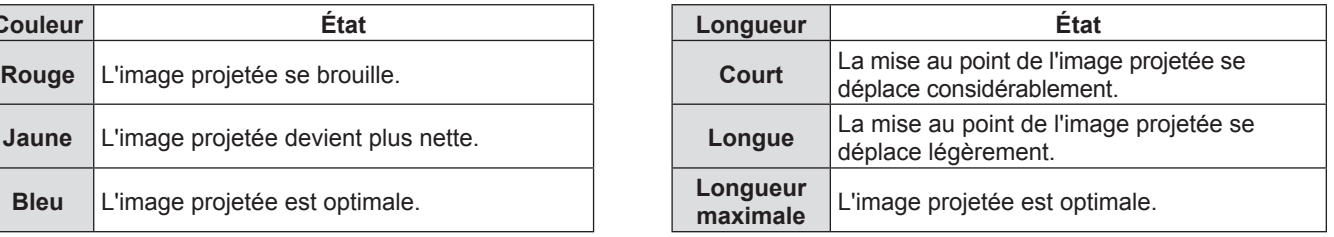

#### **Attention**

f Quand la fonction [EASY SETTING] est démarrée, la barre d'aide à la mise au point n'affiche pas la couleur bleue, même si le réglage de mise au point est optimal. Réglez alors la mise au point en tournant la bague de mise au point.

#### **5) Appuyez sur la touche <ENTER> de la télécommande ou du panneau de commande.**

• L'image de réglage de [RÉGLAGE DU FORMAT] apparaît.

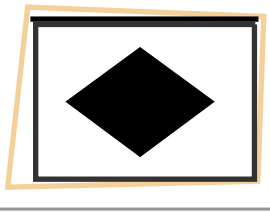

#### **Cadre d'écran détecté**

Si le cadre de l'écran est détecté, l'image projetée est corrigée automatiquement pour s'adapter au cadre de l'écran.

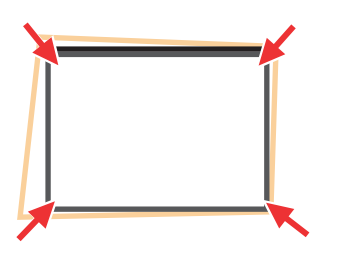

Réglez l'image pour l'adapter à l'écran en fonction des différents états de la fonction RÉGLAGE DU FORMAT.

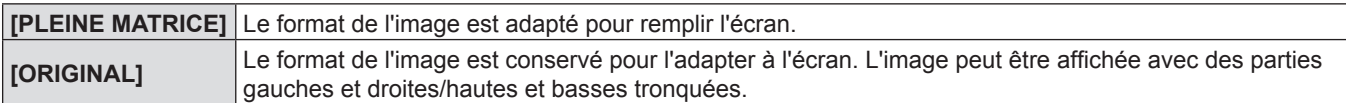

La fonction SUPPORT DE COULEUR est ensuite activée pour obtenir une image optimale. [CORRECTION DES ANGLES] apparaît et peut être ajustée manuellement si nécessaire ( $\Rightarrow$  page 64). Elle se termine après quelques secondes en l'absence d'opération.

#### **Cadre d'écran non détecté**

Si elle ne détecte pas de nom d'écran, la fonction CORRECTION DE TRAPÈZE démarre automatiquement et le trapèze peut être ajusté horizontalement et verticalement.

La fonction SUPPORT DE COULEUR est ensuite activée pour obtenir une image optimale. [CORRECTION DE TRAPÈZE] apparaît et peut être ajustée manuellement si nécessaire ( $\Rightarrow$  page 63). Elle se termine après quelques secondes en l'absence d'opération.

Les conditions de la fonction RÉGLAGE DU FORMAT pour ajuster l'image projetée sont les suivantes.

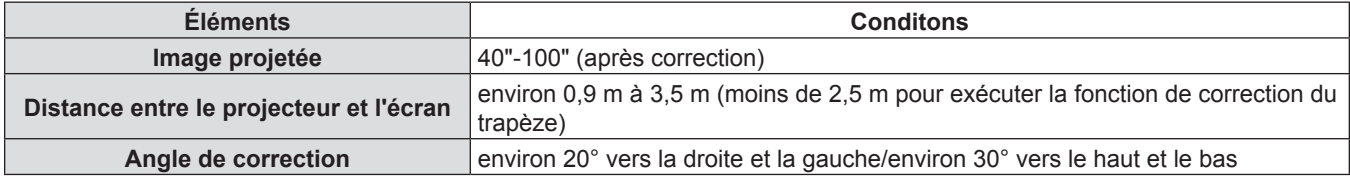

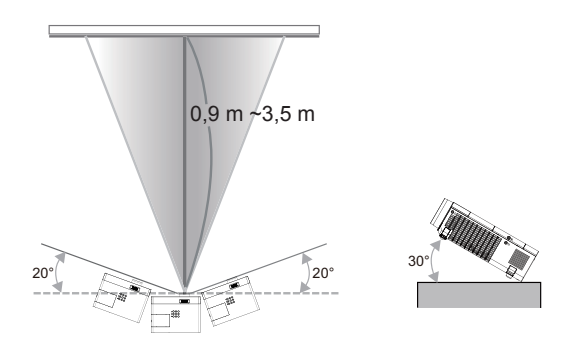

#### **Attention**

• Si la fonction ASSISTANT MISE AU POINT / RÉGLAGE DU FORMAT / SUPPORT DE COULEUR est active, veuillez ne pas bloquer une partie ou la totalité de l'image projetée en plaçant par exemple des objets devant la caméra à l'avant du corps du projecteur. Sinon l'image projetée ne serait pas corrigée correctement.

#### **Remarque**

- f [RÉGLAGE DU FORMAT] corrige l'image projetée quand elle détecte au moins deux côtés à l'intérieur de la zone projetée et ajuste le cadre détecté.
- f [RÉGLAGE DU FORMAT] peut ne pas fonctionner correctement dans des environnements où le contraste de l'image projetée est faible. Dans ce cas, obscurcissez la pièce puis essayez de relancer [RÉGLAGE DU FORMAT].
- f Étant donné que [RÉGLAGE DU FORMAT] utilise un capteur, elle peut ne pas fonctionner correctement en fonction de l'état de la surface de projection (déflexions, motifs et autres), de la distance entre le projecteur et l'écran ou à cause des effets d'une lumière externe, par exemple fluorescente. Dans ce cas-ci, faites les réglages manuellement.
- On recommande d'utiliser un cadre noir pour utiliser la fonction [RÉGLAGE DU FORMAT].
- Si la fonction [EASY SETTING] ne peut pas se terminer, le message [Non respect des conditions de projection.] est affiché. Veuillez confirmer à nouveau l'état de réglage du projecteur.
- f Dans la fonction EASY SETTING, appuyez sur la touche <EASY SETTING/CANCEL> pour sortir, la fonction suivante s'exécute.
- Lorsque la fonction EASY SETTING est en cours d'exécution, appuyez sur la touche d'alimentation < $\phi$ //> pour quitter, puis revenez à l'état précédent de la fonction EASY SETTING en cours d'exécution.
- f Lorsque le projecteur est fixé au plafond, ne pas utiliser la fonction EASY SETTING. En effet, il pourrait ne pas être réglé correctement.
- f Lorsque la fonction SUPPORT DE COULEUR sera exécutée, [MODE IMAGE] passera automatiquement en mode [EASY SETTING]. Lorsque vous souhaitez annuler l'état de la fonction EASY SETTING en cours d'exécution, veuillez effectuer un réglage pour passer du mode [EASY SETTING] à un autre mode de [MODE IMAGE]. ( $\Rightarrow$  page 58)
- f Lorsque la fonction RÉGLAGE DU FORMAT sera exécutée, [CORRECTION DE TRAPÈZE] ou [CORRECTION DES ANGLES] sera réglé automatiquement. Lorsque vous souhaitez régler précisément le keystone ou annuler l'état de la fonction EASY SETTING en cours d'exécution, veuillez régler manuellement [CORRECTION DE TRAPÈZE] ou  $[CORRECTION DES ANGLES]$ . ( $\Rightarrow$  page 63)

# **Opérations de base à l'aide de la télécommande**

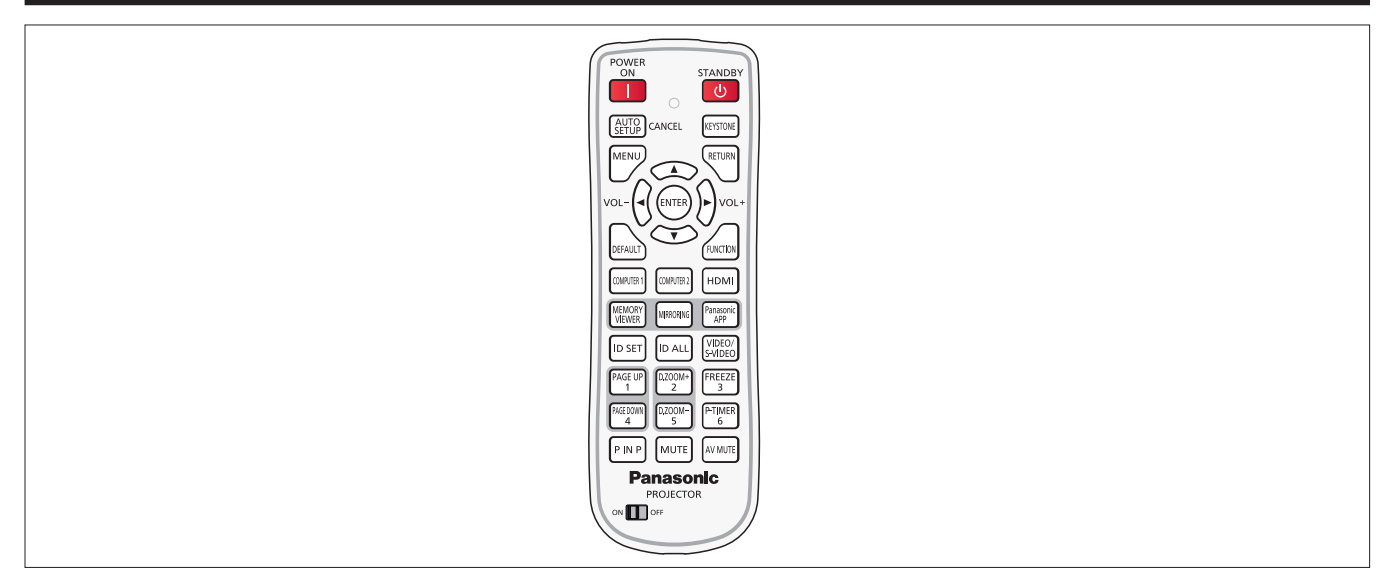

# **Utilisation de la fonction RÉGLAGE AUTOMATIQUE**

La fonction de configuration automatique peut être utilisée pour régler automatiquement la résolution, la phase d'horloge et la position de l'image lorsque des signaux analogiques RGB constitués d'images bitmap sont connectés, comme par exemple des signaux d'ordinateur. La projection d'images comportant des bordures blanches et lumineuses et des caractères noirs et blancs contrastés est recommandé quand le système est en mode réglage automatique.

Évitez d'utiliser des images comportant des demi-tons ou des dégradés, telles que des photographies et des infographies.

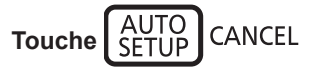

#### **1) Appuyez sur la touche <AUTO SETUP/CANCEL> de la télécommande.**

#### **Remarque**

- Le [RÉGLAGE DE PHASE] peut se décaler même s'il s'est effectué sans incident. Dans ce cas, réglez le menu  $[POSITION] \rightarrow [RÉGLAGE DE PHASE] \rightarrow page 65$ ).
- f Le réglage automatique peut ne pas fonctionner en fonction du modèle de l'ordinateur et du signal d'entrée.
- f Les images peuvent être interrompues pendant quelques secondes lors du réglage automatique, mais cela ne constitue pas un dysfonctionnement.
- f Si vous appuyez sur un bouton de la télécommande pendant le réglage automatique, il est possible que ce dernier soit annulé.
- f Si l'on utilise la fonction de réglage automatique avec des images animées, le réglage peut ne pas s'effectuer correctement même pour un signal RVB qui peut utiliser le réglage automatique.

# **Utilisation de la touche KEYSTONE**

Vous pouvez corriger la déformation en trapèze qui se produit lorsque le projecteur ou l'écran sont inclinés.

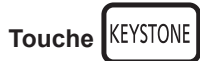

**1) Appuyez sur la touche <KEYSTONE> pour sélectionner [CORRECTION DE TRAPÈZE] ou appuyez à nouveau sur la touche <KEYSTONE> pour sélectionner [CORRECTION DES ANGLES].**

f L'écran des réglages [CORRECTION DE TRAPÈZE] ou [CORRECTION DES ANGLES] s'affiche.

#### **2)** Appuyez sur **△▼◀▶** pour effectuer le réglage.

#### **Remarque**

 $\bullet$  Pour plus d'informations, consultez le menu [POSITION]  $\rightarrow$  [CORRECTION DE TRAPÈZE] ( $\bullet$  page 63).

#### **Commande du volume du haut-parleur**

Vous pouvez commander le volume du haut-parleur du projecteur ou de la sortie audio.

$$
\text{Touches} \quad \text{VOL} \left( \bigotimes \hspace{-7mm} \hspace{5mm} \hspace{5mm} \hspace
$$

- **1) Appuyez sur la touche <VOL -> ou <VOL +> de la télécommande.**
	- Cette opération peut être également exécutée avec la touche  $\blacklozenge$  du panneau de commande.

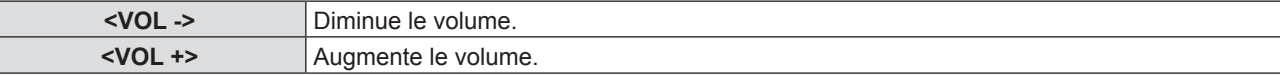

# **Utilisation de la touche FUNCTION**

Certaines opérations du menu peuvent être affectées à la touche <FUNCTION> de la télécommande de sorte qu'elle puisse être utilisée comme un bouton de raccourci pratique.

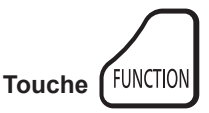

**1) Appuyez sur la touche <FUNCTION> de la télécommande.**

#### **Affectation de fonctions à la touche <FUNCTION>**

- **1) Appuyez sur la touche <MENU> du panneau de commande ou de la télécommande pour afficher les éléments de menu (menu principal, sous-menu ou menu des détails) que vous voulez affecter.** • Consultez « Navigation dans le menu » ( $\Rightarrow$  page 54) pour connaître le fonctionnement du menu à l'écran.
- **2) Enfoncez et maintenez la touche <FUNCTION> pendant au moins 3 secondes.**

#### **Remarque**

- f Une fois les réglages terminés, l'élément de menu affecté (menu principal, sous-menu, ou menu de détails) est affiché dans [FONCTION ASSIGNÉE] du guide à l'écran sous le menu.
- $\bullet$  Exécutez [RÉGLAGE PROJECTEUR] → [FONCTION DU BOUTON] ( $\bullet$  page 79) pour retirer les fonctions.

#### **Commutation du signal d'entrée**

Vous pouvez commuter les signaux d'entrée à projeter.

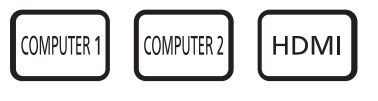

VIDEO/ S-VIDEO

#### **Touches**

- **1) Appuyez sur la touche <COMPUTER 1>, <COMPUTER 2>, <HDMI> ou <VIDEO/S-VIDEO> de la télécommande.**
	- f Vous pouvez également appuyer sur la touche <INPUT SELECT> sur le panneau de commande.

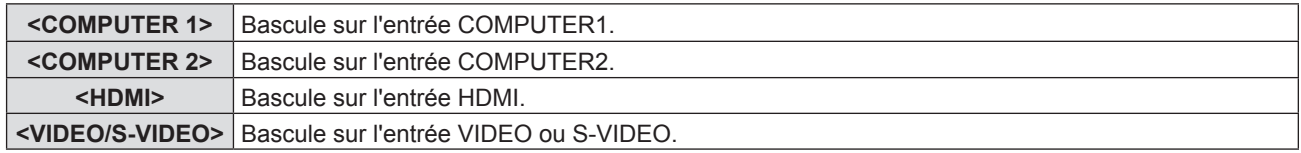

# **Utilisation de la fonction MEMORY VIEWER**

Il est possible de projeter de la vidéo et des images stockées sur une clé USB si celle-ci est branchée au projecteur.

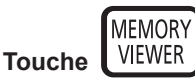

#### **1) Appuyez sur la touche <MEMORY VIEWER> de la télécommande.**

• Commute l'entrée sur MEMORY VIEWER.

#### **Remarque**

- f Si vous souhaitez utiliser cette fonction, insérez la clé USB directement dans le port <USB A/VIEWER>. Pour plus de détails, veuillez se référer à « Fonction Memory Viewer » (→ page 114).
- f Quand [MIRRORING] ou [Panasonic APPLICATION] sont sélectionnés dans [VERROUILLAGE DE LA CONNEXION], l'écran [TOUCHE NON VALIDE] est affiché (→ page 90).

# **Utilisation de la fonction MIRRORING**

Le MIRRORING est une fonction pour projeter les mêmes images que celles affichées sur l'appareil avec le projecteur. La fonction de MIRRORING relie le dispositif compatible d'Intel® WiDi / Intel® Pro WiDi / Miracast au projecteur via LAN sans fil.

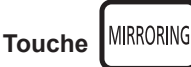

#### **1) Appuyez sur la touche <MIRRORING> de la télécommande.**

• Commute l'entrée sur MIRRORING.

#### **Remarque**

- $\bullet$  Pour plus d'informations, veuillez se référer à « A propos de MIRRORING » ( $\bullet$  page 121).
- f Quand [MEMORY VIEWER] ou [Panasonic APPLICATION] sont sélectionnés dans [VERROUILLAGE DE LA CONNEXION], l'écran [TOUCHE NON VALIDE] est affiché  $(\Rightarrow)$  page 90).

### **Utilisation de la fonction Panasonic APPLICATION**

Cette fonction peut servir à projeter des images fixes ou de la vidéo via le projecteur au moyen du logiciel « Wireless Manager ME6.3 » fourni sur le CD-ROM. En outre, les applications iOS et Android permettent également d'utiliser cette fonction.

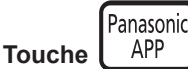

#### **1) Appuyez sur la touche <Panasonic APP> de la télécommande.**

f Commutez l'entrée à Panasonic APPLICATION, puis l'écran de veille s'affiche.

Ecran de veille Panasonic APPLICAION

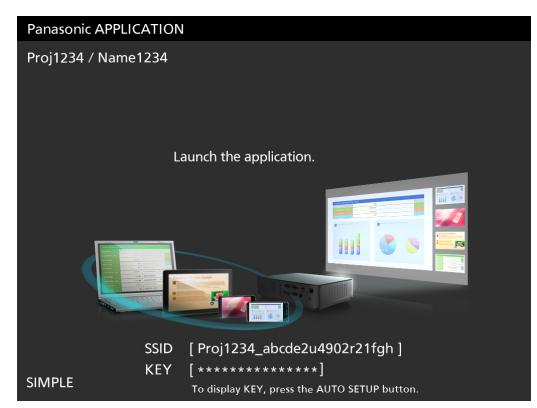

#### **2) Appuyez sur la touche <AUTO SETUP/CANCEL>.**

• Si vous sélectionnez [SIMPLIFIÉ] dans [LAN SANS FIL], le SSID et KEY (CLÉ) seront affichés.

#### **Remarque**

- f Pour en savoir plus, consultez le « Manuel d'utilisation Wireless Manager ME6.3 » du CD-ROM.
- f Quand [MEMORY VIEWER] ou [MIRRORING] sont sélectionnés dans [VERROUILLAGE DE LA CONNEXION], l'écran [TOUCHE NON VALIDE] est affiché  $($   $\Rightarrow$  page 90).
- f Pour plus de détails sur la façon d'utiliser l'application pour iOS/Android, reportez-vous au guide d'application décrit dans URL suivant.

[Site de soutien iOS] https://panasonic.net/cns/projector/download/application/ios/wirelesspj/

[Site de soutien Android] https://panasonic.net/cns/projector/download/application/android/wirelesspj/

# **Utilisation des touches PAGE UP/PAGE DOWN**

Parcourez les fichiers projetés de type PowerPoint via Wireless Manager.

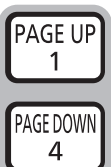

#### **1) Appuyez sur les touches <PAGE UP/PAGE DOWN> de la télécommande.**

#### **Remarque**

**Touches** 

f Pour utilisez ces touches, Connexion par réseau local câblé ou sans fil, connectez la prise <USB B/DISPLAY> du projecteur et votre ordinateur avec un câble USB.

#### **Utilisation de la fonction ZOOM NUMERIQUE**

(Seulement pour un ordinateur diffusant des images fixes (RVB) et une entrée de signal d'image fixe de type HDMI) Vous pouvez agrandir la zone centrale. Vous pouvez également modifier l'emplacement de la zone à agrandir.

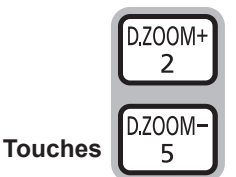

#### **1) Appuyez sur la touche <D.ZOOM +> ou <D.ZOOM -> de la télécommande.**

- L'écran en mouvement s'affiche.
- f L'écran de réglage [ZOOM NUMERIQUE] est affiché quand l'opération du menu est exécutée. Pour en savoir plus, consultez le mode d'emploi de [OPTION D'AFFICHAGE]  $\rightarrow$  [AUTRES FONCTIONS] ( $\rightarrow$  page 74). • Appuyez sur la touche <RETURN> pour sortir de la fonction.

#### **Fonctions des touches avec [ZOOM NUMERIQUE]**

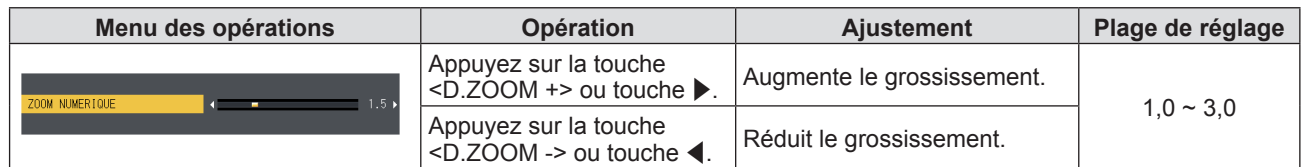

#### **F** Fonctions des touches de déplacement de l'écran

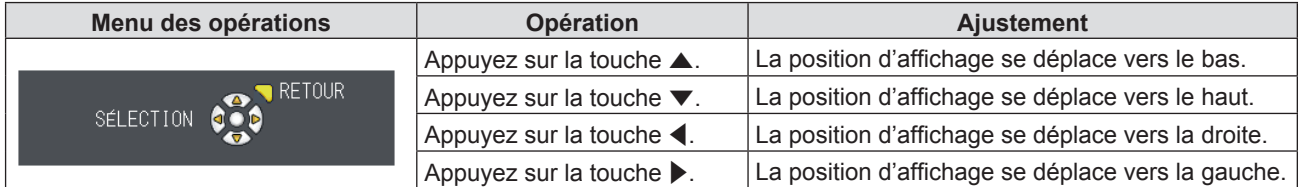

f Si vous avez exécuté directement l'opération sur la télécommande, l'écran de réglage ne s'affiche pas et le menu d'utilisation de l'écran mobile est affiché. À ce stade, vous pouvez régler le grossissement avec la touche <D.ZOOM +> ou <D.ZOOM -> de la télécommande.

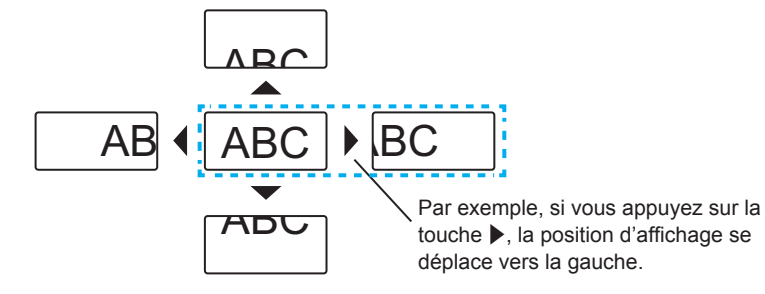

#### **Remarque**

- Le grossissement peut être défini de 1,0x à 3,0x par incréments de 0,1.
- f Lorsque vous appuyez sur la touche <MENU> pendant [ZOOM NUMERIQUE], la valeur de réglage de zoom numérique sera annulée.
- f Lorsque vous changez les signaux d'entrée pendant [ZOOM NUMERIQUE], la valeur de réglage de zoom numérique sera annulée.
- $\bullet$  Lorsque [ZOOM NUMERIQUE] est activé, la fonction GEL D'IMAGE n'est pas disponible.
- La fonction de zoom numérique ne peut pas fonctionner correctement avec certains signaux à base d'images fixes.

# **Utilisation de la fonction GEL D'IMAGE**

Vous pouvez geler l'image projetée et couper le son temporairement, quel que soit l'état de la lecture sur l'appareil externe.

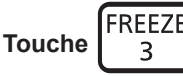

#### **1) Appuyez sur la touche <FREEZE> de la télécommande.**

f La vidéo est suspendue et l'audio est coupé. [GEL D'IMAGE] est affiché en bas et à gauche de l'écran pendant le GEL D'IMAGE.

#### **2) Appuyez à nouveau sur la touche <FREEZE>.**

• La lecture de la vidéo reprend et l'audio est réactivé.

#### **Remarque**

- En l'absence de signal d'entrée, le message [TOUCHE NON VALIDE] apparaît.
- f Si [MICRO] est configuré sur [OUI], l'audio de MICRO peut être envoyé en sortie même en mode GEL D'IMAGE.

#### **Utilisation de la fonction ARRET TEMPORAIRE AV**

Si vous n'utilisez pas le projecteur pendant un certain laps de temps, pendant une pause lors d'une réunion par exemple, vous pouvez éteindre temporairement l'audio et l'image.

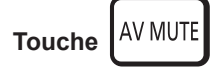

**1) Appuyez sur la touche <AV MUTE> de la télécommande.**

- L'audio et l'image s'éteignent.
- **2) Appuyez à nouveau sur la touche <AV MUTE>.**
	- L'audio et l'image s'allument.

#### **Remarque**

f Si [MICRO] est configuré sur [OUI], l'audio de MICRO peut être envoyé en sortie même en mode ARRET TEMPORAIRE AV.

#### **Utilisation de la fonction P IN P**

#### (PT-VW355N uniquement)

Il est possible de projeter simultanément deux images selon deux modes de projection (un petit écran secondaire affiché sur l'écran principal [P IN P]/un petit écran secondaire côte à côte avec l'écran principal [CÔTE À CÔTE]).

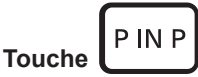

#### **1) Appuyez sur la touche <P IN P> de la télécommande.**

• Appuyez sur cette touche pour commuter les modes ([P IN P]/[CÔTE À CÔTE]).

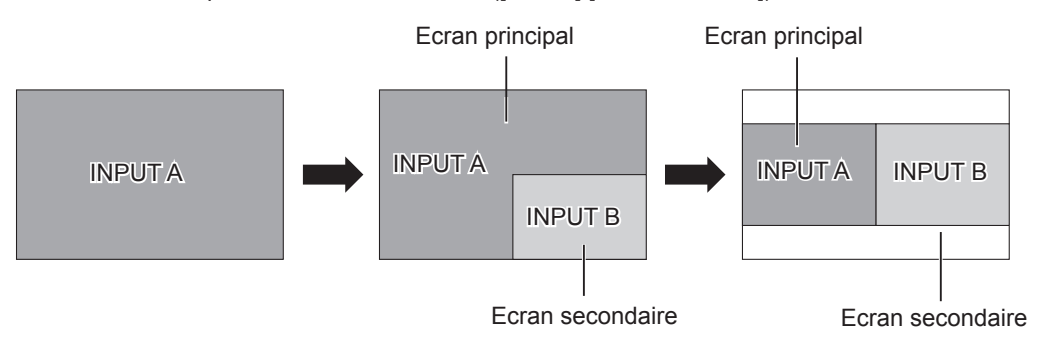

#### **Remarque**

 $\bullet$  Pour plus d'informations, consultez [P IN P] ( $\bullet$  page 73).

#### **Commuter la source d'entrée**

Vous pouvez échanger la source du signal de l'écran principal et de l'écran secondaire en mode P IN P.

#### ■ Commute la source d'entrée de l'écran principal

Pour échanger le signal d'entrée, procédez de la même façon que pour un écran unique.

#### ■ Commute la source d'entrée de l'écran secondaire

Si deux écrans s'affichent (quand aucun menu n'est affiché), appuyer sur le bouton <ENTER> permet d'afficher le cadre rouge de l'écran secondaire. Pour échanger le signal d'entrée, procédez de la même façon que pour un écran unique. Appuyez à nouveau sur le bouton <ENTER> pour faire disparaître le cadre rouge de l'écran secondaire et revenir à l'échange de signal d'entrée avec l'écran principal.

# **Utilisation de la fonction MINUTEUR PRÉSENTATION**

Vous pouvez utilser la fonction MINUTEUR PRÉSENTATION.

Il est possible d'exécuter des présentations, etc. tout en vérifiant le temps écoulé ou le temps restant dans le temps prédéfini.

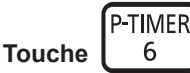

#### **1) Appuyez sur la touche <P-TIMER> de la télécommande.**

- Le décompte démarre.
- f Le temps écoulé ou le temps restant s'affiche au en bas à droite de l'image projetée.

#### **2) Appuyez à nouveau sur la touche <P-TIMER>.**

- Le décompte s'arrête.
- **3) Appuyez à nouveau sur la touche <P-TIMER>.**
	- Le décompte reprend.

#### **Remarque**

- f Une pression de plus de 3 secondes sur la touche quitte la fonction MINUTEUR PRÉSENTATION.
- $\bullet$  Pour plus d'informations, consultez le menu [OPTION D'AFFICHAGE]  $\rightarrow$  [MINUTEUR PRÉSENTATION] ( $\bullet$  page 72).

#### **Utilisation de la fonction MUTE**

Cette touche vous permet de couper temporairement la sortie audio.

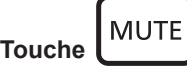

- **1) Appuyez sur la touche <MUTE> de la télécommande.**
	- Le son est coupé.
- **2) Appuyez à nouveau sur la touche <MUTE>.**
	- Le son est rétabli.

#### **Réglage du numéro ID de la télécommande**

Lors de l'utilisation d'un système comportant plusieurs projecteurs, vous pouvez commander chaque projecteur individuellement au moyen d'une seule télécommande si un ID unique est attribué à chaque projecteur.

Après avoir configuré le numéro ID du projecteu, configurer le même ID pour la télécommande.

La valeur par défaut du numéro ID du projecteur est [TOUT]. Lors de l'utilisation d'un seul projecteur, utilisez la touche <ID ALL> de la télécommande. Vous pouvez également commander un projecteur en appuyant sur la touche <ID ALL> de la télécommande même si vous ne connaissez pas l'identificateur du projecteur.

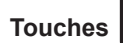

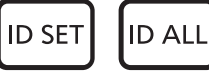

#### **1) Appuyez sur la touche <ID SET> de la télécommande.**

- **2) Dans les cinq secondes, entrez l'identificateur à un chiffre défini pour le projecteur en utilisant les touches numérotées (<1>-<6>).**
	- Si vous appuyez sur la touche <ID ALL>, vous pouvez commander les projecteurs quels que soient leurs identificateurs.

#### **Attention**

- f L'identificateur de la télécommande pouvant être défini sans le projecteur, n'appuyez pas sur la touche <ID SET> par inadvertance. Si la touche <ID SET> est enfoncée et si aucune touche numérotée (<1>-<6>) n'est enfoncée dans les cinq secondes, l'identificateur revient à sa valeur originale avant la pression sur la touche <ID SET>.
- f L'identificateur défini sur la télécommande est mémorisé tant qu'il n'est pas redéfini. Cependant il est effacé si les piles de la télécommande sont épuisées. Réentrez le même identificateur quand les piles sont remplacées.

#### **Remarque**

<sup>•</sup> Définissez l'identificateur du projecteur dans le menu [RÉGLAGE PROJECTEUR] → [NUMÉRO DU PROJECTEUR]. (+ page 76).

# **Chapitre 4 Réglages**

Ce chapitre décrit les réglages et les ajustements que vous pouvez effectuer dans le menu à l'écran.

# **Navigation dans le menu**

Le menu à l'écran (Menu) est utilisé pour exécuter les divers réglages et ajustements du projecteur.

#### **Navigation dans le menu**

#### **Procédure**

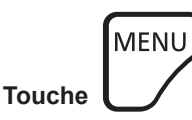

- **1) Appuyez sur la touche <MENU> de la télécommande ou du panneau de commande.**
	- L'écran du menu principal apparaît.

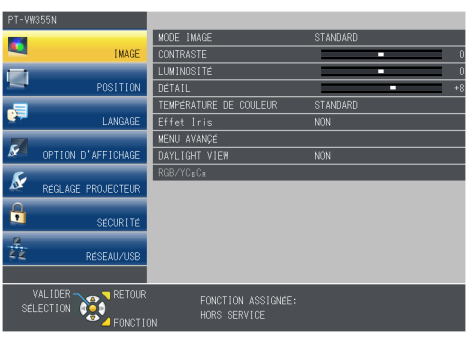

**2)** Appuyez sur ▲▼ pour sélectionner une option du menu principal. f L'élément sélectionné est mis en surbrillance jaune.

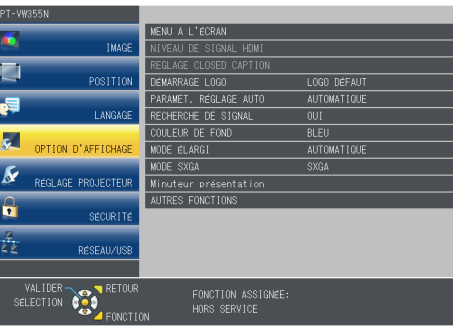

#### **3) Appuyez sur la touche <ENTER>.**

• Le sous-menu est affiché et ses éléments deviennent sélectionnables.

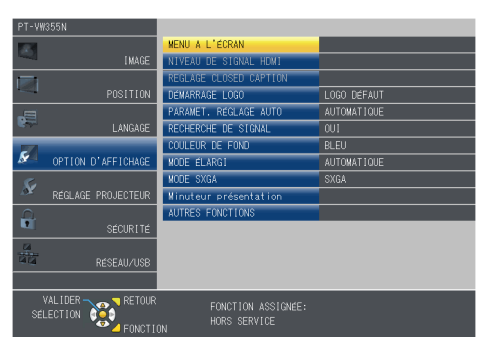

- **4)** Appuyez sur  $\blacktriangle \blacktriangledown$  pour sélectionner l'élément de sous-menu de votre choix, appuyez sur  $\blacktriangle \blacktriangledown$  ou sur **la touche <ENTER> pour définir ou ajuster les paramètres.**
	- $\bullet$  Certains éléments changent dans l'ordre suivant à chaque pression de  $\blacklozenge$ .

$$
\begin{array}{|c|c|c|c|c|}\n\hline\n\text{A} & \text{B} & \text{C}\n\end{array}
$$

• Pour certains éléments, appuyez sur < pour afficher un écran d'ajustement individuel avec une échelle de distance comme indiqué.

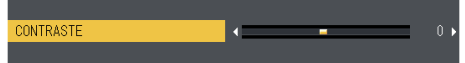

#### **Remarque**

- f Une pression sur les touches <MENU> ou <RETURN> lorsque le menu à l'écran est affiché vous ramène au menu précédent.
- f Certains éléments peuvent ne pas être ajustés ou utilisés avec certains formats de signaux reçus par le projecteur. Les éléments du menu qui ne peuvent pas être ajustés ou utilisés sont affichés en caractères grisés et ne pourront pas être sélectionnés. [DIGITAL CINEMA REALITY] et [VERROU TRAME] pourraient ne pas s'afficher en fonction du signal d'entrée.
- Certains éléments peuvent être ajustés même si les signaux ne sont pas reçus.
- f L'écran d'ajustement individuel est automatiquement quitté si aucune opération n'est exécutée pendant environ cinq secondes.
- Pour les éléments de menu, référez-vous aux sections « Menu principal » (→ page 55) et « Sous-menu » (→ page 56).

# **Réinitialisation des valeurs d'ajustement aux réglages d'usine**

Si la touche <DEFAULT> de la télécommande est enfoncée, les valeurs ajustées dans les éléments du menu sont restaurées aux réglages d'usine.

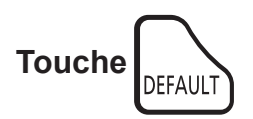

#### **1) Appuyez sur la touche <DEFAULT> de la télécommande.**

#### **Remarque**

- f Vous ne pouvez pas réinitialiser tous les réglages à leur valeur par défaut en une seule fois.
- f Pour réinitialiser en une seule fois tous les réglages des éléments des sous-menus aux valeurs d'usine par défaut, exécutez menu [RÉGLAGE PROJECTEUR]  $\rightarrow$  [INITIALISER TOUT] ( $\rightarrow$  page 82).
- f Certains éléments du menu ne peuvent pas être réinitialisés en appuyant sur la touche <DEFAULT>. Ajustez chaque élément manuellement.

# **Menu principal**

Le menu principal est composé de 7 éléments de menu.

Lorsqu'un de ces éléments est sélectionné, l'écran passe au menu de sélection de ce sous-menu.

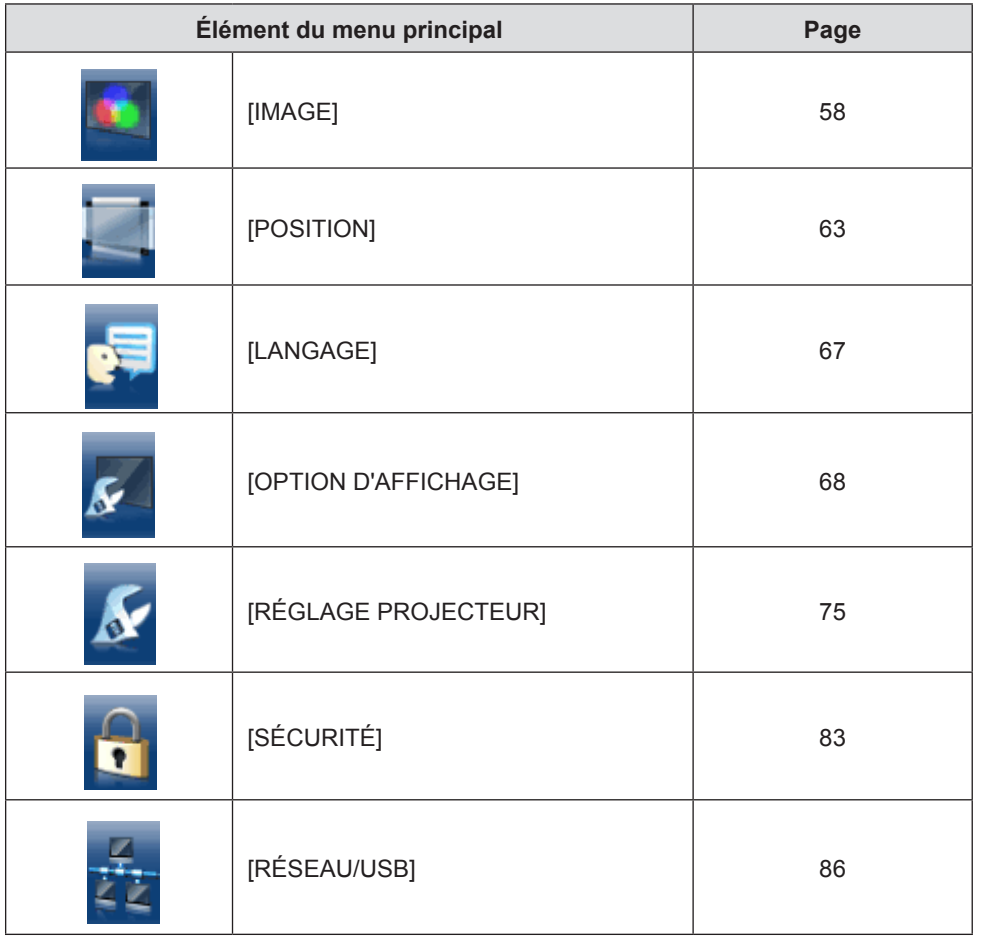

#### **Sous-menu**

L'écran du sous-menu du menu principal sélectionné apparaît et vous pouvez y régler et ajuster les divers éléments.

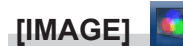

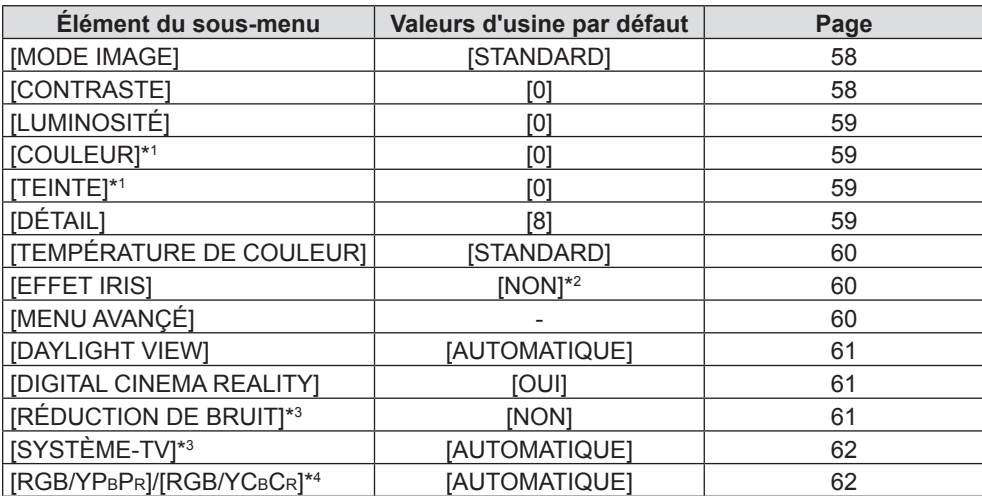

\*1 Seulement pour les signaux de type film.

\*2 Peut varier en fonction du signal d'entrée.

\*3 Seulement si la prise <S-VIDEO IN>/<VIDEO IN> est sélectionnée.

\*4 Seulement si la prise <COMPUTER 1 IN >/<HDMI IN> est sélectionnée.

#### **Remarque**

• Les valeurs d'usine par défaut risquent de varier selon le mode de l'image.

# **[POSITION]**

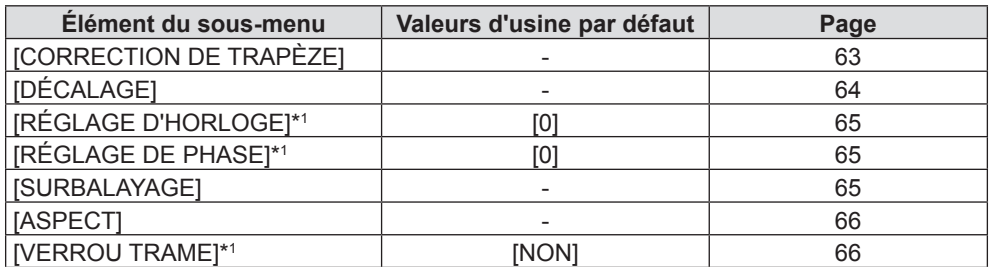

\*1 Seulement pour des signaux de type photo.

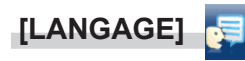

Détails (→ page 67)

#### **[OPTION D'AFFICHAGE]**   $\mathcal{L}$

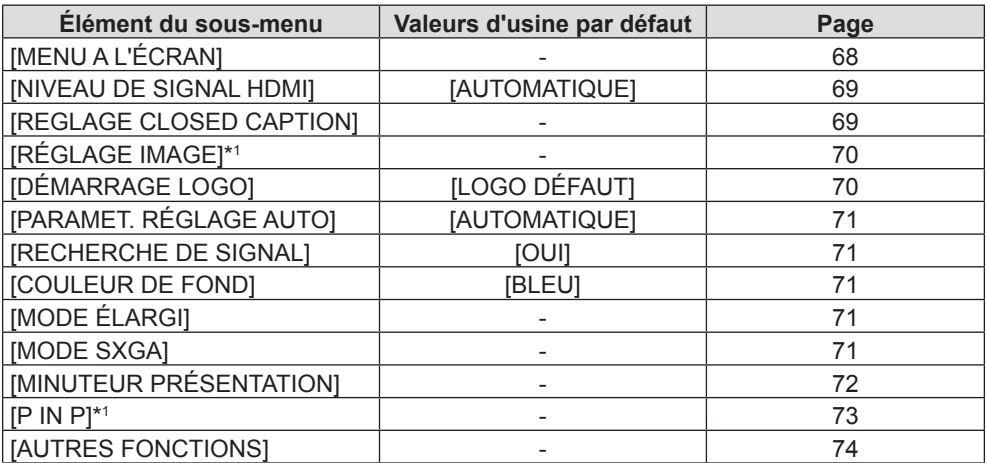

\*1 Pour le PT-VW355N uniquement.

# **[RÉGLAGE PROJECTEUR]**

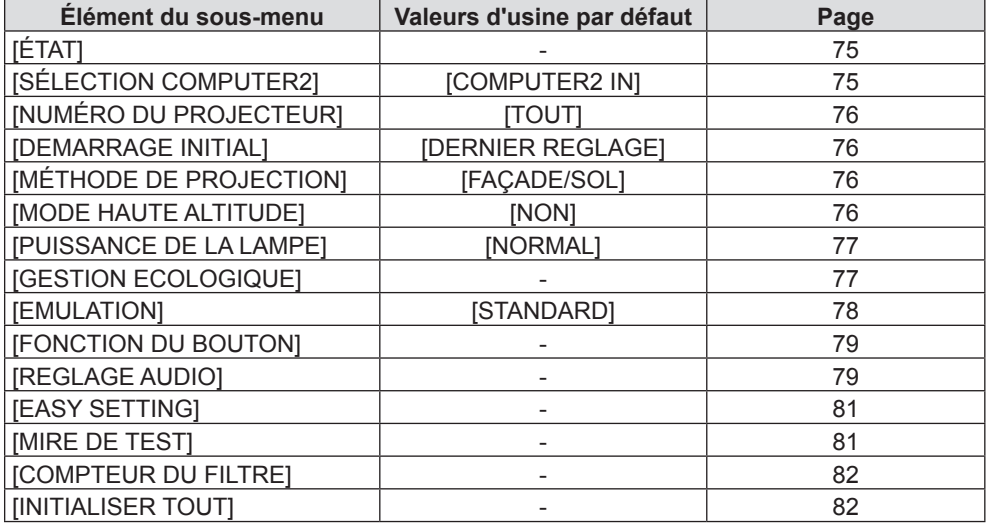

# **[SÉCURITÉ]**

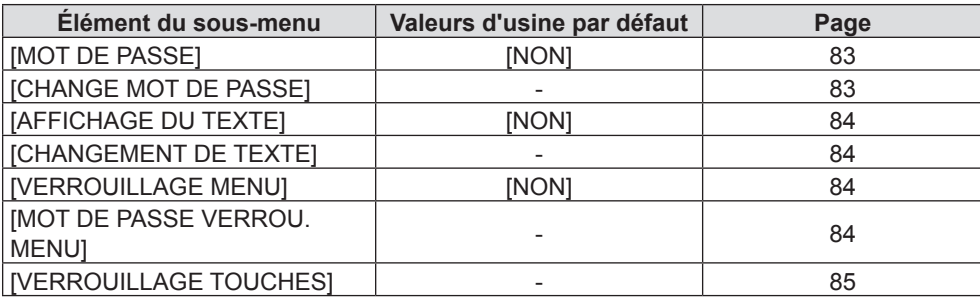

**[RÉSEAU/USB]** 

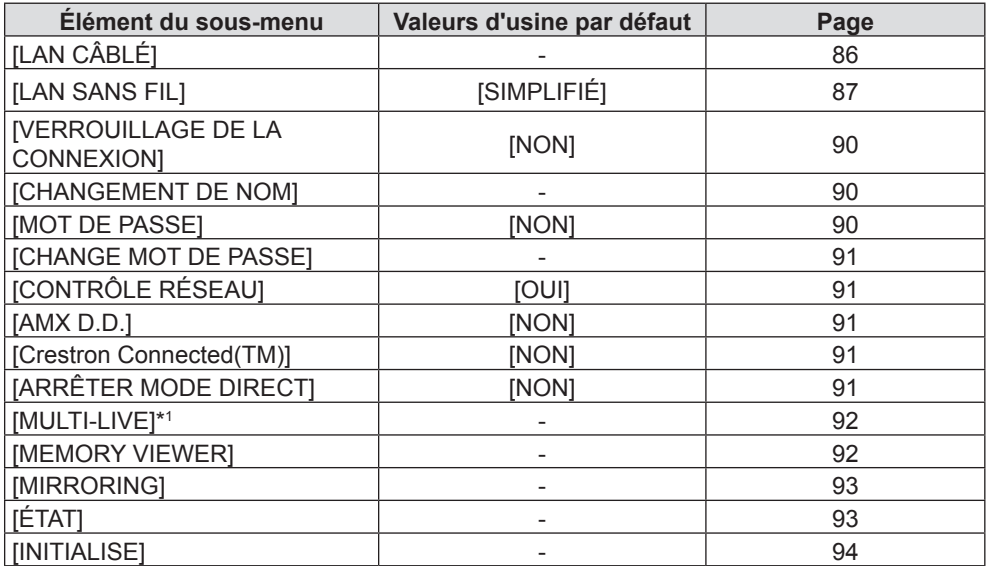

\*1 Uniquement pour les signaux d'entrée [Panasonic APPLICATION].

#### **Remarque**

- f Certains éléments peuvent ne pas être ajustés ou utilisés avec certains formats de signaux reçus par le projecteur. Les éléments du menu qui ne peuvent pas être ajustés ou utilisés sont affichés en caractères grisés et ne pourront pas être sélectionnés.
- f Les éléments du sous-menu et les réglages par défaut diffèrent selon la prise d'entrée sélectionnée.

# **Menu [IMAGE]**

**Sur l'écran du menu, choisissez [IMAGE] dans le menu principal et sélectionnez un élément du sous-menu.** Consultez « Navigation dans le menu » (→ page 54) pour connaître le fonctionnement du menu à l'écran. •Après avoir sélectionné l'élément, appuyez sur  $\blacktriangle \blacktriangledown \blacktriangle \blacktriangleright$  pour le configurer.

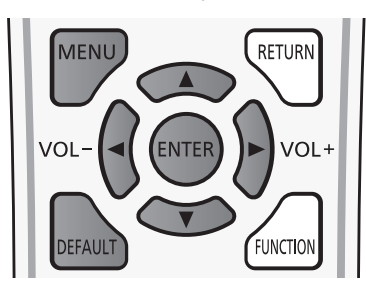

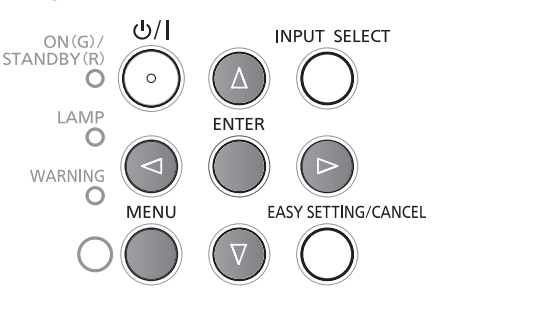

# **[MODE IMAGE]**

L'utilisateur a la possibilité de commuter le mode image pour choisir le plus adapté à la source des images, ainsi qu'à l'environnement d'utilisation du projecteur.

#### **1)** Appuyez sur ▲▼ pour choisir [MODE IMAGE].

- 2) Appuyez sur  $\blacklozenge$  ou sur la touche <ENTER>.
- f L'écran de réglage du [MODE IMAGE] est affiché.

#### 3) Appuyez sur  $\blacklozenge$  pour commuter l'élément.

• Les éléments changent chaque fois que vous appuyez sur la touche.

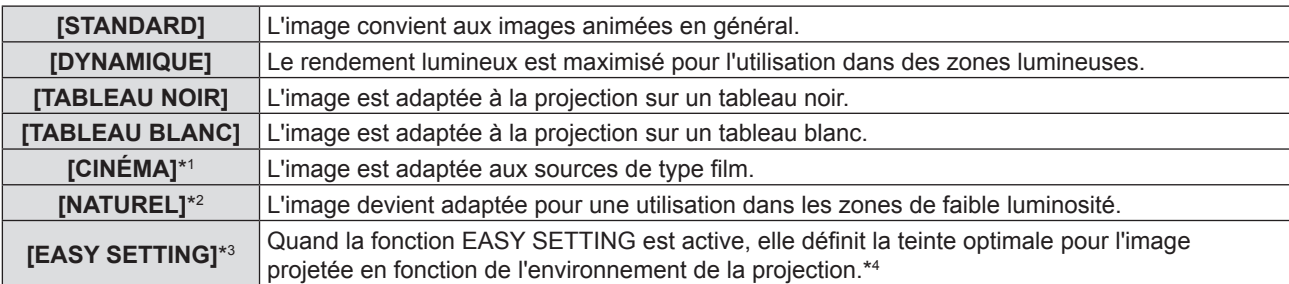

- \*1 Seulement pour les signaux de type film.
- \*2 Seulement pour des signaux de type photo.
- \*3 La fonction [EASY SETTING] n'apparaît pas lorsque le projecteur quitte l'usine. Lorsque vous exécutez la fonction EASY SETTING en réglant [SUPPORT DE COULEUR] sur [OUI] dans [EASY SETTING], [EASY SETTING] est ajoutée aux options.
- \*4 Si vous utilisez le projecteur dans un environnement différent, l'écran peut changer. Veuillez exécuter à nouveau la fonction EASY SETTING en réglant [SUPPORT DE COULEUR] sur [OUI] dans [EASY SETTING].

# **[CONTRASTE]**

Il est possible d'ajuster le contraste des couleurs.

#### **1)** Appuyez sur ▲▼ pour sélectionner [CONTRASTE].

- 2) Appuyez sur  $\blacklozenge$  ou sur la touche <ENTER>.
	- L'écran de réglage du [CONTRASTE] est affiché.
- **3)** Appuyez sur  $\blacklozenge$  pour ajuster le niveau.

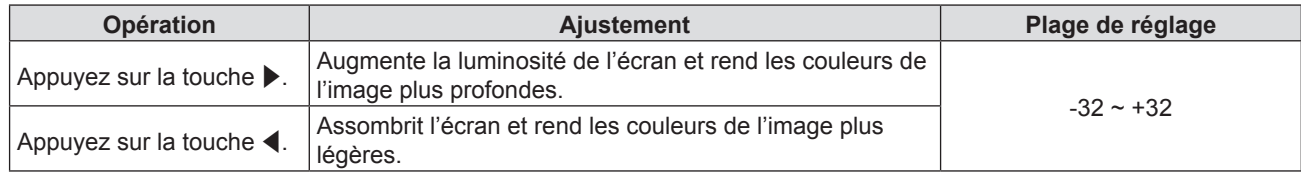

#### **Attention**

f Réglez d'abord la [LUMINOSITÉ] quand vous devez ajuster la [LUMINOSITÉ] et le [CONTRASTE].

# **[LUMINOSITÉ]**

Il est possible d'ajuster les parties sombres (noires) de l'image projetée.

- **1)** Appuyez sur ▲▼ pour sélectionner [LUMINOSITÉ].
- **2)** Appuyez sur ◀▶ ou sur la touche <ENTER>.

• L'écran de réglage de la [LUMINOSITÉ] est affiché.

**3)** Appuyez sur  $\blacklozenge$  pour ajuster le niveau.

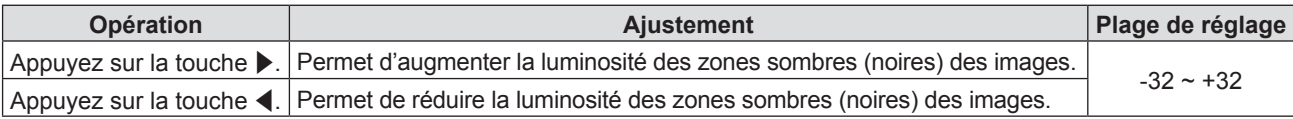

# **[COULEUR]**

(Seulement pour les entrées de signaux de type film) Vous pouvez ajustez la saturation des couleurs de l'image projetée.

#### **1)** Appuyez sur ▲▼ pour sélectionner [COULEUR].

- 2) Appuyez sur  $\blacklozenge$  ou sur la touche <ENTER>. f L'écran de réglage de la [COULEUR] est affiché.
- **3)** Appuyez sur  $\blacklozenge$  pour ajuster le niveau.

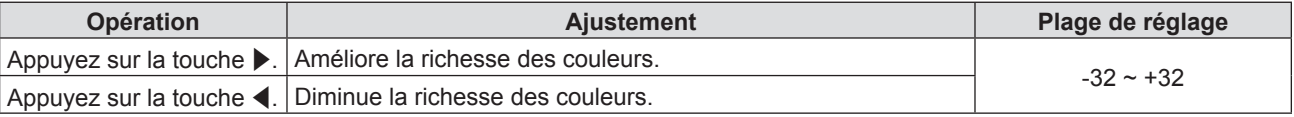

# **[TEINTE]**

(Uniquement pour le signal NTSC/NTSC4.43, lors de l'entrée du signal film-basé à la prise <S-VIDEO IN> ou à la prise <VIDEO IN>.)

Il est possible de régler la couleur de la peau sur l'image projetée.

- **1)** Appuyez sur ▲▼ pour sélectionner [TEINTE].
- **2)** Appuyez sur ◀▶ ou sur la touche <ENTER>. • L'écran de réglage de la [TEINTE] est affiché.
- **3)** Appuyez sur  $\blacklozenge$  pour ajuster le niveau.

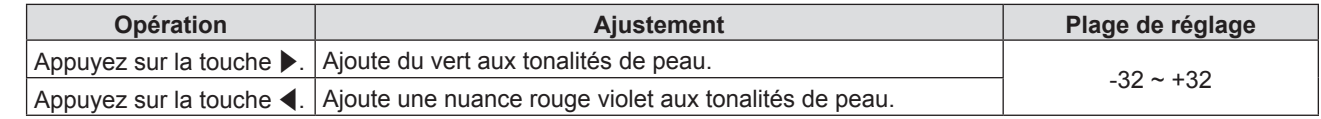

# **[DÉTAIL]**

Il est possible d'ajuster la netteté de l'image projetée.

#### **1)** Appuyez sur ▲▼ pour sélectionner [DÉTAIL].

- **2)** Appuyez sur ◆ ou sur la touche <ENTER>.
	- L'écran de réglage [DÉTAIL] est affiché.

#### **3)** Appuyez sur  $\blacklozenge$  pour ajuster le niveau.

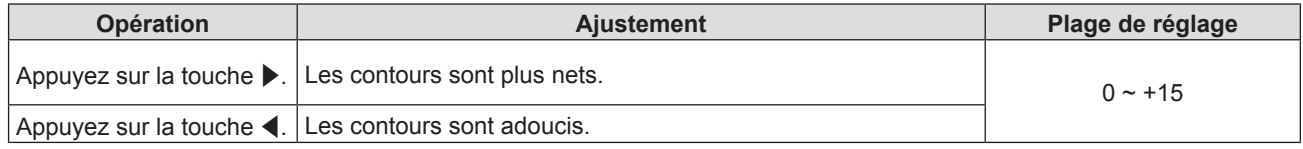

#### **Remarque**

<sup>• [</sup>DÉTAIL] est inactif si [DAYLIGHT VIEW] est réglé sur [AUTOMATIQUE] ou [OUI].

# **[TEMPÉRATURE DE COULEUR]**

Vous pouvez commuter la température de couleur si les zones blanches de l'image projetée sont bleuâtres ou rougeâtres.

#### **1)** Appuyez sur ▲▼ pour sélectionner [TEMPÉRATURE DE COULEUR].

**2)** Appuyez sur ◀▶ ou sur la touche <ENTER>.

• L'écran de réglage de la [TEMPÉRATURE DE COULEUR] est affiché.

3) Appuyez sur  $\blacklozenge$  pour commuter l'élément.

• Les éléments changent chaque fois que vous appuyez sur la touche.

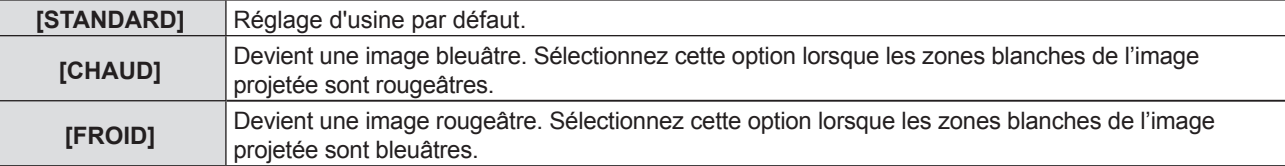

# **[EFFET IRIS]**

La correction d'ouverture et la compensation de signal sont exécutées automatiquement en fonction de l'image pour obtenir une image au contraste optimal.

#### **1)** Appuyez sur ▲▼ pour sélectionner [EFFET IRIS].

- 2) Appuyez sur  $\blacklozenge$  ou sur la touche <ENTER>.
	- f L'écran de réglage [EFFET IRIS] est affiché.
- **3) Appuyez sur** qw **pour commuter l'élément.**

• Les éléments changent chaque fois que vous appuyez sur la touche.

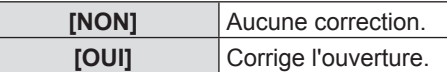

# **[MENU AVANÇÉ]**

Vous pouvez effectuer des ajustements plus avancés de l'image.

#### **1)** Appuyez sur ▲▼ pour sélectionner [MENU AVANÇÉ].

**2) Appuyez sur la touche <ENTER>.** • L'écran [MENU AVANÇÉ] est affiché.

#### 3) Appuyez sur ▲▼ pour sélectionner un élément parmi [CONTRASTE ROUGE] ~ [LUMINOSITÉ BLEU].

#### **4)** Appuyez sur ◆ ou sur la touche <ENTER>.

- f L'écran d'ajustement de chaque élément est affiché.
- **5)** Appuyez sur  $\blacklozenge$  pour ajuster la valeur.

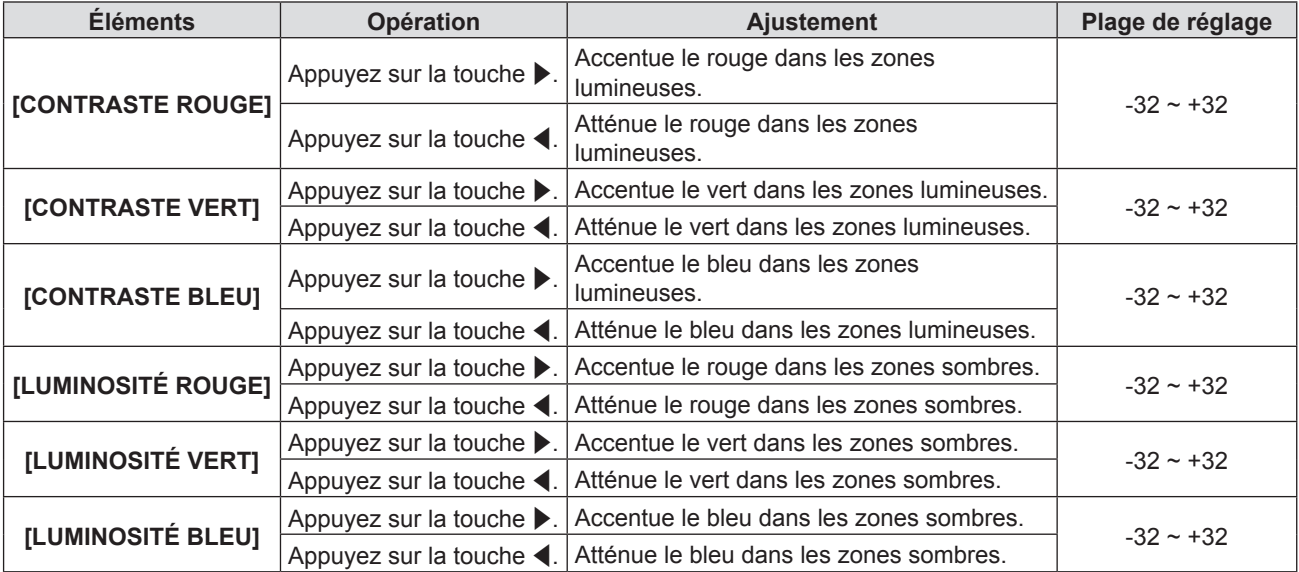

# **[DAYLIGHT VIEW]**

Vous pouvez corriger l'image pour un éclat optimal même si elle est projetée sous une forte lumière.

#### **1)** Appuyez sur ▲▼ pour sélectionner [DAYLIGHT VIEW].

**2)** Appuyez sur ◀▶ ou sur la touche <ENTER>.

• L'écran de réglage [DAYLIGHT VIEW] est affiché.

#### **3) Appuyez sur** qw **pour commuter l'élément.**

• Les éléments changent chaque fois que vous appuyez sur la touche.

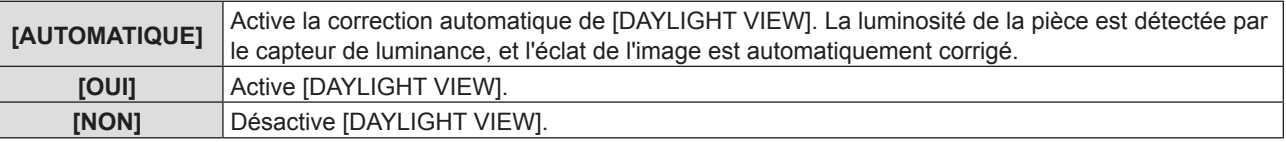

#### **Remarque**

- f [DAYLIGHT VIEW] ne peut pas être réglé sur [AUTOMATIQUE] quand le menu [RÉGLAGE PROJECTEUR] → [MÉTHODE DE PROJECTION] est réglé sur [ARRIÈRE/SOL] ou [ARR./PLAFOND].
- Le mode [AUTOMATIQUE] peut ne pas fonctionner correctement si un objet est placé au-dessus du projecteur.

# **[DIGITAL CINEMA REALITY]**

(Seulement pour les entrées de signaux de type film) Vous pouvez améliorer la résolution verticale d'une vidéo à ajustement 2 - 2 et 2 - 3. Cette fonction est disponible uniquement avec les signaux suivants. 525i (480i), 625i (576i), 1125 (1080)/60i, 1125 (1080)/50i, signal S-VIDEO, signal VIDEO.

#### **1)** Apppuyez sur ▲▼ pour sélectionner [DIGITAL CINEMA REALITY].

#### **2)** Appuyez sur ◀▶ ou sur la touche <ENTER>.

• L'écran de réglage de [DIGITAL CINEMA REALITY] est affiché.

#### **3)** Appuyez sur ◀▶ pour commuter l'élément.

• Les éléments changent chaque fois que vous appuyez sur la touche.

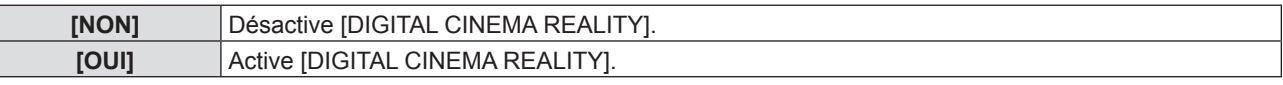

# **[RÉDUCTION DE BRUIT]**

(Seulement si la prise <S-VIDEO IN>/<VIDEO IN> est sélectionnée) Vous pouvez réduire le bruit quand l'image d'entrée est dégradée et si le signal de l'image contient du bruit.

#### **1)** Appuyez sur ▲▼ pour sélectionner [RÉDUCTION DE BRUIT].

#### 2) Appuyez sur  $\blacklozenge$  ou sur la touche <ENTER>.

• L'écran de réglage de la [RÉDUCTION DE BRUIT] est affiché.

#### 3) Appuyez sur <>>>
pour commuter l'élément.

• Les éléments changent chaque fois que vous appuyez sur la touche.

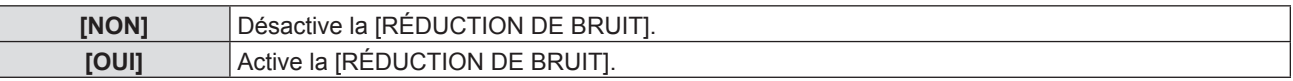

#### **Attention**

f Si cette option est activée pour un signal d'entrée avec moins de bruit, l'image peut sembler différente de l'original. Dans ce cas, réglez-la sur [NON].

# **[SYSTÈME-TV]**

(Seulement si la prise <S-VIDEO IN>/<VIDEO IN> est sélectionnée)

Le projecteur détecte automatiquement le signal d'entrée, mais vous pouvez régler le système de couleur manuellement si le signal d'entrée est instable. Choisissez le système de couleur correspondant au signal d'entrée.

#### **1)** Appuyez sur ▲▼ pour sélectionner [SYSTÈME-TV].

#### **2) Appuyez sur** qw **ou sur la touche <ENTER>.**

• L'écran de réglage de la [SYSTÈME-TV] est affiché.

#### **3) Appuyez sur** qw **pour sélectionner le système de couleurs.**

- Les éléments changent chaque fois que vous appuyez sur la touche.
- f Choisissez parmi [AUTOMATIQUE], [NTSC], [NTSC4.43], [PAL], [PAL-M], [PAL-N], [PAL60] et [SECAM].
- f Réglez-le normalement sur [AUTOMATIQUE]. (Le réglage sur [AUTOMATIQUE] choisit automatiquement [NTSC], [NTSC4.43], [PAL], [PAL-M], [PAL-N], [SECAM] ou [PAL60].)

# **[RGB/YPBPR]/[RGB/YCBCR]**

Réglez-le normalement sur [AUTOMATIQUE]. Si l'image n'est pas affichée correctement quand il est réglé sur [AUTOMATIQUE], choisissez [RGB],  $[YC<sub>B</sub>C<sub>D</sub>]$  ou  $[YP<sub>B</sub>P<sub>D</sub>]$  en fonction du signal d'entrée.

#### **1)** Appuyez sur ▲▼ pour sélectionner [RGB/YPBPR] ou [RGB/YCBCR].

#### **2)** Appuyez sur ◀▶ ou sur la touche <ENTER>.

• L'écran de réglage [RGB/YPRP<sub>R</sub>P<sub>R</sub>] ou [RGB/YC<sub>R</sub>C<sub>R</sub>] est affiché.

#### **3) Appuyez sur** qw **pour commuter l'élément.**

• Les éléments changent chaque fois que vous appuyez sur la touche.

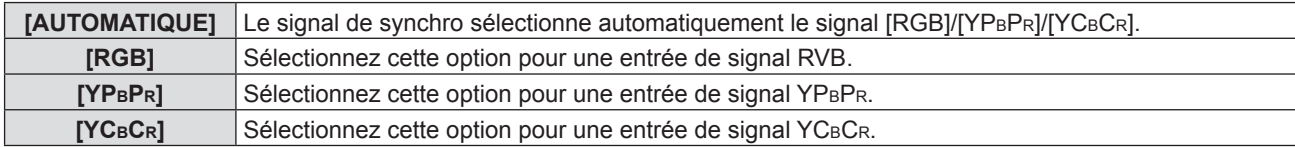

#### **Lorsque la prise <COMPUTER 1 IN> est sélectionnée**

- f **Pour une entrée 525i (480i), 625i (576i), 525p (480p) ou 625p (576p)** Sélectionnez [AUTOMATIQUE], [RGB] ou [YC<sub>p</sub>C<sub>p</sub>].
- **Pour les autres entrées de signaux de type film** Sélectionnez [AUTOMATIQUE], [RGB] ou [YPRP].

#### **Lorsque la prise <HDMI IN> est sélectionnée**

- f **Pour une entrée 525p (480p) ou 625p (576p)** Sélectionnez [AUTOMATIQUE], [RGB] ou [YC<sub>p</sub>C<sub>p</sub>].
- f **Pour les autres entrées de signaux de type film** Sélectionnez [AUTOMATIQUE], [RGB] ou [YPRP].

#### **Remarque**

• Consultez la « Liste des signaux compatibles » ( $\Rightarrow$  page 139) pour plus d'informations sur les signaux.

• La sélection du signal peut ne pas fonctionner correctement selon les appareils connectés.

# **Menu [POSITION]**

**Sur l'écran du menu, choisissez [POSITION] dans le menu principal et sélectionnez un élément du sous-menu. Consultez « Navigation dans le menu » (**x **page 54) pour connaître le fonctionnement du menu à l'écran.** • Après avoir sélectionné l'élément, appuyez sur  $\blacktriangle \blacktriangledown \blacktriangle \blacktriangleright$  pour le configurer.

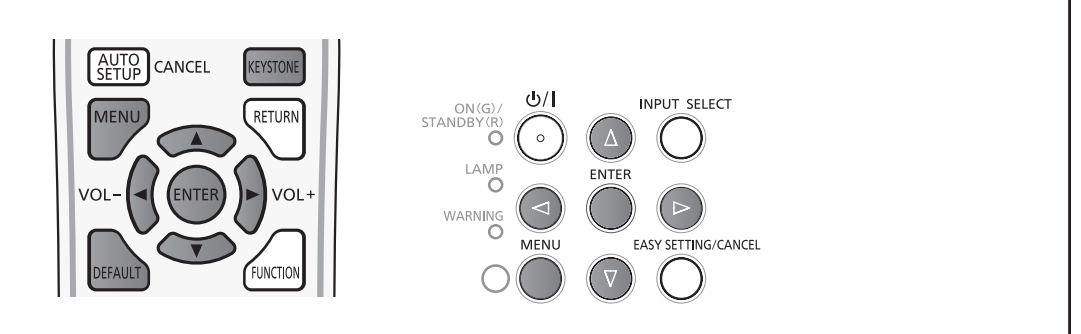

# **[CORRECTION DE TRAPÈZE]**

Vous pouvez corriger la déformation en trapèze qui se produit lorsque le projecteur ou l'écran sont inclinés.

#### **1)** Appuyez sur ▲▼ pour sélectionner [CORRECTION DE TRAPÈZE].

#### **2) Appuyez sur la touche <ENTER>.**

f L'écran [CORRECTION DE TRAPÈZE] est affiché.

#### **3)** Appuyez sur ▲▼ pour sélectionner une option à régler.

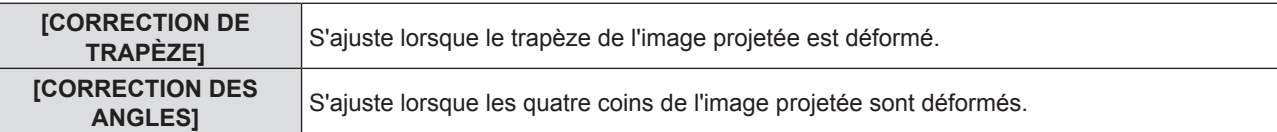

#### **[CORRECTION DE TRAPÈZE]**

- **1)** Appuyez sur ▲▼ pour sélectionner [CORRECTION DE TRAPÈZE].
- **2) Appuyez sur la touche <ENTER>.**
	- f L'écran [CORRECTION DE TRAPÈZE] est affiché.
- **3)** Appuyez sur ▲▼ pour sélectionner [CORRECTION DE TRAPÈZE].
- **4) Appuyez sur la touche <ENTER>.**
	- f L'écran de réglage [CORRECTION DE TRAPÈZE] est affiché.

#### **5)** Appuyez sur  $\triangle \blacktriangledown \triangle \blacktriangledown$  pour effectuer le réglage.

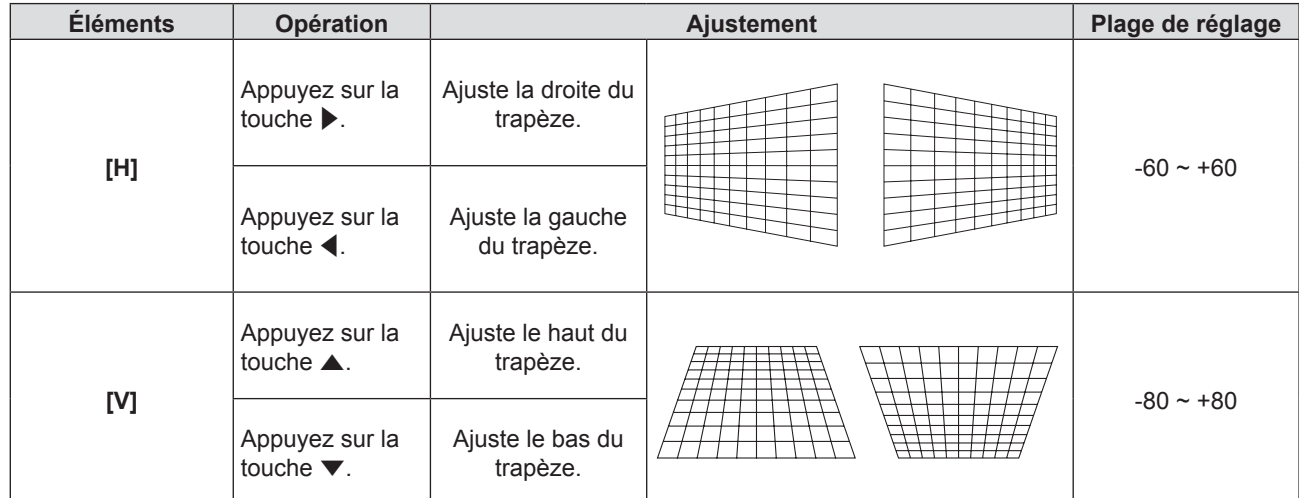

#### **[CORRECTION DES ANGLES]**

- **1)** Appuyez sur ▲▼ pour sélectionner [CORRECTION DE TRAPÈZE].
- **2) Appuyez sur la touche <ENTER>.** • L'écran ICORRECTION DE TRAPÈZEI est affiché.
- **3)** Appuyez sur ▲▼ pour sélectionner [CORRECTION DES ANGLES].
- **4) Appuyez sur la touche <ENTER>.** • L'écran [CORRECTION DES ANGLES] est affiché.
- 5) Appuyez sur ▲▼ pour sélectionner l'élément à régler puis appuyez sur la touche <ENTER>. • L'écran de réglage [CORRECTION DES ANGLES] est affiché.
- **6)** Appuyez sur  $\blacktriangle \blacktriangledown \blacktriangle \blacktriangleright$  pour effectuer le réglage.

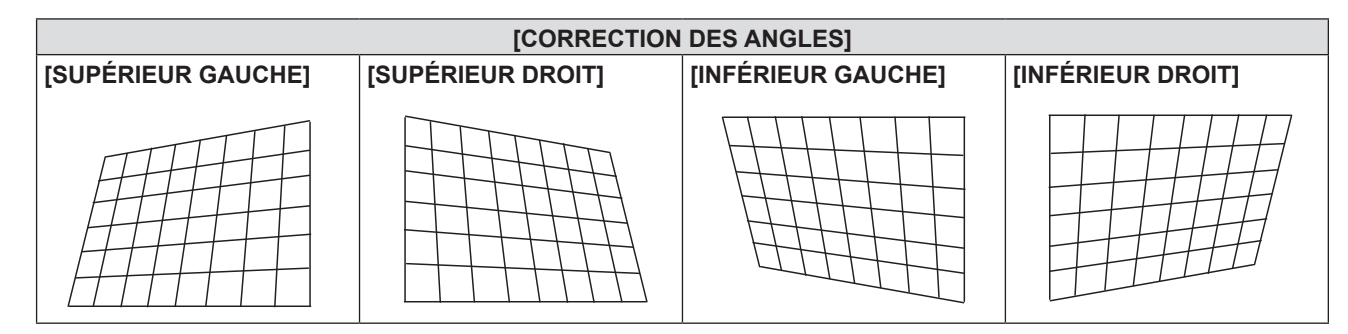

#### **Remarque**

- Les valeurs de [CORRECTION DE TRAPÈZE] ou de [CORRECTION DES ANGLES] sont valides. Une fois le réglage [CORRECTION DE TRAPÈZE] ou [CORRECTION DES ANGLES] déterminé, si vous ajustez l'autre valeur, le réglage est réinitialisé.
- f Appuyez sur la touche <KEYSTONE> de la télécommande quand l'écran [CORRECTION DE TRAPÈZE] ou [CORRECTION DES ANGLES] s'affiche, elle appelle l'écran de l'autre réglage.
- f Lorsque l'écran du réglage [CORRECTION DES ANGLES] est affiché, l'écran du réglage du coin suivant s'affiche au moyen d'une pression sur la touche <ENTER>.
- f Une correction jusqu'à ±40° pour l'inclinaison verticale et ±30° pour l'inclinaison horizontale est possible avec [CORRECTION DE TRAPÈZE]. Cependant, la qualité de l'image se dégrade et la mise au point est plus difficile avec plus de correction. Installez le projecteur de sorte que la correction soit aussi faible que possible.
- f La taille de l'écran est également modifiée quand [CORRECTION DE TRAPÈZE] est appliquée pour divers ajustements.
- $\bullet$  Le format de l'image peut varier en fonction de la correction.

# **[DÉCALAGE]**

(Uniquement pour des signaux d'entrée informatiques)

Déplace la position de l'image verticalement ou horizontalement si cette position de projection sur l'écran est décalée même lorsque la position relative du projecteur et de l'écran est correcte.

#### **1)** Appuyez sur ▲▼ pour sélectionner [DÉCALAGE].

#### **2) Appuyez sur la touche <ENTER>.**

- L'écran [DÉCALAGE] s'affiche.
- **3)** Appuyez sur  $\blacktriangle \blacktriangledown \blacktriangle \blacktriangleright$  pour régler la position.

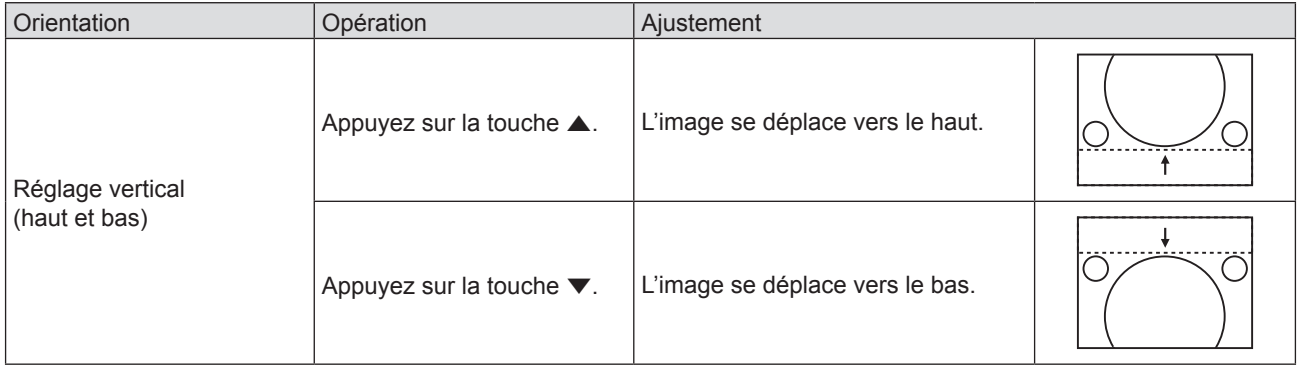

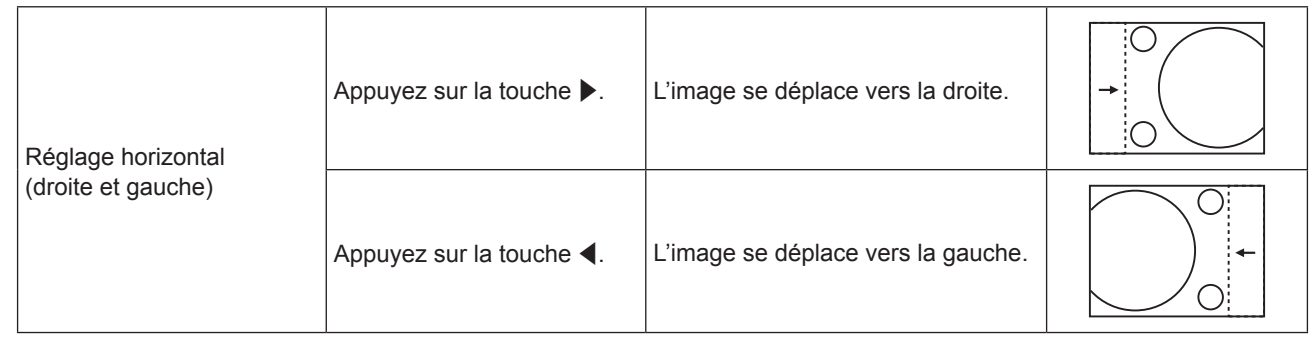

#### **Remarque**

f En fonction du signal d'entrée, si le réglage de [DÉCALAGE] dépasse la plage de réglage effective du signal d'entrée, la position de l'image ne peut pas être modifiée. Veuillez ajuster [DÉCALAGE] dans une plage de réglage efficace.

# **[RÉGLAGE D'HORLOGE]**

(Seulement pour un signal d'entrée informatique (RVB))

Utilisez cette fonction pour ajuster et minimiser l'effet de parasites causé par la projection de motifs composés de bandes verticales. La projection d'un motif rayé ci-dessous peut engendrer des motifs cycliques (bruit). Ajustez pour obtenir un minimum d'interférences. Vous pouvez ajuster l'horloge de points de l'image.

- **1)** Appuyez sur ▲▼ pour sélectionner [RÉGLAGE D'HORLOGE].
- 2) Appuyez sur  $\blacklozenge$  ou sur la touche <ENTER>. • L'écran de réglage [RÉGLAGE D'HORLOGE] est affiché.
- **3)** Appuyez sur  $\blacklozenge$  pour ajuster la valeur.
	- La valeur d'ajustement va de [-32] à [+32].

#### **Attention**

• Réglez cette option avant [RÉGLAGE DE PHASE].

# **[RÉGLAGE DE PHASE]**

(Seulement pour un signal d'entrée informatique (RVB))

Vous pouvez effectuer ce réglage afin d'obtenir une image optimale si elle clignote ou si ses contours bavent.

- **1)** Appuyez sur ▲▼ pour sélectionner [RÉGLAGE DE PHASE].
- 2) Appuyez sur  $\blacklozenge$  ou sur la touche <ENTER>. • L'écran de réglage [RÉGLAGE DE PHASE] est affiché.
- **3)** Appuyez sur  $\blacklozenge$  pour ajuster la valeur.
	- f La valeur peut changer de [-16] à [+16]. Réglez-la de façon à ce que les interférences soient réduites au minimum.

#### **Remarque**

- Certains signaux peuvent ne pas être réglables.
- $\bullet$  La valeur optimale ne peut être obtenue si la sortie de l'ordinateur source est instable.
- f Dans le cas de la projection d'un signal avec une fréquence de signal d'horloge de point de 162 MHz ou supérieure, le bruit peut ne pas disparaître même si [RÉGLAGE DE PHASE] est ajusté.
- Le [RÉGLAGE DE PHASE] n'est pas modifiable avec un signal numérique.

# **[SURBALAYAGE]**

Utilisez cette fonction si des caractères ou des images sont rognés près de la périphérie de l'image projetée.

- **1)** Appuyez sur ▲▼ pour sélectionner [SURBALAYAGE].
- **2)** Appuyez sur ◀▶ ou sur la touche <ENTER>.
	- L'écran de réglage du [SURBALAYAGE] est affiché.
- **3)** Appuyez sur  $\blacklozenge$  pour ajuster le niveau. • La valeur d'aiustement va de [0] à [+3].

#### **Remarque**

f Ce n'est pas convenable pour les signaux d'ordinateur d'image fixe (RGB), les signaux HDMI d'image fixe et [RÉSEAU/ USB].

# **[ASPECT]**

Vous pouvez définir la proportion de l'image.

Le format est commuté dans la plage d'écran sélectionnée dans [RÉGLAGE IMAGE]. Réglez [RÉGLAGE IMAGE] d'abord.  $\Leftrightarrow$  page 70)

[RÉGLAGE IMAGE] ne concerne que le PT-VW355N.

#### **1)** Appuyez sur ▲▼ pour sélectionner [ASPECT].

#### **2)** Appuyez sur ◆ ou sur la touche <ENTER>.

• L'écran de réglage [ASPECT] est affiché.

#### 3) Appuyez sur  $\blacklozenge$  pour commuter l'élément.

• Les éléments changent chaque fois que vous appuyez sur la touche.

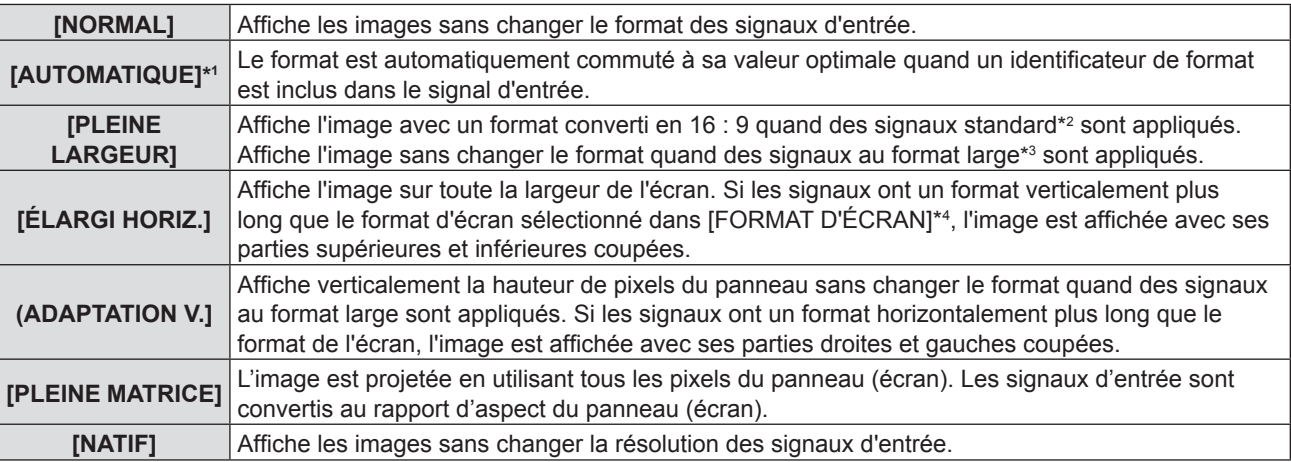

\*1 Uniquement pour les signaux d'entrée Video (NTSC) et 480i (YC<sub>B</sub>C<sub>R</sub>)

- \*2 Les signaux standard sont des signaux d'entrée au format 4 : 3 ou 5 : 4.
- \*3 Les signaux au format large sont des signaux d'entrée avec un format de 16 : 10, 16 : 9 ou 15 : 9.
- \*4 [FORMAT D'ÉCRAN] ne concerne que le PT-VW355N.

#### **Remarque**

- La taille de l'image peut être modifiée de facon anormale quand [AUTOMATIQUE] est sélectionnez, veuillez utiliser [NORMAL] ou [PLEINE LARGEUR] en fonction du signal d'entrée.
- Certains formats ne sont pas disponibles pour certains types de signaux d'entrée.
- f Si un format différent du format des signaux d'entrée est sélectionné, l'image apparaît différemment de l'original. Faites-y attention lorsque vous sélectionnez le format.
- f Si vous utilisez le projecteur dans les lieux tels que des cafés ou des hôtels pour afficher des programmes à but commercial ou pour une présentation publique, notez que l'ajustement du format ou l'utilisation de la fonction zoom pour modifier l'image à l'écran peut être une infraction aux droits du premier propriétaire des droits d'auteur pour ce programme selon les lois sur la protection du droit d'auteur. Faites attention lorsque vous utilisez une fonction du projecteur telle que l'ajustement du format et le zoom.
- Si des images 4 : 3 conventionnelles (normales) qui ne sont pas au format large sont affichées sur un écran large, les bords de l'image peuvent ne pas être visibles ou ils peuvent être déformés. Ces images doivent être visionnées comme avec un format 4 : 3 au format original prévu par le créateur des images.

# **[VERROU TRAME]**

(Uniquement pour des singaux d'entrée de type image fixe)

- Ce réglage est disponible pour des signaux informatiques particuliers. Ajustez lorsque le film est déformé.
- **1)** Appuyez sur ▲▼ pour sélectionner [VERROU TRAME].
- **2)** Appuyez sur ◀▶ ou sur la touche <ENTER>.
	- L'écran de réglage [VERROU TRAME]. est affiché.

#### **3)** Appuyez sur  $\blacklozenge$  pour commuter le [VERROU TRAME].

• Les éléments changent chaque fois que vous appuyez sur la touche.

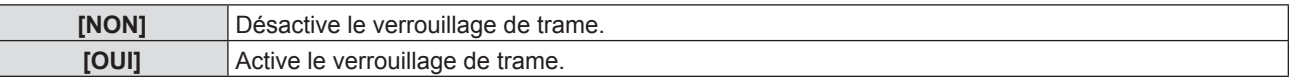

# **Menu [LANGAGE]**

**Sur l'écran du menu, choisissez [LANGAGE] dans le menu principal et sélectionnez un élément du sous-menu.** Consultez « Navigation dans le menu » (→ page 54) pour connaître le fonctionnement du menu à l'écran. • Appuyez sur ▲▼ pour sélectionner une langue, appuyez ensuite sur la touche <ENTER> pour confirmer.  $U$ / **INPUT SELECT**  $ON(G)$ RFTURM **LAM** ENTER VOI  $\triangleright$ EASY SETTING/CANCEL **MFNI** .<br>IINCT

# **[LANGAGE]**

Vous pouvez choisir la langue des messages affichés.

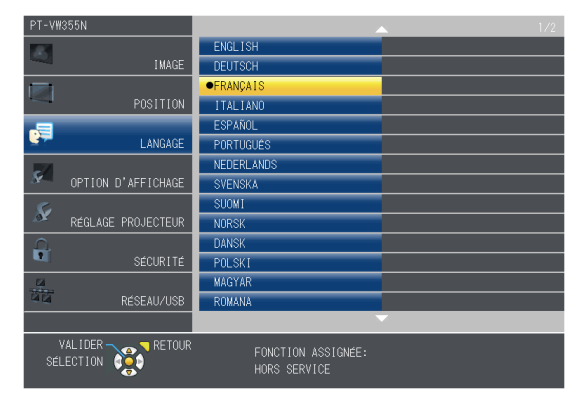

- f Les divers menus, réglages, écrans d'ajustement, noms de touches de commande, etc., sont affichés dans la langue choisie.
- La langue peut être choisie parmi anglais, allemand, français, italien, espagnol, portugais, néerlandais, suédois, finnois, norvégien, danois, polonais, hongrois, roumain, tchèque, russe, turc, arabe, kazakh, vietnamien, chinois, coréen, japonais et thaï.

#### **Remarque**

• La langue d'affichage à l'écran du projecteur est réglée sur anglais par défaut et quand [INITIALISER TOUT] (+ page 82) de [RÉGLAGE PROJECTEUR] est exécuté.

# **Menu [OPTION D'AFFICHAGE]**

**Sur l'écran du menu, choisissez [OPTION D'AFFICHAGE] dans le menu principal et sélectionnez un élément du sous-menu.**

Consultez « Navigation dans le menu » (→ page 54) pour connaître le fonctionnement du menu à l'écran. • Après avoir sélectionné l'élément, appuyez sur  $\blacktriangle \blacktriangledown \blacktriangle \blacktriangleright$  pour le configurer.

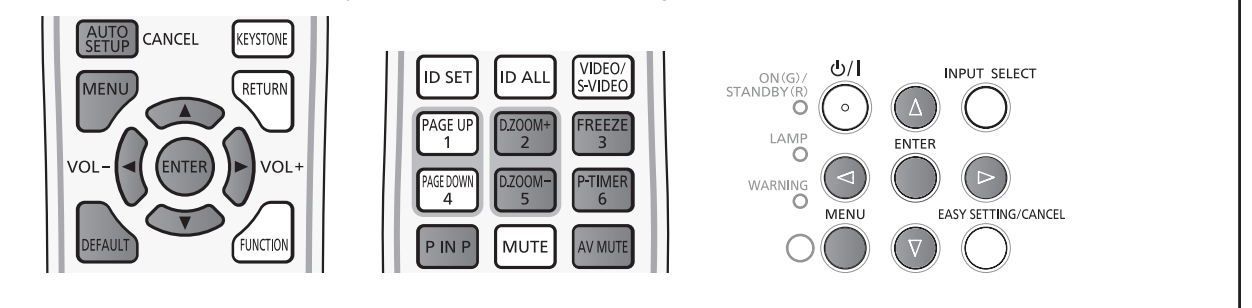

# **[MENU A L'ÉCRAN]**

Règle l'affichage et la position à l'écran.

# **[AFFICHAGE À L'ÉCRAN]**

Choisissez d'afficher le guide des entrées à l'écran lors de la commutation de la source d'entrée.

- **1)** Appuyez sur ▲▼ pour sélectionner [MENU A L'ÉCRAN].
- **2) Appuyez sur la touche <ENTER>.**

f L'écran [MENU A L'ÉCRAN] est affiché.

- **3)** Appuyez sur ▲▼ pour sélectionner [AFFICHAGE À L'ÉCRAN].
- 4) Appuyez sur  $\blacklozenge$  pour commuter l'élément.

• Les éléments changent chaque fois que vous appuyez sur la touche.

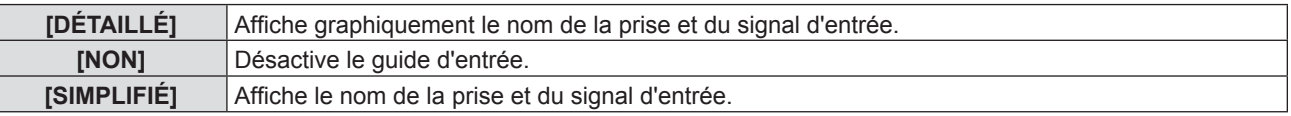

#### **[POSITION AFFICHAGE]**

Définit la position de l'écran du menu (OSD).

- **1)** Appuyez sur ▲▼ pour sélectionner [MENU A L'ÉCRAN].
- **2) Appuyez sur la touche <ENTER>.**
	- L'écran IMENU A L'ÉCRANI est affiché.
- **3)** Appuyez sur ▲▼ pour sélectionner [POSITION AFFICHAGE].
- 4) Appuyez sur  $\blacklozenge$  pour commuter l'élément.
	- Les éléments changent comme suit chaque fois que vous appuyez sur la touche : [CENTRE] → [SUPÉRIEUR GAUCHE] → [SUPÉRIEUR DROIT] → [INFÉRIEUR GAUCHE] → [INFÉRIEUR DROIT] →  $[CENTRE] \rightarrow ...$

# **[MESSAGE D'ALERTE]**

Choisissez d'afficher/de masquer le message d'avertissement.

- **1)** Appuyez sur ▲▼ pour sélectionner [MENU A L'ÉCRAN].
- **2) Appuyez sur la touche <ENTER>.**
	- f L'écran [MENU A L'ÉCRAN] est affiché.
- **3)** Appuyez sur ▲▼ pour sélectionner [MESSAGE D'ALERTE].

#### **4)** Appuyez sur ◀▶ pour commuter l'élément.

• Les éléments changent chaque fois que vous appuyez sur la touche.

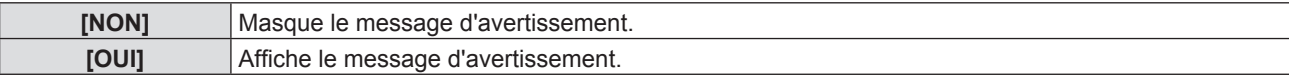

# **[NIVEAU DE SIGNAL HDMI]**

Commute le réglage quand l'équipement externe est connecté à la prise <HDMI IN> du projecteur et si l'image n'est pas projetée correctement.

#### **1)** Appuyez sur ▲▼ pour sélectionner [NIVEAU DE SIGNAL HDMI].

#### 2) Appuyez sur  $\blacklozenge$  pour commuter l'élément.

• Les éléments changent chaque fois que vous appuyez sur la touche.

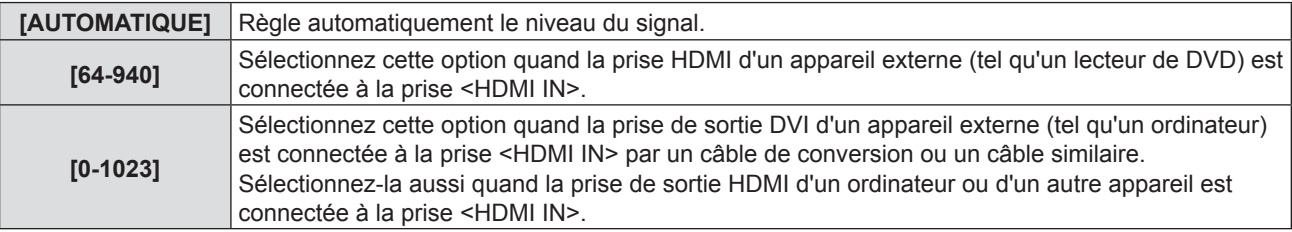

#### **Remarque**

f Le réglage optimal varie en fonction du réglage de sortie du périphérique externe connecté. Consultez le mode d'emploi de l'appareil externe pour connaître les caractéristiques de sa sortie.

• Le niveau de signal affiché est estimé lorsque l'entrée est de 30 bits.

# **[REGLAGE CLOSED CAPTION]**

(Seulement pour l'entrée NTSC, 480i YC<sub>R</sub>C<sub>R</sub>) Configuration des sous-titres codés.

#### **Sélection de l'affichage des sous-titres codés**

#### **1)** Appuyez sur ▲▼ pour sélectionner [REGLAGE CLOSED CAPTION].

#### **2) Appuyez sur la touche <ENTER>.**

f L'écran [REGLAGE CLOSED CAPTION] s'affiche.

#### **3)** Appuyez sur ▲▼ pour sélectionner [CLOSED CAPTION].

#### **4)** Appuyez sur ◀▶ pour commuter l'élément.

• Les éléments changent chaque fois que vous appuyez sur la touche.

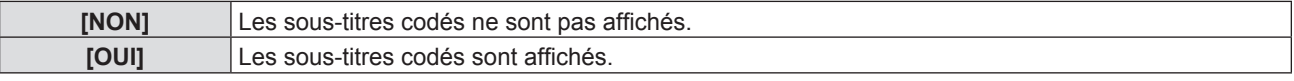

• Si [OUI] est sélectionné, passez à l'étape 5).

#### **5) Une fois la confirmation affichée, sélectionnez [VALIDER] puis appuyez sur la touche <ENTER>.**

#### **Configuration du mode des sous-titres**

- **1)** Appuyez sur ▲▼ pour sélectionner [REGLAGE CLOSED CAPTION].
- **2) Appuyez sur la touche <ENTER>.**
	- f L'écran [REGLAGE CLOSED CAPTION] s'affiche.
- **3)** Appuyez sur ▲▼ pour sélectionner [MODE].
- 4) Appuyez sur <**>** pour commuter l'élément.

• Les éléments changent chaque fois que vous appuyez sur la touche.

#### **Chapitre 4 Réglages - Menu [OPTION D'AFFICHAGE]**

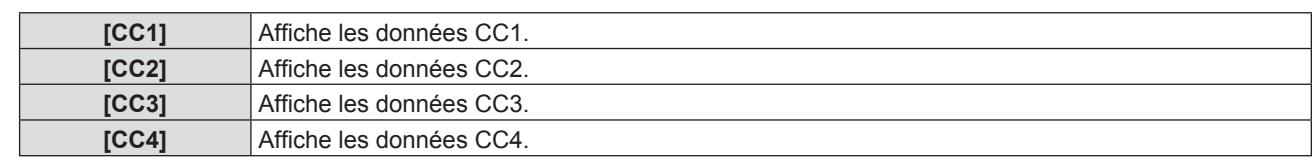

#### **Remarque**

- Le sous-titre codé est une fonction principalement utilisée en Amérique du Nord qui affiche des informations textuelles avec des signaux vidéo. Les sous-titres codés risquent de ne pas s'afficher selon le périphérique raccordé ou le contenu lu.
- [REGLAGE CLOSED CAPTION] ne peut être sélectionné que si un signal NTSC ou 480i YC<sub>B</sub>C<sub>R</sub> est appliqué.
- Si [REGLAGE CLOSED CAPTION] est réglé sur [OUI], la luminosité de l'image peut être changée en fonction des appareils externes ou du contenu de la connexion correspondant aux sous-titres codés.
- · Si un signal de sous-titres codés du mode choisi est appliqué, le message de sécurité n'est pas affiché même lorsque menu  $[SÉCURITÉ] \rightarrow [AFFICHAGE DU TEXTE]$  ( $\Rightarrow$  page 84) est réglé sur  $[OUI]$ .
- f Les sous-titres codés ne s'affichent pas lorsque l'écran de menu est affiché.

# **[RÉGLAGE IMAGE]**

#### (PT-VW355N uniquement)

#### Définit la taille d'écran.

Lorsque l'aspect d'une image projetée est modifié, obtenez la position d'image optimale pour l'écran défini. Réglez selon le cas pour l'écran utilisé.

#### **1)** Appuyez sur ▲▼ pour sélectionner [RÉGLAGE IMAGE].

- **2) Appuyez sur la touche <ENTER>.**
	- f L'écran [RÉGLAGE IMAGE] est affiché.
- **3)** Appuyez sur ▲▼ pour sélectionner [FORMAT D'ÉCRAN].

#### **4) Appuyez sur** qw **pour commuter l'option [FORMAT D'ÉCRAN].**

• Les éléments changent chaque fois que vous appuyez sur la touche.

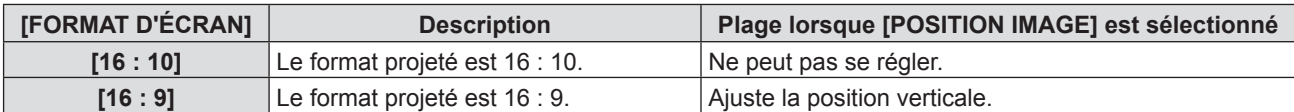

#### **5)** Appuyez sur ▲▼ pour sélectionner [POSITION IMAGE].

· Si [FORMAT D'ÉCRAN] est réglé sur [16 : 10], l'ajustement de [POSITION IMAGE] n'est pas disponible.

#### **6)** Appuyez sur  $\blacklozenge$  pour ajuster la [POSITION IMAGE].

• Les éléments changent chaque fois que vous appuyez sur la touche.

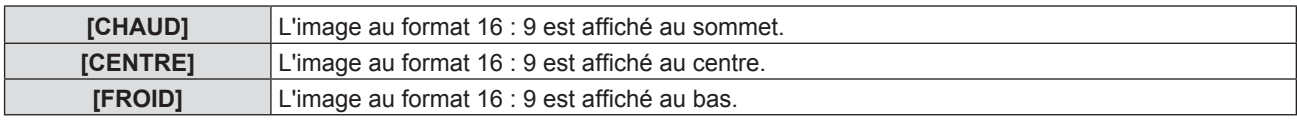

# **[DÉMARRAGE LOGO]**

Définit le logo affiché à l'allumage du projecteur.

#### **1)** Appuyez sur ▲▼ pour sélectionner [DÉMARRAGE LOGO].

#### 2) Appuyez sur  $\blacklozenge$  pour commuter l'élément.

• Les éléments changent chaque fois que vous appuyez sur la touche.

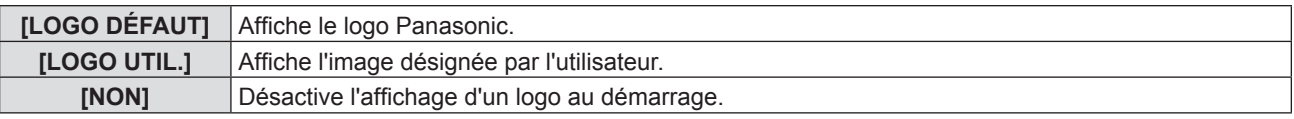

#### **Remarque**

- Le logo de démarrage disparaît après environ 30 secondes.
- f Pour créer/enregistrer des images pour [LOGO UTIL.], utilisez le « Logo Transfer Software » inclus dans le CD-ROM fourni.
- f Si vous n'enregistrez pas l'image de [LOGO UTIL.], le logo de démarrage n'est pas affiché même si [LOGO INIZIALE] est réglé sur [LOGO UTIL.].

# **[PARAMET. RÉGLAGE AUTO]**

Définit l'exécution automatique du RÉGLAGE AUTOMATIQUE.

La position d'affichage de l'écran ou le niveau de signal peuvent être ajustés automatiquement sans appuyer sur la touche <AUTO SETUP/CANCEL> de la télécommande à chaque occasion si vous appliquez fréquemment des signaux non répertoriés lors de réunions, etc.

**1)** Appuyez sur ▲▼ pour sélectionner [PARAMET. RÉGLAGE AUTO].

#### 2) Appuyez sur ◀▶ pour commuter l'élément.

• Les éléments changent chaque fois que vous appuyez sur la touche.

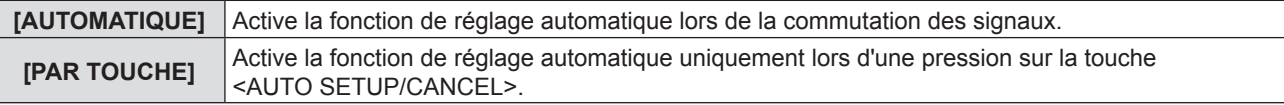

# **[RECHERCHE DE SIGNAL]**

Au démarrage, cette fonction détecte automatiquement la prise recevant des signaux et définit les réglages de projection.

- **1)** Appuyez sur ▲▼ pour sélectionner [RECHERCHE DE SIGNAL].
- 2) Appuyez sur  $\blacklozenge$  pour commuter l'élément.
	- Les éléments changent chaque fois que vous appuyez sur la touche.

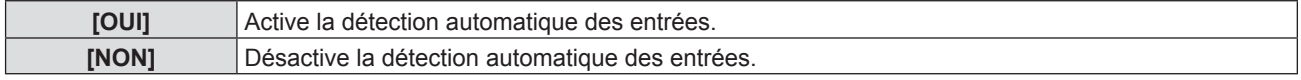

#### **Remarque**

• Si [RECHERCHE DE SIGNAL] est réglée à [OUI] en l'absence de signal appliqué, appuyez sur la touche <AUTO SETUP/ CANCEL> de la télécommande, cette fonction détecte automatiquement la prise qui reçoit des signaux et l'active.

# **[COULEUR DE FOND]**

Règle l'affichage de l'écran projeté en l'absence de signal.

#### **1)** Appuyez sur ▲▼ pour sélectionner [COULEUR DE FOND].

#### 2) Appuyez sur  $\blacklozenge$  pour commuter l'élément.

• Les éléments changent chaque fois que vous appuyez sur la touche.

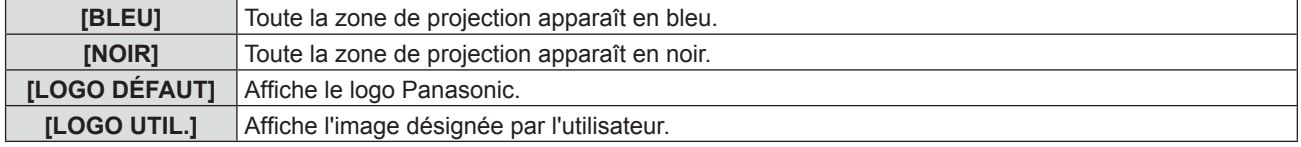

#### **Remarque**

- f Pour créer/enregistrer des images pour [LOGO UTIL.], utilisez le « Logo Transfer Software » inclus dans le CD-ROM fourni.
- Si vous n'enregistrez pas l'image du [LOGO UTIL.], l'image projetée sera affiché en noir même si le [COULEUR DE FOND] est réglé sur [LOGO UTIL.].

# **[MODE ÉLARGI]**

Utilisez cette fonction lorsque ce n'est pas le bon signal d'entrée qui s'affiche.

#### **1)** Appuyez sur ▲▼ pour sélectionner [MODE ÉLARGI].

2) Appuyez sur  $\blacklozenge$  pour commuter l'élément.

• Les éléments changent chaque fois que vous appuyez sur la touche.

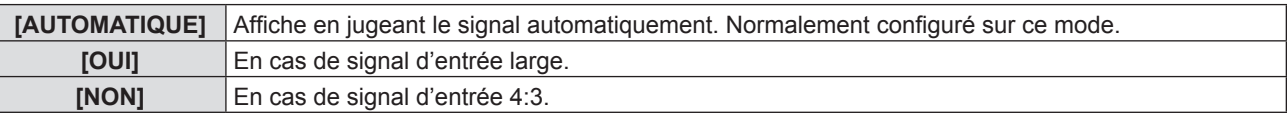

# **[MODE SXGA]**

Cette fonction est utilisée si l'image entière qui est projetée n'est pas affichée lorsque le signal SXGA est connecté. Réglez-le normalement sur [SXGA].

- **1)** Appuyez sur ▲▼ pour sélectionner [MODE SXGA].
- 2) Appuyez sur  $\blacklozenge$  pour commuter l'élément.

• Les éléments changent chaque fois que vous appuyez sur la touche.

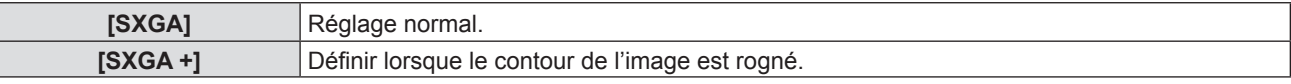

# **[MINUTEUR PRÉSENTATION]**

Configurez et utilisez la fonction minuterie de présentation.

#### **1)** Appuyez sur ▲▼ pour choisir [MINUTEUR PRÉSENTATION].

#### **2) Appuyez sur la touche <ENTER>.**

• L'écran [MINUTEUR PRÉSENTATION] est affiché.

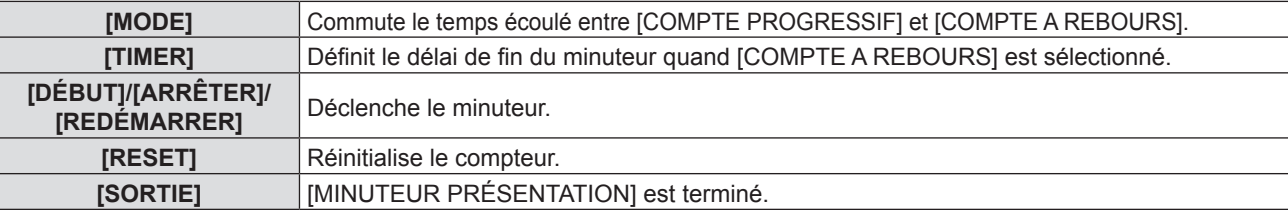

#### **Réglage du [MODE]**

#### **1)** Appuyez sur ▲▼ pour sélectionner [MODE].

#### 2) Appuyez sur  $\blacklozenge$  pour commuter l'élément.

• Les éléments changent chaque fois que vous appuyez sur la touche. **[COMPTE PROGRESSIF]** Affiche le temps écoulé depuis le début du décompte. **[COMPTE A REBOURS]** Affiche le temps restant de la durée réglée avec [TIMER].

#### **Réglage du compte à rebours**

#### **1)** Appuyez sur ▲▼ pour sélectionner [TIMER].

#### **2)** Appuyez sur ◀▶ pour régler le minuteur.

- La durée peut être réglée par incréments d'1 minute, entre 1 et 180 minutes.
- La valeur par défaut est de 10 minutes.

#### **Remarque**

f [TIMER] est disponible seulement quand [MODE] est réglé sur [COMPTE A REBOURS].

#### **Fonctionnement du [MINUTEUR PRÉSENTATION]**

#### **1)** Appuyez sur ▲▼ pour sélectionner une option.

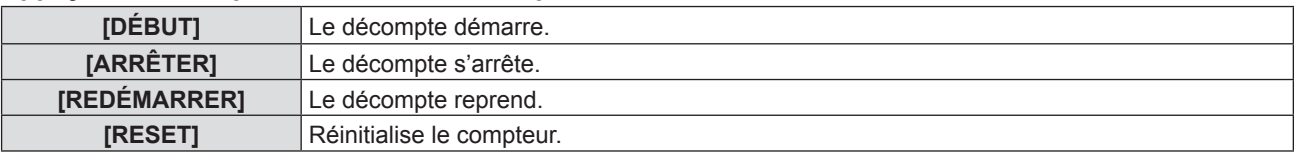

#### **2) Appuyez sur la touche <ENTER>.**

- f Quand vous sélectionnez [DÉBUT] ou [REDÉMARRER], la durée restante ou la durée écoulée est affichée dans le coin inférieur droit de l'image projetée.
- f Quand vous sélectionnez [ARRÊTER], la durée restante ou la durée écoulée à l'arrêt du compteur est affichée dans le coin inférieur droit de l'image projetée.

#### **Remarque**

- f Vous pouvez également utiliser la fonction MINUTEUR PRÉSENTATION en appuyant sur la touche <P-TIMER> de la télécommande ( $\Rightarrow$  page 52).
- f Si le minuteur écoulé ou le minuteur restant s'affiche, le message de sécurité n'est pas affiché même lorsque le menu  $[SÉCURITÉ] \rightarrow [AFFICHAGE DU TEXTE]$  ( $\rightarrow$  page 84) est réglé sur [OUI].
- f Le minuteur écoulé ou le minuteur restant ne peut pas être affiché quand l'écran du menu s'affiche.
- f Le minuteur de début vaut « 000 : 00 » quand [MODE] est réglé sur [COMPTE PROGRESSIF].
- f Lorsque [MODE] est réglé sur [COMPTE À REBOURS], l'heure de début est la valeur définie à [TIMER].
- f Le chronomètre tourne dans le sens des aiguilles d'une montre lorsque [COMPTE PROGRESSIF] est sélectionné, et dans le sens inverse des aiguilles d'une montre lorsque [COMPTE À REBOURS] est sélectionné.
## **Mettre fin à la minuterie de présentatio**

- **1)** Appuyez sur ▲▼ pour choisir [MINUTEUR PRÉSENTATION].
- **2) Appuyez sur la touche <ENTER>.** • L'écran [MINUTEUR PRÉSENTATION] s'affiche
- **3)** Appuyez sur ▲▼ pour sélectionner [SORTIE].
- **4) Appuyez sur la touche <ENTER>.**

## **[P IN P]**

(PT-VW355N uniquement)

Place un petit écran secondaire séparé dans l'écran principal pour projeter deux images simultanément.

## **1)** Appuyez sur ▲▼ pour sélectionner [P IN P].

- **2) Appuyez sur la touche <ENTER>.**
	- L'écran [P IN P] est affiché.

## **[MODE]**

**1)** Appuyez sur ▲▼ pour sélectionner [MODE].

## 2) Appuyez sur  $\blacklozenge$  pour commuter l'élément.

• Les éléments changent chaque fois que vous appuyez sur la touche.

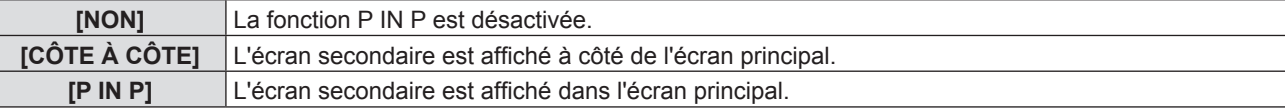

## **[DIMENSIONS SOUS-IMAGE]**

Si [MODE] est réglé sur [P IN P], vous pouvez changer la taille de l'écran secondaire.

## **1)** Appuyez sur ▲▼ pour sélectionner [DIMENSIONS SOUS-IMAGE].

## 2) Appuyez sur  $\blacklozenge$  pour commuter l'élément.

• Les éléments changent chaque fois que vous appuyez sur la touche.

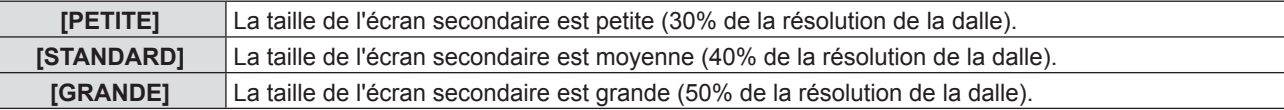

## **[POSITION SOUS-IMAGE]**

Si [MODE] est réglé sur [P IN P], vous pouvez changer la position de l'écran secondaire.

## **1)** Appuyez sur ▲▼ pour sélectionner [POSITION SOUS-IMAGE].

## 2) Appuyez sur <>>>
pour commuter l'élément.

• Les éléments changent comme suit à chaque pression sur la touche : [INFÉRIEUR DROIT] → [INFÉRIEUR GAUCHE] → [SUPÉRIEUR GAUCHE] → [SUPÉRIEUR DROIT] →  $[INFERIEUR DROIT] \rightarrow ...$ 

## **Remarque**

• La fonction P IN P peut être indisponible avec certains signaux ou certaines prises. Consultez la « Liste des combinaisons d'affichage de deux fenêtres » ( $\Rightarrow$  page 138) pour plus d'informations.

• Les valeurs des réglages [MODE IMAGE] et [TEMPÉRATURE DE COULEUR] de la fenêtre principale sont appliquées aux valeurs d'ajustement de l'image.

## **[AUTRES FONCTIONS]**

Vous pouvez exécuter certaines opérations des touches de la télécommande à la place des opérations dans les menus.

- 1) Appuyez sur  $\triangle \blacktriangledown$  pour sélectionner [AUTRES FONCTIONS].
- **2) Appuyez sur la touche <ENTER>.**
	- f L'écran [AUTRES FONCTIONS] est affiché.
- **3)** Appuyez sur ▲▼ pour sélectionner une option.

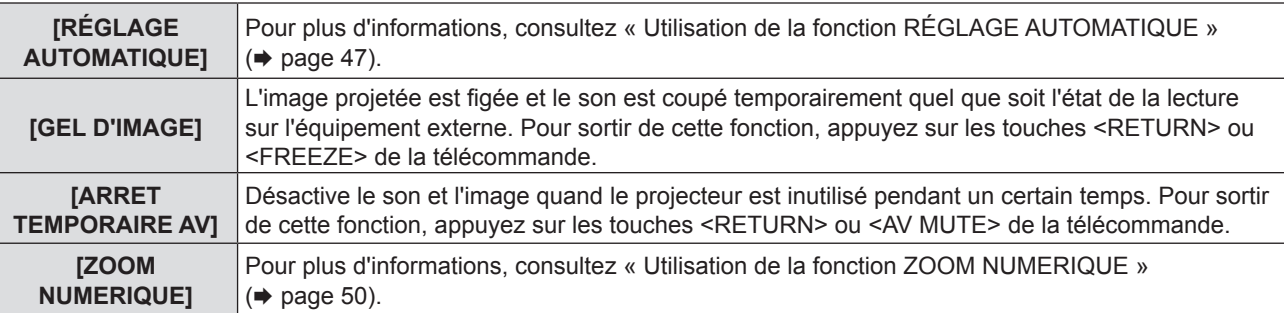

## **4) Appuyez sur la touche <ENTER>.**

# **Menu [RÉGLAGE PROJECTEUR]**

**Sur l'écran du menu, choisissez [RÉGLAGE PROJECTEUR] dans le menu principal et sélectionnez un élément du sous-menu.**

Consultez « Navigation dans le menu » (→ page 54) pour connaître le fonctionnement du menu à l'écran. • Après avoir sélectionné l'élément, appuyez sur  $\blacktriangle \blacktriangledown \blacktriangle \blacktriangleright$  pour le configurer.

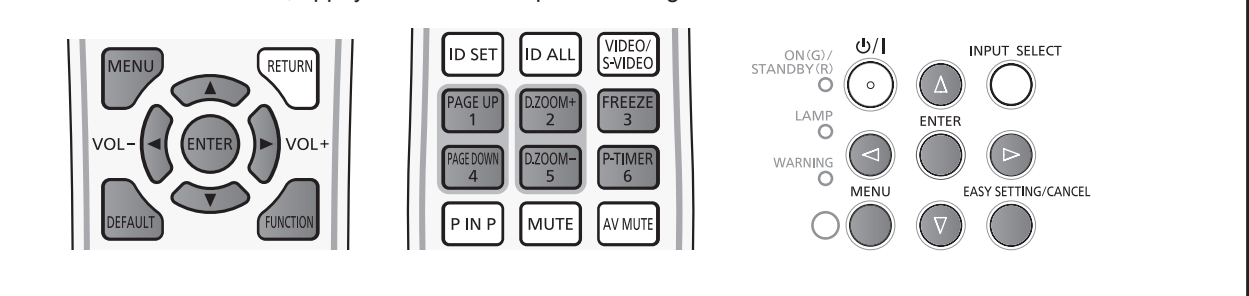

## **[ÉTAT]**

Vous pouvez contrôler l'état d'utilisation du projecteur.

## **1)** Appuyez sur ▲▼ pour sélectionner [ÉTAT].

## **2) Appuyez sur la touche <ENTER>.**

• L'écran [ÉTAT] est affiché.

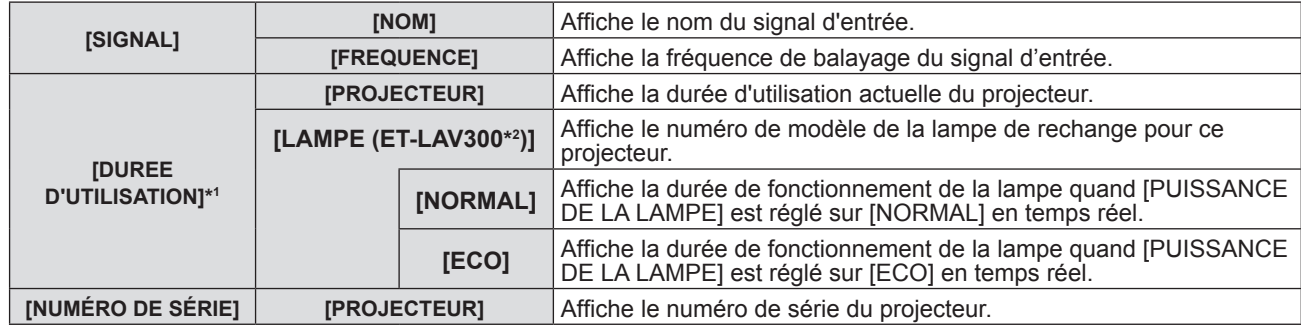

\*1 La conversion suivante est nécessaire pour calculer l'estimation brute du remplacement de la lampe.

**Formule pendant le temps de remplacement de lampe (estimation brute)**

 $A \times 1 + B \times 5/7$ 

f A : Durée d'utilisation affichée dans l'écran [ÉTAT] - [DURÉE D'UTILISATION] - [LAMPE] - [NORMAL]

f B : Durée d'utilisation affichée dans l'écran [ÉTAT] - [DURÉE D'UTILISATION] - [LAMPE] - [ECO]

\*2 Le N° de modèle de la lampe de rechange est sujette à changement sans préavis.

## **Remarque**

f Si vous fixez une lampe utilisée dans un projecteur d'un modèle différent du projecteur (PT‑VW355N, PT‑VX425N) au projecteur, ou si la lampe est utilisée dans le projecteur pour un projecteur d'un modèle différent, le [DUREE D'UTILISATION] affichés sous [ÉTAT] peuvent différer du temps réel.

## **[SÉLECTION COMPUTER2]**

Choisit d'utiliser la prise <COMPUTER2 IN/1 OUT>.

## **1)** Appuyez sur ▲▼ pour sélectionner [SÉLECTION COMPUTER2].

## 2) Appuyez sur <>>>
pour commuter l'élément.

• Les éléments changent chaque fois que vous appuyez sur la touche.

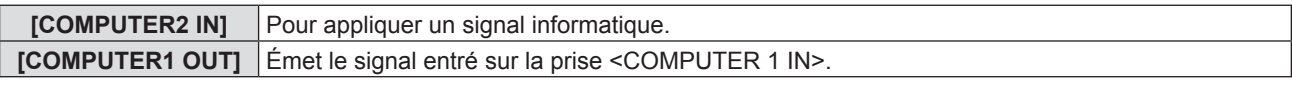

## **Remarque**

f L'option [SÉLECTION COMPUTER2] n'est pas disponible si [COMPUTER2] est sélectionné comme source d'entrée.

## **[NUMÉRO DU PROJECTEUR]**

Le projecteur a une fonction de réglage de son identificateur qui permet d'utiliser plusieurs projecteurs côte à côte et de les commander simultanément ou individuellement au moyen d'une seule télécommande.

## **1)** Appuyez sur ▲▼ pour sélectionner [NUMÉRO DU PROJECTEUR].

- **2) Appuyez sur la touche <ENTER>.**
	- f L'écran [NUMÉRO DU PROJECTEUR] est affiché.

## **3)** Appuyez sur ▲▼ pour sélectionner le numéro du projecteur.

• Sélectionnez une option parmi [TOUT] et [1] à [6].

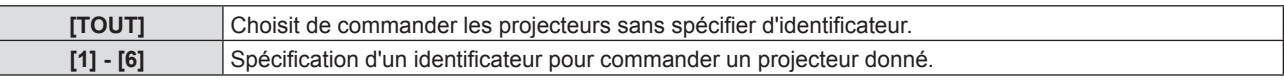

## **4) Appuyez sur le bouton <ENTER> pour régler le volume.**

· [NUMÉRO DU PROJECTEUR] est défini.

## **Remarque**

- f Pour spécifier un identificateur permettant la commande individuelle, l'identificateur d'une télécommande doit correspondre à l'identificateur du projecteur.
- f Quand l'identificateur est réglé sur [TOUT], le projecteur fonctionne quel que soit l'identificateur spécifié pour la télécommande ou la commande par ordinateur.

Si plusieurs projecteurs sont installés côte à côte avec leur identificateur réglé sur [TOUT], ils ne peuvent pas être commandés séparément des projecteurs ayant d'autres identificateurs.

· Consultez « Réglage du numéro ID de la télécommande » (→ page 52) pour savoir comment définir l'identificateur de la télécommande.

## **[DEMARRAGE INITIAL]**

Définir la méthode de démarrage quand le cordon secteur est branché dans la prise secteur.

## **1)** Appuyez sur ▲▼ pour sélectionner [DEMARRAGE INITIAL].

## 2) Appuyez sur  $\blacklozenge$  pour commuter l'élément.

• Les éléments changent chaque fois que vous appuyez sur la touche.

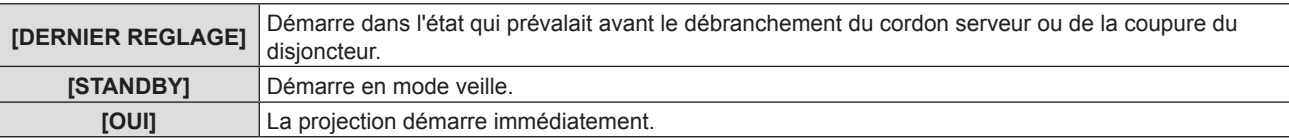

## **[MÉTHODE DE PROJECTION]**

Définissez la méthode de projection en fonction du statut d'installation du projecteur. Changez de méthode de projection si l'affichage sur l'écran est tête-bêche ou inversé.

## **1)** Appuyez sur ▲▼ pour sélectionner [MÉTHODE DE PROJECTION].

## 2) Appuyez sur  $\blacklozenge$  pour changer de méthode de projection.

• Les éléments changent chaque fois que vous appuyez sur la touche.

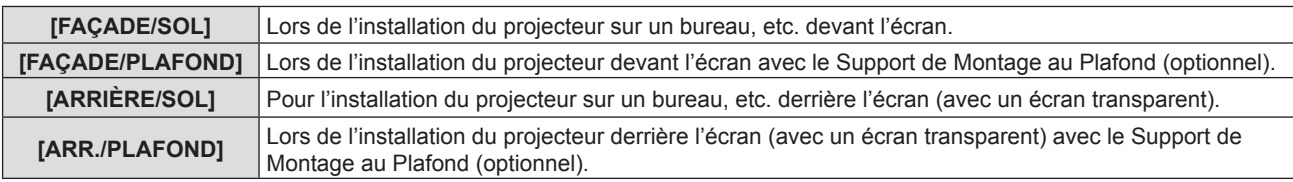

## **[MODE HAUTE ALTITUDE]**

Changez le réglage en fonction de l'altitude à laquelle vous utilisez le projecteur.

## **1)** Appuyez sur ▲▼ pour sélectionner [MODE HAUTE ALTITUDE].

## 2) Appuyez sur  $\blacklozenge$  pour commuter l'élément.

• Les éléments changent chaque fois que vous appuyez sur la touche.

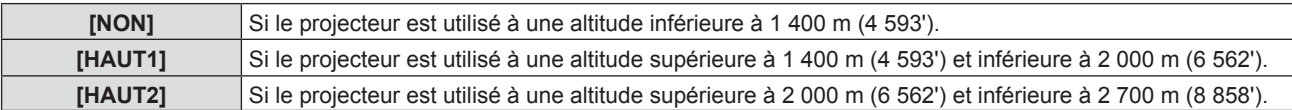

## **Remarque**

- f Le réglage est [NON] si le projecteur est à une altitude inférieure à 1 400 m (4 593'). Il est réglé sur [HAUT1] pour utiliser le projecteur à une altitude supérieure à 1 400 m (4 593') et inférieure à 2 000 m (6 562'). Il est réglé sur [HAUT2] pour utiliser le projecteur à une altitude supérieure à 2 000 m (6 562') et inférieure à 2 700 m (8 858'). Ne pas respecter cette consigne peut raccourcir la durée de vie des éléments internes et causer des dysfonctionnements.
- f Ne placez pas le projecteur à une altitude supérieure à 2 700 m (8 858') ou supérieure, cela peut raccourcir la durée de vie des organes internes et provoquer des défauts de fonctionnement.
- Lorsque le réglage est [HAUT1] ou [HAUT2], le bruit du ventilateur est plus fort et sa vitesse augmente.

## **[PUISSANCE DE LA LAMPE]**

Commute la luminosité de la lampe en fonction de l'environnement de fonctionnement du projecteur ou de l'utilisation.

## **1)** Appuyez sur ▲▼ pour sélectionner [PUISSANCE DE LA LAMPE].

## 2) Appuyez sur <>>>
pour commuter l'élément.

• Les éléments changent chaque fois que vous appuyez sur la touche.

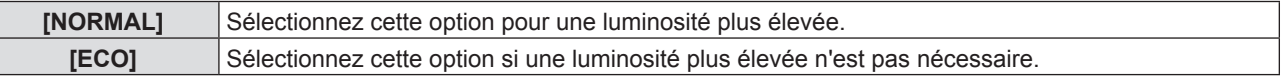

#### **Remarque**

f Réglez sur [ECO] au lieu de [NORMAL] si vous voulez réduire la consommation d'énergie, prolonger la durée de vie de la lampe et réduire le bruit de fonctionnement.

## **[GESTION ECOLOGIQUE]**

Cette fonction optimise la puissance de la lampe en fonction de l'état du fonctionnement afin de réduire la consommation d'énergie.

- **1)** Appuyez sur ▲▼ pour sélectionner [GESTION ECOLOGIQUE].
- **2) Appuyez sur la touche <ENTER>.**
	- L'écran [GESTION ECOLOGIQUE] s'affiche.
- **3)** Appuyez sur ▲▼ pour sélectionner une option.

## **Réglage [GESTION PUIS. LAMPE] à l'étape 3)**

Choisissez d'activer ou non les trois fonctions, [DÉTECT. LUM. AMBIANTE], [DÉTECTION DE SIGNAL] et [DÉTECTION MUTE AV].

## **Remarque**

f [GESTION PUIS. LAMPE] ne peut pas être choisi quand [PUISSANCE DE LA LAMPE] est réglé sur [ECO].

## **4) Appuyez sur** qw **pour commuter [GESTION PUIS. LAMPE].**

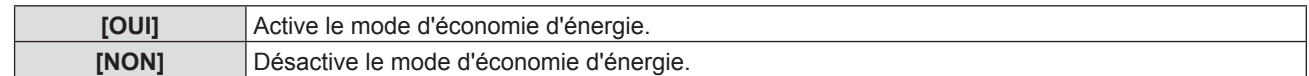

## **5)** Appuyez sur ▲▼ pour sélectionner une option.

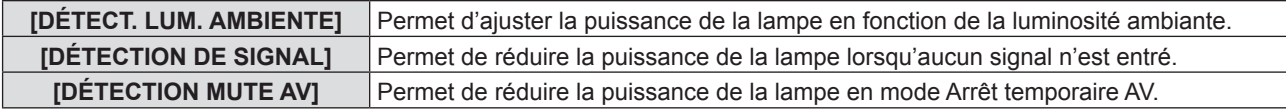

## **6)** Appuyez sur  $\blacklozenge$  pour commuter l'élément.

• Les éléments changent chaque fois que vous appuyez sur la touche.

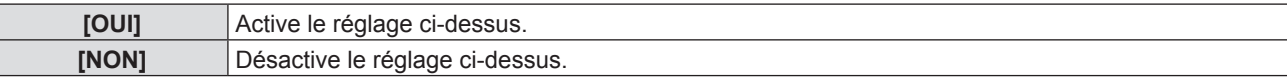

## **Remarque**

• La puissance de la lampe ne peut pas être réduite automatiquement dans les cas suivants :

- Quand [PUISSANCE DE LA LAMPE] est réglé sur [ECO].

- Lorsque l'éclairage de la lampe vient de s'achever ou le réglage de [PUISSANCE DE LA LAMPE] est terminé, etc.. f Quand [GESTION PUIS. LAMPE] est réglé sur [NON], [DÉTECT. LUM. AMBIENTE], [DÉTECTION DE SIGNAL] et
- [DÉTECTION MUTE AV] ne peuvent pas être choisis.
- f [DÉTECT. LUM. AMBIANTE] ne fonctionne pas correctement si des objets se trouvent devant le capteur de luminosité ambiante.

## **Réglage [EXTINCTION AUTOMATIQUE] à l'étape 3)**

Procédez comme suit en cas d'absence de signal d'entrée.

## **1)** Appuyez sur ▲▼ pour sélectionner [EXTINCTION AUTOMATIQUE].

## 2) Appuyez sur  $\blacklozenge$  pour commuter l'élément.

• Les éléments changent chaque fois que vous appuyez sur la touche.

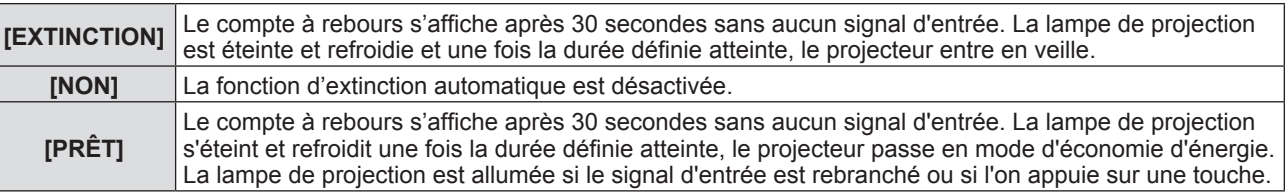

## **Réglage [TIMER]**

Le minuteur peut être réglé de 5 à 120 minutes. L'incrément est de 5 minutes.

## **1)** Appuyez sur ▲▼ pour sélectionner [TIMER].

## **2) Appuyez sur** qw **pour régler le minuteur (5-120 MINUTE).**

• La durée change chaque fois que vous appuyez sur la touche.

## **Remarque**

• Le réglage par défaut pour [TIMER] est de [15 MINUTE].

## **Réglage [MODE STANDBY] à l'étape 3)**

Réglez le mode de fonctionnement en mode standby. Le réglage par défaut est [ECO] qui maintient la faible consommation électrique en mode standby. Lorsque la fonction de réseau ou la fonction de communication série est utilisée en mode standby, sélectionnez [NORMAL].

## **1)** Appuyez sur ▲▼ pour sélectionner [MODE STANDBY].

## 2) Appuyez sur  $\blacklozenge$  pour parcourir les options.

• Les éléments changent chaque fois que vous appuyez sur la touche.

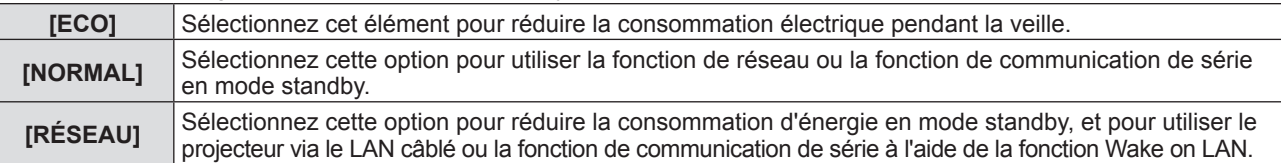

## **Remarque**

- Si [MODE STANDBY] est réglé sur [ECO], vous ne pouvez pas utiliser les fonctions réseau lorsque le projecteur est en veille. De plus, vous ne pouvez pas utiliser certaines commandes du protocole RS-232C.
- f En cas de réglage sur [ECO], cela peut prendre environ 10 secondes de plus avant que le projecteur ne démarre la projection après la mise sous tension par rapport au moment où [NORMAL] est sélectionné.
- Si [MODE STANDBY] est réglé sur [RÉSEAU], la consommation électrique est moindre qu'avec l'option [NORMAL].
- f Quand [MODE STANDBY] est réglé sur [RÉSEAU], les fonctions réseau et de communication série ne sont pas limitées dans les 60 secondes suivant l'utilisation de la fonction de réveil par réseau.
- Le réglage de [MODE STANDBY] ne peut pas reprendre sa valeur d'usine par défaut même si le menu [RÉGLAGE  $PROJECTEUR] \rightarrow [INITIALISER TOUT]$  est exécuté ( $\Rightarrow$  page 82).

## **[EMULATION]**

Lors de la commande du projecteur sur un ordinateur via la prise <SERIAL IN>, définissez l'utilisation des commandes sur un projecteur Panasonic précédemment acheté. Ceci permet au logiciel de contrôle d'un projecteur existant de Panasonic d'être transmis et utilisé.

## **1)** Appuyez sur ▲▼ pour sélectionner [EMULATION].

- **2) Appuyez sur la touche <ENTER>.**
	- L'écran [EMULATION] apparaît.

## **3)** Appuyez sur ▲▼ pour sélectionner une option.

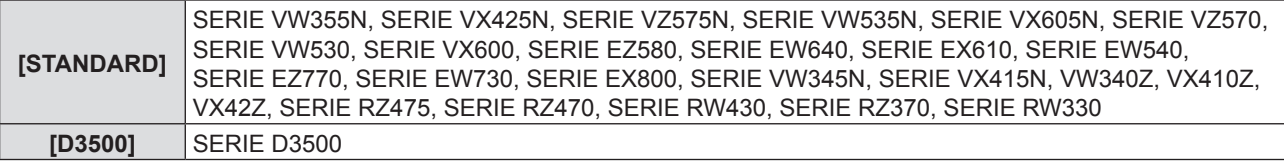

## **Chapitre 4 Réglages - Menu [RÉGLAGE PROJECTEUR]**

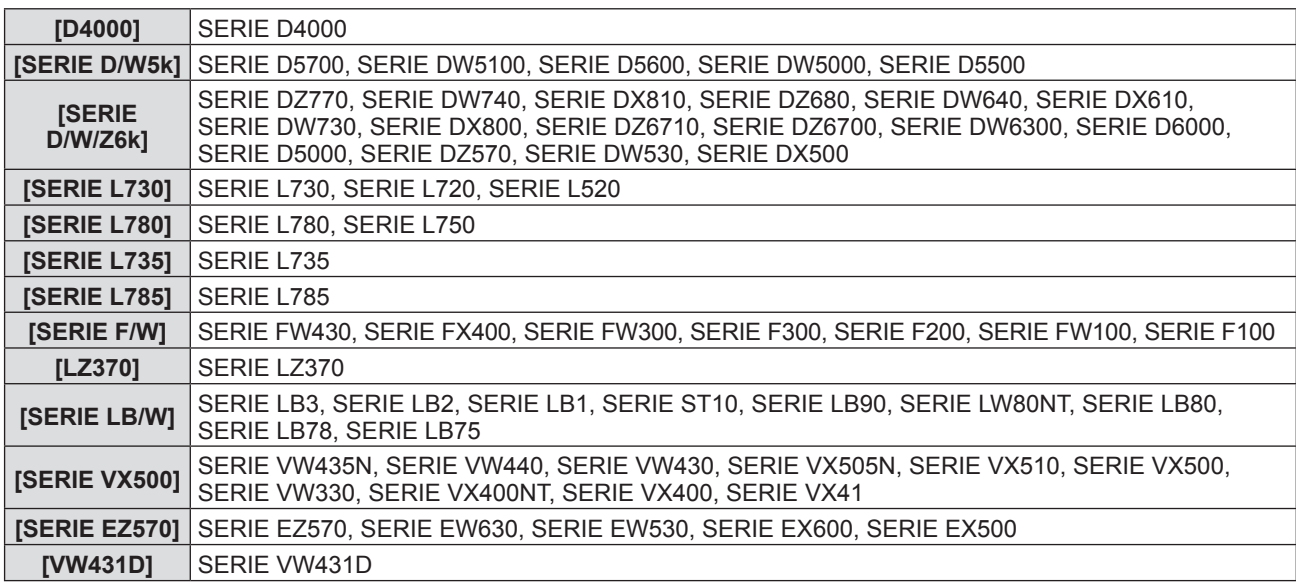

## **4) Appuyez sur la touche <ENTER>.**

## **[FONCTION DU BOUTON]**

La fonction affectée à la touche <FUNCTION> de la télécommande est affichée. Vous pouvez également effacer le réglage affecté.

## **Suppression de l'affectation de fonction à la touche <FUNCTION>**

- **1)** Appuyez sur ▲▼ pour sélectionner [FONCTION DU BOUTON].
- **2) Appuyez sur la touche <ENTER>.** • L'écran [FONCTION DU BOUTON] est affiché.
- **3) Appuyez sur la touche <ENTER>.**
- **4) Une fois la confirmation affichée, sélectionnez [VALIDER] puis appuyez sur la touche <ENTER>.**

## **Remarque**

f Vous pouvez également supprimer les réglages affectés en affichant le menu à l'écran, en sélectionnant l'élément de menu à supprimer (menu principal, sous-menu, ou menu détaillé) puis en appuyant sur la touche <FUNCTION> pendant au moins 3 secondes.

## **[REGLAGE AUDIO]**

Vous pouvez effectuez des réglages plus détaillés du son.

## **Réglage du volume**

- **1)** Appuyez sur ▲▼ pour sélectionner [REGLAGE AUDIO].
- **2) Appuyez sur la touche <ENTER>.** f L'écran [REGLAGE AUDIO] est affiché.
- **3)** Appuyez sur ▲▼ pour sélectionner [VOLUME].
- 4) Appuyez sur  $\blacklozenge$  pour ajuster le niveau.

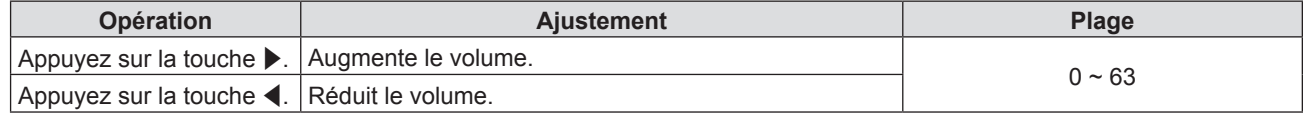

## **Réglage de la coupure**

- **1)** Appuyez sur ▲▼ pour sélectionner [REGLAGE AUDIO].
- **2) Appuyez sur la touche <ENTER>.** f L'écran [REGLAGE AUDIO] est affiché.
- **3)** Appuyez sur ▲▼ pour sélectionner [SUPP. SON].

## **4)** Appuyez sur ◀▶ pour commuter l'élément.

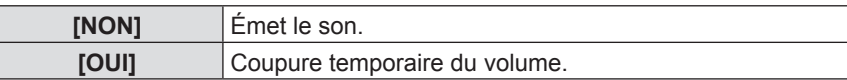

## **Réglage de la sortie audio pendant la veille**

## **1)** Appuyez sur ▲▼ pour sélectionner [REGLAGE AUDIO].

## **2) Appuyez sur la touche <ENTER>.**

f L'écran [REGLAGE AUDIO] est affiché.

## **3)** Appuyez sur ▲▼ pour sélectionner [EN MODE STANDBY].

## **4)** Appuyez sur  $\blacklozenge$  pour commuter [EN MODE STANDBY].

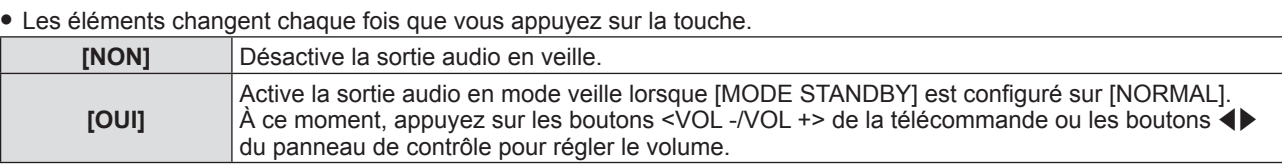

## **Remarque**

 $\bullet$  Lorsque [GESTION ECOLOGIQUE]  $\rightarrow$  [MODE STANDBY] est réglé sur [ECO] ( $\bullet$  page 78), même si [EN MODE STANDBY] est réglé sur [OUI], l'audio ne peut pas être émis en mode de veille.

## **Réglage de la sélection d'entrée audio**

Choisissez la prise d'entrée audio pour chaque signal d'entrée.

## **1)** Appuyez sur ▲▼ pour sélectionner [REGLAGE AUDIO].

## **2) Appuyez sur la touche <ENTER>.**

f L'écran [REGLAGE AUDIO] est affiché.

## 3) Appuyez sur ▲▼ pour sélectionner un élément de [SÉLECTION ENTRÉE AUDIO].

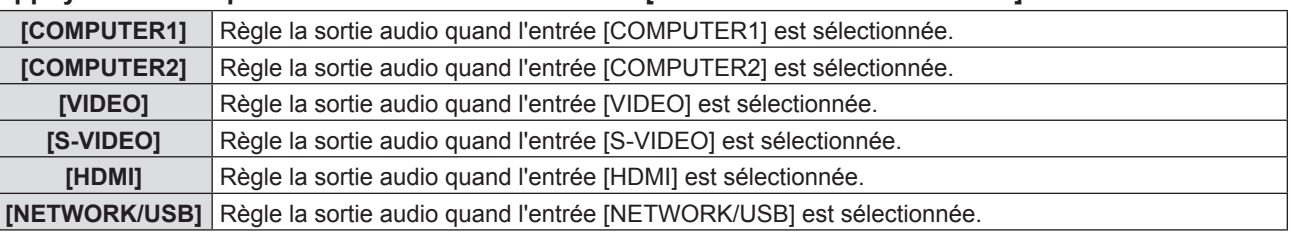

## **4) Appuyez sur** qw **pour commuter l'élément.**

• Les options secondaires changent chaque fois que vous appuyez sur la touche.

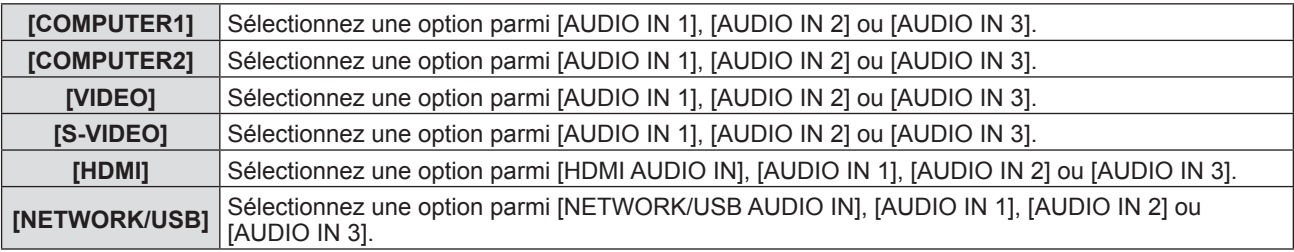

## **Remarque**

• Quand [MICRO] est réglé sur [OUI], [AUDIO IN 2] ne peut pas être sélectionné.

f Même si [AUDIO IN 2] est sélectionnée, elle revient à [AUDIO IN 1] automatiquement quand [MICRO] est réglé à [OUI].

## **Utilisation de la fonction MICRO**

**1)** Appuyez sur ▲▼ pour sélectionner [REGLAGE AUDIO].

## **2) Appuyez sur la touche <ENTER>.**

f L'écran [REGLAGE AUDIO] est affiché.

## **3)** Appuyez sur ▲▼ pour sélectionner [MICRO].

## **4)** Appuyez sur ◆ pour commuter les éléments.

• Les éléments changent chaque fois que vous appuyez sur la touche.

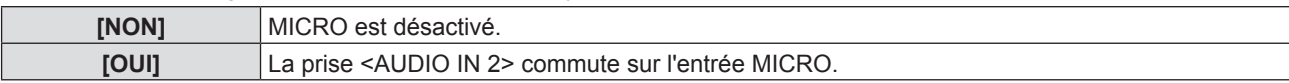

## **5)** Appuyez sur ▲▼ pour sélectionner [RÉGLAGE MICRO].

## **6)** Appuyez sur  $\blacklozenge$  pour ajuster le niveau.

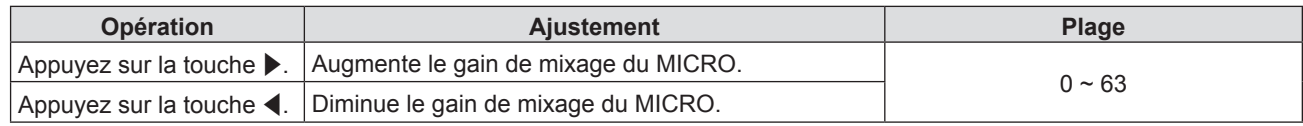

## **Remarque**

- Quand [NON] est sélectionné dans la fonction MICRO, la fonction [RÉGLAGE MICRO] n'est pas disponible.
- f Si la fonction MICRO est réglée sur [OUI] lors de la connexion de signaux audio à la prise <AUDIO IN 2 (MIC IN)>, un son puissant peut être émis soudainement en fonction de la valeur du réglage [RÉGLAGE MICRO].
- f Si [MICRO] est réglé sur [OUI], même en l'absence d'un signal d'entrée, si la fonction ARRET TEMPORAIRE AV est activée, que la fonction GEL D'IMAGE est activée ou que la fonction EXTINCTION AUTOMATIQUE fonctionne, l'audio du MICRO est envoyé en sortie.

## **[EASY SETTING]**

Vous pouvez régler le fonctionnement puis appuyer sur la touche <EASY SETTING/CANCEL> du panneau de commande.

## **1)** Appuyez sur ▲▼ pour sélectionner [EASY SETTING].

- **2) Appuyez sur la touche <ENTER>.**
	- L'écran [EASY SETTING] est affiché.
- **3)** Appuyez sur  $\triangle \blacktriangledown$  pour sélectionner [ASSISTANT MISE AU POINT], [RÉGLAGE DU FORMAT] ou **[SUPPORT DE COULEUR].**

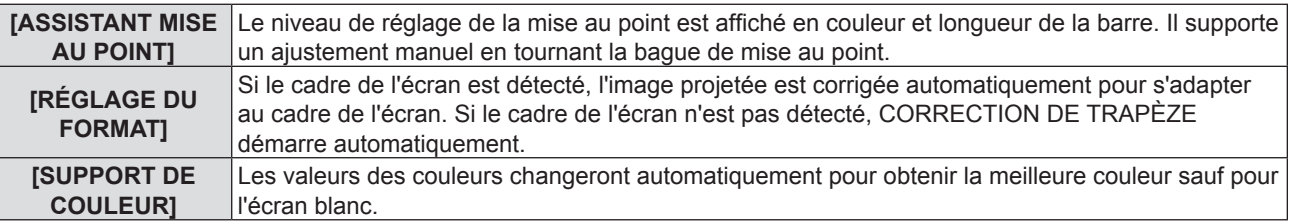

## 4) Appuyez sur <**>** pour commuter l'élément.

• Les éléments changent chaque fois que vous appuyez sur la touche.

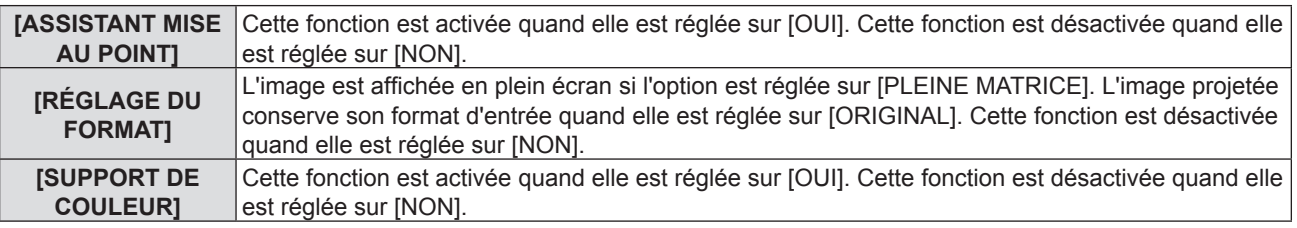

## **Remarque**

- f Pour en savoir plus sur EASY SETTING, consultez « Réglage de l'image projetée via la fonction EASY SETTING »  $\Leftrightarrow$  page 45).
- f Si toutes les options sont réglées sur [NON], le message [TOUCHE NON VALIDE] s'affiche à l'écran lorsque vous appuyez sur la touche <EASY SETTING/CANCEL>.

## **[MIRE DE TEST]**

Affiche la mire de test intégrée au projecteur.

Les réglages de position, de taille et des autres facteurs ne seront pas reflétés dans les mires de test. Veillez à afficher le signal d'entrée avant d'effectuer divers ajustements.

- **1)** Appuyez sur ▲▼ pour sélectionner [MIRE DE TEST].
- **2) Appuyez sur la touche <ENTER>.**
	- **•** Le modèle de test avec l'écran d'ajustement individuel [CHANGE MIRE] s'affiche.
- **3)** Appuyez sur  $\blacklozenge$  pour commuter les éléments.
	- Les éléments commutent chaque fois que vous appuyez sur la touche.
		- Tout blanc → Matrices de couleur → Croix blanche sur un arrière-plan noir → Croix noire sur un arrière-plan blanc → Mire quadrillée  $\rightarrow$  Tout blanc  $\rightarrow$  ...
		- f Quand vous appuyez sur la touche <MENU> ou <RETURN>, il sortira le modèle de test et reviendra au sous-menu [RÉGLAGE PROJECTEUR].

f Le réglage initial est Tout blanc. L'écran initial est Mire quadrillée si vous l'avez affecté à la touche <FUNCTION>.

## **[COMPTEUR DU FILTRE]**

Cette fonction sert à réinitialiser la durée d'utilisation du filtre et règle l'affichage de l'avertissement.

## **1)** Appuyez sur ▲▼ pour sélectionner [COMPTEUR DU FILTRE].

- **2) Appuyez sur la touche <ENTER>.**
	- L'écran [COMPTEUR DU FILTRE] s'affiche.

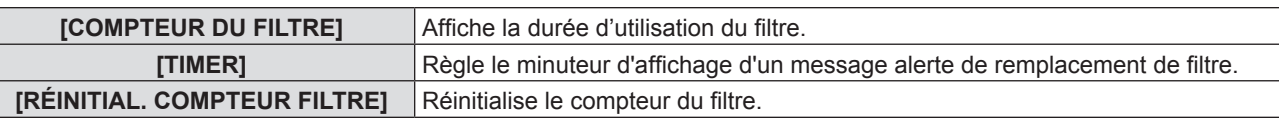

## **Réglage [TIMER]**

- **1)** Appuyez sur ▲▼ pour sélectionner [TIMER].
- **2)** Appuyez sur  $\blacklozenge$  pour commuter le réglage du minuteur.
	- Les éléments changent chaque fois que vous appuyez sur la touche.  $\text{[NON]} \rightarrow \text{[1000 H]} \rightarrow \text{[2000 H]} \rightarrow \text{[3000 H]} \rightarrow \text{[4000 H]} \rightarrow \text{[5000 H]} \rightarrow \text{[6000 H]} \rightarrow \text{[7000 H]}$

## **[RÉINITIAL. COMPTEUR FILTRE]**

- **1)** Appuyez sur ▲▼ pour sélectionner [RÉINITIAL. COMPTEUR FILTRE].
- **2) Appuyez sur la touche <ENTER>.**
	- L'écran [RÉINITIAL. COMPTEUR FILTRE] s'affiche.
- **3) Appuyez sur** qw **pour sélectionner [VALIDER] puis appuyez sur la touche <ENTER>.**

## **[INITIALISER TOUT]**

Restaure les réglages d'usine par défaut de plusieurs réglages.

- **1)** Appuyez sur ▲▼ pour sélectionner [INITIALISER TOUT].
- **2) Appuyez sur la touche <ENTER>.** f L'écran [INITIALISER TOUT] est affiché.
- **3)** Lorsque l'écran de confirmation apparaît, appuyez sur  $\blacklozenge$  pour sélectionner [VALIDER], puis **appuyez sur la touche <ENTER>.**
	- f L'écran [INITIALISATION MAINTENANT...] est affiché, puis l'écran [ARRÊT DE L'ALIMENTATION] sera affiché.
- **4) Appuyez sur la touche <ENTER>.**
	- Le fonctionnement des autres touches est désactivé.
	- f L'écran de réglage initial (langage d'affichage) sera affiché lorsque le projecteur est allumé à la prochaine fois.

- f Le projecteur entre en veille pour refléter les valeurs de réglage quand [INITIALISER TOUT] est exécuté.
- f Quand [INITIALISER TOUT] est exécuté, [MODE STANDBY], [EMULATE], [COMPTEUR DU FILTRE] et les valeurs de réglage [RÉSEAU/USB] ne peuvent pas être remis aux valeurs d'usine par défaut. Pour plus d'informations sur l'initialisation de  $IRÉSEAU/USB$ ], veuillez se référer à  $IRÉSEAU/USB$ ]  $\rightarrow$   $IINITIALISE$ ] ( $\rightarrow$  page 94).

# **Menu [SÉCURITÉ]**

**Sur l'écran du menu, choisissez [SÉCURITÉ] dans le menu principal et sélectionnez un élément du sous-menu.** Consultez « Navigation dans le menu » (→ page 54) pour connaître le fonctionnement du menu à l'écran.

- $\bullet$ Lorsque le projecteur est utilisé pour la première fois Mot de passe initial : appuyez sur  $\bullet \bullet \bullet \bullet \bullet$  dans l'ordre, puis appuyez sur la touche <ENTER>.
- Après avoir sélectionné l'élément, appuyez sur  $\blacktriangle \blacktriangledown \blacktriangle$  pour le configurer.

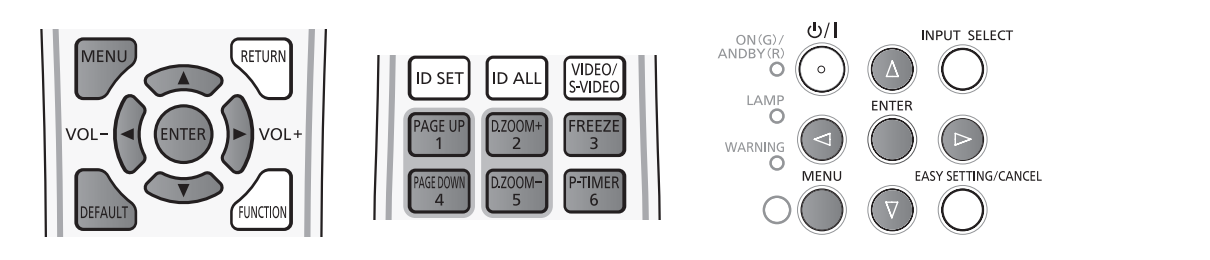

## **Attention**

- Quand vous sélectionnez le menu [SÉCURITÉ] et appuyez sur la touche <ENTER>, la saisie d'un mot de passe est requise. Entrez le mot de passe prédéfini puis poursuivez les opérations dans le menu [SÉCURITÉ].
- f Si le mot de passe a déjà été changé, entrez le mot de passe changé puis appuyez sur la touche <ENTER>.

## **Remarque**

- Le mot de passe saisi est affiché sous la forme «  $*$  » à l'écran.
- f Un message d'erreur est affiché sur l'écran si le mot de passe entré est incorrect. Entrez à nouveau le mot de passe correct.

## **[MOT DE PASSE]**

L'écran [MOT DE PASSE] est affiché à l'allumage, [INITIALISER TOUT] est exécuté ou [INITIALISER] du menu [RÉSEAU/ USB] est exécuté. Quand le mot de passe entré est incorrect, le fonctionnement est limité à la touche de veille < $\phi$ /|> du panneau de commande ou à la touche < $\phi$ > de la télécommande.

## **1)** Appuyez sur ▲▼ pour sélectionner [MOT DE PASSE].

## 2) Appuyez sur ◀▶ pour commuter l'élément.

• Les éléments changent chaque fois que vous appuyez sur la touche.

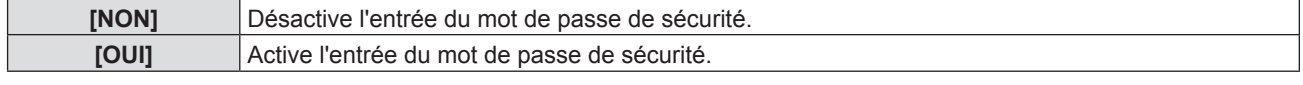

## **Remarque**

- Le réglage [MOT DE PASSE] est réglé sur [NON] par les valeurs d'usine par défaut.
- Changez périodiquement le mot de passe pour un difficile à deviner.
- Le mot de passe de sécurité est activé après avoir réglé [MOT DE PASSE] sur [OUI], coupé le courant et débranché le cordon d'alimentation de la prise de courant.

## **[CHANGE MOT DE PASSE]**

Change le mot de passe de sécurité.

- **1)** Appuyez sur ▲▼ pour sélectionner [CHANGE MOT DE PASSE].
- **2) Appuyez sur la touche <ENTER>.**
	- L'écran [CHANGE MOT DE PASSE] est affiché.
- **3)** Appuyez sur  $\blacktriangle \blacktriangledown \blacktriangle \blacktriangleright$  ou les touches numériques (<1>-<6>) pour définir le mot de passe.
- Vous pouvez régler jusqu'à huit opérations de touche.
- **4) Appuyez sur la touche <ENTER>.**
- **5) Réintroduisez le mot de passe pour la confirmation.**
- **6) Appuyez sur la touche <ENTER>.**

- Le mot de passe saisi est affiché sous la forme «  $*$  » à l'écran.
- f Un message d'erreur est affiché sur l'écran si le mot de passe entré est incorrect. Entrez à nouveau le mot de passe correct. f Si le mot de passe de sécurité est composé de chiffres, il devra être réinitialisé si la télécommande est perdue. Consultez votre revendeur sur la méthode d'initialisation.

## **[AFFICHAGE DU TEXTE]**

Faite chevaucher le message de sécurité (texte) par-dessus l'image projetée.

- **1)** Appuyez sur ▲▼ pour sélectionner [AFFICHAGE DU TEXTE].
- 2) Appuyez sur  $\blacklozenge$  pour commuter l'élément.
	- Les éléments changent chaque fois que vous appuyez sur la touche.

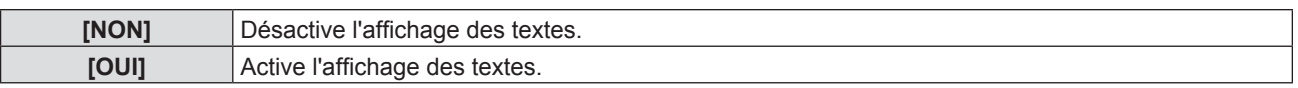

## **[CHANGEMENT DE TEXTE]**

Modifiez le texte affiché lorsque l'affichage de texte est activé en sélectionnant [OUI] dans [AFFICHAGE DU TEXTE].

- **1)** Appuyez sur ▲▼ pour sélectionner [CHANGEMENT DE TEXTE].
- **2) Appuyez sur la touche <ENTER>.**

• L'écran [CHANGEMENT DE TEXTE] est affiché.

- **3)** Appuyez sur  $\blacktriangle \blacktriangledown \blacktriangle \blacktriangleright$  pour sélectionner le texte, appuyez sur la touche <ENTER> pour entrer le texte.
- **4)** Appuyez sur  $\blacktriangle \blacktriangledown \blacktriangle \blacktriangleright$  pour sélectionner [VALIDER] puis appuyez sur la touche <ENTER>.
	- Le texte est modifié.

## **[VERROUILLAGE MENU]**

Affichez le menu avec la touche <MENU> et indiquez si vous souhaitez activer les opérations de menu.

- **1)** Appuyez sur ▲▼ pour sélectionner [VERROUILLAGE MENU].
- 2) Appuyez sur <>>>
pour commuter l'élément.

• Les éléments changent chaque fois que vous appuyez sur la touche.

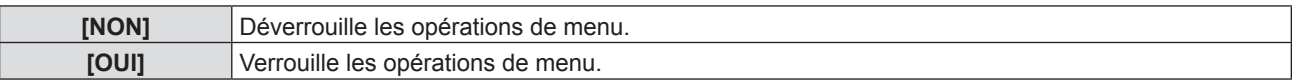

## **Remarque**

- f Si le mot de passe saisi est incorrect après avoir réglé [VERROUILLAGE MENU] sur [OUI], il est impossible d'utiliser la touche <MENU>.
- f [VERROUILLAGE MENU] est réglé sur [NON] au moment de l'achat ou de l'initialisation de [INITIALISER TOUT].
- f Lorsque [VERROUILLAGE MENU] est réglé sur [OUI] et puis saisissez le mot de passe pour déverrouiller, l'état de déverrouillage est maintenu jusqu'à ce que le projecteur passe en mode de veille.

## **[MOT DE PASSE VERROU. MENU]**

Modifiez le mot de passe de verrouillage du menu.

- **1)** Appuyez sur ▲▼ pour sélectionner [MOT DE PASSE VERROU. MENU].
- **2) Appuyez sur la touche <ENTER>.**

f L'écran [MOT DE PASSE VERROU. MENU] s'affiche.

- **3)** Appuyez sur  $\blacktriangle \blacktriangledown \blacktriangle \blacktriangleright$  pour sélectionner le texte, appuyez sur la touche <ENTER> pour entrer le texte. • Vous pouvez saisir jusqu'à 16 caractères.
- **4)** Appuyez sur  $\blacktriangle \blacktriangledown \blacktriangle \blacktriangleright$  pour sélectionner [VALIDER] puis appuyez sur la touche <ENTER>.
	- Pour annuler, sélectionnez [ANNULER].

## **Attention**

- f Le mot de passe initial est « AAAA » au moment de l'achat ou de l'initialisation de [INITIALISER TOUT].
- Changez périodiquement le mot de passe pour un difficile à deviner.

## **[VERROUILLAGE TOUCHES]**

Active/désactive le fonctionnement des touches du panneau de commande et de la télécommande.

## **1)** Appuyez sur ▲▼ pour sélectionner [VERROUILLAGE TOUCHES].

**2) Appuyez sur la touche <ENTER>.**

f L'écran [VERROUILLAGE TOUCHES] s'affiche.

## 3) Appuyez sur ▲▼ pour choisir entre [PANNEAU DE CONTRÔLE] et [CONTRÔLE TÉLÉCOMMANDE].

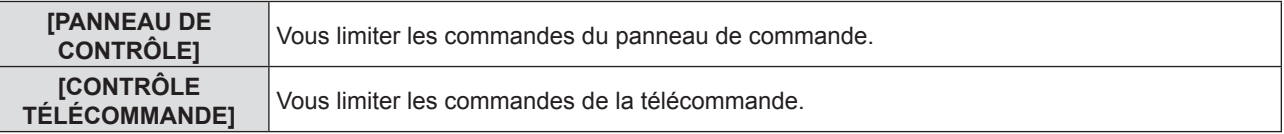

## **4) Appuyez sur** qw **pour basculer entre [EN SERVICE] et [HORS SERVICE].**

f Vous pouvez configurer les limites du contrôle exercé à partir du panneau de contrôle ou de la télécommande.

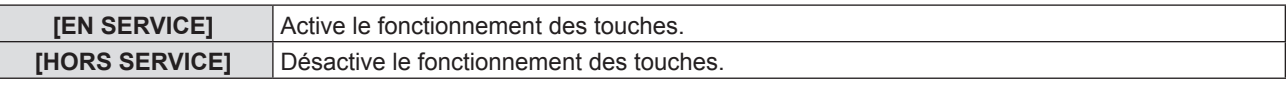

• Un écran de confirmation s'affichera lorsque vous changez [EN SERVICE] sur [HORS SERVICE], puis passez à l'étape 5).

## **5) Appuyez sur** qw **pour sélectionner [VALIDER] puis appuyez sur la touche <ENTER>.**

- f Quand une opération de touche est effectuée sur l'appareil réglé sur [HORS SERVICE], l'écran [MOT DE PASSE] est affiché. Pour poursuivre les opérations, entrez le mot de passe de sécurité.
- f L'écran [MOT DE PASSE] disparaît en l'absence d'opération pendant environ 10 secondes.
- f Si l'utilisation de [PANNEAU DE CONTRÔLE] et [CONTRÔLE TÉLÉCOMMANDE] sont réglés sur [HORS SERVICE], le projecteur ne pourra pas être mis hors tension (ni entrer en veille).
- f Même lorsque vous sélectionnez les opérations de touche à désactiver sur la télécommande, les opérations des touches <ID ALL> et <ID SET> de la télécommande sont activées.

# **Menu [RÉSEAU/USB]**

**Sur l'écran du menu, choisissez [RÉSEAU/USB] dans le menu principal et sélectionnez un élément du sous-menu.** Consultez « Navigation dans le menu » (→ page 54) pour connaître le fonctionnement du menu à l'écran. • Après avoir sélectionné l'élément, appuyez sur  $\blacktriangle \blacktriangledown \blacktriangle$  pour le configurer.

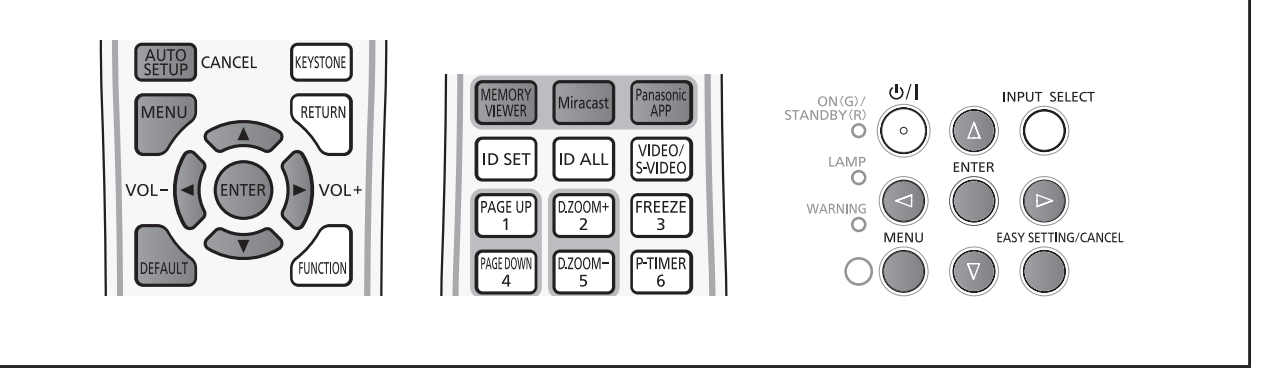

## **Confirmation des informations réseau**

Lors de connexiont de « Wireless Manager ME6.3 », l'application dédiée de iPad/iPhone/iPod touch/Android, ou l'appareil compatible Intel® WiDi / Intel® Pro WiDi / Miracast sur un projecteur, des informations telles que le numéro de réseau de LAN sans fil, le nom du projecteur et l'ID du réseau sont nécessaires. Vous pouvez confirmer les informations dans [ÉTAT] du menu  $[RÉSEAU/USB]$ . ( $\Rightarrow$  page 93)

## **[LAN CÂBLÉ]**

Vous pouvez faire des réglages détaillés du réseau local câblé.

- **1)** Apppuyez sur ▲▼ pour sélectionner [LAN CÂBLÉ].
- **2) Appuyez sur la touche <ENTER>.**
	- L'écran [SETUP DÉTAILLÉ CÂBLE] est affiché.
- **3)** Appuyez sur  $\blacktriangle \blacktriangledown$  pour choisir un élément puis modifiez ses valeurs en suivant les instructions.

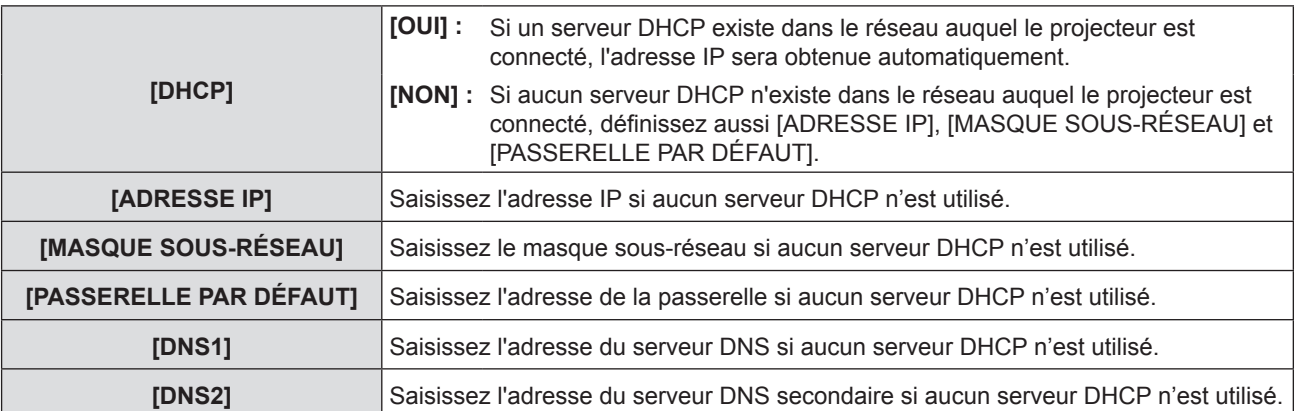

**4)** Appuyez sur ▲▼ pour sélectionner [VALIDER] puis appuyez sur la touche <ENTER>.

## **¤ Paramètres par défaut du réseau local câblé**

f Les réglages suivants sont définis avant que le projecteur quitte l'usine.

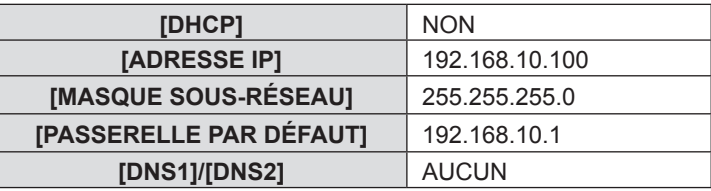

## **Remarque**

- f Avant d'utiliser le serveur DHCP, vérifiez qu'il est déjà en service.
- f Consultez votre administrateur réseau pour obtenir les valeurs ADRESSE IP, MASQUE SOUS-RÉSEAU et PASSERELLE PAR DÉFAUT.
- f Il n'est pas possible d'utiliser un réseau local câblé et un réseau local sans fil sur le même segment.

## **[LAN SANS FIL]**

Définit les connexions du réseau local sans fil.

- **1)** Appuyez sur ▲▼ pour sélectionner [LAN SANS FIL].
- **2)** Appuyez sur ◀▶ pour sélectionner la méthode de connexion.

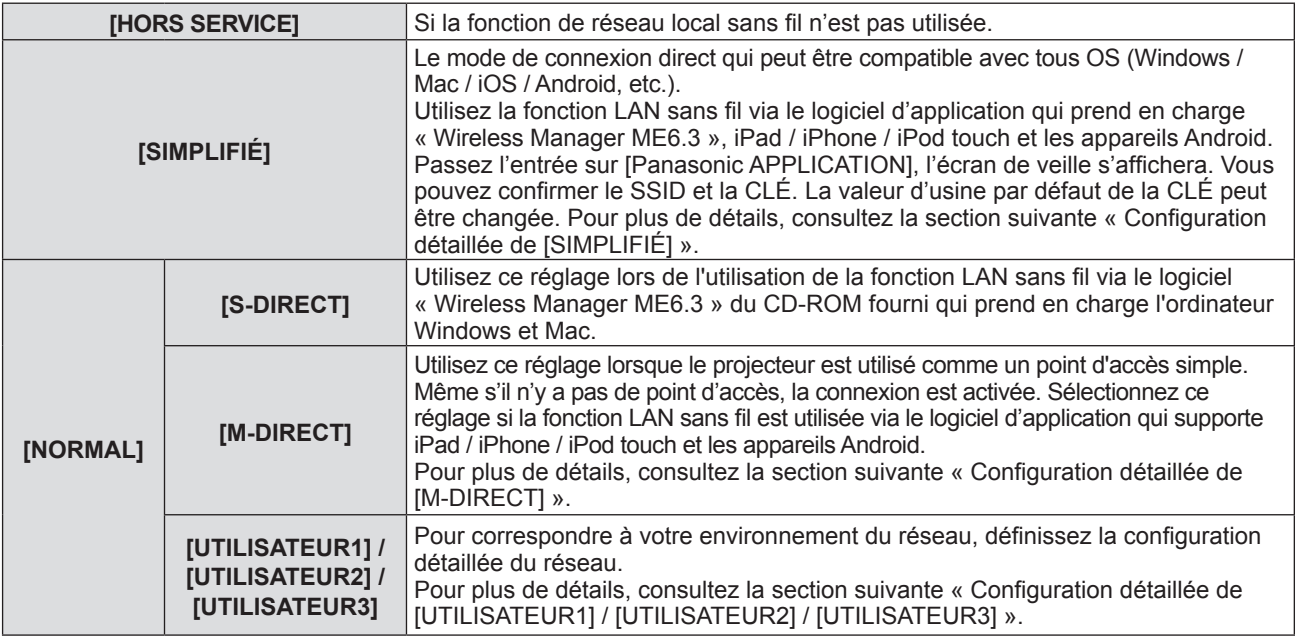

## **Remarque**

- f Le nombre de projecteurs connectés à [SIMPLIFIÉ], [S-DIRECT] ou [M-DIRECT] est de 10 maximum.
- f Lorsque [LAN SANS FIL] est réglé sur [SIMPLIFIÉ], [S-DIRECT] ou [M-DIRECT] et le signal d'entrée est autre que
- [Panasonic APPLICATION], la connexion sans fil normale est désactivée.
- f Même si [LAN SANS FIL] est réglé sur [SIMPLIFIÉ], [S-DIRECT] ou [M-DIRECT], lorsque le signal d'entrée MIRRORING est choisi, elle sera désactivée.
- f Pour plus d'informations sur la façon d'utiliser le logiciel d'application « Wireless Manager ME6.3 », reportez-vous au mode d'emploi de « Wireless Manager ME6.3 ».
- f Il est possible de projeter les images qui sont stockées dans iPad / iPhone / iPod touch / Android et envoyées au projecteur en utilisant l'application dédiée. Pour plus d'informations sur la façon d'utiliser le logiciel d'application, reportez-vous au guide d'application décrit dans l'URL suivant.

[Site de soutien iOS] https://panasonic.net/cns/projector/download/application/ios/wirelesspj/

[Site de soutien Android] https://panasonic.net/cns/projector/download/application/android/wirelesspj/

## **[SETUP DÉTAIL. SANS FIL]**

Vous pouvez configurer des paramètres du réseau plus précis, si vous sélectionnez [SIMPLIFIÉ], ou sélectionnez [M-DIRECT] ou [UTILISATEUR1] ~ [UTILISATEUR3] (utilisateur) comme [NORMAL] pour [LAN SANS FIL] dans le menu du réseau. Pour les réglages de réseau, contactez votre administrateur du réseau.

**Configuration détaillée de [SIMPLIFIÉ]**

Mode de Connexion directe et compatible avec tous OS (Windows / Mac / iOS / Android etc.).

- **1) Appuyez sur la touche <ENTER> quand [SIMPLIFIÉ] est sélectionné.** • L'écran [SETUP DÉTAIL. SANS FIL] s'affiche.
- **2) Appuyez sur la touche <ENTER>.**
	- L'écran [CLÉ] s'affiche.
- 3) Appuyez sur  $\blacktriangle \blacktriangledown \blacktriangle \blacktriangleright$  pour changer la clé en suivant les instructions.

**[CLÉ]** Définition d'une clé pour le point d'accès. Saisissez 8-15 caractères alphanumériques.

## **4)** Appuyez sur ▲▼ pour sélectionner [VALIDER], puis appuyez sur la touche <ENTER>.

## ■ Configuration par défaut de [SIMPLIFIÉ]

• Les réglages suivants sont définis avant que le projecteur quitte l'usine.

**[CLÉ]** proj + Les 4 derniers chiffres de l'ID du réseau.

## **Configuration détaillée de [M-DIRECT]**

Utilisez ce réglage lorsque le projecteur est utilisé comme un point d'accès simple. Même en l'absence de point d'accès, vous pouvez toujours connecter le projecteur à un ordinateur par une infrastructure.

- **1) Appuyez sur la touche <ENTER> quand [NORMAL] est sélectionné.** • L'écran [NORMAL] s'affiche.
- **2) Appuyez sur** qw **pour sélectionner [M-DIRECT] puis appuyez sur la touche <ENTER>.** • L'écran [SETUP DÉTAIL. SANS FILI s'affiche.
- **3)** Appuyez sur  $\blacktriangle \blacktriangledown$  pour choisir un élément puis appuyez sur  $\blacktriangle \blacktriangleright$  pour modifier ses valeurs en suivant **les instructions.**

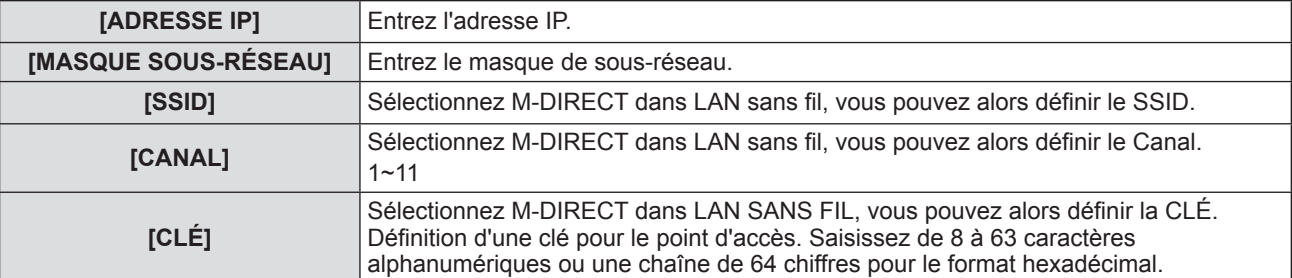

## **4)** Appuyez sur ▲▼ pour sélectionner [VALIDER], puis appuyez sur la touche <ENTER>.

## ■ Réglages par défaut de [M-DIRECT]

• Les réglages suivants sont définis avant que le projecteur quitte l'usine.

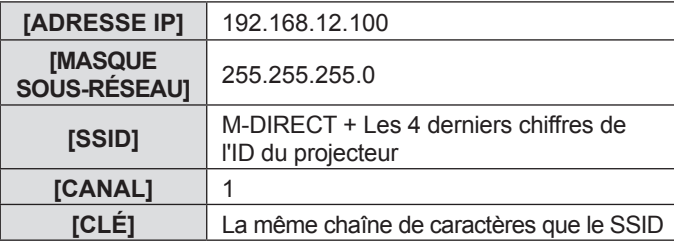

#### **Remarque**

• La méthode d'authentification est WPA2-PSK et la méthode de cryptage est AES. Les deux méthodes sont fixes.

- Si vous devez modifier la configuration initiale de [M-DIRECT], contactez votre administrateur du réseau.<br>• Si ICLÉ lest maintenue comme la valeur d'usine par défaut la fuite d'informations par un tiers peut se pro
- Si [CLÉ] est maintenue comme la valeur d'usine par défaut, la fuite d'informations par un tiers peut se produire. Assurezvous de le changer de la valeur d'usine par défaut.
- Comme le serveur DHCP démarre automatiquement, réglez le paramètre DHCP des dispositifs à connecter sans fil au projecteur sur On et connectez-les.
- La [Clé] peut être affichée avec le mot de passe du SSID en fonction des dispositifs.

**Configuration détaillée de [UTILISATEUR1] / [UTILISATEUR2] / [UTILISATEUR3]**

- **1) Appuyez sur la touche <ENTER> quand [NORMAL] est sélectionné.**
	- L'écran [NORMAL] s'affiche.
- 2) Appuyez sur <>>
pour sélectionner [UTILISATEUR1], [UTILISATEUR2] ou [UTILISATEUR3], puis **appuyez sur la touche <ENTER>.**
	- L'écran [SETUP DÉTAIL. SANS FIL 1/2] s'affiche.
- **3)** Appuyez sur  $\blacktriangle \blacktriangledown$  pour choisir un élément puis appuyez sur  $\blacktriangle \blacktriangleright$  pour modifier ses valeurs en suivant **les instructions.**

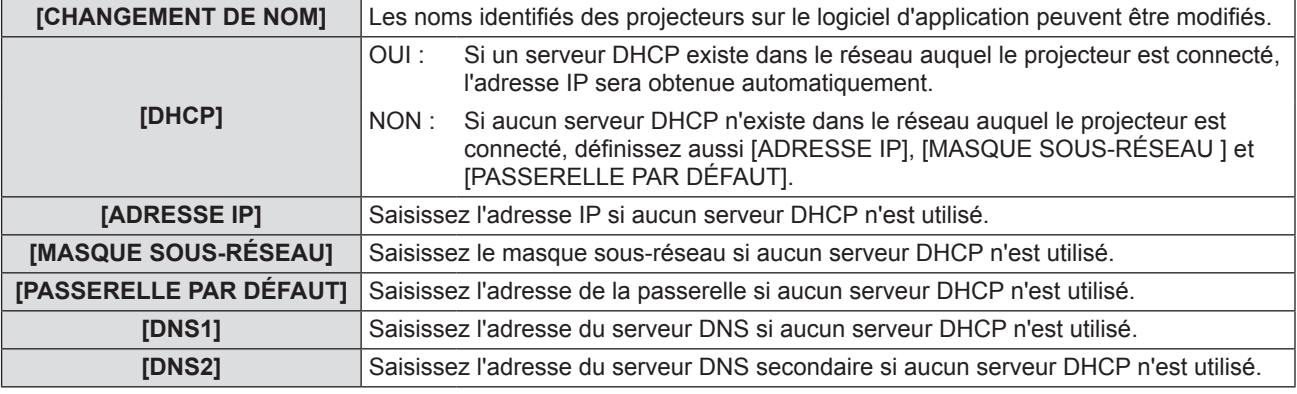

#### **Remarque**

f Avant d'utiliser le serveur DHCP, vérifiez qu'il est déjà en service.

f Pour en savoir plus sur ADRESSE IP, MASQUE SOUS-RÉSEAU, PASSERELLE PAR DÉFAUT et l'adresse du serveur DNS, consultez l'administrateur du réseau.

f Il n'est pas possible d'utiliser un réseau local câblé et un réseau local sans fil sur le même segment.

## **4)** Appuyez sur ▼.

- L'écran [SETUP DÉTAIL. SANS FIL 2/2] s'affiche.
- **5)** Appuyez sur  $\blacktriangle \blacktriangledown$  pour choisir un élément puis appuyez sur  $\blacktriangle \blacktriangledown \blacktriangle \blacktriangleright$  pour modifier ses valeurs en **suivant les instructions.**

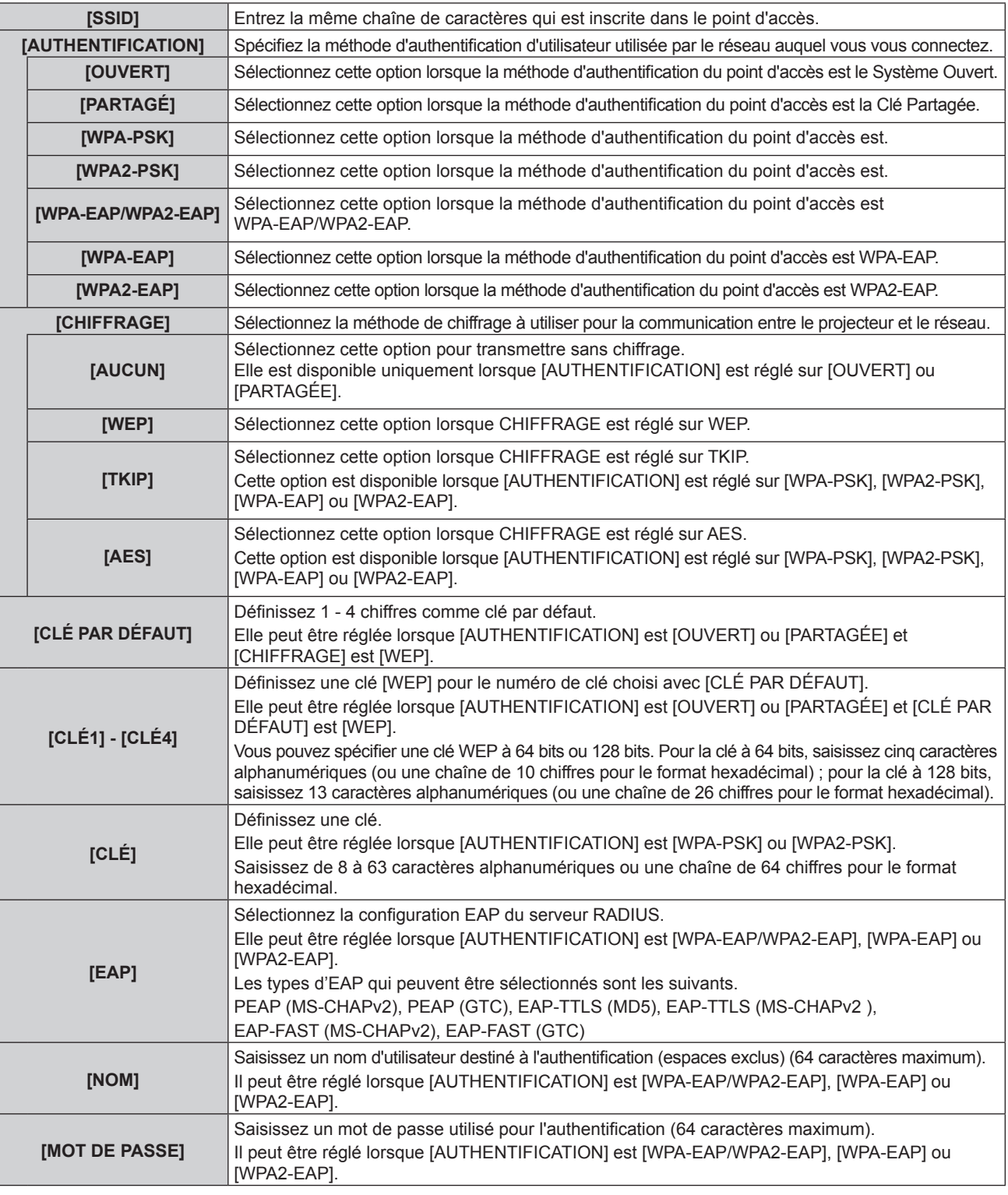

- f Si vous n'arrivez pas à vous connecter au réseau local sans fil via le point d'accès même après l'exécution des étapes de RÉGLAGE PROJECTEUR (→ page 96), contactez le fabricant du point d'accès (Répéteur radio).
- · En utilisant la méthode EAP, le projecteur a besoin d'être réglé selon la configuration du serveur RADIUS. Vérifiez avec l'administrateur du réseau la configuration du serveur RADIUS.
- f Pour utiliser un EAP avec un point d'accès ayant une transmission SSID non valide, sélectionnez WPA-EAP ou WPA2-EAP comme méthode d'authentification même si la méthode d'authentification du point d'accès est [WPA-EAP] ou [WPA2-EAP].
- Si UTILISATEUR1 ~ 3 est utilisé, vous ne pouvez pas vous connecter au point d'accès de la configuration du SSID discrète, veuillez l'utiliser pour annuler le réglage de discrétion. Pour plus de détails, veuillez se référer au Mode d'emploi du point d'accès.

## **6)** Appuyez sur ▲▼ pour sélectionner [VALIDER], puis appuyez sur la touche <ENTER>. ■ Configuration par défaut de [UTILISATEUR1], [UTILISATEUR2], [UTILISATEUR3]

• Les réglages suivants sont définis avant que le projecteur quitte l'usine.

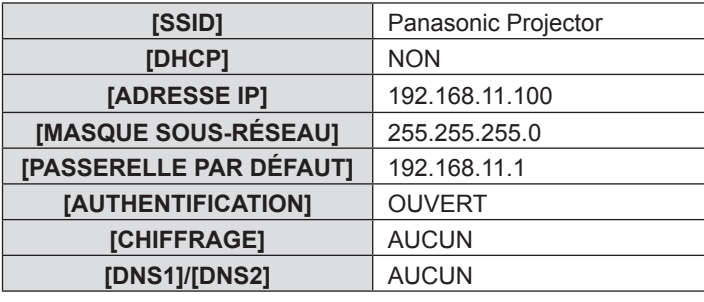

## **[VERROUILLAGE DE LA CONNEXION]**

Vous pouvez commuter le signal d'entrée entre Panasonic APPLICATION, MIRRORING et MEMORY VIEWER, ou choisir un signal d'entrée fixe d'entre eux.

- **1)** Appuyez sur ▲▼ pour sélectionner [VERROUILLAGE DE LA CONNEXION].
- **2) Appuyez sur** qw **pour commuter l'élément.**
	- Les éléments changent chaque fois que vous appuyez sur la touche.

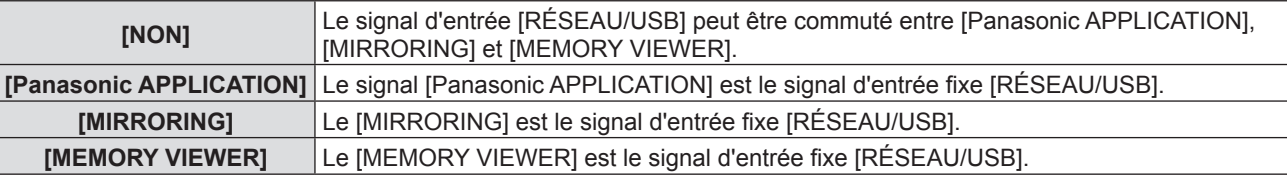

## **Remarque**

• Si [VERROUILLAGE CONNEXION] est réglé sur une valeur fixe autre que [NON] et si vous appuyez sur d'autres boutons, le message [TOUCHE NON VALIDE] apparaît.

## **[CHANGEMENT DE NOM]**

Vous pouvez changer le nom de projecteur, par exemple, lors de l'utilisation du serveur DHCP.

- **1)** Appuyez sur ▲▼ pour sélectionner [CHANGEMENT DE NOM].
- **2) Appuyez sur la touche <ENTER>.**
	- L'écran [CHANGEMENT DE NOM] est affiché.
- **3)** Sélectionnez les caractères avec les touches  $\blacktriangle \blacktriangledown \blacktriangle \blacktriangleright$  puis appuyez sur la touche <ENTER> pour **entrer le nom du projecteur.** 
	- f Sélectionnez [SUP. TOUT] pour supprimer tous les caractères écrits, ou appuyez sur la touche <DEFAULT> de la télécommande pour supprimer un caractère sur le curseur dans le champ d'entrée.
- **4)** Sélectionnez [VALIDER] avec les touches ▲▼ puis appuyez sur la touche <ENTER>.

f Pour abandonner la modification du nom, sélectionnez [ANNULER] puis appuyez sur la touche <ENTER>.

**Remarque**

f [Name □□□□] (□□□□ représente 4 chiffres) est défini avant que le projecteur quitte l'usine.

## **[MOT DE PASSE]**

En contrôlant la connexion à l'aide de la configuration d'un mot de passe, il est possible d'éviter qu'un appareil externe se connecte accidentellement et interrompt la projection des images, etc.

## **1)** Appuyez sur ▲▼ pour sélectionner [MOT DE PASSE].

2) Appuyez sur  $\blacklozenge$  pour commuter l'élément.

• Les éléments changent chaque fois que vous appuyez sur la touche.

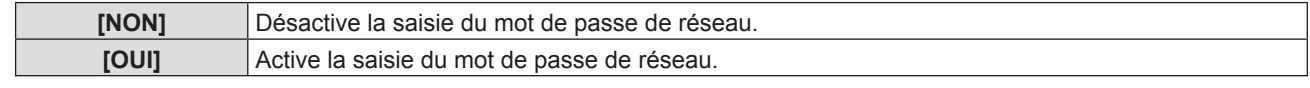

## **Remarque**

- f Réglez sur [OUI] pour effectuer la vérification du mot de passe lorsque vous connectez le projecteur à l'aide du « Wireless Manager ME6.3 ». (Préréglage : [Off])
- f En utilisant la distribution d'image pour toutes les fonctions ou la fonction de suppression de l'image distribuée du « Multi Projector Monitoring & Control Software », l'image ne peut pas être distribuée au projecteur avec le mot de passe réglé sur [OUI]. Pour utiliser ces fonctions de distribution d'image, réglez-le sur [NON].

## **[CHANGE MOT DE PASSE]**

- **1)** Appuyez sur ▲▼ pour sélectionner [CHANGE MOT DE PASSE].
- **2) Appuyez sur la touche <ENTER>.**
	- f L'écran [CHANGE MOT DE PASSE] est affiché.
- **3)** Appuyez sur  $\triangle \blacktriangledown \triangle \blacktriangledown$  pour définir le mot de passe.
- **4)** Appuyez sur ▲▼ pour sélectionner [VALIDER] puis appuyez sur la touche <ENTER>.

## **Remarque**

- Vous pouvez entrer 8 caractères au plus.
- Changez périodiquement le mot de passe pour un difficile à deviner.

## **[CONTRÔLE RÉSEAU]**

Définissez ces valeurs lorsque vous voulez commander le projecteur depuis un ordinateur connecté au réseau.

- **1)** Appuyez sur ▲▼ pour sélectionner [CONTRÔLE RÉSEAU].
- 2) Appuyez sur <>>>
pour commuter l'élément.

• Les éléments changent chaque fois que vous appuyez sur la touche.

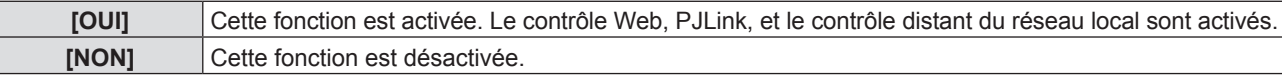

## **[AMX D.D.]**

Réglez à [OUI] pour commander avec le contrôleur d'AMX Corporation.

Le réglage de cette fonction sur [OUI] permet la détection par la « AMX Device Discovery ». Pour plus d'informations, consultez le site Web d'AMX Corporation.

URL http://www.amx.com/

**1)** Appuyez sur **△▼** pour choisir [AMX D.D.].

## 2) Appuyez sur  $\blacklozenge$  pour commuter l'élément.

• Les éléments changent chaque fois que vous appuyez sur la touche.

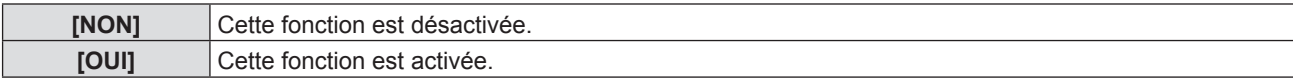

## **[Crestron Connected(TM)]**

Réglez à [OUI] pour commander avec Crestron Connected™ de Crestron Electronics, Inc.

**1)** Appuyez sur ▲▼ pour sélectionner [Crestron Connected(TM)].

## 2) Appuyez sur <>>> **pour commuter l'élément.**

• Les éléments changent chaque fois que vous appuyez sur la touche.

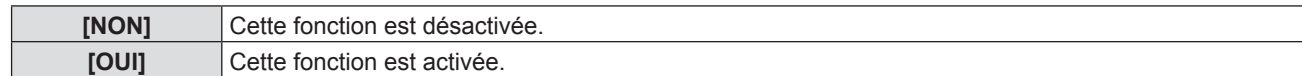

## **[ARRÊTER MODE DIRECT]**

Réglez cette option sur [On] pour permettre l'interruption du mode Direct par les autres utilisateurs ou pour permettre la distribution des images à l'aide du « Multi Projector Monitoring & Control Software » tout en gardant actif le mode Direct (envoi de l'image) à l'aide du « Wireless Manager ME6.3 ».

## **1)** Appuyez sur ▲▼ pour sélectionner [ARRÊTER MODE DIRECT].

## 2) Appuyez sur <>>>
pour commuter l'élément.

• Les éléments changent chaque fois que vous appuyez sur la touche.

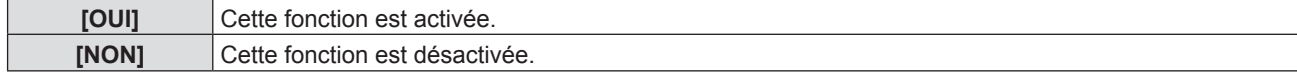

## **Remarque**

f Si vous utilisez le « Wireless Manager ME6.3 » et le « Multi Projector Monitoring & Control Software » en même temps sur le même ordinateur, la fonction d'envoi général des images peut ne pas être disponible. Si vous voulez les utiliser en même temps, utilisez un autre ordinateur avec le logiciel correspondant.

## **[MULTI-LIVE]**

Passez au mode Multi-live lors de l'utilisation du « Wireless Manager ME6.3 ». Pour en savoir plus, consultez le mode d'emploi de « Wireless Manager ME6.3 ». Vous pouvez également utiliser l'application prévue pour iOS ou Android.

## **1)** Appuyez sur ▲▼ pour sélectionner [MULTI-LIVE].

- **2) Appuyez sur la touche <ENTER>.**
	- Pour commuter le mode multiple.
	- f Les éléments commutent à chaque pression sur la touche.
		- style multiple 4 écrans → style index 4 écrans → style index 16 écrans → style multiple 4 écrans → ...

## **[MEMORY VIEWER]**

Modifiez les réglages de MEMORY VIEWER.

- 1) Appuyez sur  $\triangle \blacktriangledown$  pour sélectionner [MEMORY VIEWER].
- **2) Appuyez sur la touche <ENTER>.**
	- L'écran [MEMORY VIEWER] est affiché.
- **3)** Appuyez sur  $\blacktriangle \blacktriangledown$  pour sélectionner un élément puis appuyez sur  $\blacktriangle \blacktriangledown$  pour régler l'élément choisi.

• Les éléments changent chaque fois que vous appuyez sur la touche.

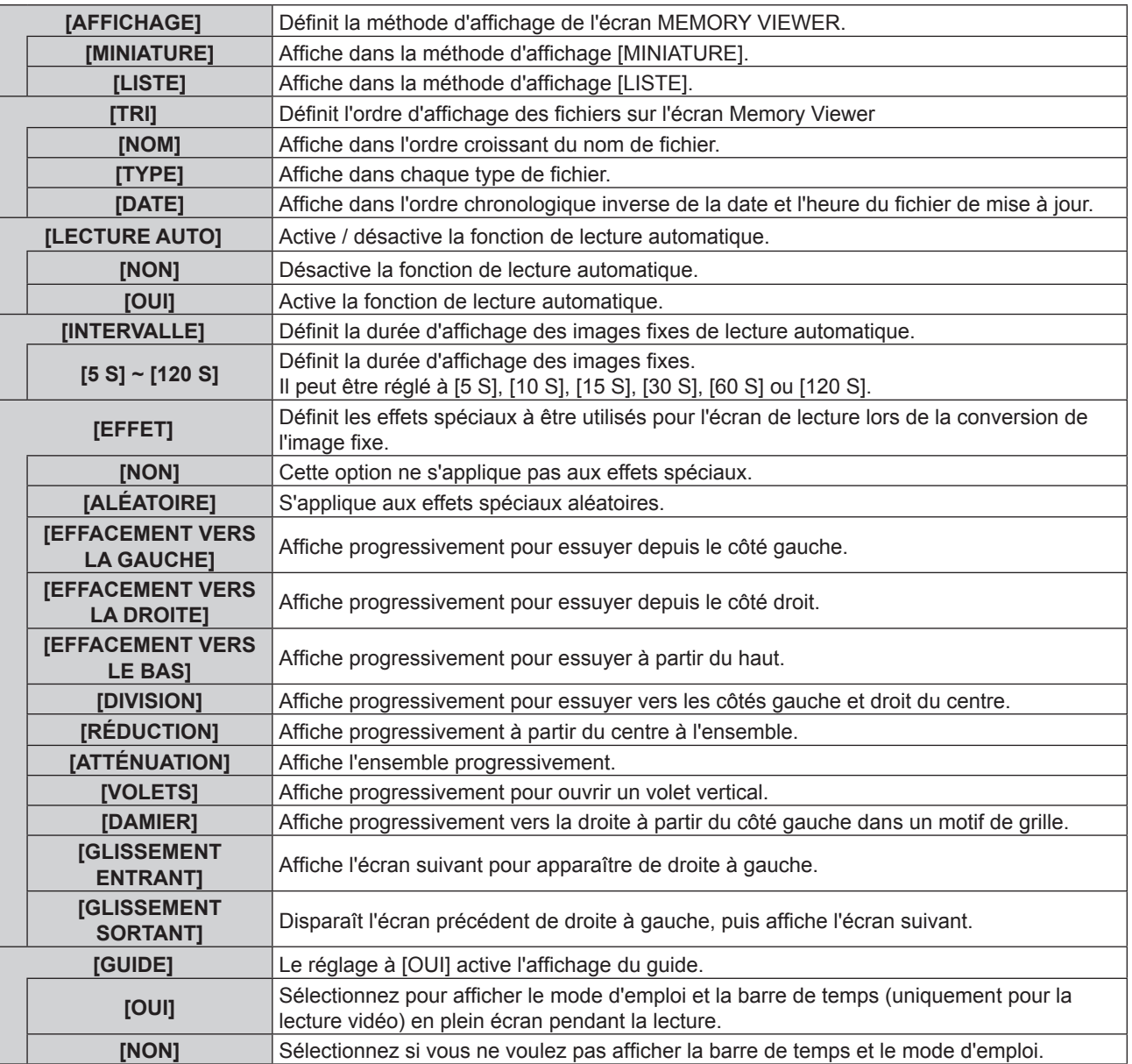

## **Remarque**

• Pour plus d'informations sur [MEMORY VIEWER] consultez « Fonction MEMORY VIEWER » (+ page 114).

f Lorsque [LECTURE AUTO] est réglé sur [NON], [INTERVALLE] ne peut pas être réglé.

- f Si vous modifiez les paramètres dans [INTERVALLE] ou [EFFET] pendant la lecture d'un MEMORY VIEWER, il n'affecte pas l'image projetée pendant la lecture. Veuillez relire-la à l'écran MEMORY VIEW dans la méthode d'affichage [MINIATURE] ou la méthode d'affichage [LISTE]. Pour plus d'informations sur comment utiliser la fonction MEMORY VIEW, reportez-vous à la « Fonction Memory Viewer ». ( $\Rightarrow$  page 114)
- Lorsque le [GUIDE] est réglé sur [OUI], le mode d'emploi et la barre de temps disparaîtra automatiquement après environ 3 secondes.
- Appuyez sur  $\blacktriangle \blacktriangledown \blacktriangle \blacktriangleright$  ou la touche <ENTER> dans une image fixe en cours de lecture, le mode d'emploi s'affichera ; appuyez sur  $\blacktriangle \blacklozenge$  ou la touche <ENTER> dans une vidéo en cours de lecture, le mode d'emploi et la barre de temps apparaîtra.

## **[MIRRORING]**

Vous pouvez effectuer des réglages détaillés avec la fonction MIRRORING.

## **1)** Appuyez sur ▲▼ pour sélectionner [MIRRORING].

## **2) Appuyez sur la touche <ENTER>.**

• L'écran [MIRRORING] est affiché.

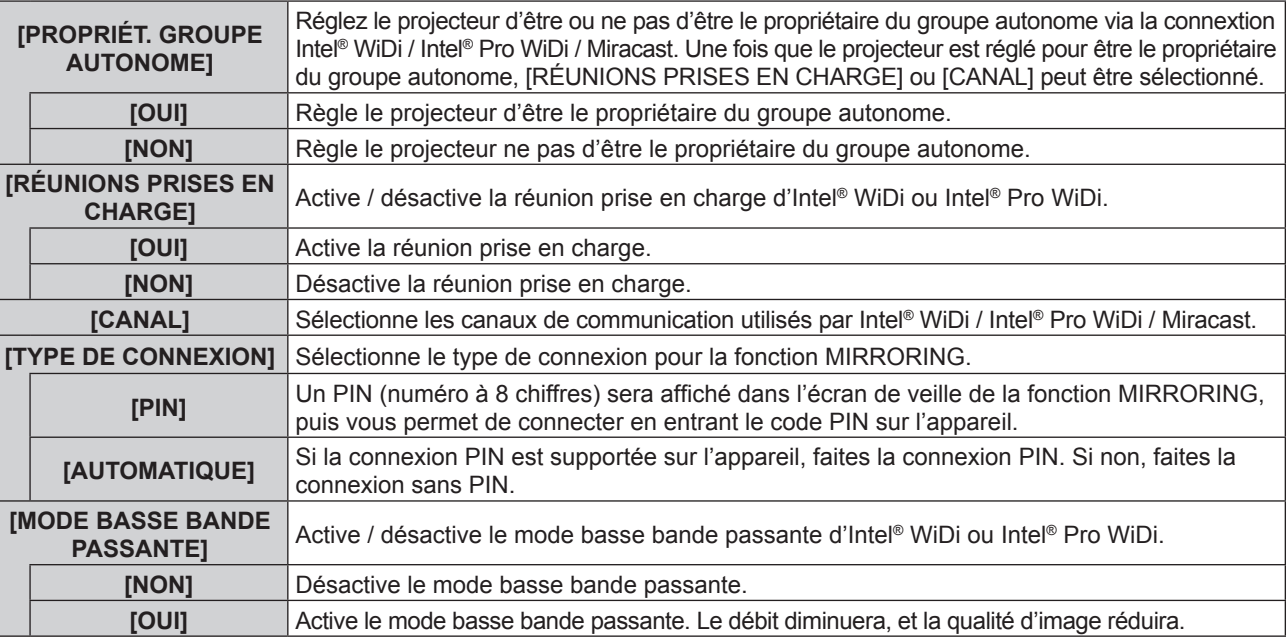

## **Remarque**

f Même si l'option [PROPRIÉT. GROUPE AUTONOME] est réglée sur [NON], elle peut changer au propriétaire du groupe autonome en fonction du dispositif connecté.

- Si vous ne pouvez pas connecter au projecteur, ou le projecteur n'existe pas dans la liste des dispositifs de connexion disponibles, vous pouvez essayer de changer l'option [PROPRIÉT. GROUPE AUTONOME] sur [NON] ou [OUI].
- f Pour plus d'informations sur le mode de conférence Intel® WiDi ou Intel® Pro WiDi, veuillez se référer à l'aide de l'application Intel® WiDi ou Intel® Pro WiDi, ou visitez le site Web d'Intel Corporation.

## **[ÉTAT]**

Affiche l'état actuel du réseau.

- **1)** Appuyez sur ▲▼ pour sélectionner [ÉTAT].
- **2) Appuyez sur la touche <ENTER>.** • L'écran [ÉTAT] (LAN CÂBLÉ 1/3) est affiché.
- 3) Appuyez sur ▲▼ pour commuter entre les écrans (LAN CÂBLÉ 1/3 → LAN SANS FIL 2/3 → LAN **SANS FIL 3/3).**
	- La page changera à chaque pression de la touche.

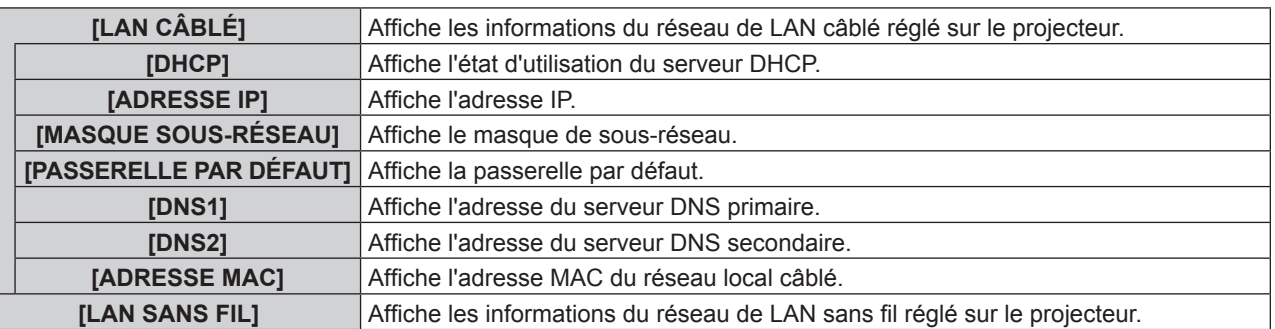

## **Chapitre 4 Réglages - Menu [RÉSEAU/USB]**

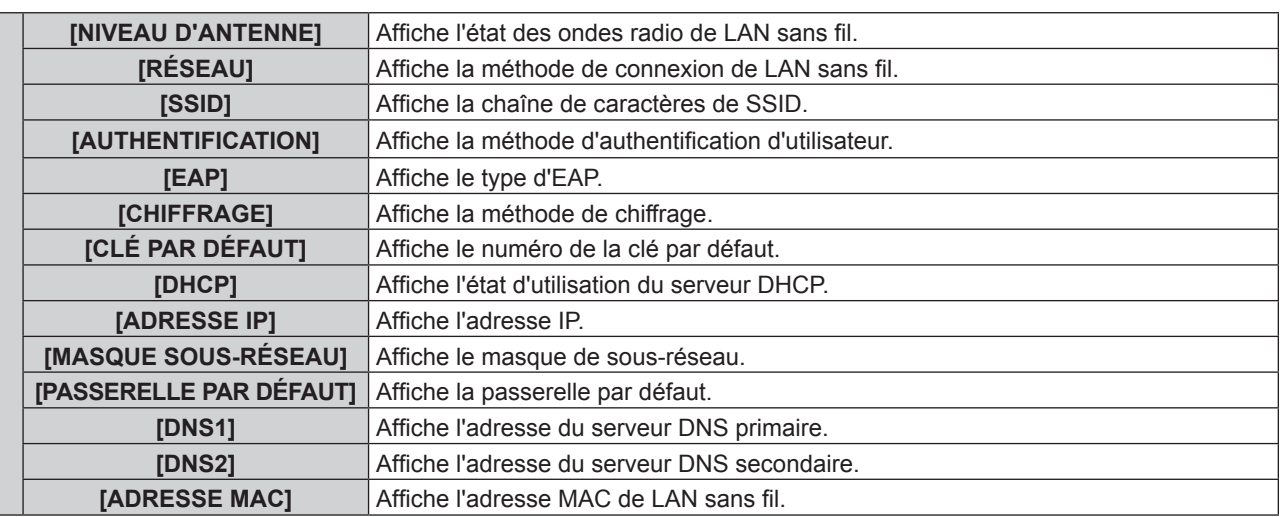

## **Remarque**

f Quand [LAN SANS FIL] est réglé sur [HORS SERVICE], l'écran [ÉTAT] de LAN sans fil ne s'affiche pas.

## **[INITIALISE]**

Cette fonction sert à restaurer les valeurs d'usine par défaut de [RÉSEAU/USB].

- **1)** Appuyez sur ▲▼ pour sélectionner [INITIALISE].
- **2) Appuyez sur la touche <ENTER>.**
	- L'écran [INITIALISE] est affiché.
- **3) Appuyez sur** qw **pour sélectionner [VALIDER] puis appuyez sur la touche <ENTER>.**

## **Connexions réseau**

Le projecteur est doté d'une fonction réseau, et les utilisations suivantes sont disponibles depuis un ordinateur utilisant la commande par navigateur web.

- Réglage et ajustement du projecteur.
- Affichage de l'état du projecteur.
- f Transmission de courriel lorsqu'il y a un problème avec le projecteur.

Le projecteur prend en charge « Crestron Connected™ » et le logiciel d'application suivant de Crestron Electronics, Inc. est également utilisable.

- RoomView Express
- Fusion RV
- RoomView Server Edition

## **Remarque**

- « Crestron Connected™ » est un système développé par Crestron Electronics, Inc. qui gère et commande collectivement plusieurs appareils d'un système connectés par réseau, à partir d'un ordinateur. Ce projecteur reconnaît « Crestron Connected™ ».
- f Pour plus d'informations sur « Crestron ConnectedTM », consultez le site Web de Crestron Electronics, Inc. (En anglais uniquement.)

http://www.crestron.com/

Pour télécharger « RoomView Express », consultez le site Web de Crestron Electronics, Inc. (En anglais uniquement.) http://www.crestron.com/getroomview

## **Ordinateur qui peut être utilisé**

Pour utiliser la fonction de contrôle web, un navigateur Web est requis. Assurez-vous en avance que le navigateur Web peut être utilisé.

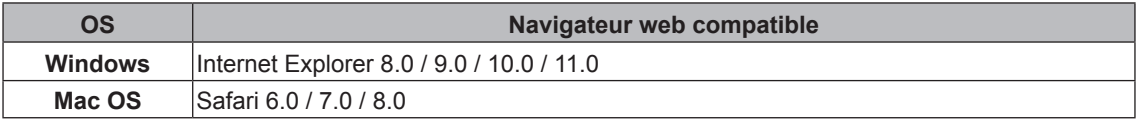

## **Remarque**

f Une communication avec un serveur e-mail est nécessaire pour utiliser la fonction e-mail. Vérifiez au préalable que l'e-mail est utilisable.

## **Connexion avec LAN câblé**

#### **Exemple de connexion réseau normale**

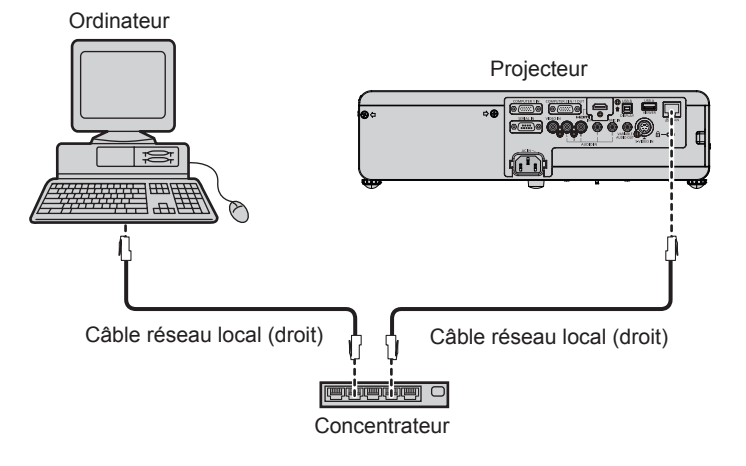

## **Attention**

f Lorsqu'un câble réseau local est directement connecté au projecteur, la connexion réseau doit être effectuée à l'intérieur.

#### **Remarque**

- Un câble réseau local est nécessaire pour utiliser la fonction réseau.
- f Utilisez un câble de réseau local blindé (Câble STP) compatible avec la catégorie 5 ou supérieure.
- · Utilisez un câble réseau local d'une longueur de 100 m ou plus court.

## **Réglages du projecteur**

- **1) Utilisez le câble LAN pour connecter le projecteur à l'ordinateur.**
- **2) Allumez le projecteur.**
- **3) Appuyez sur la touche <MENU> pour afficher le menu [RÉSEAU/USB], puis sélectionnez [LAN CÂBLÉ], et appuyez sur la touche <ENTER>.**
- **4) Définissez la configuration détaillée de [LAN CÂBLÉ].**
	- $\bullet$  Pour plus de détails, consultez « LAN CÂBLÉ ». ( $\Rightarrow$  page 86)

#### **Remarque**

- f Veuillez confirmer avec votre administrateur du réseau avant de connecter à un réseau existant.
- Les réglages suivants sont définis avant que le projecteur quitte l'usine.

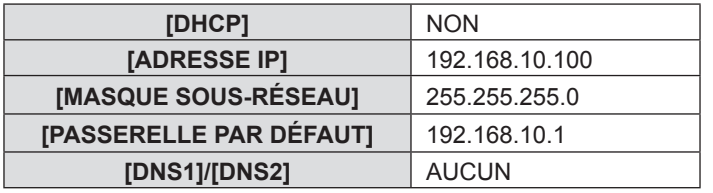

## **Réglage d'ordinateur**

La connexion peut se faire par réseau local câblé. Cependant, confirmez avec votre administrateur du système les paramètres du réseau avant de modifier des réglages.

## **1) Allumez l'ordinateur.**

- **2) Effectuez le réglage du réseau en suivant votre administrateur du système.**
	- f Si les réglages du projecteur sont les paramètres par défaut, l'ordinateur peut être utilisé avec les paramètres du réseau suivants.

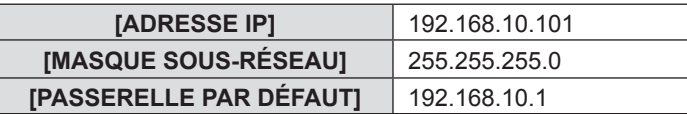

## **Connexion avec LAN sans fil**

## **Exemple de connexion**

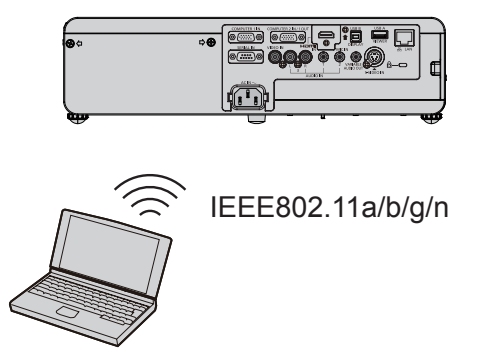

## **Exemple de connexion pour le transfert d'image**

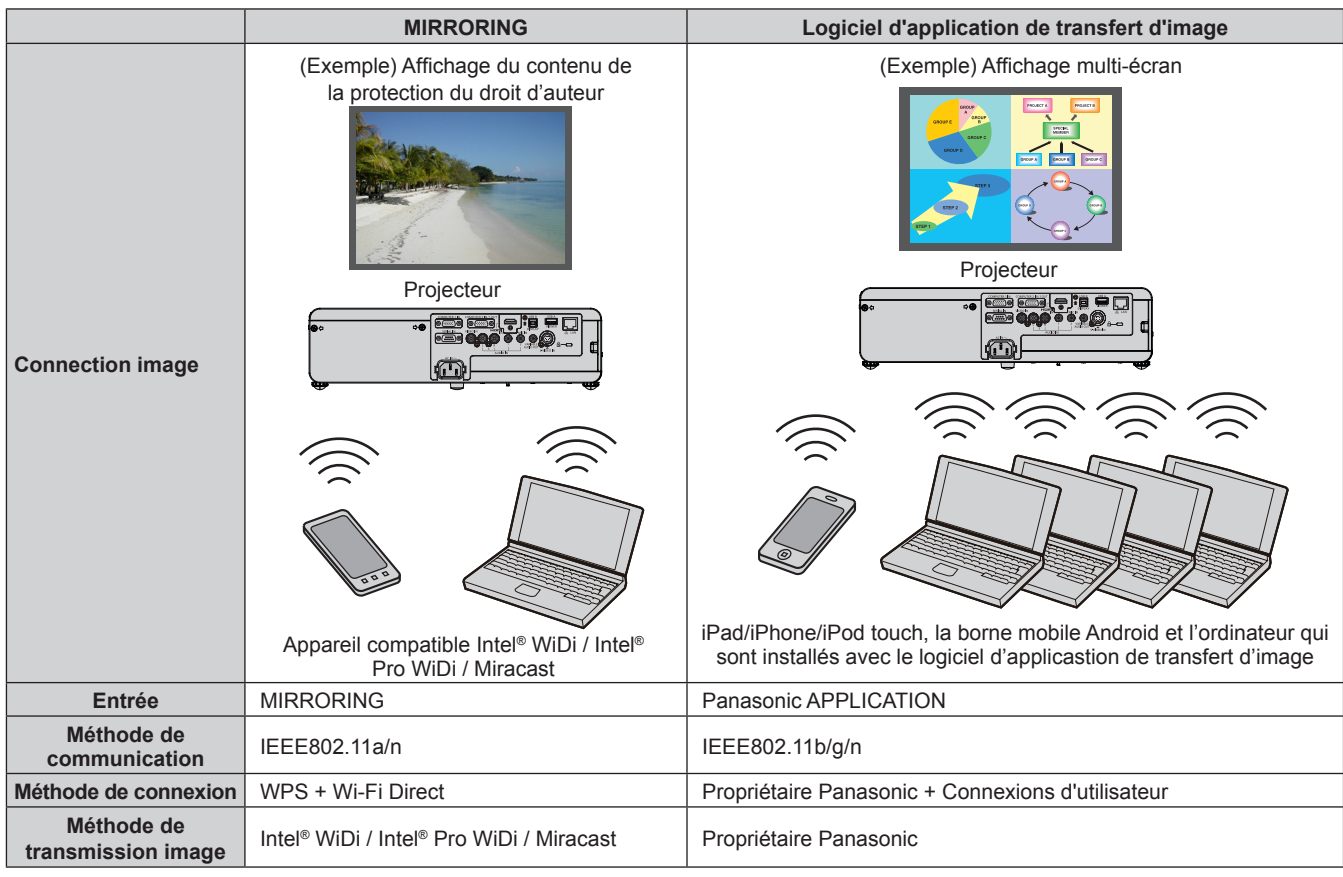

## **Réglages du projecteur**

- **1) Allumez le projecteur.**
- **2) Appuyez sur la touche <MENU> pour afficher le menu [RÉSEAU/USB], puis appuyez sur la touche <ENTER>.**
- **3)** Appuyez sur ▲▼ pour sélectionner [LAN SANS FIL].
- **4)** Appuyez sur ◀▶ pour sélectionner [SIMPLIFIÉ] ou [NORMAL].
- **5) Appuyez sur la touche <ENTER>.**
	- L'écran [LAN SANS FIL] est affiché.
- **6) Selon le numéro de réseau sélectionné à l'étape 4), réglez [SETUP DÉTAIL. SANS FIL].**
	- Pour plus de détails, consultez « SETUP DÉTAIL. SANS FIL ». (+ page 87)

## **Remarque**

- f Il n'est pas possible d'utiliser un LAN sans fil et un LAN câblé sur le même segment.
- f Lorsque plusieurs appareils sont connectés, une adresse IP unique doit être attribuée à chaque appareil.
- · SSID doit être saisi en caractères alphanumériques.
- Vous ne pouvez pas définir « any » ou « ANY » pour le SSID.
- Les réglages du projecteur ne sont pas nécessaires lorsque MIRRORING est connecté. Pour plus de détails sur MIRRORING, veuillez consulter la page « A propos de MIRRORING » ( $\Rightarrow$  page 121).
- Les réglages suivants sont définis avant que le projecteur quitte l'usine.

#### **[SIMPLIFIÉ]**

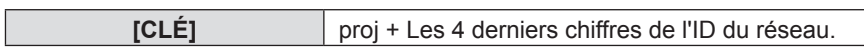

#### **[NORMAL] → [M-DIRECT]**

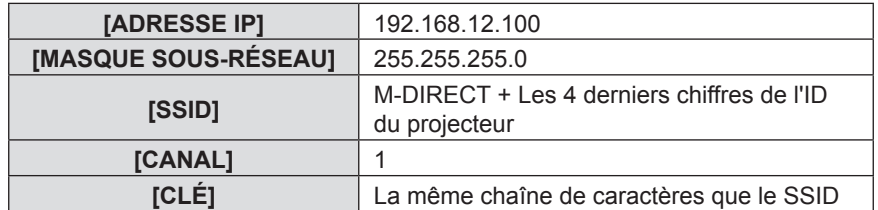

## **[NORMAL] → [UTILISATEUR1] ~ [UTILISATEUR3]**

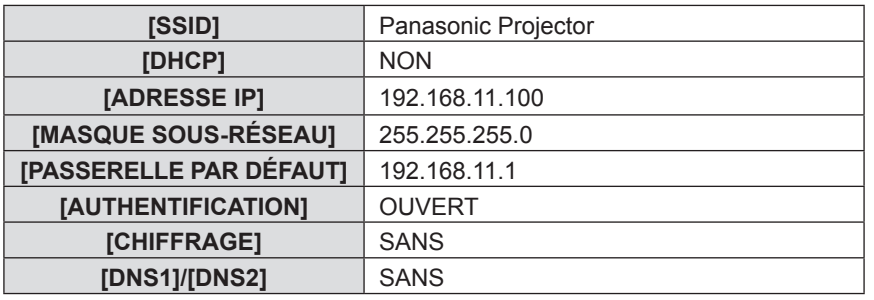

## **Réglage d'ordinateur**

## **1) Allumez l'ordinateur.**

## **2) Effectuez le réglage du réseau en suivant votre administrateur du système.**

- f Si vous sélectionnez [M-DIRECT] dans [LAN SANS FIL], l'adresse IP sera automatiquement obtenue.
- Si vous sélectionnez [UTILISATEUR1] ~ [UTILISATEUR3] dans [LAN SANS FIL], puis effectuez les réglages de réseau pour l'ordinateur et le projecteur en fonction de votre administrateur du système.

## **3) Connectez l'ordinateur au réseau qui a été réglé pour les projecteurs.**

- Si vous utilisez un ordinateur Windows, cliquez d<sup>en</sup> sur la barre des tâches (en bas à droite de l'écran Windows), puis sélectionnez le même nom que le SSID qui a été défini dans le projecteur lorsque vous sélectionnez [M-DIRECT] dans [LAN SANS FIL], ou sélectionnez le même nom que le SSID qui est utilisé au point d'accès actuel lorsque vous sélectionnez [UTILISATEUR1] ~ [UTILISATEUR3] dans [LAN SANS FIL]. Si vous utilisez un ordinateur Mac, cliquez  $\widehat{\cdot}$  sur la barre de menu (en haut à droite de l'écran Mac), puis sélectionnez le même nom que le SSID qui a été défini dans le projecteur.
- f Lorsque vous sélectionnez les paramètres par défaut de [M-DIRECT] pour [LAN SANS FIL] dans le menu du réseau, le SSID est [M-DIRECT + Les 4 derniers chiffres de l'ID du réseau].

## **Remarque**

f Si vous utilisez un appareil de connexion LAN sans fil conforme à la norme du système d'exploitation, suivez le mode d'emploi de l'appareil pour la connexion.

## **Accès depuis le navigateur Web**

- **1) Démarrez votre navigateur Web sur l'ordinateur.**
- **2) Saisissez l'adresse IP réglée sur le projecteur dans la barre d'adresse de votre navigateur Web.**
- **3) Saisissez le nom d'utilisateur et le mot de passe.**
	- f Le réglage d'usine du nom d'utilisateur est user1 (droits d'utilisateur)/admin1 (droits d'administrateur) et le mot de passe est panasonic (en minuscule).

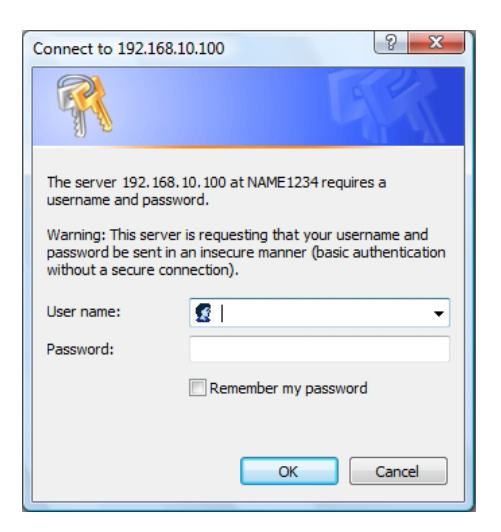

## **4) Cliquez sur [OK].**

• La page [Projector status] s'affiche.

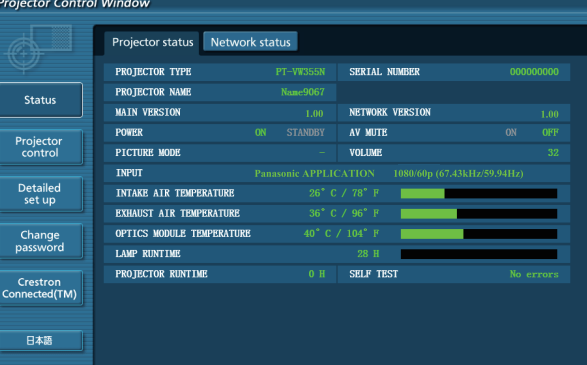

## **Remarque**

- f Si vous utilisez un navigateur Web pour commander le projecteur, réglez [CONTRÔLE RÉSEAU] à [OUI] dans [RÉSEAU/  $USB$ ] ( $\Rightarrow$  page 91).
- f N'exécutez pas de réglage ou de commande simultanés en démarrant plusieurs navigateurs Web. Ne réglez pas et ne commandez pas le projecteur depuis plusieurs ordinateurs.
- $\bullet$  Changez d'abord le mot de passe ( $\bullet$  page 108).
- f L'accès est verrouillé pendant quelques minutes si un mot de passe incorrect est saisi trois fois de suite.
- f Certains éléments de la page des réglages du projecteur utilisent la fonction Javascript du navigateur Web. Le projecteur peut ne pas pouvoir être commandé correctement s'il est réglé avec un navigateur qui n'a pas cette fonction activée.
- f Si l'écran de commande Web n'est pas affiché, consultez votre administrateur réseau. f Pendan la mise à jour de l'écran de commande Web, l'écran peut rester blanc un moment, mais ce n'est pas un défaut de fonctionnement.

## **Fonctions disponibles pour chaque compte**

Avec les droits d'administrateur, toutes les fonctions peuvent être utilisées. Avec les droits d'utilisateur, les fonctions disponibles sont restreintes. Sélectionnez un compte selon l'usage auquel il est destiné.

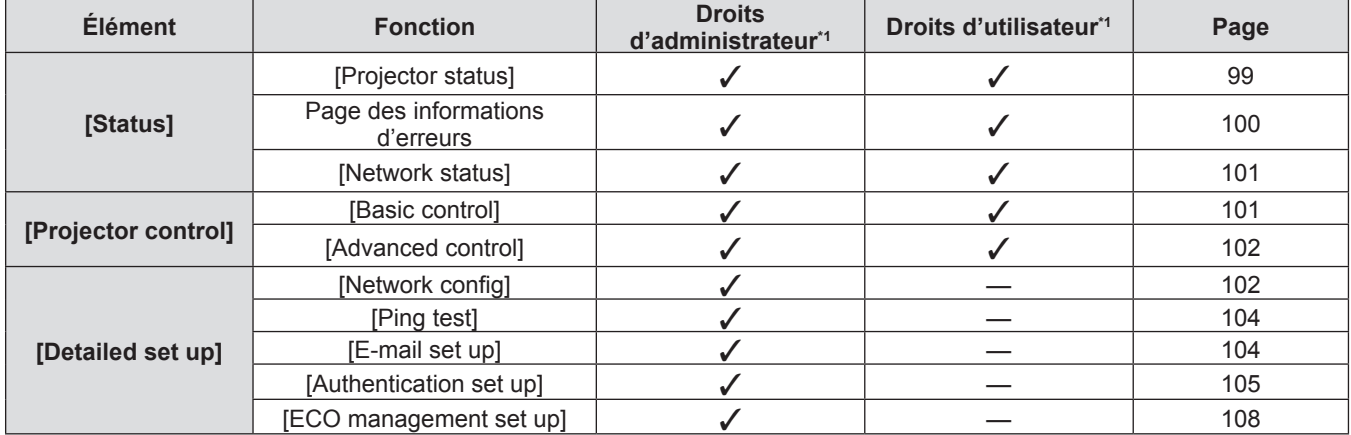

## **Chapitre 4 Réglages - Menu [RÉSEAU/USB]**

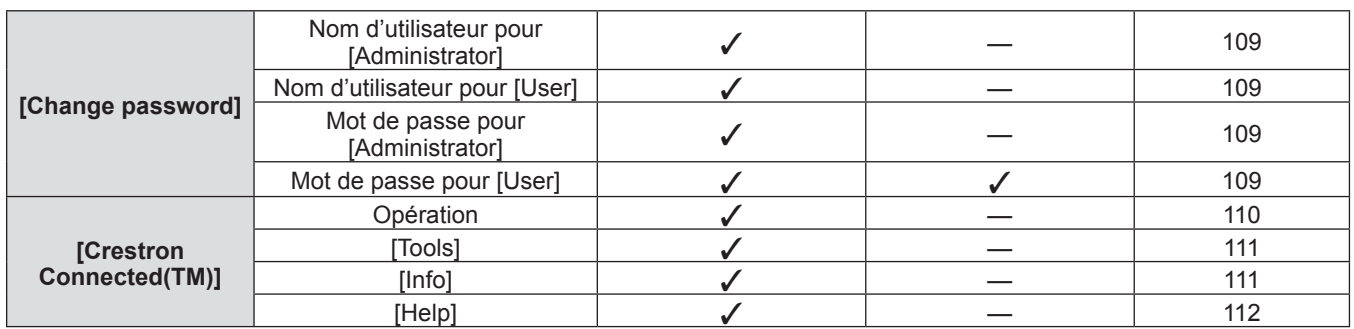

\*1 Les fonctions portant les repères / dans les colonnes des droits d'administrateur/droits d'utilisateur indiquent que l'opération peut être exécutée pour chaque droit.

## **Description de chaque élément**

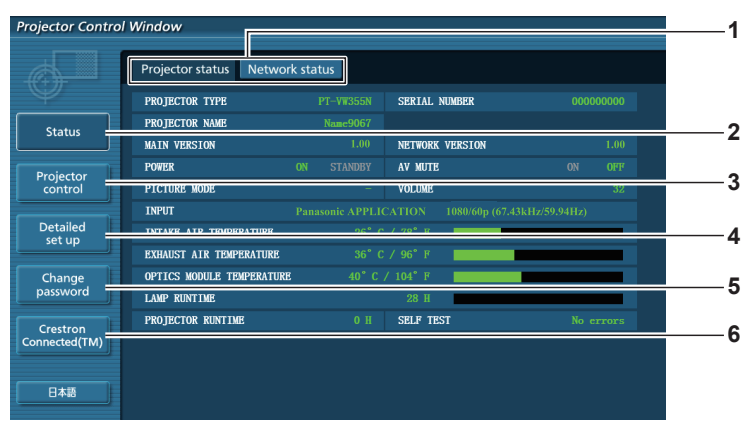

#### **1 Onglet de page**

Changez de page en cliquant sur cet élément.

**2 [Status]** L'état du projecteur est affiché en cliquant sur cet élément.

**3 [Projector control]**

La page [Projector control] est affichée en cliquant sur cet élément.

- **4 [Detailed set up]** La page [Detailed set up] est affichée en cliquant sur cet élément.
- **5 [Change password]** La page [Change password] est affichée en cliquant sur cet élément.
- **6 [Crestron Connected(TM)]** La page de commande de Crestron Connected™ est affichée en cliquant sur cet élément.

## **Page [Projector status]**

Cliquez sur [Status] → [Projector status]. Affiche l'état du projecteur pour les éléments suivants.

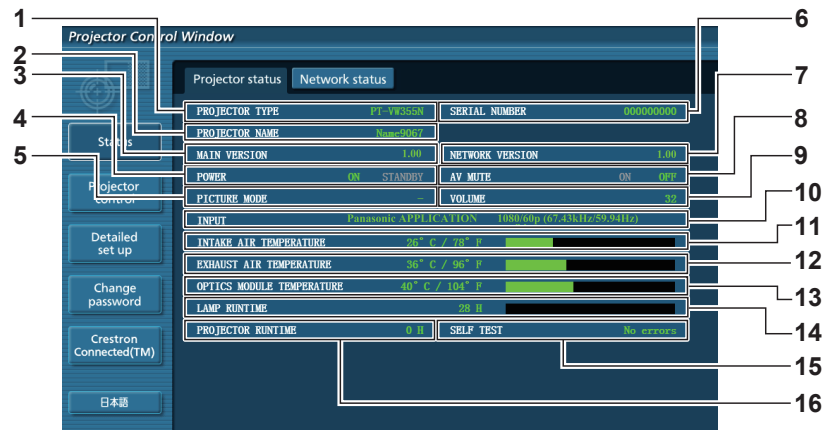

- **1 [PROJECTOR TYPE]** Affiche le type de projecteur.
- **2 [PROJECTOR NAME]** Affiche le nom défini dans le projecteur.
- **3 [MAIN VERSION]** Affiche la version du micrologiciel du projecteur.
- **4 [POWER]** Affiche l'état de l'alimentation.
- **5 [PICTURE MODE]** Affiche l'état du mode d'image.
- **6 [SERIAL NUMBER]** Affiche le numéro de série du projecteur.
- **7 [NETWORK VERSION]** Affiche la version du micrologiciel du réseau.
- **8 [AV MUTE]** Affiche l'état de la coupure AV.
- **9 [VOLUME]** Affiche l'état du volume.

## **10 [INPUT]**

- Affiche l'état de l'entrée sélectionnée.
- **11 [INTAKE AIR TEMPERATURE]** Affiche l'état de la température d'entrée d'air du projecteur.
- **12 [EXHAUST AIR TEMPERATURE]** Affiche l'état de la température de sortie d'air du projecteur.
- **13 [OPTIC MODULE TEMPERATURE]** Affiche l'état de la température du module optique du projecteur.
- **14 [LAMP RUNTIME]** Affiche les durées d'utilisation des lampe (valeur convertie).
- **15 [SELF TEST]** Affiche les informations d'autodiagnostic.
- **16 [PROJECTOR RUNTIME]** Affiche la durée d'utilisation du projecteur.

## **Page d'information sur les erreurs**

Si [Error (Detail)] ou [Warning (Detail)] est affiché dans l'affichage d'auto-diagnostic de l'écran [Projector status], cliquez pour afficher les détails de l'erreur/de l'alerte.

f Le projecteur peut entrer en veille pour se protéger en fonction du contenu de l'erreur.

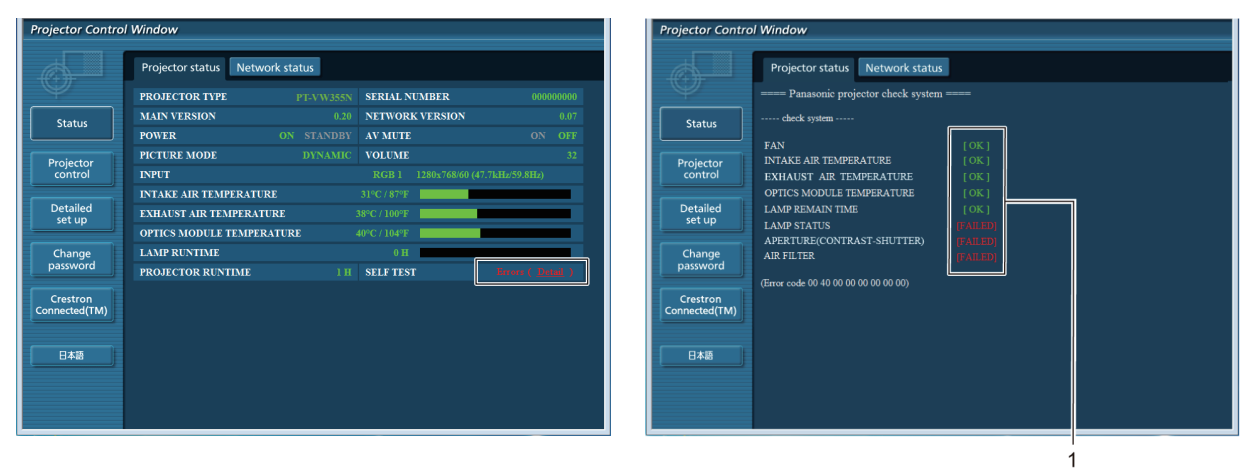

**1 Affichage des résultats d'autodiagnostic** Affiche les résultats du contrôle des éléments. **[OK] :** Indique un fonctionnement normal. **[FAILED] :** Indique un problème. **[WARNING] :** Indique la présence d'une alerte.

## ■ Élément en [FAILED] quand un problème survient

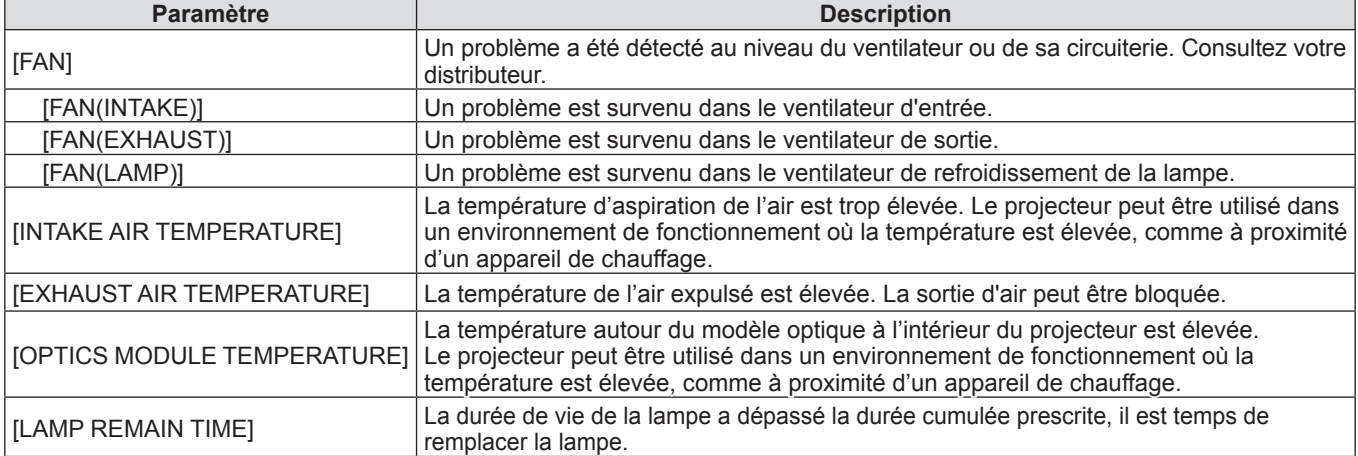

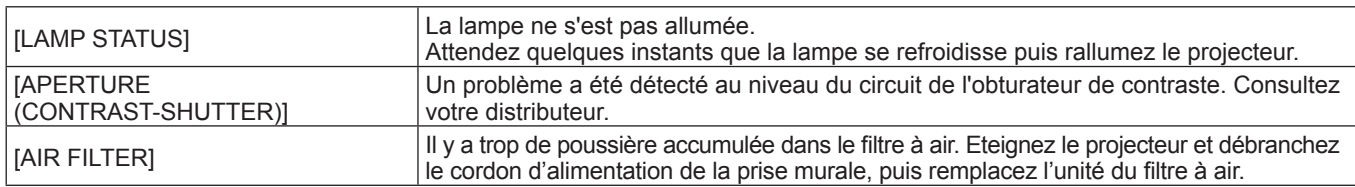

## **Page [Network status]**

Cliquez sur [Status] → [Network status]. L'état actuel des réglages du réseau est affiché.

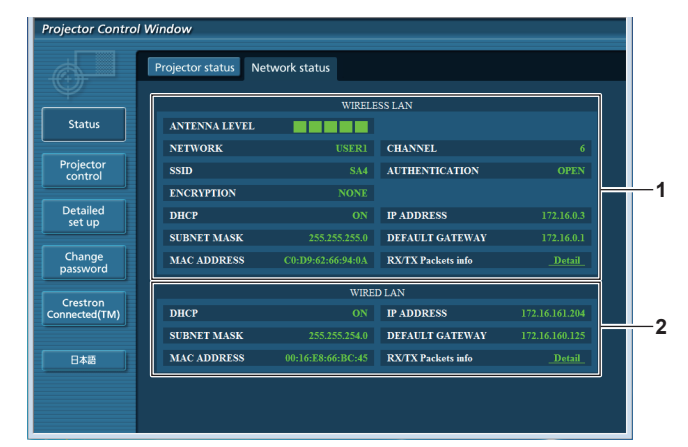

## **1 [WIRELESS LAN]**

Affiche les données de configuration du réseau local sans fil.

## **Page [Basic control]**

Cliquez sur [Projector control]  $\rightarrow$  [Basic control].

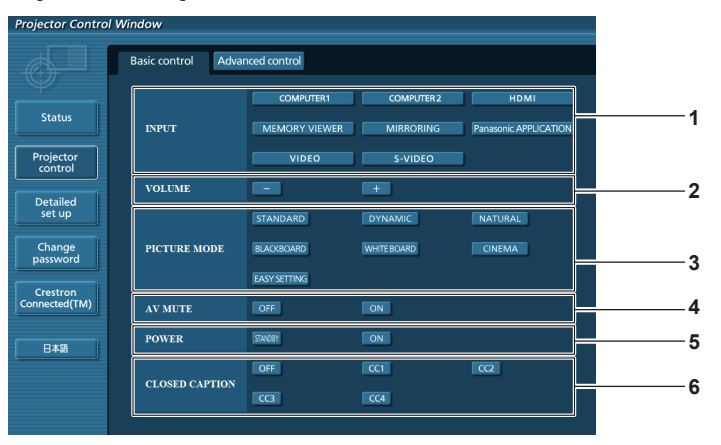

## **1 [INPUT]**

Change le signal d'entrée.

**2 [VOLUME]** Règle le niveau du volume.

**3 [PICTURE MODE]** Commute le mode d'image. **4 [AV MUTE]**

**2 [WIRED LAN]**

câblé.

Active/Désactive le silencieux audio/vidéo.

Affiche les données de configuration du réseau local

## **5 [POWER]**

Marche/arrêt de l'alimentation.

**6 [CLOSED CAPTION]** Commute le mode Closed caption.

- f Après la sélection de [RÉSEAU/USB] dans [INPUT], la source d'entrée précédente est sélectionnée. Pour sélectionner l'autre, appuyez sur la touche <MEMORY VIEWER> / <MIRRORING> / <Panasonic APP> de la télécommande.
- f Lorsque [RÉSEAU/USB] → [LAN SANS FIL] est réglé sur [SIMPLIFIÉ], [S-DIRECT] ou [M-DIRECT], et la fonction de commande du Web est activée dans la connexion LAN sans fil, si vous passez l'entrée à [MEMORY VIEWER] ou [MIRRORING], la connexion sans fil sera coupée et la fonction de commande du Web ne peut plus être utilisée.

## **Page [Advanced control]**

Cliquez sur [Projector control] → [Advanced control].

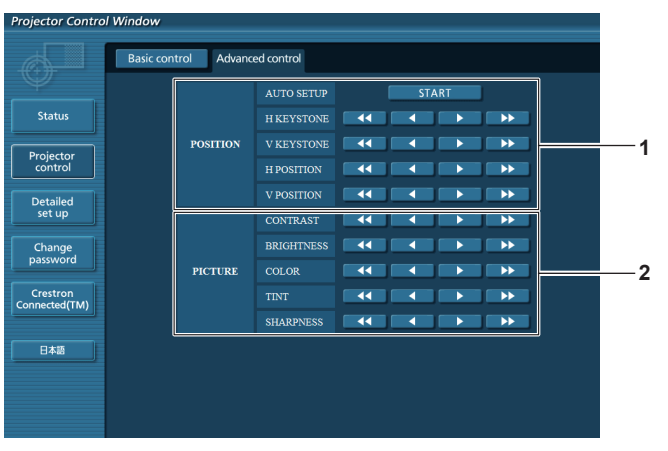

**2 [PICTURE]**

Ajuste les éléments de l'image.

## **1 [POSITION]**

Ajuste la position de l'image et la correction du trapèze.

## **Page [Network config]**

Cliquez sur [Detailed set up]  $\rightarrow$  [Network config].

## **1) Cliquez sur [Network config].**

• L'écran [CAUTION!] s'affiche

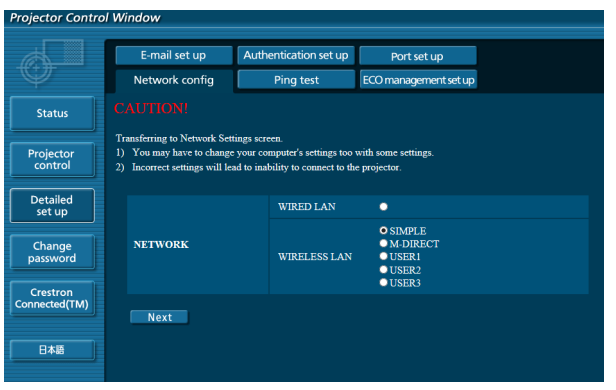

- **2) Sélectionnez l'élément pour changer le réglage, puis cliquez sur [Next].**
	- Le réglage actuel s'affiche

## **3) Cliquez sur [Change].**

• L'écran de changement de réglage s'affiche

## **LAN câblé**

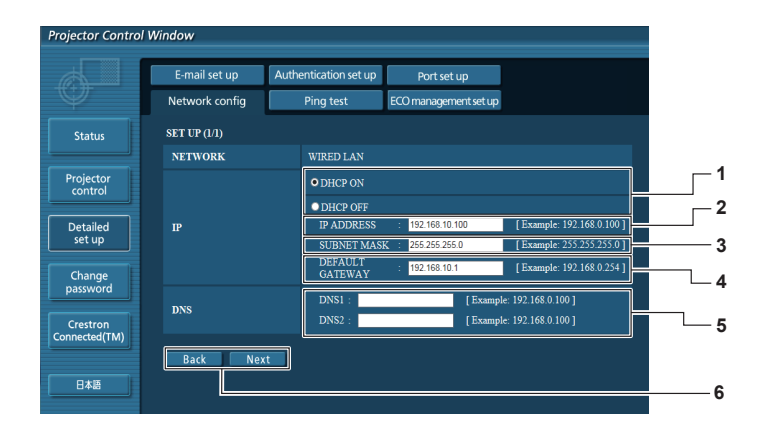

- **1 [DHCP ON]/[DHCP OFF]** Réglez à [DHCP ON] pour activer la fonction client DHCP.
- **2 [IP ADDRESS]** Entrez l'adresse IP si vous n'utilisez pas de serveur DHCP.
- **3 [SUBNET MASK]** Entrez le masque de sous-réseau si vous n'utilisez pas de serveur DHCP.
- **4 [DEFAULT GATEWAY]** Entrez la passerelle par défaut si vous n'utilisez pas de serveur DHCP.

## **5 [DNS1]/[DNS2]**

Entrez les adresses des serveurs DNS1/DNS2. Caractères disponibles : autorisés pour l'entrée des adresses des serveurs DNS1/DNS2. (principal) chiffres (0-9), point (.) (Exemple : 192.168.0.253).

#### **6 [Back]/[Next]**

Cliquez sur le bouton [Back] pour revenir à l'écran d'origine. Les réglages courants sont affichés en cliquant sur le bouton [Next]. Cliquez sur le bouton [Submit] pour mettre les réglages à jour.

## **Remarque**

- f Lorsque vous utilisez les fonctions « vers l'avant » et « vers l'arrière » de votre navigateur, un message d'alerte « la page a expiré » peut apparaître. Dans ce cas, cliquez à nouveau sur [Network config] car l'opération suivante ne sera pas garantie.
- La modification des réglages du réseau pendant une connexion peut la couper.

## **LAN sans fil (SIMPLIFIÉ)**

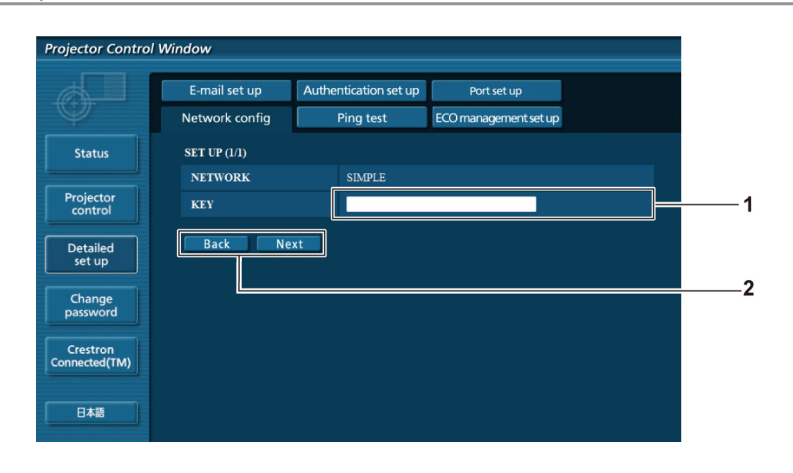

## **1 [KEY]**

Définissez la clé à utiliser dans SIMPLIFIÉ. Saisissez 8-15 caractères alphanumériques.

#### **2 [Back], [Next]**

Cliquez sur [Back] pour revenir à l'écran d'origine. Les réglages actuels sont affichés en cliquant sur [Next]. Cliquez sur [Submit] pour mettre les réglages à jour.

## **Réseau local sans fil (M-DIRECT)**

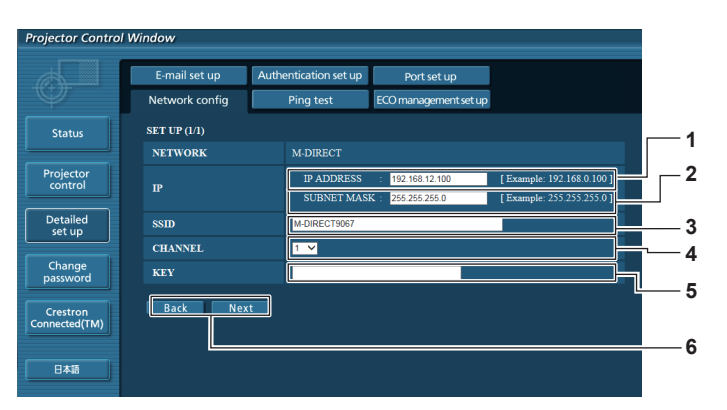

## **1 [IP ADDRESS]**

Entrez l'adresse IP. **2 [SUBNET MASK]**

Entrez le masque de sous-réseau.

- **3 [SSID]**
- Définissez le SSID à utiliser dans M-DIRECT.
- **4 [CHANNEL]** Définissez le canal à utiliser dans M-DIRECT.

#### **5 [KEY]**

Définissez la clé à utiliser dans M-DIRECT. Saisissez de 8 à 63 caractères alphanumériques ou une chaîne de 64 chiffres pour le format hexadécimal.

#### **6 [Back]/[Next]**

Cliquez sur le bouton [Back] pour revenir à l'écran d'origine. Les réglages courants sont affichés en cliquant sur le bouton [Next].

Cliquez sur le bouton [Submit] pour mettre les réglages à jour.

## **Réseau local sans fil (USER1~USER3)**

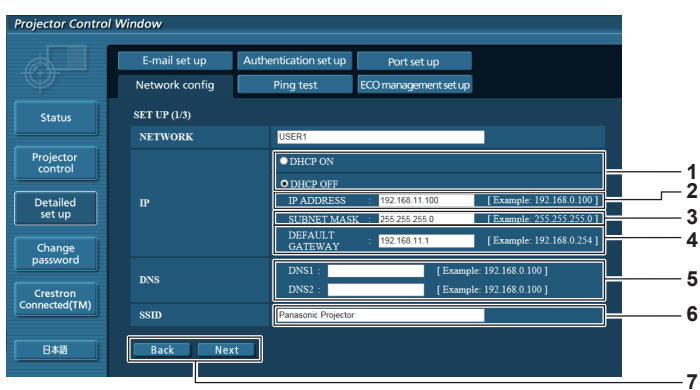

- **1 [DHCP ON]/[DHCP OFF]**
- Réglez à [DHCP ON] pour activer la fonction client DHCP. **2 [IP ADDRESS]**

Entrez l'adresse IP si vous n'utilisez pas de serveur DHCP.

**3 [SUBNET MASK]**

Entrez le masque de sous-réseau si vous n'utilisez pas de serveur DHCP.

## **4 [DEFAULT GATEWAY]**

Entrez la passerelle par défaut si vous n'utilisez pas de serveur DHCP.

**5 [DNS1]/[DNS2]**

Entrez les serveurs DNS préféré/DNS secondaire si vous n'utilisez pas de serveur DHCP.

**6 [SSID]**

Entrez la même chaîne de caractères que celle inscrite dans le point d'accès.

ert up ou  $\odot$  OPEN<br> $\odot$  WPA-PS ● SHARED<br>● WPA2-PSB<br>● WPA-EAP **8 AUTHENTICATIO**  $\bullet$  WPA-EAP/WPA2-EA  $\bullet$  WPA<sub>2-FA</sub>  $E\ddot{A}$ **9**  $\bullet$  EAP-TTLS ● EAP-TTL:<br>● EAP-FAS ● EAP-FAST(MS-CH **7 SET IIP (3/3)** o NON  $\bullet$  WE) O KEY **10** ENCRYPTION  $\bullet$  KFY  $\bullet$  KE  $\bullet$  KEY Back **7**

#### **7 [Back]/[Next]**

Cliquez sur le bouton [Back] pour revenir à l'écran d'origine. Les réglages courants sont affichés en cliquant sur le bouton [Next]. Cliquez sur le bouton [Submit] pour mettre les réglages à jour.

## **8 [AUTHENTICATION]**

Spécifiez la méthode d'authentification d'utilisateur utilisée par le réseau auquel vous vous connectez.

#### **9 [EAP]**

Sélectionnez la configuration EAP du serveur RADIUS.

## **10 [ENCRYPTION]**

Sélectionnez la méthode de chiffrage à utiliser pour la communication entre le projecteur et le réseau.

## **Remarque**

f Les éléments à l'écran changent en fonction de la méthode d'authentification du réseau local sans fil connecté.

## **Page [Ping test]**

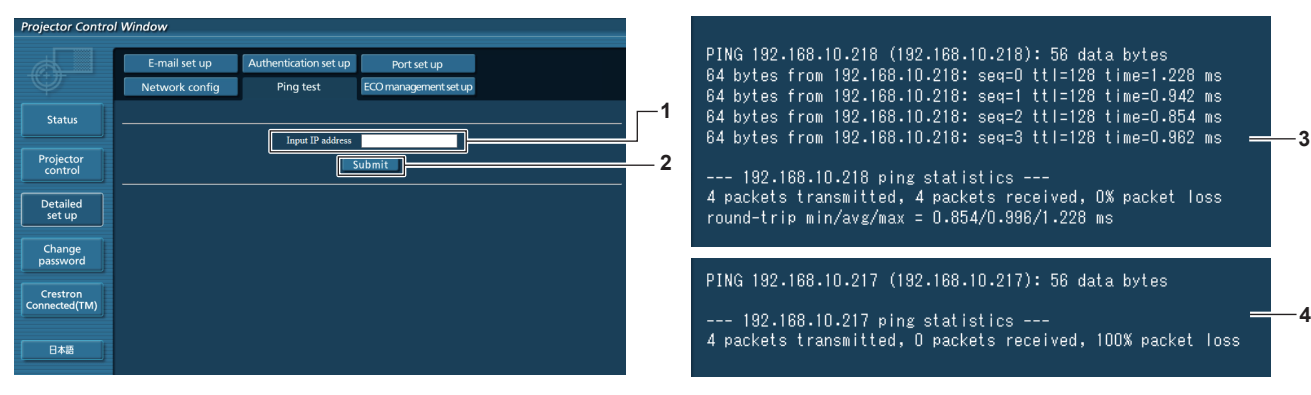

Contrôle la connexion du réseau au serveur de courrier, au serveur POP, au serveur DNS, etc. Cliquez sur [Detailed set up]  $\rightarrow$  [Ping test].

## **1 [Input IP address]**

Entrez l'adresse IP du serveur à tester.

**2 [Submit]**

Exécute le test de connexion.

- **3 Exemple d'affichage quand la connexion a réussi**
	- **4 Exemple d'affichage quand la connexion a échoué**

## **Page [E-mail set up]**

Quand il y a un problème ou si la durée d'utilisation d'une lampe atteint une valeur définie, un courriel peut être envoyé aux adresses de messagerie prédéfinies (jusqu'à deux adresses).

Cliquez sur [Detailed set up]  $\rightarrow$  [E-mail set up].

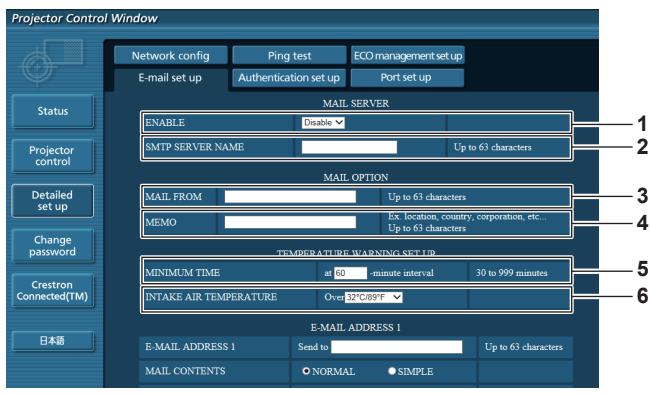

#### **1 [ENABLE]**

Sélectionnez [Enable] pour utiliser la fonction d'envoi de courriel.

#### **2 [SMTP SERVER NAME]**

Entrez l'adresse IP ou le nom du serveur de courriel (SMTP). Pour entrer le nom du serveur, le serveur DNS doit être configuré.

#### **3 [MAIL FROM]**

Entrez l'adresse de messagerie du projecteur. (jusqu'à 63 caractères en octets simples)

#### **4 [MEMO]**

Vous pouvez entrer des informations telles que l'emplacement du projecteur qui informe l'expéditeur du courriel. (jusqu'à 63 caractères en octets simples)

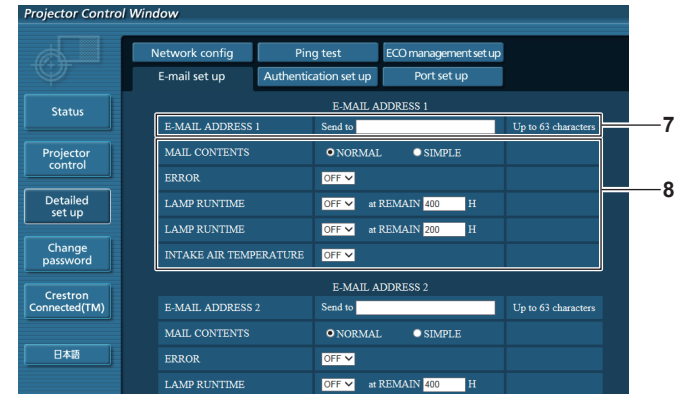

#### **7 [E-MAIL ADDRESS 1]/[E-MAIL ADDRESS 2]** Saisissez l'adresse du courriel à envoyer. Laissez [E-MAIL ADDRESS 2] vide si vous n'utilisez pas deux adresses de messagerie.

**8 Réglages des conditions d'envoi de courriel** Sélectionnez les conditions d'envoi de courriel. **[MAIL CONTENTS] :** Sélectionnez [NORMAL] ou [SIMPLE]. **[ERROR] :** Envoi d'un courriel quand une erreur s'est produite dans l'auto-diagnostic.

## **Page [Authentication set up]**

**5 [MINIMUM TIME]**

Change l'intervalle minimal pour le courriel d'alerte de température. La valeur par défaut est 60 minutes. Dans ce cas, un autre courriel n'est pas envoyé pendant 60 minutes après l'envoi d'un courriel d'alerte de température même si la température d'alerte est atteinte.

#### **6 [INTAKE AIR TEMPERATURE]**

Change le réglage de température pour le courrier d'alerte de température. Un courriel d'alerte de température est envoyé quand la température dépasse cette valeur.

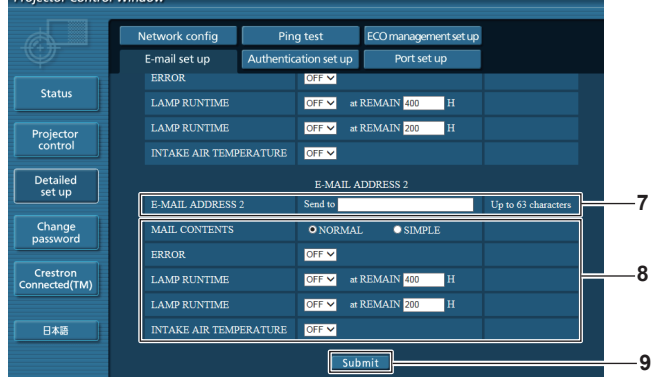

#### **[LAMP RUNTIME] :**

Un courriel est envoyé quand la durée de vie restante de la lampe atteint la valeur réglée dans le champ à droite. **[INTAKE AIR TEMPERATURE] :**

Envoie un courriel quand la température d'entrée d'air a atteint la valeur définie dans le champ ci-dessus.

#### **9 [Submit]**

Mettez les réglages à jour.

Définissez les éléments d'authentification quand une authentification POP ou SMTP est nécessaire pour envoyer un courriel. Cliquez sur [Detailed set up]  $\rightarrow$  [Authentication set up].

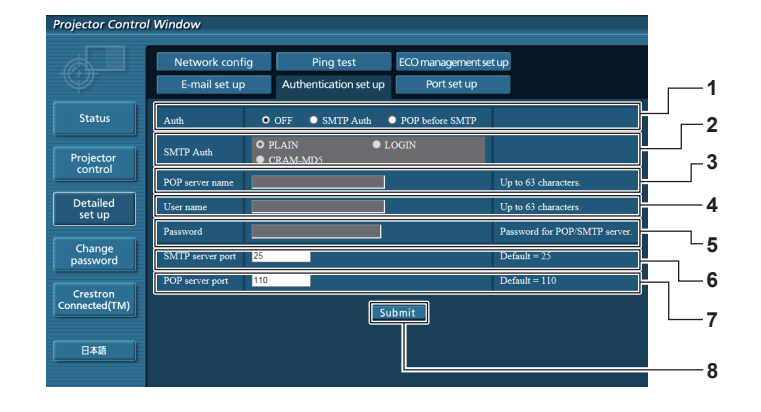

**1 [Auth]**

Sélectionnez la méthode d'authentification requise par votre prestataire de services Internet.

**2 [SMTP Auth]**

Définissez la valeur quand l'authentification SMTP est sélectionnée.

**3 [POP server name]**

Entrez le nom du serveur POP. Caractères autorisés : Alphanumériques (A-Z, a-z, 0-9) Signe moins (-) et point (.)

**4 [User name]**

Entrez le nom d'utilisateur du serveur POP ou du serveur SMTP.

**5 [Password]**

Entrez le mot de passe du serveur POP ou du serveur SMTP.

- **6 [SMTP server port]** Entrez le numéro de port du serveur SMTP. (Normalement 25)
- **7 [POP server port]** Entrez le numéro de port du serveur POP. (Normalement 110)
- **8 [Submit]** Mettez les réglages à jour.

## **Contenu du courriel envoyé**

#### **Exemple de message envoyé quand un courriel est défini**

Une fois les paramètres de messagerie configurés, un courrier contenant les informations ci-dessous est envoyé.

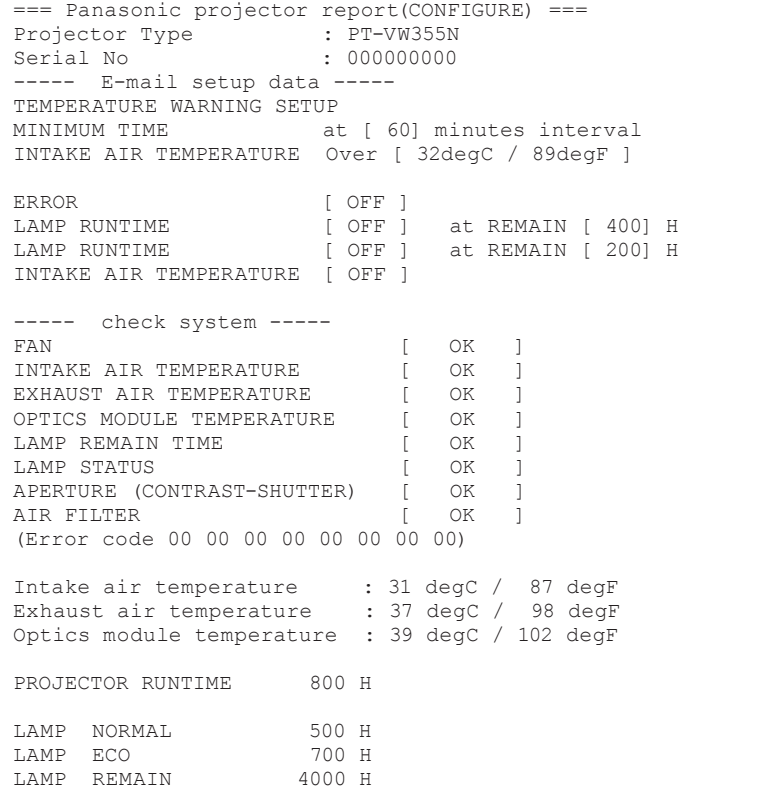

```
-------- Current status ---------<br>MAIN VERSION 1.00<br>NETWORK VILLE
MAIN VERSION 1.00<br>NETWORK VERSION 1.00
NETWORK VERSION 1.00<br>SUB VERSION 1.00
SUB VERSION 1.00<br>LAMP STATUS LAMP=ON
LAMP STATUS LAMP=ON
INPUT RGB
SIGNAL NAME XGA6
SIGNAL FREQUENCY 0.00kHz / 0.00Hz
----- Wired Network configuration -----
DHCP Client OFF 
IP address 192.168.10.100
MAC address 04:20:9A:00:00:00
----- Wireless Network configuration -----
DHCP Client OFF<br>IP address 192
               192.168.0.100
MAC address 04:20:9A:00:00:00
----- Memo -----
```
#### **Exemple de courriel envoyé pour une erreur**

Un courrier contenant les informations ci-dessous sera envoyé en cas d'erreur de configuration.

```
=== Panasonic projector report(ERROR) ===
Projector Type : PT-VW355N
Serial No \qquad \qquad : \quad 000000000----- check system -----<br>FAN
FAN [ OK ]
INTAKE AIR TEMPERATURE [ OK ]
INTAKE AIR TEMPERATURE \begin{bmatrix} OK \\ OFICS & MODULE \\ TEMPERATURE & [ OK \\ I.AMP & REMPERATURE & [ OK \\ \end{bmatrix}OPTICS MODULE TEMPERATURE [ OK ]
LAMP REMAIN TIME<br>LAMP STATUS
                                 \begin{bmatrix} \n\text{OK} \\ \n\text{OK} \\ \n\end{bmatrix}APERTURE (CONTRAST-SHUTTER) [ OK ]<br>AIR FILTER [ FAILED ]
AIR FILTER [ FAILED ]
(Error code 00 00 00 20 00 00 00 00)
Intake air temperature : 31 degC / 87 degF 
Exhaust air temperature : 37 degC / 98 degF 
Optics module temperature : 39 degC / 102 degF 
PROJECTOR RUNTIME 800 H
LAMP NORMAL 500 H<br>LAMP ECO 700 H
LAMP ECO 700 H<br>LAMP REMAIN 4000 H
LAMP REMAIN
-------- Current status ---------
MAIN VERSION 1.00
NETWORK VERSION 1.00 
SUB VERSION 1.00<br>
LAMP STATUS 1.00<br>
LAMP STATUS LAMP=OFF
LAMP STATUS LAM<br>TNPUT RGB
INPUT
----- Wired Network configuration -----
DHCP Client OFF 
IP address 192.168.10.100
MAC address 04:20:9A:00:00:00
----- Wireless Network configuration -----
DHCP Client OFF<br>IP address 192.
               192.168.0.100
MAC address 04:20:9A:00:00:00
----- Memo -----
```
## **Page [Port set up]**

Réglez le numéro de port utilisé pour les commandes. Cliquez sur [Detailed set up]  $\rightarrow$  [Port set up].

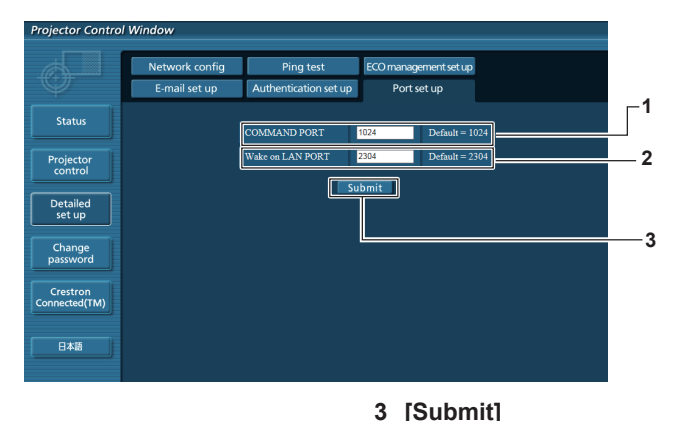

## **1 [COMMAND PORT]**

Réglez le numéro de port utilisé pour les commandes.

**2 [Wake on LAN PORT]** Quand [MODE STANDBY] est réglé sur [RÉSEAU], définissez le numéro de port de la fonction de réveil par le réseau.

## **Page [ECO management set up]**

Vous pouvez régler les paramètres de la fonction GESTION ÉCOLOGIQUE du projecteur. Cliquez sur [Detailed set up]  $\rightarrow$  [ECO management set up].

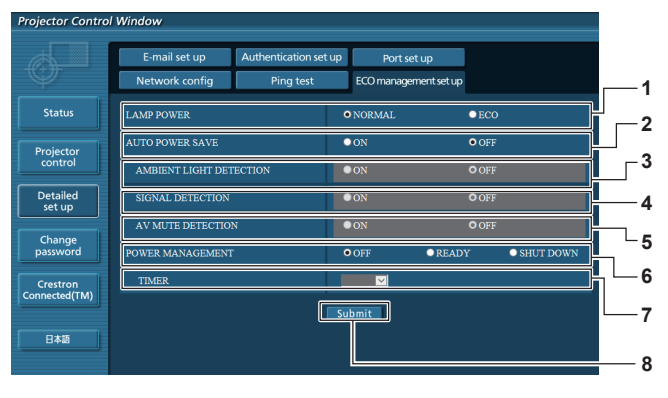

**1 [LAMP POWER]**

Sélectionne le réglage [PUISSANCE DE LA LAMPE].

- **2 [AUTO POWER SAVE]** Sélectionnez [ON] pour régler [AMBIENT LIGHT DETECTION], [SIGNAL DETECTION] et [AV MUTE DETECTION].
- **3 [AMBIENT LIGHT DETECTION]** Active ([ON])/désactive ([OFF]) la fonction de détection de lumière ambiante.
- **4 [SIGNAL DETECTION]** Active ([ON])/désactive ([OFF]) la fonction de détection de signal.

## **5 [AV MUTE DETECTION]**

Mettez les réglages à jour.

Active ([ON])/désactive ([OFF]) la fonction de détection de coupure AV.

**6 [POWER MANAGEMENT]**

Sélectionne le mode de consommation électrique.

- **7 [TIMER]** Sélectionnez la durée d'extinction de la lampe quand la
	- fonction EXTINCTION AUTOMATIQUE est active.
- **8 [Submit]** Met les réglages à jour.

- **Remarque**
- f Pour une description détaillée de chaque élément de réglage, reportez-vous au menu [RÉGLAGE PROJECTEUR] du projecteur  $\rightarrow$  [GESTION ECOLOGIQUE] ( $\rightarrow$  page 77).

## **Page [Change Password]**

Cliquez sur [Change password].
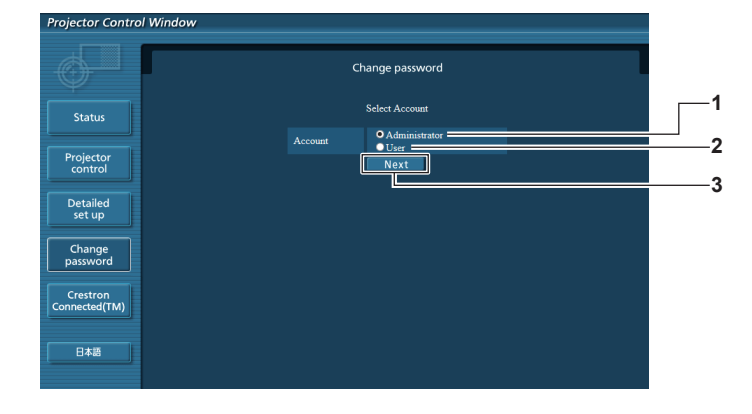

**[Next]**

Sert à modifier le réglage du mot de passe.

#### **[Administrator]**

Sert à modifier le réglage [Administrator].

**[User]**

Sert à modifier le réglage [User].

#### **Compte [Administrator]**

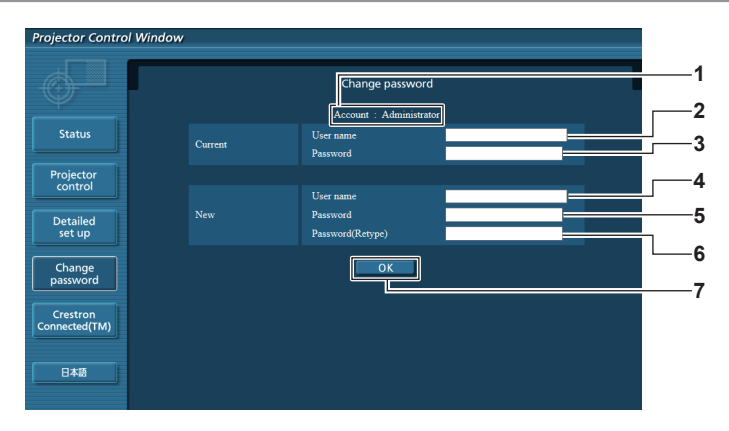

- **[Account : Administrator]** Affiche le compte à modifier.
- **[Current] [User name]** Entrez le nom d'utilisateur avant le changement.
- **[Current] [Password]** Saisissez le mot de passe actuel.
- **[New] [User name]** Saisissez le nom d'utilisateur choisi. (jusqu'à 16 caractères en octets simples)

#### **Compte [User]**

 **[New] [Password (Retype)]** Confirmez le nouveau mot de passe. **[OK]** Détermine le changement du mot de passe.

Saisissez le mot de passe désiré. (jusqu'à 16 caractères en octets simples)

**[New] [Password]**

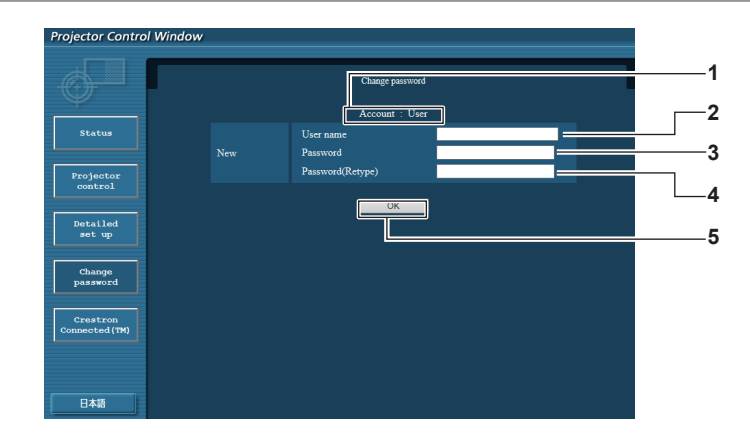

#### **1 [Account : User]** Affiche le compte à modifier.

#### **2 [New] [User name]** Saisissez le nom d'utilisateur choisi. (jusqu'à 16 caractères en octets simples)

- **4 [New] [Password (Retype)]** Confirmez le nouveau mot de passe.
- **5 [OK]**

Détermine le changement du mot de passe.

#### **3 [New] [Password]** Saisissez le mot de passe désiré. (jusqu'à 16 caractères en octets simples)

#### **[Change Password] (Pour des droits d'utilisateur)**

Les droits d'utilisateur ne permettent que la modification du mot de passe.

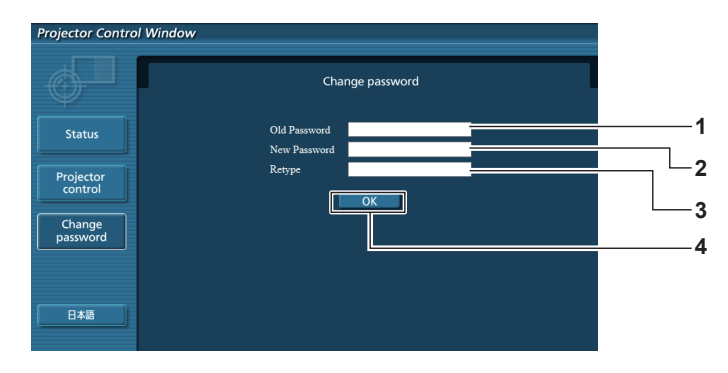

#### **1 [Old Password]**

Saisissez le mot de passe actuel.

- **2 [New Password]** Saisissez le mot de passe désiré. (jusqu'à 16 caractères en octets simples)
- **3 [Retype]**
	- Confirmez le nouveau mot de passe.
- **4 [OK]**
	- Détermine le changement du mot de passe.

#### **Remarque**

f Pour modifier le compte de l'administrateur, vous devez entrer le [User name] et le [Password] dans [Current].

#### **Page [Crestron Connected(TM)]**

Le projecteur peut être surveillé/commandé avec Crestron Connected™.

Pour démarrer la page de commande de Crestron Connected™ dans l'écran de commande Web, vous devez avoir un accès avec des privilèges d'administrateur. (Avec des droits d'utilisateur, le touche [Crestron Connected(TM)] n'est pas affiché sur l'écran de commande Web.)

La page de commande de Crestron Connected™ est affichée en cliquant sur [Crestron Connected(TM)].

Elle ne s'affiche pas si Adobe® Flash® Player n'est pas installé sur l'ordinateur utilisé, ou si le navigateur utilisé ne supporte pas Flash. Dans ce cas, cliquez sur [Back] dans la page de commande pour revenir à la page précédente.

#### **Page Commande**

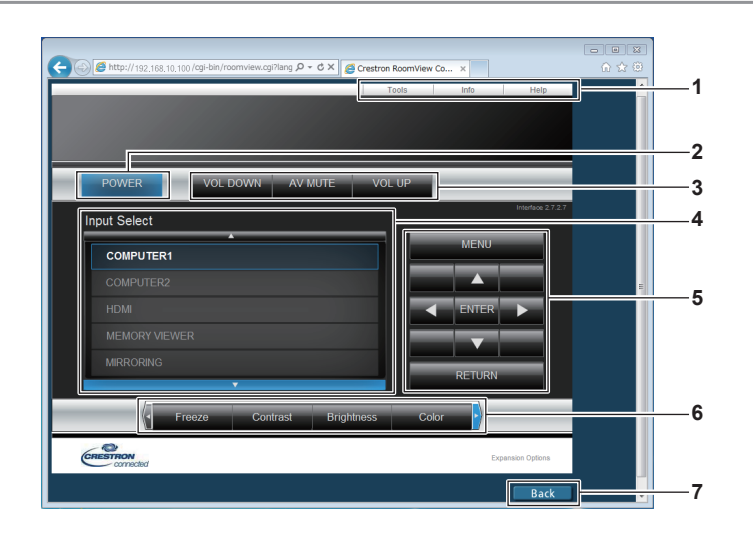

- **1 [Tools], [Info], [Help]** Onglets de sélection des pages de réglage, d'information ou d'aide du projecteur.
- **2 [POWER]** Marche/arrêt de l'alimentation.
- **3 [VOL DOWN], [AV MUTE], [VOL UP]** Définit le volume. Active ou désactive la coupure AV.
- **4 [Input Select]** Contrôle la sélection d'entrée.
	- Non disponible lorsque le projecteur est hors tension.
- **5 Boutons de commande de l'écran du menu** Navigation dans l'écran du menu.
- **6 Gel/ajustement de la qualité d'image** Commandes relatives au gel/à la qualité de l'image.
- **7 [Back]**

Revient à la page précédente.

#### **Page [Tools]**

Cliquez sur [Tools] dans la page de commande.

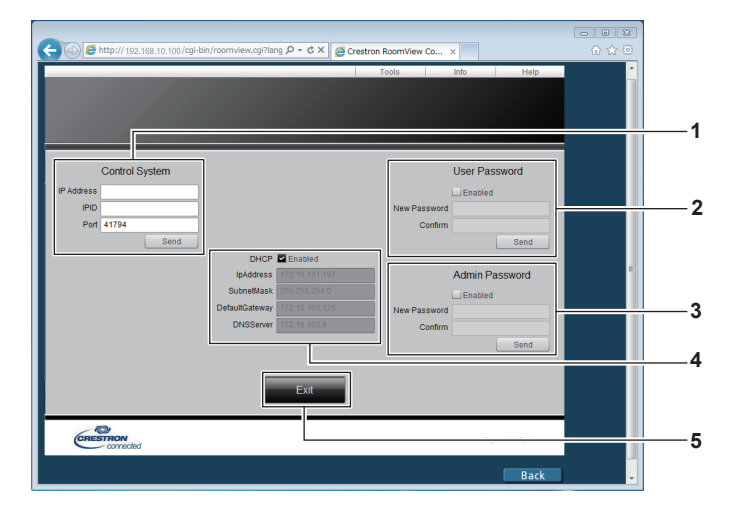

#### **1 [Control System]**

Définissez les informations requises pour communiquer avec le contrôleur à connecter au projecteur.

#### **2 [User Password]**

Définissez le mot de passe des droits d'utilisateur de la page de commande de Crestron Connected™.

#### **3 [Admin Password]**

Définissez le mot de passe des privilèges d'administrateur de la page de commande de Crestron Connected™.

**4 État du réseau** Affiche les réglages du réseau local câblé. **[DHCP]**

Affiche le paramètre actuel. **[IpAddress]** Affiche le paramètre actuel. **[SubnetMask]** Affiche le paramètre actuel. **[DefaultGateway]** Affiche le paramètre actuel. **[DNSServer]** Affiche le paramètre actuel.

- **5 [Exit]**
- Retourne à la page de commande.

#### **Page [Info]**

Cliquez sur [Info] dans la page de commande.

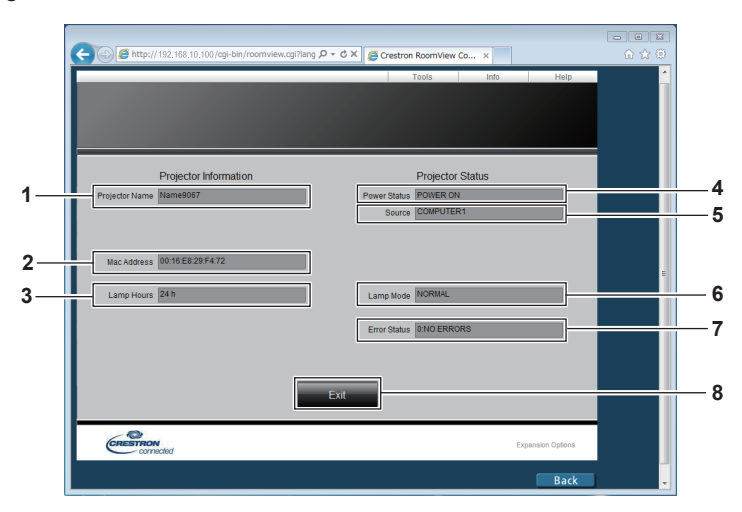

- **1 [Projector Name]** Affiche le nom du projecteur.
- **2 [Mac Address]** Affiche l'adresse MAC.
- **3 [Lamp Hours]** Affiche les durées d'utilisation des lampes (valeur convertie).
- **4 [Power Status]** Affiche l'état de l'alimentation.

#### **Page [Help]**

Cliquez sur [Help] dans la page de commande.

La fenêtre [Help Desk] est affichée.

 $c \times |B|$ **1 Input Select** COMPUTER1 CRESTRON

#### **1 [Help Desk]**

Envoi/réception de messages de/vers un administrateur qui utilise Crestron Connected™.

- **5 [Source]**
	- Affiche l'entrée choisie.
- **6 [Lamp Mode]** Affiche l'état de réglage de [PUISSANCE DE LA LAMPE].  $\Leftrightarrow$  page 77)
- **7 [Error Status]** Affiche l'état d'erreur.
- **8 [Exit]**

Retourne à la page de commande.

# **Chapitre 5 Opération de Fonction**

Ce chapitre décrit les méthodes d'opération de certaines fonctions.

## **Fonction Memory Viewer**

La fonction Memory Viewer permet de projeter la vidéo ou l'image fixe enregistrée dans la clé USB.

#### **Que vous pouvez projeter avec la fonction Memory Viewer**

La fonction Memory Viewer prend en charge les fichiers suivants.

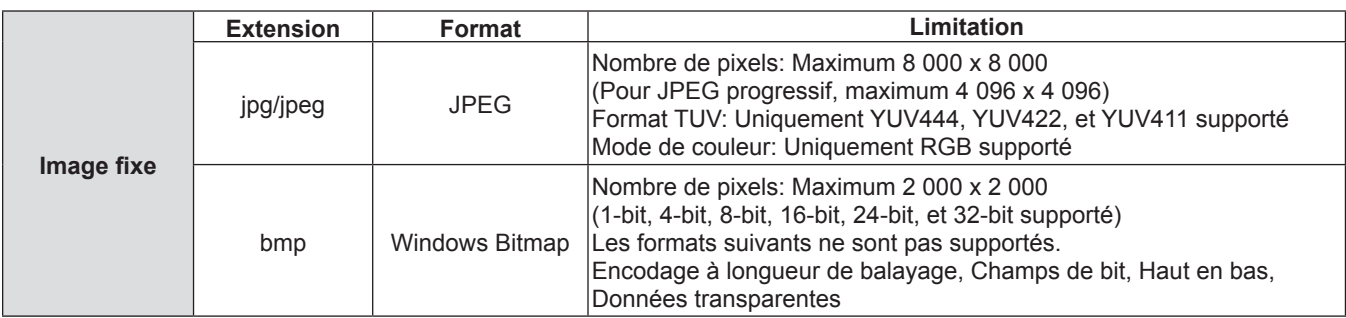

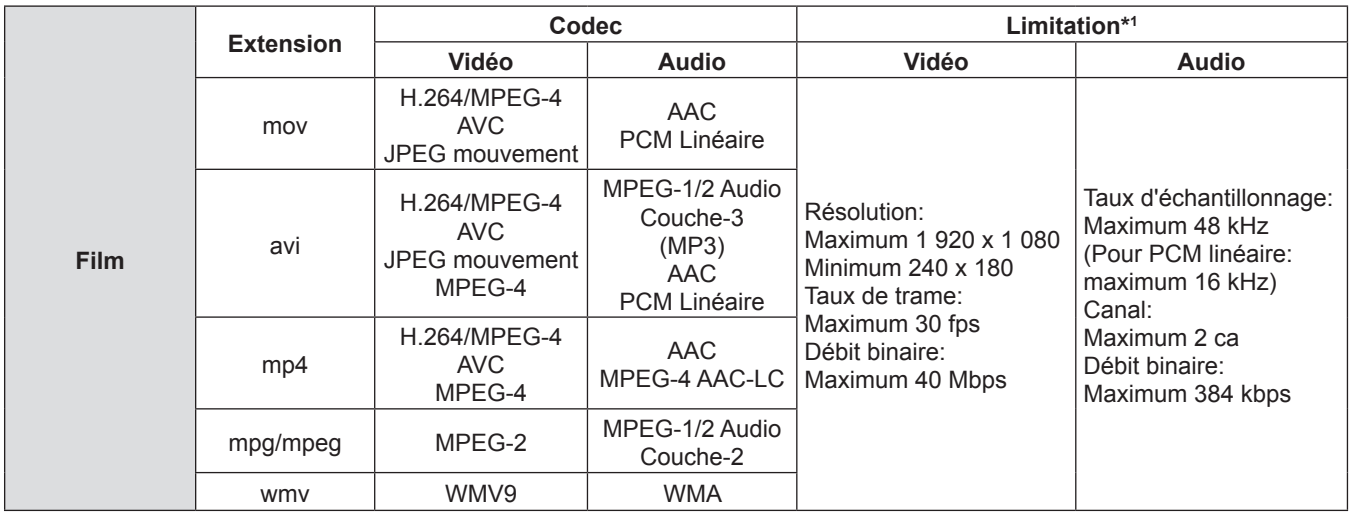

\*1 Les fichiers vidéo suivants ne sont pas supportés.

f Fichiers avec codec vidéo de WMV7, WMV8, DivX, ou Xvid

· Vidéo non compressée

• Vidéo multi-angle

f Fichiers avec le profil Advanced Simple Profile @ Niveau 0 ou Advanced Simple Profile @ Niveau 1

#### **Remarque**

f Certaines informations pour les fichiers d'image fixe / film peuvent être vues avec un ordinateur où les fichiers pertinents sont accessibles.

#### **Example de l'opération**

- Pour l'ordinateur Windows
	- 1. Faites un clic droit sur un fichier, puis cliquez sur [Properties].
- 2. Cliquez sur l'onglet [Details].
- Pour Mac
- 1. Cliquez sur un fichier tout en appuyant de façon prolongée sur la touche « Control », et cliquez sur [Get Info]. 2. Cliquez sur l'onglet [More Info].
- La taille maximale du fichier est de 2 GB.
- **•** Les fichiers protégés par Digital Rights Management (DRM) ne peuvent pas être utilisés.
- f Le nombre maximum de dossiers/fichiers est de 1 000. Au-delà le dossier/fichier ne peut pas s'afficher et un message d'erreur apparaît.
- La lecture sera impossible même si le fichier est enregistré dans le format compatible.

#### **Précautions lors de l'utilisation de la clé USB**

Veuillez respecter les points suivants.

- f Ne mettez ni la clé USB, ni son capuchon, à la portée des enfants. Ces derniers courent le risque d'être suffoqués s'ils l'avalent.
- f Si la fumée ou une odeur douteuse se manifeste, retirez la clé USB du projecteur, puis contactez votre revendeur.
- f Évitez de verser de l'eau, de l'huile, ou un produit chimique sur la clé USB. Ceci pourrait provoquer un court-circuit ou un incendie. f Évitez d'introduire des objets étrangers ou métalliques au niveau de la borne USB. Une électricité statique peut entraîner la
- perte ou la corruption de données. f Évitez d'enlever la clé USB de l'ordinateur ou du projecteur pendant la lecture ou l'écriture des données de la clé USB. Cela peut entraîner la perte ou la corruption de données.
- f Évitez de conserver la clé USB dans des endroits humides, poussiéreux, à forte température, ou près d'objets magnétiques.

### 114 - FRANÇAIS

#### **Remarque**

- $\bullet$  Il est compatible avec la clé USB du commerce.
- f D'autre format que FAT16 et FAT32 n'est pas utilisable.

#### **Insertion de la clé USB**

#### **1) Insérez directement la clé USB sur la borne <USB A (VIEWER)>.**

#### **Attention**

f Pendant l'insertion de la clé USB, orientez-la correctement afin de ne pas endommager la borne.

#### **Retrait de la clé USB**

#### **1) Assurez-vous que la clé USB ne clignote pas, puis retirez-la.**

#### **Attention**

- Veuillez noter les points suivants lors du retrait de la clé USB.
	- Le clignotement du voyant de la clé USB signifie que le projecteur est en train de lire les données. Evitez de retirer la clé USB quand celle-ci clignote.
	- Si vous utilisez une clé USB sans voyant, vous ne pouvez pas savoir si le projecteur est en train de lire les données. Veuillez retirer la clé du projecteur après avoir quitté la fonction Memory Viewer ou après la mise hors tension du projecteur.
	- Ne pas insérer et retirer la clé USB dans un court laps de temps. Retirez la clé USB 5 secondes au moins après son insertion. Ensuite, insérez-la au moins 5 secondes après son retrait. Lors de l'insertion ou du retrait de la clé USB, le projecteur prend environ 5 secondes pour identifier l'opération.

#### **Remarque**

• La clé USB peut être insérée ou retirée quel que soit l'état d'alimentation du projecteur.

#### **Affichage de l'écran de Memory Viewer**

- **1) Insérez la clé USB dans laquelle le fichier vidéo ou d'image fixe est enregistré sur la borne <USB A (VIEWIER)>**
	- f Pour plus d'informations sur l'utilisation de la clé USB, reportez-vous à « Précautions lors de l'utilisation de la clé USB ».  $\Leftrightarrow$  page 114)

#### **2) Appuyez sur la touche <MEMORY VIEWER>**

- L'écran de Memory Viewer (sous forme de miniature ou de liste) sera affiché.
- f Un curseur s'affiche dans la zone d'affichage sous forme de miniature ou la zone d'affichage sous forme de liste sur la droite de l'écran. (Le fond est jaune.)

| <b>MEMORY VIEWER</b>                                          |                   |                  |              |                           | <b>MEMORY VIEWER</b>                                 |                    |                  |               |                           |
|---------------------------------------------------------------|-------------------|------------------|--------------|---------------------------|------------------------------------------------------|--------------------|------------------|---------------|---------------------------|
| <b>FOLDER LIST</b>                                            |                   |                  |              |                           | <b>FOLDER LIST</b>                                   | NAME               | SIZE             | <b>TYPE</b>   | <b>TIME</b>               |
| <b>Folder</b><br>Folder01                                     | $\Omega$          |                  |              |                           | Folder <sub>2</sub><br>Folder01                      | $\sigma$           |                  |               |                           |
| Folder02                                                      |                   | Folder01         | Folder02     | video2012091              | Folder <sub>02</sub>                                 | Folder01           |                  | <b>FOLDER</b> |                           |
|                                                               |                   |                  |              |                           |                                                      | Folder02           |                  | <b>FOLDER</b> |                           |
|                                                               |                   |                  | V.           |                           |                                                      | video20120919a.mpg | 11.1 MB          | <b>MOVIE</b>  | 2012/09/19 10:00:00       |
|                                                               | 妃                 |                  |              | 吗                         |                                                      | photo20120919b.jpg | 100 KB           | <b>IMAGE</b>  | 2012/09/19 10:00:00       |
| <b>INFORMATION</b>                                            | photo2012091      | video2012091     | photo2012091 | photo2012091              |                                                      | video20120919c.mpg | <b>100 MB</b>    | MOVIE         | 2012/09/19 10:00:00       |
| :video2012091<br><b>NAME</b><br>$: 11.1 \, \text{MB}$<br>SIZE |                   |                  |              |                           |                                                      | photo20120919d.jpg | 1.11 MB          | <b>IMAGE</b>  | 2012/09/19 10:00:00       |
| : MOVIE<br>TYPE<br>:2012/09/19<br>TIME                        | Н                 | I                | 仍            | I                         |                                                      | photo20120919e.jpg | 10.0 MB          | <b>IMAGE</b>  | 2012/09/19 10:00:00       |
| 10:00:00<br>PLAY TIME: 00:14:24                               | video2012091      | video2012091     | photo2012091 | video2012091              | 00:00:21 / 00:00:40                                  | video20120919f.mpg | 1.111 GB         | <b>MOVIE</b>  | 2012/09/19 10:00:00       |
|                                                               |                   |                  |              |                           |                                                      |                    |                  |               |                           |
| $4$ $\rightarrow$ SELECT                                      | <b>ENTER</b> PLAY | <b>MENU</b> MENU |              | <b>CANCED</b> FOLDER LIST | $\triangleleft$ <sup>A</sup> $\triangleright$ SELECT | <b>ENTER PLAY</b>  | <b>MENU</b> MENU |               | <b>CANCEL</b> FOLDER LIST |
| $- - - -$                                                     |                   | $\sim$           | $\sim$<br>.  |                           |                                                      | .                  | .                |               | $\sim$                    |

Affichage sous forme de miniature **Affichage de liste de dossiers** 

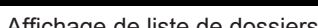

#### **Remarque**

f La méthode d'affichage de l'écran Memory Viewer (sous forme de miniature ou de liste) peut être réglée dans le menu  $IRÉSEAU/USB1 \rightarrow IMEMORY VIEWER1 \rightarrow IAFFICHAGEI.$  ( $\Rightarrow$  page 92)

#### **Opérations de l'écran de Memory Viewer**

La section suivante décrit les opérations après l'affichage de l'écran Memory Viewer.

#### **Lors de l'affichage sous forme de miniature**

- **1) Appuyez sur la touche <AUTO SETUP/CANCEL> sur la télécommande ou la touche <EASY SETTING/ CANCEL> sur le panneau de commande.**
	- f Le curseur se déplace dans la zone d'affichage sous forme de miniature sur la droite de l'écran à la liste des dossiers sur la gauche de l'écran. (Le fond est orange.)

#### **2)** Appuyez sur ▲▼ pour sélectionner un dossier, puis appuyez sur la touche <ENTER>.

- f S'il y a un dossier dans le niveau inférieur, il sera agrandi et affiché dans la liste des dossiers en haut à gauche de l'écran.
- Le dossier sélectionné (position du curseur) s'affiche sur un fond orange.
- **3)** Appuyez sur  $\triangle \blacktriangledown \triangle \blacktriangleright$  pour sélectionner un fichier désiré.
	- f Les informations détaillées du fichier sélectionné s'affiche dans la zone d'information en bas à gauche de l'écran.

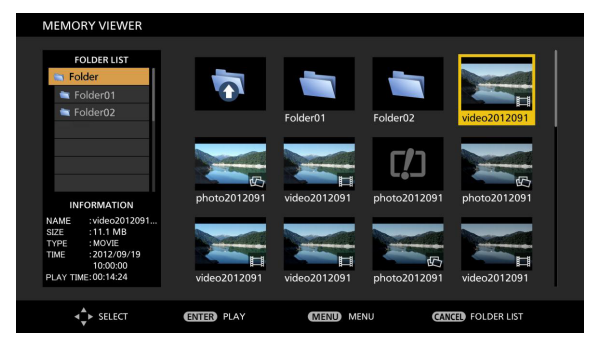

#### **4) Appuyez sur la touche <ENTER>.**

- Le fichier commence la lecture en plein écran.
- · Pour des informations détaillées sur l'ordre de lecture, reportez-vous à « Lecture de l'image fixe » (→ page 117) ou « Lecture de vidéo » (→ page 118).
- **5) Appuyez sur la touche <AUTO SETUP/CANCEL> sur la télécommande ou la touche <EASY SETTING/ CANCEL> sur le panneau de commande pour quitter.**
	- f Quittez l'affichage en plein écran, et l'écran de Memory Viewer (sous forme de miniature) est affiché.
	- f Si vous voulez continuer à lire un autre fichier, veuillez effectuer l'étape 1) à 4) à nouveau.

#### **Remarque**

- f Lorsque l'écran Memory Viewer est affiché, chaque fois que vous appuyez sur la touche <AUTO SETUP/CANCEL> sur la télécommande ou la touche <EASY SETTING/CANCEL> sur le panneau de commande, le curseur se déplace entre la zone de liste des dossiers et la zone d'affichage des vignettes (ou liste).
- $\bullet$  L'ordre d'affichage sous forme de miniature est en conformité avec le réglage de menu [RÉSEAU/USB]  $\rightarrow$ [MEMORY VIEWER]  $\rightarrow$  [TRI]. ( $\rightarrow$  page 92)

#### **Lors de l'affichage sous forme de liste**

- **1) Appuyez sur la touche <AUTO SETUP/CANCEL> sur la télécommande ou la touche <EASY SETTING/ CANCEL> sur le panneau de commande.**
	- f Le curseur se déplace dans la zone d'affichage sous forme de liste sur la droite de l'écran à la liste des dossiers sur la gauche de l'écran. (Le fond est orange.)

#### **2)** Appuyez sur ▲▼ pour sélectionner un dossier, puis appuyez sur la touche <ENTER>.

- f S'il y a un dossier dans le niveau inférieur, il sera agrandi et affiché dans la liste des dossiers en haut à gauche de l'écran.
- Le dossier sélectionné (position du curseur) s'affiche sur un fond orange.

#### **3)** Appuyez sur ▲▼ pour sélectionner le fichier désiré.

f La vignette du fichier d'image fixe ou du film sélectionné sera affichée dans la zone d'information en bas à gauche de l'écran.

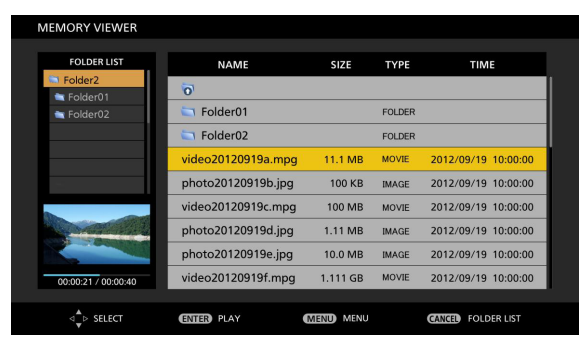

#### **4) Appuyez sur la touche <ENTER>.**

- Le fichier commence la lecture en plein écran.
- Pour des informations détaillées sur l'ordre de lecture, reportez-vous à « Lecture de l'image fixe » (→ page 117) ou « Lecture de vidéo » (→ page 118).
- 116 FRANÇAIS
- **5) Appuyez sur la touche <AUTO SETUP/CANCEL> sur la télécommande ou la touche <EASY SETTING/ CANCEL> sur le panneau de commande pour quitter.**
	- f Quittez l'affichage en plein écran, et l'écran de Memory Viewer (sous forme de liste) est affiché.
	- f Si vous voulez continuer à lire un autre fichier, veuillez effectuer l'étape 1) à 4) à nouveau.

#### **Remarque**

- f Lorsque l'écran Memory Viewer est affiché, chaque fois que vous appuyez sur la touche <AUTO SETUP/CANCEL> sur la télécommande ou la touche <EASY SETTING/CANCEL> sur le panneau de commande, le curseur se déplace entre la zone de liste des dossiers et la zone d'affichage des vignettes (ou liste).
- $\bullet$  L'ordre d'affichage sous forme de liste est en conformité avec le réglage de menu [RÉSEAU/USB]  $\to$  [MEMORY VIEWER]  $\to$ [TRI].  $(\Rightarrow$  page 92)

#### **Lecture de l'image fixe**

Introduisez la procédure de l'exemple de l'opération dans l'écran MEMORY VIEWER de la méthode d'affichage [MINIATURE]. Dans le cas de l'écran MEMORY VIEWER de la méthode d'affichage [LISTE], vous pouvez lire avec la même procédure à l'exception de l'opération de sélection de fichier.

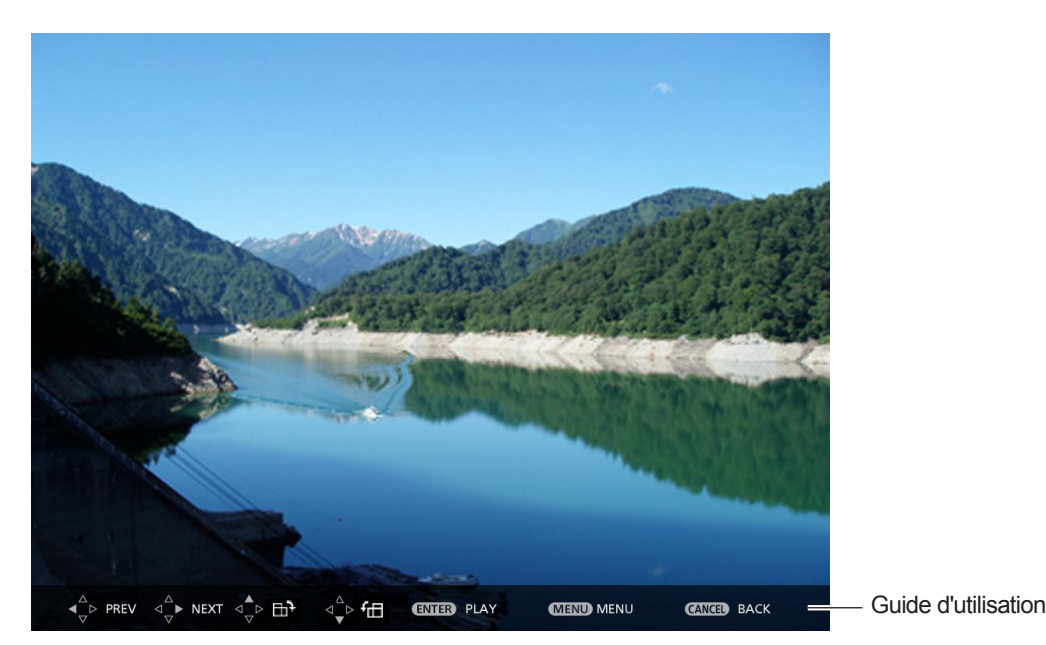

Exemple d'affichage de lecture auto (image fixe)

#### **Lorsque la fonction de lecture automatique est activée**

Introduisez la procédure de l'opération dans le menu [MEMORY VIEWER] → [LECTURE AUTO] est réglé sur [OUI]. (+ page 92) Dans ce cas, tous les fichiers d'image fixe dans le même dossier sont lus automatiquement selon les paramètres dans le menu [MEMORY VIEWER] ( $\Rightarrow$  page 92)  $\rightarrow$  [INTERVALLE] et [EFFET].

#### **1)** Appuyez sur ▲▼◀▶ pour sélectionner un fichier que vous souhaitez lire d'abord de la miniature, **puis appuyez sur la touche <ENTER>.**

- La lecture commencera en plein écran.
- f Appuyez à nouveau sur la touche <ENTER>, la lecture s'arrête temporairement. Pour poursuivre la lecture, appuyez à nouveau sur la touche.
- A la fin de la lecture, la lecture du fichier suivant commence.
- f Appuyez sur w pendant la lecture, la lecture en cours est terminée et le fichier suivant est automatiquement lu.
- f Appuyez sur q pendant la lecture, le fichier précédent est automatiquement lu.
- f Appuyez sur a pendant la lecture, l'image pivotera de 90 ° dans le sens horaire tout en maintenant le rapport d'aspect.
- Appuyez sur  $\blacktriangledown$  pendant la lecture, l'image pivotera de 90 ° dans le sens antihoraire tout en maintenant le rapport d'aspect.
- **2) Appuyez sur la touche <AUTO SETUP/CANCEL> sur la télécommande ou la touche <EASY SETTING/ CANCEL> sur le panneau de commande.**
	- f Quittez la lecture automatique et revenez à l'écran MEMORY VIEWER (miniatures).

#### **Lorsque la fonction de lecture automatique est désactivée**

Introduisez la procédure de l'opération dans le menu [MEMORY VIEWER] → [LECTURE AUTO] est réglé sur [NON]. (→ page 92) Dans ce cas, un seul fichier sera lu à la fois.

- **1)** Appuyez sur ▲▼◀▶ pour sélectionner un fichier de la miniature, puis appuyez sur la touche <ENTER>. • L'image fixe sélectionnée sera lue en plein écran.
	- $\bullet$  Appuyez sur  $\blacktriangleright$  pour lire le fichier suivant.
	- Appuyez sur  $\blacktriangleleft$  pour lire le fichier précédent.
- **2) Appuyez sur la touche <AUTO SETUP/CANCEL> sur la télécommande ou la touche <EASY SETTING/ CANCEL> sur le panneau de commande.**

f Quittez le mode de plein écran et revenez à l'écran MEMORY VIEWER de la méthode d'affichage sous forme de miniature.

#### **Remarque**

- f Si le nombre de pixels d'enregistrement est inférieur aux points d'affichage\*1, elle sera agrandie tout en maintenant le rapport d'aspect.
- f Si le nombre de pixels d'enregistrement est supérieur aux points d'affichage\*1, elle sera réduite tout en maintenant le rapport d'aspect.
- f En ce qui concerne l'ordre de lecture, veuillez suivez l'ordre que vous avez défini sur le menu [MEMORY VIEWER] → [TRI].  $\leftrightarrow$  page 92)

Même si les fichiers vidéo et des fichiers d'image fixes sont mélangés dans le dossier, la lecture commence selon les paramètres de [TRI].

- f Le guide d'utilisation du fond de l'écran de lecture peut être désactivé lorsque [MEMORY VIEWER] → [GUIDE] est réglé sur [NON]. ( $\Rightarrow$  page 92)
- \*1 Le nombre de points d'affichage est 1 280 x 800 pour PT-VW355N et 1 024 x 768 pour PT-VX425N.

#### **Lecture de vidéo**

Introduisez la procédure de l'exemple de l'opération dans l'écran MEMORY VIEWER de la méthode d'affichage [MINIATURE]. Dans le cas de l'écran MEMORY VIEWER de la méthode d'affichage [LISTE], vous pouvez lire avec la même procédure à l'exception de l'opération de sélection de fichier.

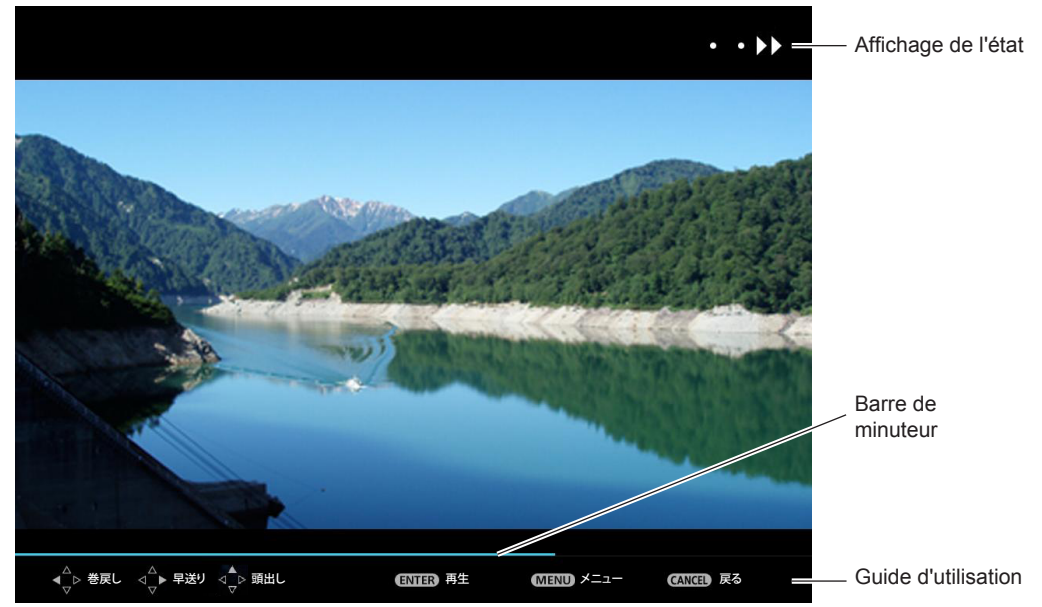

Exemple d'affichage (10 vitesses) avance rapide pendant la lecture

#### **Lorsque la fonction de lecture automatique est activée**

Introduisez la procédure de l'opération dans le menu [MEMORY VIEWER] → [LECTURE AUTO] est réglé sur [OUI]. (+ page 92) Dans ce cas, tous les fichiers vidéo du même dossier sont automatiquement lus.

#### **1)** Appuyez sur ▲▼◀▶ pour sélectionner un fichier que vous souhaitez lire d'abord de la miniature, **puis appuyez sur la touche <ENTER>.**

- La lecture commencera en plein écran.
- f Appuyez sur la touche <ENTER> pour suspendre la lecture. Appuyez à nouveau sur cette touche pour reprendre la vidéo.
- A la fin de la lecture, la lecture du fichier suivant commence.
- Si vous appuyez sur la touche bendant la lecture, vous pouvez avancer rapidement la lecture. En outre, la vitesse sera plus rapide à chaque pression sur la touche  $\blacktriangleright$ . (3 niveaux)
- Si vous appuyez sur la touche < pendant la lecture, vous pouvez rembobiner la lecture. En outre, la vitesse sera plus rapide à chaque pression sur tla touche  $\blacktriangleleft$ . (3 niveaux)
- Appuyez sur  $\triangle$  pendant la lecture, la lecture recommencera au début. (Lecture au début)
- Appuyez sur  $\blacktriangleright$  pendant la lecture suspendue, la lecture en cours est terminée et le fichier suivant est automatiquement lu.
- Appuyez sur  $\blacktriangleleft$  pendant la lecture suspendue, le fichier précédent est automatiquement lu.

### 118 - FRANÇAIS

- **2) Appuyez sur la touche <AUTO SETUP/CANCEL> sur la télécommande ou la touche <EASY SETTING/ CANCEL> sur le panneau de commande.**
	- f Quittez la lecture automatique et revenez à l'écran MEMORY VIEWER (miniatures).

#### **Lorsque la fonction de lecture automatique est désactivée**

Introduisez la procédure de l'opération dans le menu [MEMORY VIEWER] → [LECTURE AUTO] est réglé sur [NON]. (+ page 92) Dans ce cas, un seul fichier sera lu à la fois.

- **1)** Appuyez sur  $\triangle \blacktriangledown \triangle \blacktriangledown$  pour sélectionner un fichier de la miniature, puis appuyez sur la touche <ENTER>.
	- $\bullet$  La lecture commencera en plein écran.
	- f Appuyez sur la touche <ENTER> pour suspendre la lecture. Appuyez à nouveau sur cette touche pour reprendre la vidéo.
	- A la fin de la lecture, la lecture se met en état de pause au début du fichier.
	- $\bullet$  Si vous appuyez sur la touche  $\blacktriangleright$  pendant la lecture, vous pouvez avancer rapidement la lecture. En outre, la vitesse sera plus rapide à chaque pression sur la touche  $\blacktriangleright$ . (3 niveaux)
	- Si vous appuyez sur la touche < pendant la lecture, vous pouvez rembobiner la lecture. En outre, la vitesse sera plus rapide à chaque pression sur tla touche  $\blacktriangleleft$ . (3 niveaux)
	- Appuyez sur  $\triangle$  pendant la lecture, la lecture recommencera au début. (Lecture au début)
	- Appuyez sur bendant la lecture suspendue, la lecture en cours est terminée et le fichier suivant est automatiquement lu.
	- Appuyez sur  $\blacktriangleleft$  pendant la lecture suspendue, le fichier précédent est automatiquement lu.

#### **2) Appuyez sur la touche <AUTO SETUP/CANCEL> sur la télécommande ou la touche <EASY SETTING/ CANCEL> sur le panneau de commande.**

f Quittez la lecture automatique et revenez à l'écran MEMORY VIEWER (miniatures).

#### **Remarque**

- f Si le nombre de pixels d'enregistrement est inférieur aux points d'affichage\*1, elle sera agrandie tout en maintenant le rapport d'aspect.
- f Si le nombre de pixels d'enregistrement est supérieur aux points d'affichage\*1, elle sera réduite tout en maintenant le rapport d'aspect.
- f En ce qui concerne l'ordre de lecture, veuillez suivez l'ordre que vous avez défini sur le menu [MEMORY VIEWER] → [TRI].  $\Leftrightarrow$  page 92)

Même si les fichiers vidéo et des fichiers d'image fixes sont mélangés dans le dossier, la lecture commence selon les paramètres de [TRI].

- f Le guide d'utilisation du fond de l'écran de lecture peut être désactivé lorsque [MEMORY VIEWER] → [GUIDE] est réglé sur [NON]. ( $\Rightarrow$  page 92)
- \*1 Le nombre de points d'affichage est 1 280 x 800 pour PT-VW355N et 1 024 x 768 pour PT-VX425N.

#### **Fonction de reprise de lecture**

La fonction de reprise de lecture peut être utilisée lorsque la fonction de lecture automatique est désactivée ([MEMORY VIEWER]  $\rightarrow$  [LECTURE AUTO] est réglé sur [NON]) ( $\rightarrow$  page 92).

Si vous arrêtez une vidéo pendant la lecture, puis souhaitez reprendre la lecture de cette vidéo, cette fonction vous permet de relire à partir de la position où vous arrêtez la lecture.

La lecture vidéo recommence de la position où vous arrêtez la dernière fois dans l'une des situations suivantes:

- f Lorsque vous arrêtez la vidéo pendant la lecture et revenez à l'écran de Memory Viewer, puis sélectionnez la même vidéo.
- f Lorsque vous souhaitez lire la vidéo originale après la lecture d'un autre fichier vidéo ou d'un fichier image.

#### **Remarque**

- f Pendant la lecture, vous pouvez appuyer sur la touche <ENTER> pour suspendre la vidéo, et appuyez sur la touche <AUTO SETUP/CANCEL> sur la télécommande ou <EASY SETTING/CANCEL> sur le panneau de commande pour quitter l'affichage en plein écran. Les informations de reprise (la position où vous arrêtez la vidéo pendant la lecture) seront automatiquement conservées.
- f Le nombre maximum de fichier dont les informations de reprise (la position où vous arrêtez la vidéo pendant la lecture) étant conservées est de 50. Si le nombre atteint cette limite, les informations de reprise du fichier le plus ancien ne peuvent pas être maintenues.
- f Il est possible que la lecture ne reprend pas depuis la position exacte de suspension.
- f Lors de la commutation de l'entrée de [Miracast] ou [Panasonic APPLICATION], débranchez le cordon d'alimentation, retirez la clé USB, et les informations de reprise seront supprimées.

#### **Description de l'écran de Memory Viewer**

Les indications des icônes de l'écran de Memory Viewer sont les suivantes :

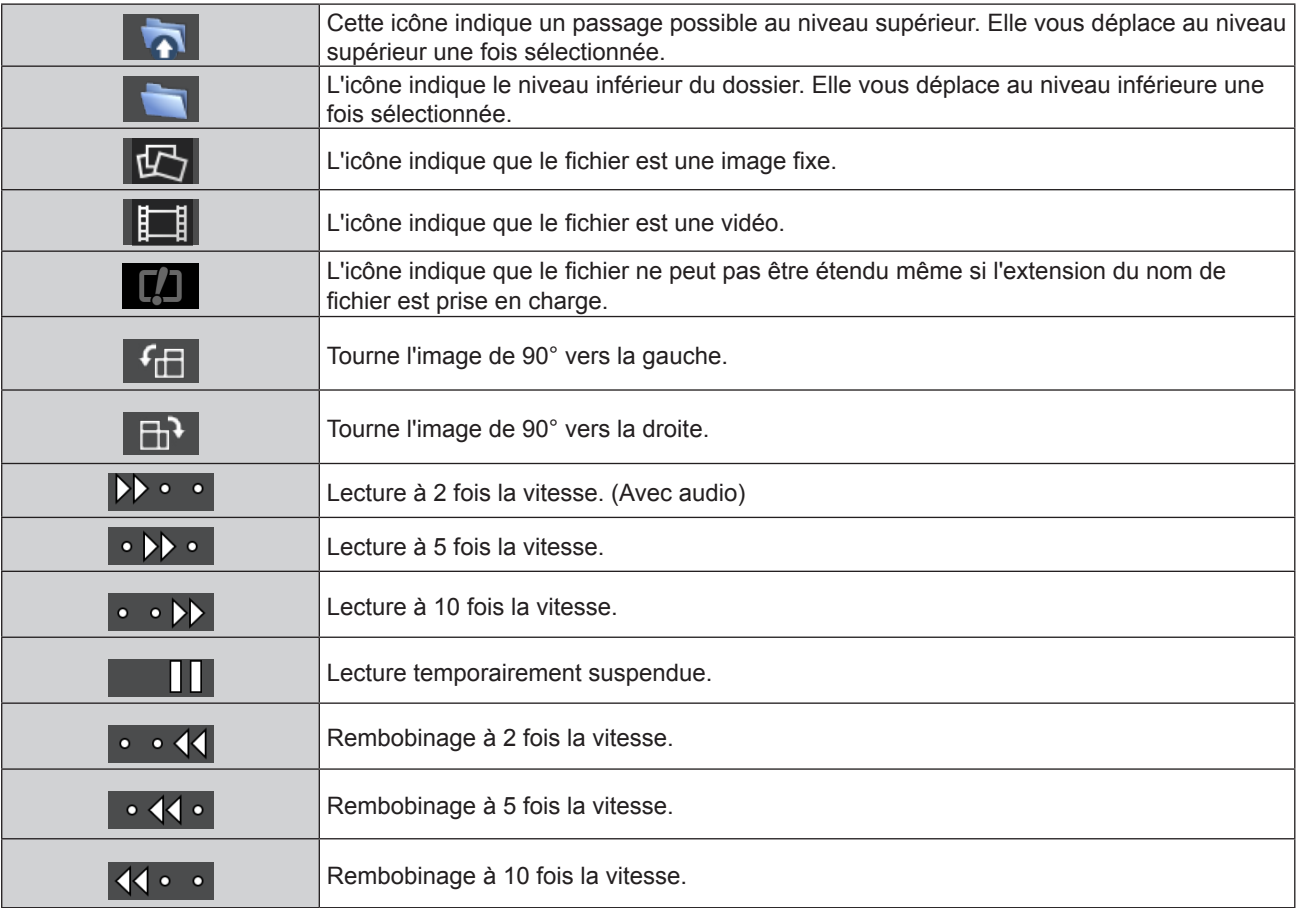

## **A propos de MIRRORING**

Le MIRRORING est une fonction pour projeter les mêmes images que celles affichées sur l'appareil avec le projecteur. La fonction de MIRRORING relie le dispositif compatible d'Intel® WiDi / Intel® Pro WiDi / Miracast au projecteur via LAN sans fil.

#### **Connexion avec l'appareil compatible Intel® WiDi / Intel® Pro WiDi / Miracast**

#### **1) Appuyez sur la touche <MIRRORING> de la télécommande.**

- Commutez l'entrée MIRRORING, et l'écran de veille MIRRORING s'affichera.
- f Vous pouvez également sélectionner l'entrée MIRRORING en appuyant sur la touche <INPUT SELECT> du panneau de commande.

L'écran de veille MIRRORING

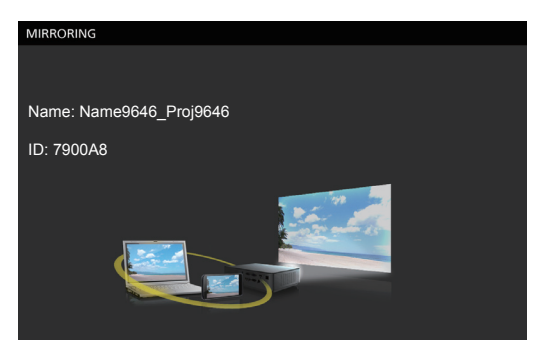

- **2) Lancez l'application Intel® WiDi / Intel® Pro WiDi / Miracast des appareils Intel® WiDi / Intel® Pro WiDi / Miracast correspondants.**
	- f Vérifiez le nom / l'ID nom de l'appareil qui est affiché sur l'écran de veille MIRRORING, puis sélectionnez le nom de l'appareil sur l'application Intel® WiDi / Intel® Pro WiDi / Miracast.
- **3) Si l'appareil demande le code PIN (numéro à 8 chiffres), entrez le code PIN affiché sur l'écran de veille MIRRORING.**

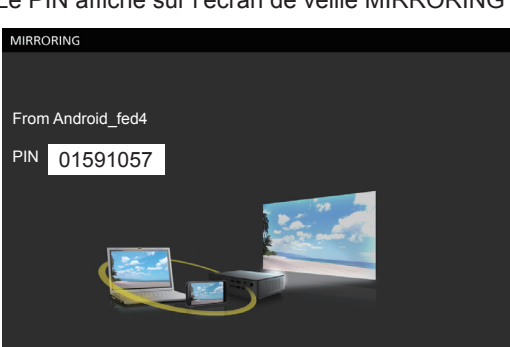

Le PIN affiché sur l'écran de veille MIRRORING

#### **Remarque**

- f Le nom de l'application Intel® WiDi / Intel® Pro WiDi / Miracast et le mode de démarrage peuvent être différents en fonction des appareils.
- f Pour l'opération de l'application Intel® WiDi / Intel® Pro WiDi / Miracast, reportez-vous au mode d'emploi de l'appareil.

#### **Déconnexion avec l'appareil compatible Intel® WiDi / Intel® Pro WiDi / Miracast**

Terminez l'application Intel® WiDi / Intel® Pro WiDi / Miracast de l'appareil. Et puis l'écran de veille MIRRORING sera affiché. Si vous débranchez l'appareil de force sans fermer l'application, comme la mise hors tension de l'appareil, plus de temps serait nécessaire pour afficher l'écran de veille MIRRORING.

#### **Remarque**

- f Miracast est une norme développée par l'Alliance Wi-Fi, il est possible de transmettre l'image affichée sur l'appareil sans fil.
- f Intel® WiDi ou Intel® Pro WiDi est une norme développée par Intel, elle est basée sur Miracast et ajoutée avec de nouvelles technologies et fonctions, il est aussi possible de transmettre l'image affichée sur l'appareil sans fil.
- f Lors de la connexion avec MIRRORING, le volume ne peut pas être réglé en appuyant sur les touches <VOL-/VOL+> de la télécommande.
- La fonction MIRRORING est désactivée lorsque le menu [LAN SANS FIL] est réglé sur [HORS SERVICE] (+ page 87).
- f Si un espace est inséré dans le nom du projecteur de [CHANGEMENT DE NOM], l'espace dans le nom du projecteur s'affichera comme « > » sur l'écran de veille de MIRRORING pour le projecteur ou sur le dispositif compatible d'Intel® WiDi / Intel® Pro WiDi / Miracast.

# **Chapitre 6 Entretien**

Ce chapitre décrit des méthodes d'inspection en cas de problèmes, l'entretien et le remplacement des ensembles.

## **Témoins Lamp et Warning**

### **Quand un voyant s'allume**

Si un problème survient à l'intérieur du projecteur, le voyant de lampe <LAMP> et le témoin d'avertissement <WARNING> vous en informent en s'allumant ou en clignotant. Vérifiez l'état des voyants et résolvez les problèmes indiqués comme suit.

#### **Attention**

f Avant d'entreprendre des réparations, suivez la procédure pour mettre le projecteur hors tension indiquée dans « Arrêt du projecteur ». ( $\Rightarrow$  page 43)

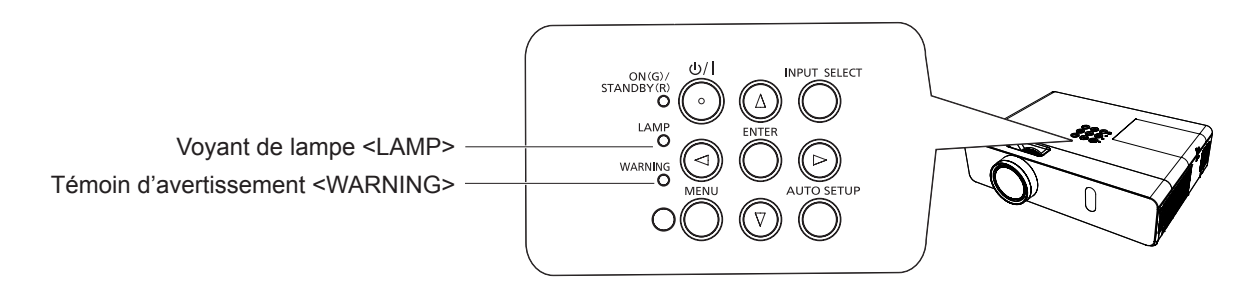

#### **Voyant de lampe**

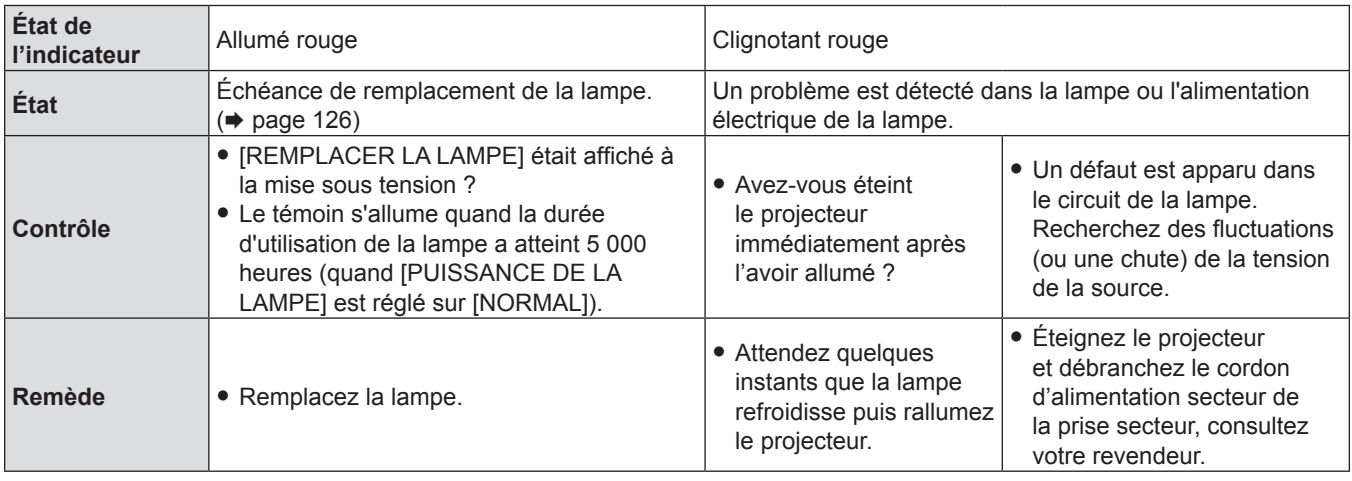

#### **Remarque**

f Si le voyant de lampe <LAMP> est toujours allumé ou clignote toujours après l'application des mesures précédentes, demandez une réparation de votre appareil à votre revendeur.

#### **Témoin d'avertissement**

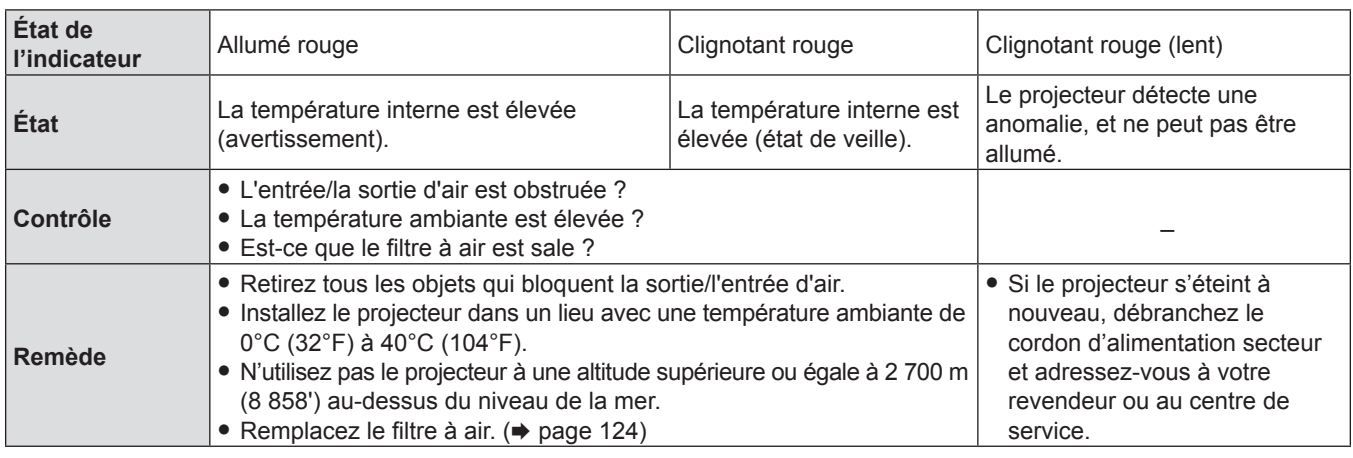

#### **Remarque**

f Si le témoin d'avertissement <WARNING> est toujours allumé ou clignote toujours après l'application des mesures précédentes, demandez une réparation de votre appareil à votre revendeur.

# **Entretien/Remplacement**

#### **Avant d'effectuer un entretien/remplacement**

- f Lorsque vous entretenez ou remplacez des pièces, veillez à mettre le projecteur hors tension et à débrancher la fiche de la prise secteur. ( $\Rightarrow$  pages 43, 39)
- Assurez-vous de respecter la procédure « Arrêt du projecteur » (→ page 43) pour intervenir sur l'alimentation électrique.

#### **Entretien**

#### **Boîtier externe**

Essuyez la saleté et la poussière avec un chiffon doux et sec.

- f Si la saleté reste collée, humidifiez le chiffon avec de l'eau et essorez-le complètement avant d'essuyer. Séchez le projecteur avec un chiffon sec.
- f N'utilisez pas de benzène, de diluant, d'alcool à brûler ou d'autres solvants ou de produits ménagers. Cela peut détériorer le boîtier externe.
- Respectez le mode d'emploi des lingettes traitées.

#### **Surface en verre frontale de l'objectif**

Essuyez la saleté et la poussière de la surface en verre frontale de l'objectif avec un chiffon doux et sec.

- N'utilisez pas de chiffon abrasif, humide, gras ou poussiéreux.
- f N'appuyez pas trop fort sur l'objectif en essuyant car il est fragile.
- f N'utilisez pas de benzène, diluant ou alcool à friction, d'autres solvants ou des produits ménagers. Leur utilisation peut entraîner une détérioration de la lentille.

#### **Attention**

f L'objectif est en verre. Des impacts ou une force excessive lors de l'essuyage peuvent rayer sa surface. Traitez-le avec soin.

#### **Remplacement de l'ensemble**

#### **Filtre à air**

Le filtre à air empêche toute accumulation de poussière sur les composants optiques à l'intérieur du projecteur. Si le filtre se bouche avec des particules de poussière, il réduit l'efficacité des ventilateurs de refroidissement, ce qui peut entraîner une surchauffe des composants internes et compromettre la durée de vie du projecteur.

Si le filtre à air se bouche, la chaleur s'accumule dans l'appareil, le projecteur peut s'éteindre par sécurité.

Si un message d'alerte apparaît à l'écran, remplacez le filtre immédiatement.

Consulter votre revendeur pour acheter un filtre à air de rechange (ET-RFV300).

#### **Retirez le filtre à air**

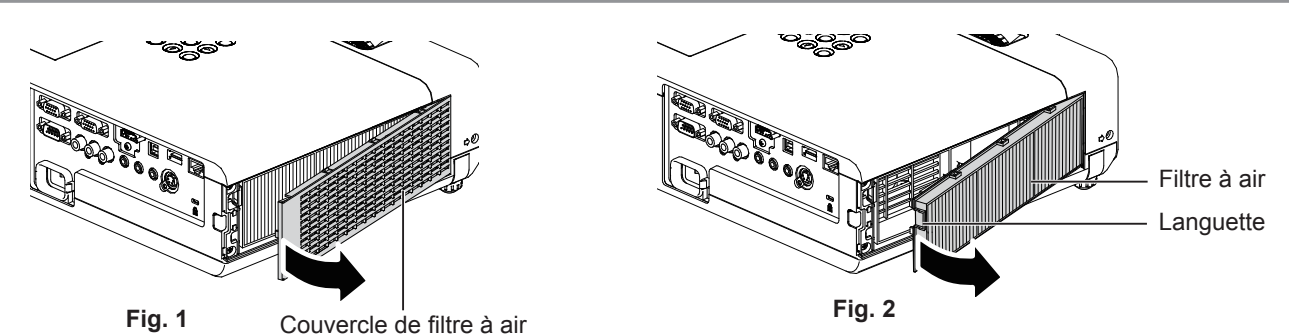

**1) Retirez le couvercle du filtre à air. (Fig. 1)**

• Ouvrez le couvercle du filtre à air dans la direction de la flèche et retirez-le.

#### **2) Retirez le filtre à air.**

- Tenez le Languette du filtre à air et sortez-le dans le sens de la flèche. (Fig. 2)
- f Une fois le filtre à air déposé, retirez les corps étrangers, nettoyez le compartiment du filtre à air et l'entrée d'air du projecteur si nécessaire.

#### **Montage du filtre à air**

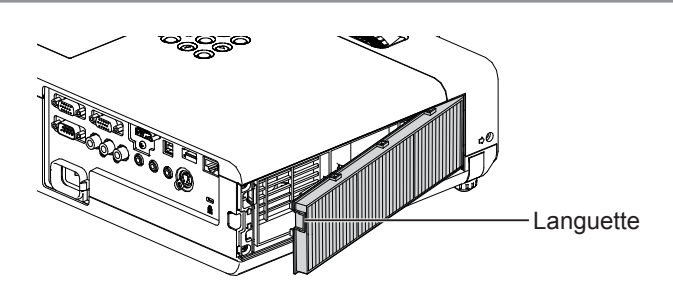

#### **1) Montez le filtre à air neuf sur le projecteur.**

- f Tenez le filtre à air avec la languette en haut et à gauche comme dans la figure, engagez d'abord le côté droit comme dans la figure, puis appuyez sur le côté de la languette jusqu'à l'émission d'un clic.
- f Veuillez appuyer sur la languette de l'unité de filtre à air autre que le filtre à plis lors de l'installatio.

#### **2) Montez le couvercle du filtre à air.**

- Effectuez l'étape 1) dans la section « Retirez le filtre à air » (→ page 124) dans l'ordre inverse pour fermer le couvercle de filtre à air et appuyez-le fermement jusqu'à l'émission d'un clic.
- Vérifiez que le couvercle du filtre à air est bien fermé.

#### **Réinitialisation du compteur de filtre**

N'oubliez pas de réinitialiser le compteur du filtre après le remplacement du filtre à air.

- **1)** Branchez le cordon d'alimentation, appuyez sur la touche d'alimentation < $\phi$ //> sur le panneau de commande ou la touche Marche < | > sur la télécommande.
- **2)** Appuyez sur la touche <MENU> pour afficher le menu principal, puis appuyez sur ▲▼ pour **sélectionner [RÉGLAGE PROJECTEUR].**
- **3)** Appuyez sur la touche <ENTER>, appuyez sur ▲▼ pour sélectionner [COMPTEUR DU FILTRE].
- **4)** Appuyez sur la touche <ENTER>, appuyez sur ▲▼ pour sélectionner [RÉINITIAL. COMPTEUR FILTRE].
- **5) Appuyez sur la touche <ENTER>.**
	- La confirmation de [RÉINITIAL. COMPTEUR FILTRE] s'affiche.
- **6) Appuyez sur** qw **pour sélectionner [VALIDER] puis appuyez sur la touche <ENTER>.**
	- La durée d'utilisation du filtre vaut 0 après la réinitialisation.

#### **Attention**

- Mettez l'appareil hors tension avant de remplacer le filtre à air.
- f Lors de l'installation du filtre à air, assurez-vous que le projecteur est stable et qu'il fonctionne dans un environnement sûr, même en cas de chute du filtre à air.
- f Assurez-vous que le filtre à air est correctement fixé avant d'utiliser le projecteur. S'il ne l'est pas, le projecteur aspirera des saletés et de la poussière, ce qui pourrait provoquer un dysfonctionnement.
- f Ne placez rien dans les ouvertures d'air. Cela pourrait causer des anomalies de fonctionnement du projecteur.
- Le filtre à air de remplacement doit être un produit neuf.
- f Après avoir remplacé le filtre à air, réinitialisez le compteur du filtre. Sinon, « Le COMPTEUR DU FILTRE a atteint la durée définie. » est affiché à l'écran.

#### **Remarque**

f La cycle de rechange du filtre à air varie considérablement en fonction de l'environnement d'utilisation.

#### **Lampe**

La lampe est un composant consommable. Référez-vous à la section « Quand remplacer la lampe » ( $\Rightarrow$  page 126) pour en savoir plus à propos du cycle de remplacement.

Il est recommandé de faire appel à un technicien autorisé pour remplacer la lampe. Contactez votre revendeur. Consultez votre revendeur pour acheter une lampe de rechange (ET-LAV300).

### **Avertissement**

**Ne remplacez pas la lampe lorsqu'elle est chaude. (Attendez au moins une heure après utilisation.)** L'intérieur du couvercle peut devenir très chaud, veillez à éviter les brûlures.

#### **Remarques sur le remplacement de la lampe**

- La source lumineuse de la lampe est composée de verre et peut exploser si vous la cognez contre une surface dure ou si vous la laissez tomber.
- Veuillez la manipuler avec précaution.
- Un tournevis cruciforme Phillips est nécessaire pour remplacer la lampe.
- Veillez à tenir la lampe par sa poignée pour la remplacer.
- Si vous remplacez la lampe parce qu'elle ne s'allume plus, il se peut que la lampe soit cassée. Si vous remplacez la lampe d'un projecteur accroché au plafond, envisagez toujours la possibilité que la lampe soit brisée et tenez-vous sur le côté du couvercle de la lampe, jamais en-dessous. Retirez doucement le couvercle de la lampe. Des petits morceaux de verre peuvent tomber lors de l'ouverture du couvercle.
- Si des morceaux de verre tombent dans vos yeux ou votre bouche, consultez immédiatement un médecin.
- f La lampe peut être cassée. Prenez soin à ne pas disperser les morceaux du verre de lampe cassé en remplaçant la lampe. Des morceaux de la lampe cassée peuvent tomber de l'ensemble de la lampe, en particulier quand le projecteur est monté au plafond, ne vous tenez donc pas directement sous elle et ne placez pas votre visage à proximité.
- La lampe contient du mercure. Demandez à votre mairie ou à votre revendeur la bonne procédure pour mettre au rebut les lampes usagées.

#### **Attention**

Panasonic n'est pas responsable des éventuels dommages ou dysfonctionnements du produit résultant de l'utilisation des lampes qui ne seraient pas fabriquées par Panasonic. N'utilisez que les lampes spécifiées.

#### **Remarque**

f Les numéros de modèle des accessoires et les composants optionnels sont sujets à des modifications sans préavis.

#### **Quand remplacer la lampe**

La lampe est un composant consommable. Sa luminosité diminuant progressivement au cours du temps, il est nécessaire de remplacer la lampe régulièrement. La durée prévue avant le remplacement est de 5 000 heures, mais la lampe peut s'éteindre avant 5 000 heures en fonction de ses caractéristiques individuelles, des conditions d'utilisation et de l'environnement d'installation. On recommande de préparer la lampe de rechange à l'avance.

Si vous continuez à utiliser la lampe après 5 000 heures, celle-ci s'éteint automatiquement après environ 10 minutes, car elle provoquerait un défaut de fonctionnement du projecteur.

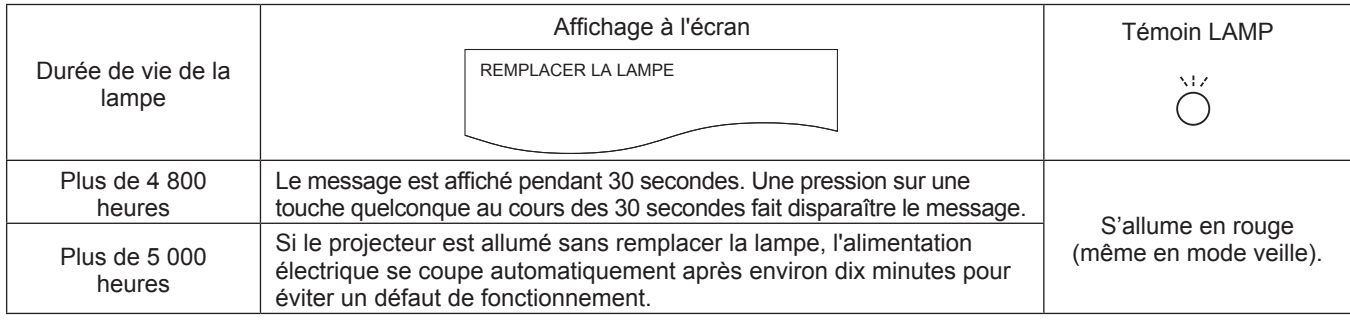

#### **Remarque**

- Pour prévoir le remplacement de la lampe, consultez sa durée d'utilisation dans [DURÉE D'UTILISATION] d'[ÉTAT] (→ page 75).
- f 5 000 heures d'utilisation est une estimation approximative, mais ce n'est pas une garantie. La durée de la lampe varie en fonction du réglage du menu « PUISSANCE DE LA LAMPE ».

#### **Remplacement de la lampe**

#### **Attention**

- f Lorsque le projecteur est suspendu à un plafond, ne travaillez pas avec le visage près du projecteur.
- $\bullet$  Ne pas dévisser d'autres vis que celles désignées.
- $\bullet$  Installez la lampe et son couvercle de manière sûre.

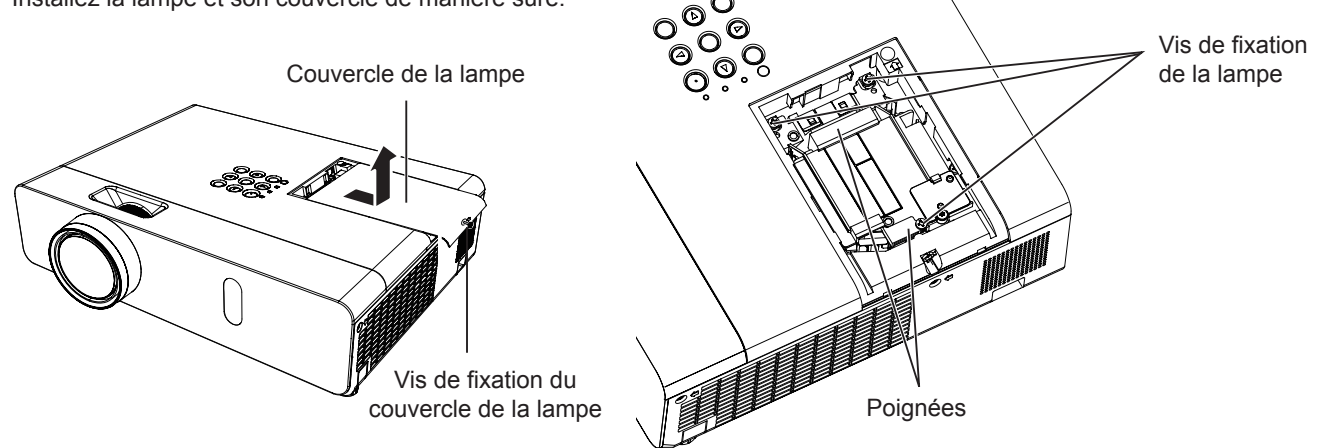

126 - FRANÇAIS

**1)** Coupez l'alimentation en suivant la procédure indiquée dans « Arrêt du projecteur » (→ page 43). **Retirez la fiche secteur de la prise murale.** 

f Attendez au moins une heure et veillez à ce que la lampe et ses alentours soient froids.

**2) Utilisez un tournevis Phillips pour dévisser la vis de fixation du couvercle de la lampe (une vis) jusqu'à ce qu'elle soit libre puis retirez le couvercle de lampe.**

f Retirez le couvercle de la lampe en le tirant lentement dans le sens de la flèche.

- **3) Utilisez un tournevis Phillips pour dévisser les vis de fixation de la lampe (trois vis) jusqu'à ce que les vis tournent librement.**
- **4) Tenez la lampe usée par ses poignées, puis sortez-la doucement du projecteur.**
- **5) Insérez la nouvelle lampe dans le bon sens. Serrez fermement les vis de fixation de la lampe (trois vis) avec un tournevis Phillips.**
	- f En cas de difficultés pour installer la lampe, retirez-la puis réessayez. Si vous forcez pour installer la lampe, son connecteur peut être endommagé.
- **6) Remettre le couvercle de la lampe. Serrez fermement la vis de fixation du couvercle de la lampe (une vis) avec un tournevis Phillips.**
	- f Exécutez l'étape 2) dans l'ordre inverse afin de fixer le couvercle de la lampe.

**Remarque**

f Lorsque vous remplacez la lampe par une neuve, le projecteur réinitialise automatiquement la durée de vie de la lampe.

# **Résolution des problèmes**

Veuillez vérifier les points suivants. Pour plus de détails, consultez les pages correspondantes.

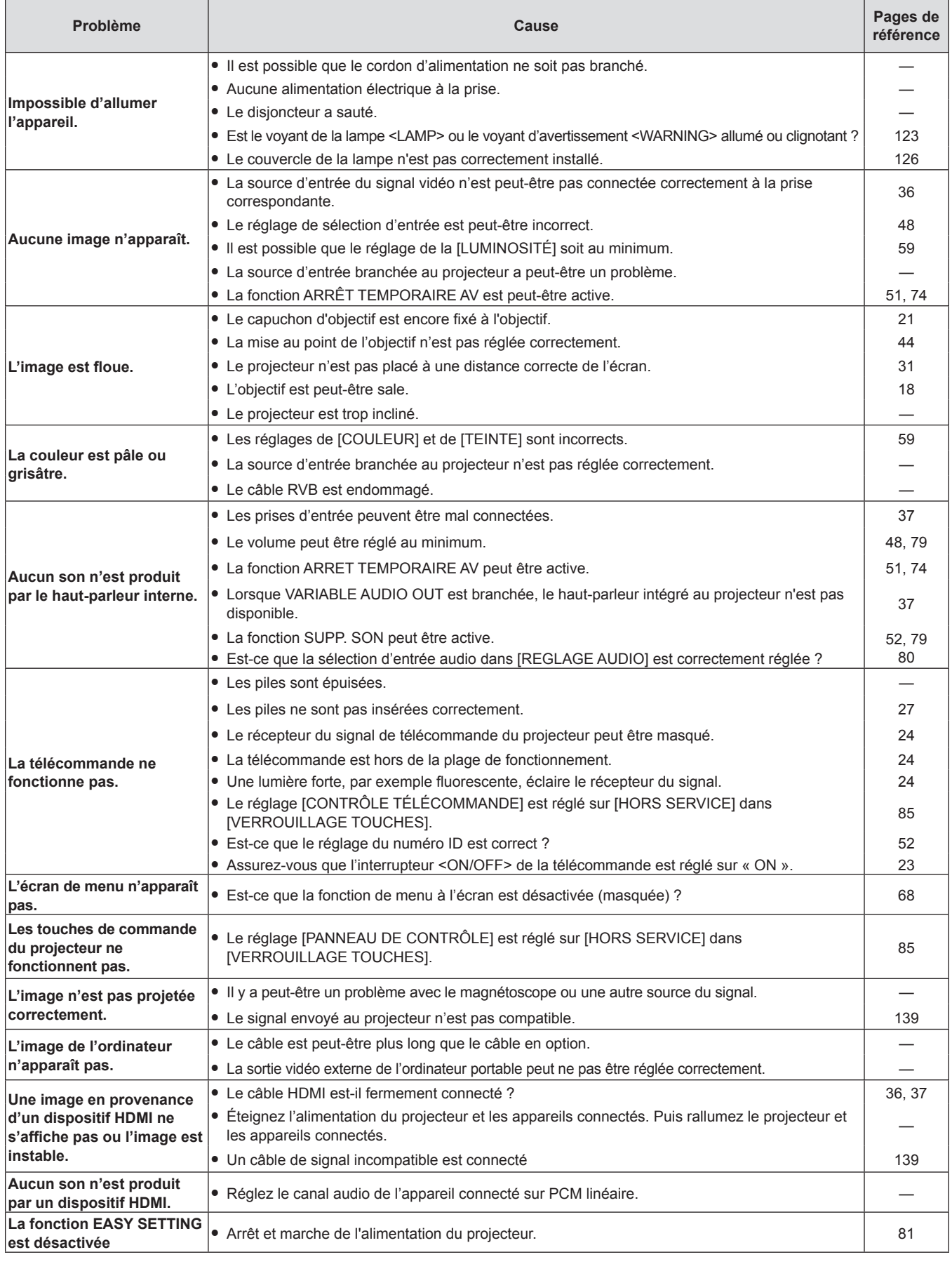

#### **Attention**

f Si un problème persiste après avoir vérifié le contenu du tableau, veuillez consulter votre revendeur.

### 128 - FRANÇAIS

# **FAQ**

Veuillez vous référer aux points suivants si vous avez des problèmes avec la connexion au réseau sans fil.

La connexion au réseau sans fil est interrompue subitement.

- f L'image peut disparaître ou se figer en fonction de l'environnement des ondes radio. Dans de tels cas, veuillez essayer les mesures suivantes.
	- Rapprochez le dispositif de connexion au réseau sans fil du projecteur.
	- Placez-les à distance d'appareils qui peuvent émettent un rayonnement électromagnétique, telle que des fours à micro-ondes, des machines de jeux. N'utilisez pas ces appareils si vous ne pouvez pas résoudre le problème.
	- Si plusieurs périphériques sans fil sont connectés via le même routeur, la bande passante sera insuffisante.
	- Évitez d'utiliser le projecteur dans un endroit susceptible de se charger d'électricité statique, par exemple sur un tapis.
- Si la connexion du réseau sans fil est coupée à l'improviste, veuillez régler [LAN SANS FIL] dans le menu [RÉSEAU/ USB] sur [HORS SERVICE] puis réexécutez la connexion au réseau sans fil pour que le module sans fil revienne à son état normal.

En outre, veuillez vous référez aux informations suivantes en cas de problème avec la connexion MIRRORING.

#### **Impossible de connecter MIRRORING.**

- $\bullet$  Le menu [LAN SANS FIL] est réglé sur [HORS SERVICE] ?
- f La source d'entrée [MIRRORING] est sélectionnée correctement ?
- f [MEMORY VIEWER] ou [Panasonic APPLICATION] est sélectionné dans le menu [VERROUILLAGE DE LA CONNEXION] ? Modifiez ce réglage.
- f Veuillez vérifier le réglage de l'appareil compatible Intel® WiDi / Intel® Pro WiDi / Miracast. Pour plus de détails sur la méthode de connexion de MIRRORING, reportez-vous au Mode d'emploi de l'appareil compatible Intel® WiDi / Intel® Pro WiDi / Miracast.
- f Y a t-il des obstacles entre l'appareil compatible Intel® WiDi / Intel® Pro WiDi / Miracast et le projecteur? En outre, est l'appareil compatible Intel® WiDi / Intel® Pro WiDi / Miracast loin du projecteur? Veuillez lever les obstacles ou mettre l'appareil compatible Intel® WiDi / Intel® Pro WiDi / Miracast plus proche du projecteur.
- f La liste « Dispositifs jumelés » gardera les informations de connexion telles que l'appareil compatible Intel® WiDi / Intel® Pro WiDi / Miracast etc., mais vous ne pouvez pas reconnecter via l'écran, veuillez se connecter avec les appareils qui peuvent être connectés à partir de la liste.
- f Annulez l'état de sommeil ou changez l'utilisateur de connexion de l'appareil compatible Intel® WiDi / Intel® Pro WiDi / Miracast, la connexion peut échouer.
- Activez / désactivez LAN sans fil de l'appareil, ou éteignez l'appareil et le projecteur, puis rallumez-les.
- f Si vous ne pouvez pas connecter au projecteur, ou le projecteur n'existe pas dans la liste des dispositifs de connexion disponibles, vous pouvez essayer de changer le menu [PROPRIÉT. GROUPE AUTONOME] sur [NON] ou [OUI].

#### **Deconnexion soudaine ou impossible d'actualiser l'image.**

- Si l'écran de veille MIRRORING n'est pas affiché, le son ne peut pas être émis, la connexion est rompue, veuillez redémarrer le projecteur puis recommencez avec la méthode suivante.
	- Réglez [MODE STANDBY] sur [ÉCO], éteignez l'appareil puis rallumez-le. (Si [MODE STANDBY] est déjà réglé sur [ÉCO], la procédure du réglage n'est pas nécessaire.)
	- Éteignez l'appareil et débranchez la fiche d'alimentation de la prise secteur.

- Veuillez allumer le projecteur et l'appareil compatible Intel® WiDi / Intel® Pro WiDi / Miracast compatible device.

#### **L**'**image ou le son de MIRRORING est déformé.**

- f Définissez la méthode de connexion LAN sans fil à [SIMPLIFIÉ], [S-DIRECT] ou [M-DIRECT].
- f Comme MIRRORING est connecté sans fil, l'image ou le son peut être déformé par l'environnement des ondes radio. Dans ces cas, veuillez essayer les mesures suivantes.
	- Veuillez mettre l'appareil compatible Intel® WiDi / Intel® Pro WiDi / Miracast à proximité du projecteur.
	- Placez-les à distance d'appareils qui peuvent émettent un rayonnement électromagnétique, telle que des fours à micro-ondes, des machines de jeux. N'utilisez pas ces appareils si vous ne pouvez pas résoudre le problème.
- Si plusieurs périphériques sans fil sont connectés via le même routeur, la bande passante sera insuffisante.
- f En cas de problème avec le contenu affiché, confirmez-le.
- f L'image ou le son de MIRRORING est déformé en fonction de l'appareil compatible Intel® WiDi / Intel® Pro WiDi / Miracast. Cela peut être provoqué par la capacité de traitement et la performance de transmission sans fil de l'appareil compatible Intel® WiDi / Intel® Pro WiDi / Miracast, et ce n'est pas un défaut de fonctionnement du projecteur.

#### **La connexion avec MIRRORING sera interrompue s'il n'y a aucune activité après la connexion au MIRRORING.**

- f Selon la configuration de votre appareil compatible Intel® WiDi / Intel® Pro WiDi / Miracast, la connexion peut être perdue parfois. Veuillez vérifier le réglage de l'économie d'énergie de l'appareil.
- f Le problème peut être résolu en mettant à jour le pilote et le microprogramme du périphérique sans fil. Veuillez demander une assistance technique au fabricant du périphérique.

#### **Autres**

- f Selon votre appareil compatible Intel® WiDi / Intel® Pro WiDi / Miracast, l'écran de confirmation de la reconnexion avec le nom de connexion « INCONNU » s'affichera. A ce moment, veuillez sélectionner « ANNULER » pour annuler la reconnexion.
- f Selon votre appareil compatible Intel® WiDi / Intel® Pro WiDi / Miracast, il peut être nécessaire d'enlever le profil lors de la connexion. Dans ce cas, veuillez enlever le dispositif selon les instructions.
- f En fonction de votre appareil Android compatible Intel® WiDi / Intel® Pro WiDi / Miracast, lors du passage à un appareil Android au cours de la connexion MIRRORING ou en mode de conférence, l'écran qui s'affiche sur l'appareil risque de ne pas être projeté pendant un certain temps. Dans un tel cas, veuillez patienter pendant environ dix secondes jusqu'à ce qu'il soit projeté. S'il ne peut toujours pas être projeté, veuillez établir de nouveau la connexion MIRRORING.
- f En fonction de votre appareil Android compatible Intel® WiDi / Intel® Pro WiDi / Miracast, le son de l'appareil risque de ne pas être sorti du projecteur lors de la connexion MIRRORING. Dans un tel cas, se il vous plaît essayer les choses suivantes.
	- Veuillez établir de nouveau la connexion MIRRORING.
	- Le problème peut être résolu en mettant à jour le microprogramme de l'appareil Android. Veuillez demander une assistance technique au fabricant de l'appareil.

# **Chapitre 7 Annexe**

Ce chapitre décrit les caractéristiques et le service après-vente du projecteur.

### **Informations techniques**

#### **Protocole PJLink**

La fonction réseau du projecteur accepte le PJLink classe 1, le protocole PJLink permet de régler le projecteur et d'interroger son état depuis un ordinateur.

#### **Commandes**

Le tableau suivant liste les commandes du protocole PJLink applicables pour commander le projecteur. f Les caractères X dans les tableaux sont des caractères non spécifiques.

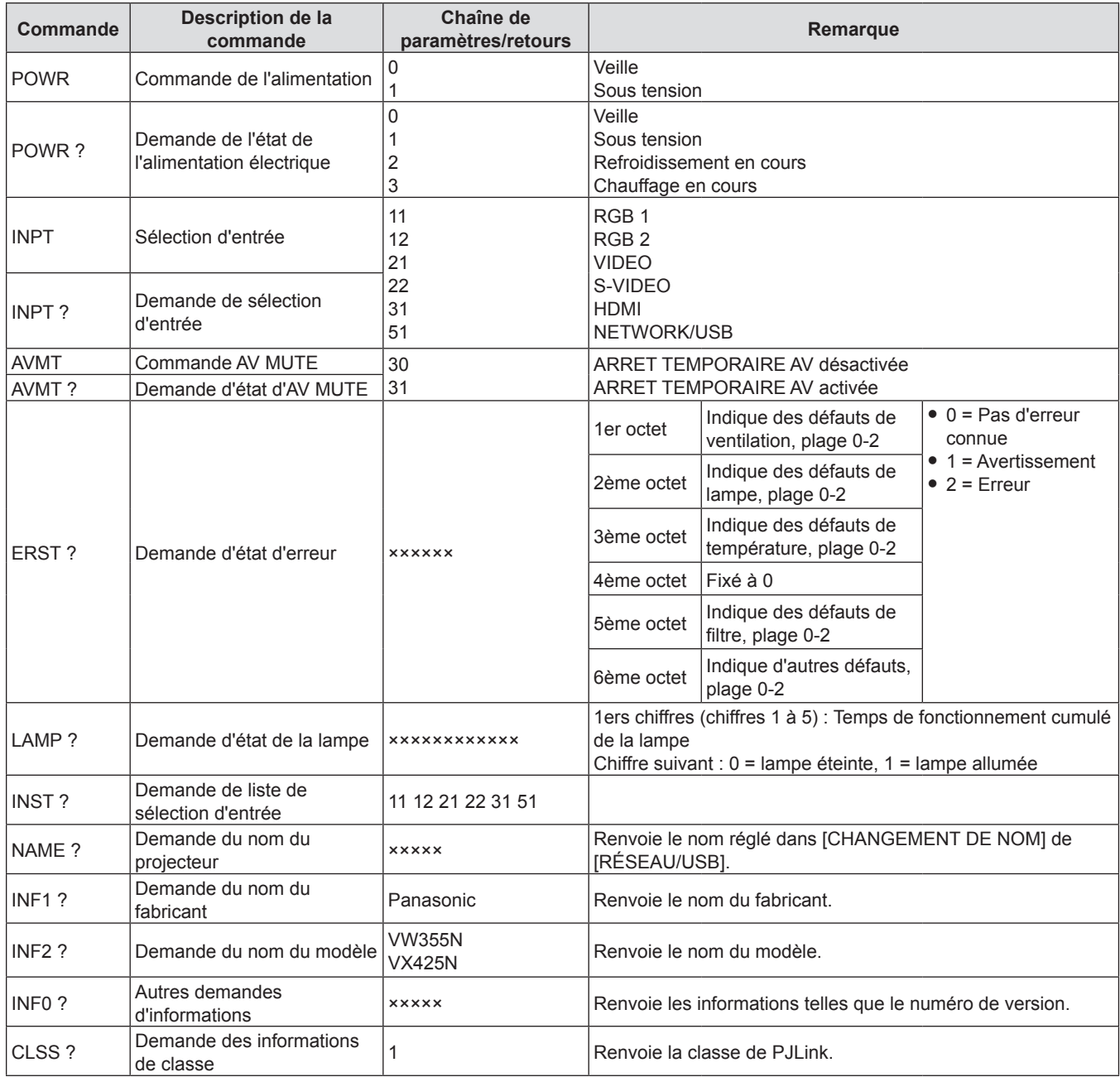

#### **Authentification de sécurité PJLink**

Le mot de passe utilisé pour PJLink est le même que le mot de passe réglé pour le contrôle Web.

Lors de l'utilisation du projecteur sans authentification de sécurité, ne définissez aucun mot de passe pour le contrôle Web.

f Pour les caractéristiques techniques concernant PJLink, consultez le site Web de « Japan Business Machine and Information System Industries Association ».

URL http://pjlink.jbmia.or.jp/english/

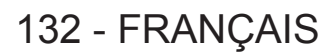

#### **Commandes via le réseau local**

#### **Si le mot de passe des droits d'administrateur de commande par le Web est défini (mode protégé)**

#### **Méthode de connexion**

#### **1) Obtenez l'adresse IP et le numéro du port (valeur définie par défaut = 1 024) du projecteur et faites une demande de connexion au projecteur.**

f Obtenez l'adresse IP dans l'écran du menu du projecteur, et le numéro du port dans la page de commande WEB.

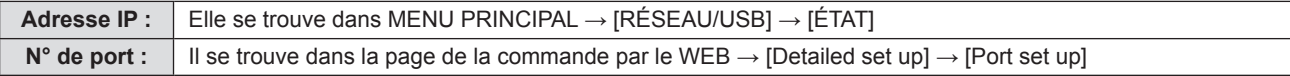

#### **2) Il y a une réponse du projecteur.**

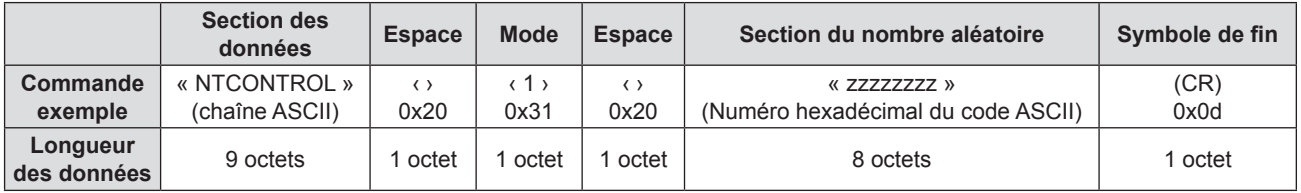

• Mode : 1 = mode protégé

#### **3) Génère une valeur de hachage sur 32 octets à partir des données suivantes au moyen de l'algorithme MD5.**

f « xxxxxx : yyyyy : zzzzzzzz »

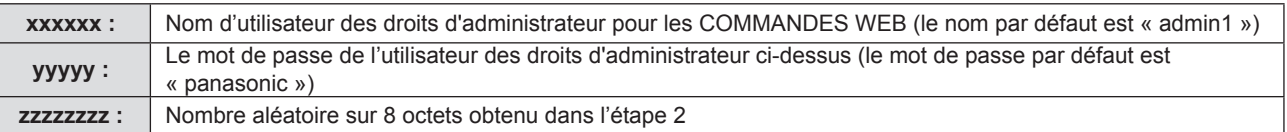

#### **Méthode de transmission de commande**

La transmission se fait selon le format de commande suivant.

#### ■ Données transmises

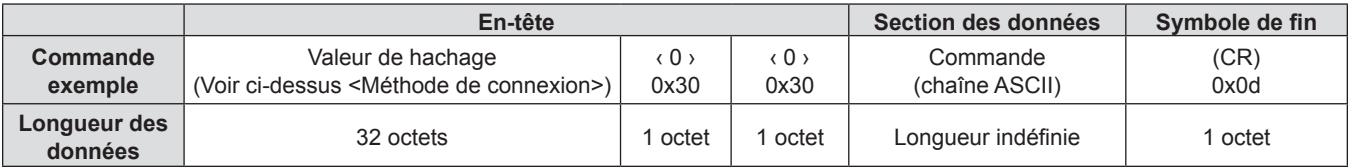

#### $\blacksquare$  Données reçues

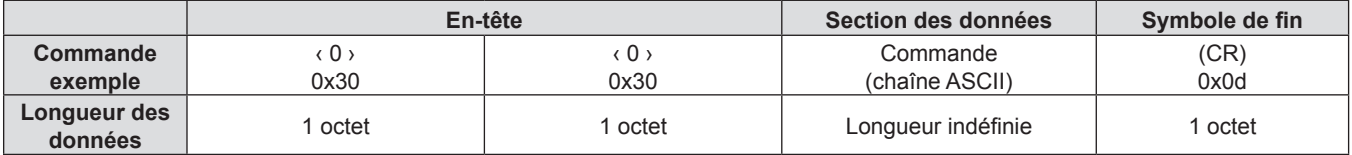

#### Réponse en cas d'erreur

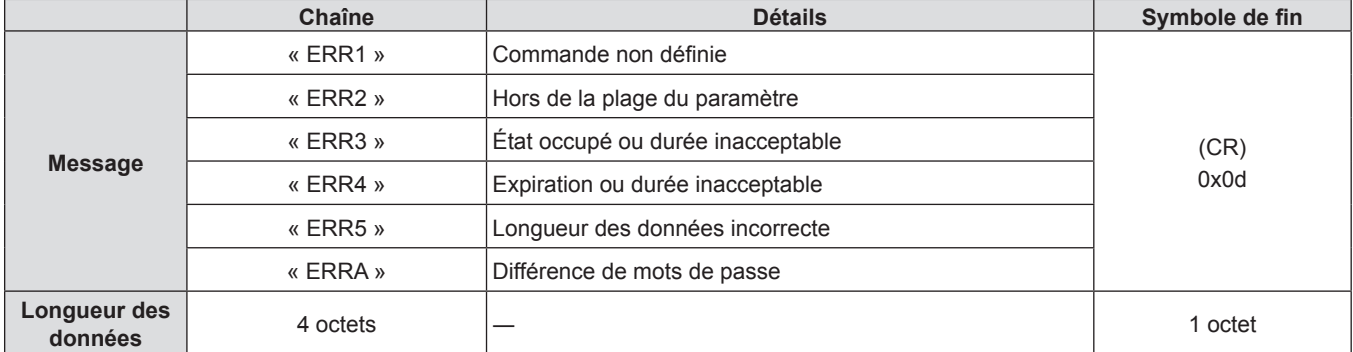

#### **Si le mot de passe des droits d'administrateur de commande par le Web n'est pas défini (mode non protégé)**

#### **Méthode de connexion**

#### **1) Obtenez l'adresse IP et le numéro du port (valeur définie par défaut = 1 024) du projecteur et faites une demande de connexion au projecteur.**

f Obtenez l'adresse IP dans l'écran du menu du projecteur, et le numéro du port dans la page de commande WEB.

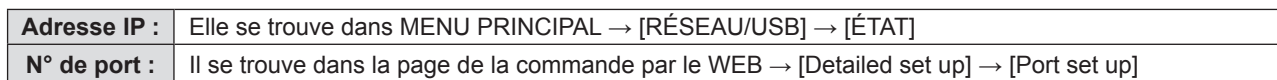

#### **2) Il y a une réponse du projecteur.**

#### $\blacksquare$  Données de la réponse

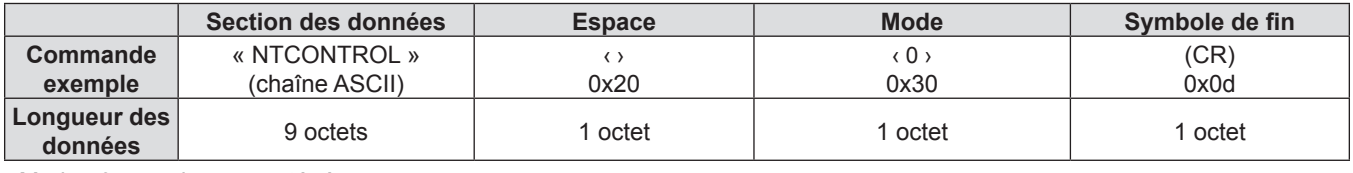

 $Mode : 0 = mode non protégé$ 

#### **Méthode de transmission de commande**

Transmettre selon le format de commande suivant.

#### ■ Données transmises

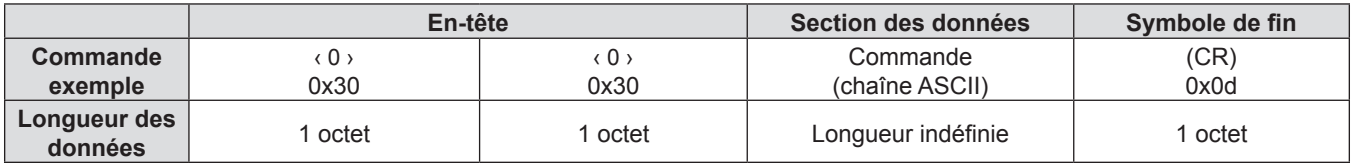

#### $\blacksquare$  Données reçues

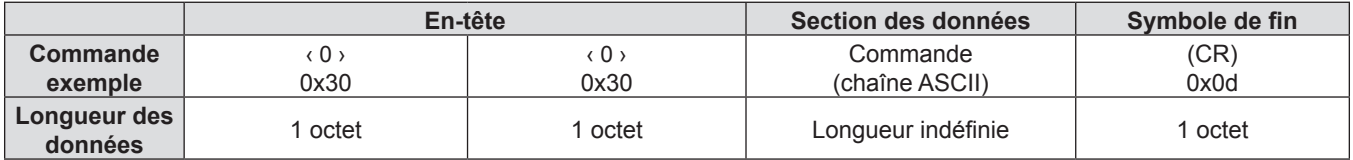

#### **¤ Données de la réponse**

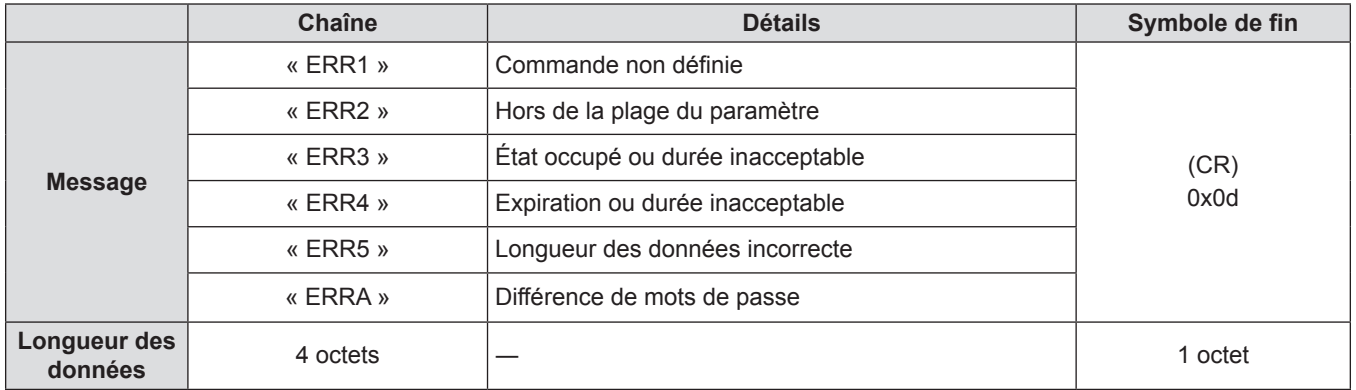

#### **Prise série**

Le connecteur série qui se trouve sur le panneau des connecteurs du projecteur est conforme aux spécifications de l'interface RS-232C, de sorte que le projecteur puisse être commandé par un ordinateur personnel branché à ce connecteur.

#### **Connexion**

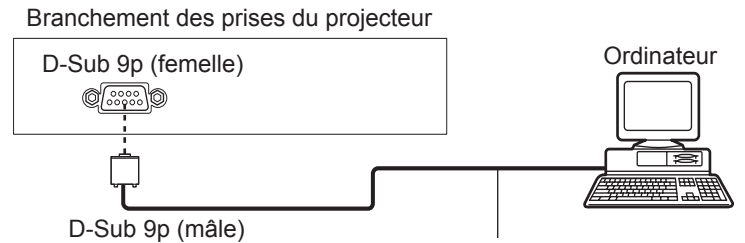

Câble de communication (droit)

#### **Affectation des broches et noms des signaux**

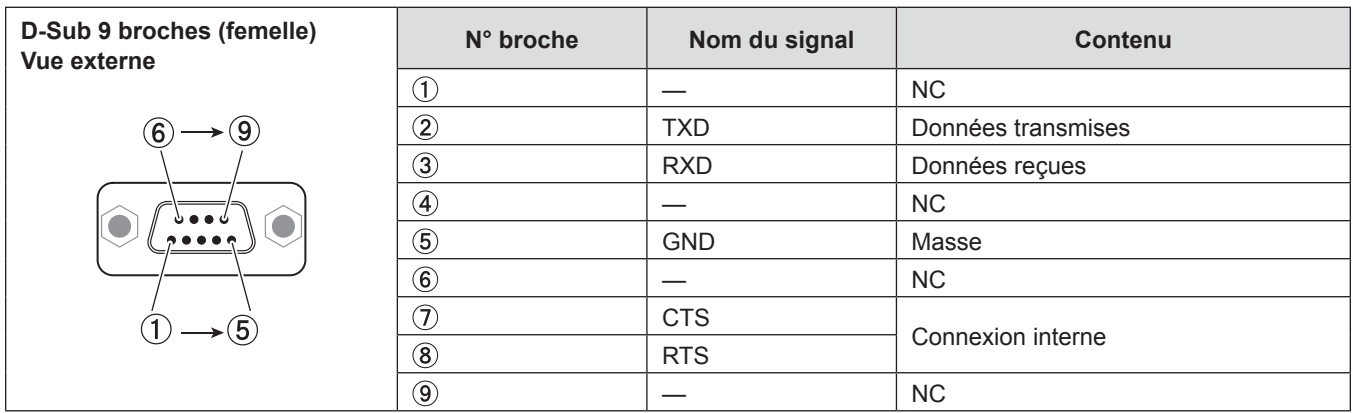

#### **Paramètres de communication**

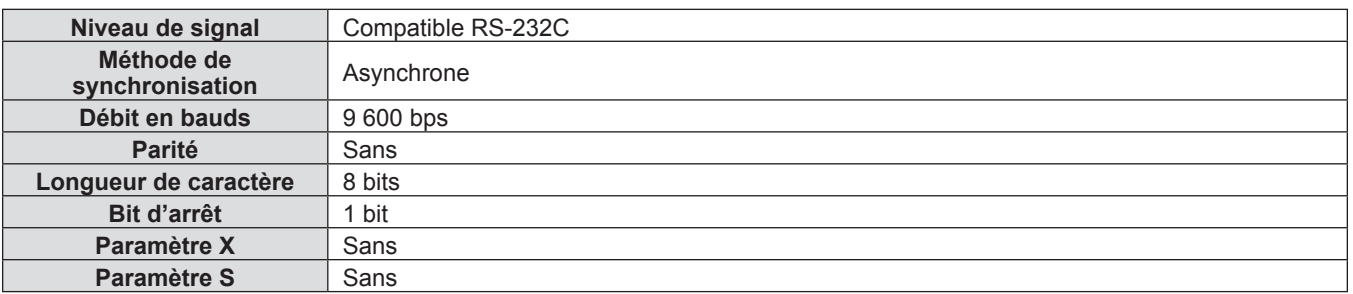

#### **Format de base**

La transmission depuis l'ordinateur démarre avec STX, puis le numéro ID, la commande, le paramètre et ETX sont envoyés dans cet ordre. Ajoutez des paramètres en fonction des détails de contrôle.

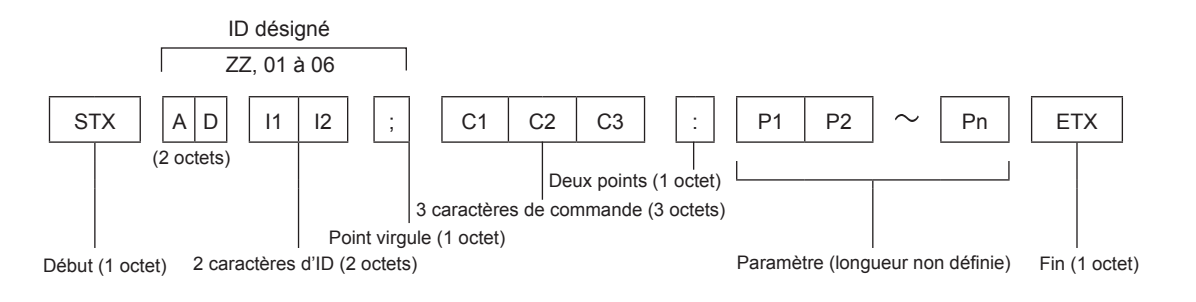

#### **Format de base (avec sous-commande)**

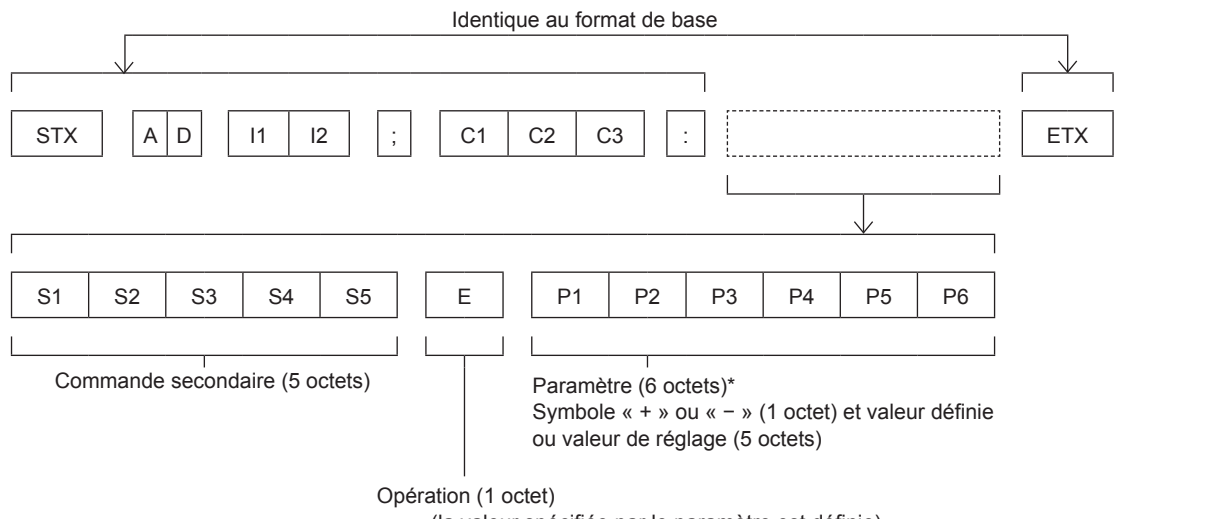

« = » (la valeur spécifiée par le paramètre est définie)

\* Lorsqu'une commande ne nécessitant pas de paramètre est envoyée, l'opération (E) et le paramètre ne sont pas nécessaires.

#### **Attention**

- f Si une commande est transmise après le démarrage de l'allumage de la lampe, il pourrait y avoir un délai de réponse ou la commande pourrait ne pas s'exécuter. Essayez d'envoyer ou de recevoir votre commande après 60 secondes.
- f Lors de la transmission de commandes multiples, veillez à attendre 0,5 seconde après la réception d'une réponse de la part du projecteur avant d'envoyer la commande suivante. Lorsqu'une commande ne nécessitant pas de paramètre est transmise, les deux points (:) ne sont pas nécessaires.

#### **Remarque**

- f Si une commande ne peut pas être exécutée, la réponse « ER401 » est envoyée par le projecteur à l'ordinateur.
- f Si un paramètre non valide est envoyé, la réponse « ER402 » est envoyée par le projecteur à l'ordinateur.
- La transmission ID dans le modèle RS-232C est compatible avec ZZ (TOUT) et 01 à 06.
- f Si une commande avec un ID spécifique est envoyée, une réponse sera envoyée à l'ordinateur uniquement dans les cas suivants.
	- Correspondance avec le numéro ID du projecteur.
- [NUMÉRO DU PROJECTEUR] ( $\Rightarrow$  page 76) du projecteur est [TOUT].
- STX et ETX sont des codes de caractères. STX en hexadécimal correspond à 02 et ETX en hexadécimal correspond à 03.

#### **Spécifications du câble**

[Connexion à un ordinateur]

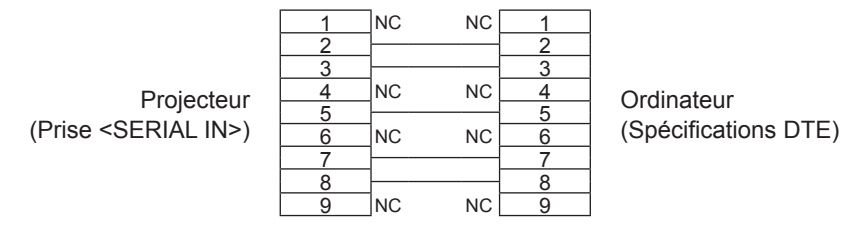

#### **Commandes**

Les commandes suivantes sont disponibles pour commander le projecteur depuis un ordinateur :

#### **E** Commandes du projecteur

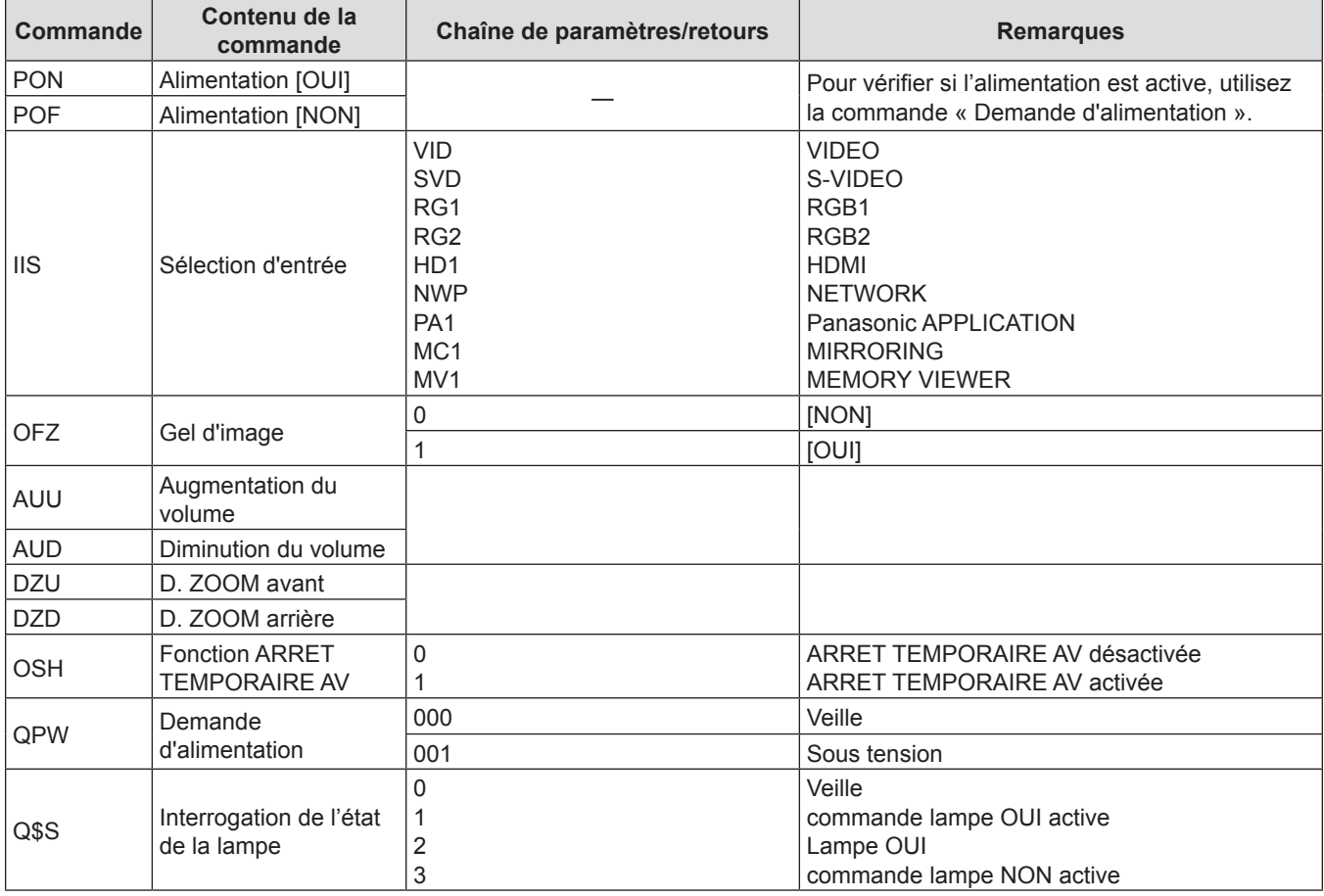

### **Opérations de [MOT DE PASSE VERROU. MENU]**

Pour initialiser votre mot de passe, consultez votre revendeur.

#### **Liste des combinaisons d'affichage de deux fenêtres**

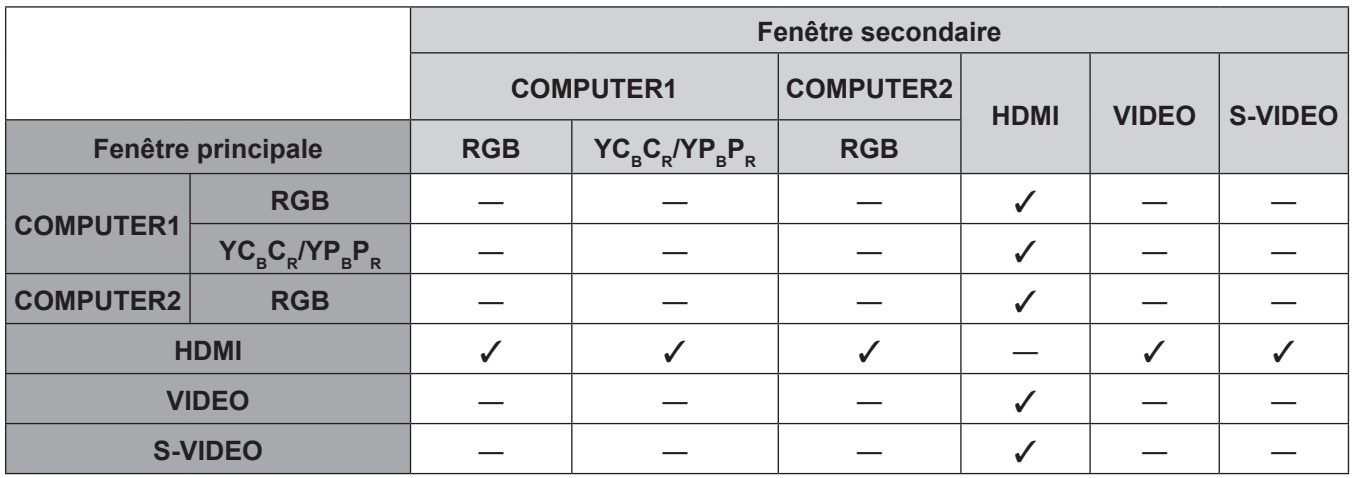

 $\checkmark$ : Les combinaisons Image dans Image sont activées.

― : Les combinaisons Image dans Image sont désactivées.

#### **Remarque**

f [MEMORY VIEWER], [MIRRORING] et [Panasonic APPLICATION] ne supportent pas la fonction d'affichage de deux fenêtres.

f Lors du choix d'un signal de type cinéma 1080/24p, 1080/24sF,1080/25p, 1080/30p, 1080/50p ou 1080/60p pour l'entrée HDMI, la fonction d'affichage de deux fenêtres est désactivée.

f L'image de la fenêtre secondaire peut être déformée en fonction de la combinaison des signaux.

f Quand les combinaisons d'entrées ou les signaux d'entrée choisis ne correspondent pas à l'affichage de deux fenêtres, le message « AFFICHAGE DE CETTE COMBINAISON D'ENTRÉE DANS P IN P IMPOSSIBLE » est affiché.

### **Liste des signaux compatibles**

Le tableau suivant indique les types de signaux compatibles avec les projecteurs.

 $\bullet$  Les symboles qui indiquent des formats sont les suivants. V = VIDEO, S = S-VIDEO, R = RGB, Y =  ${ { {\rm Y}{\rm C}}_{\rm B}{\rm C}_{\rm R}}{ {{\rm Y}{\rm P}}_{\rm B}}{\rm P}_{\rm R}}$ , H = HDMI

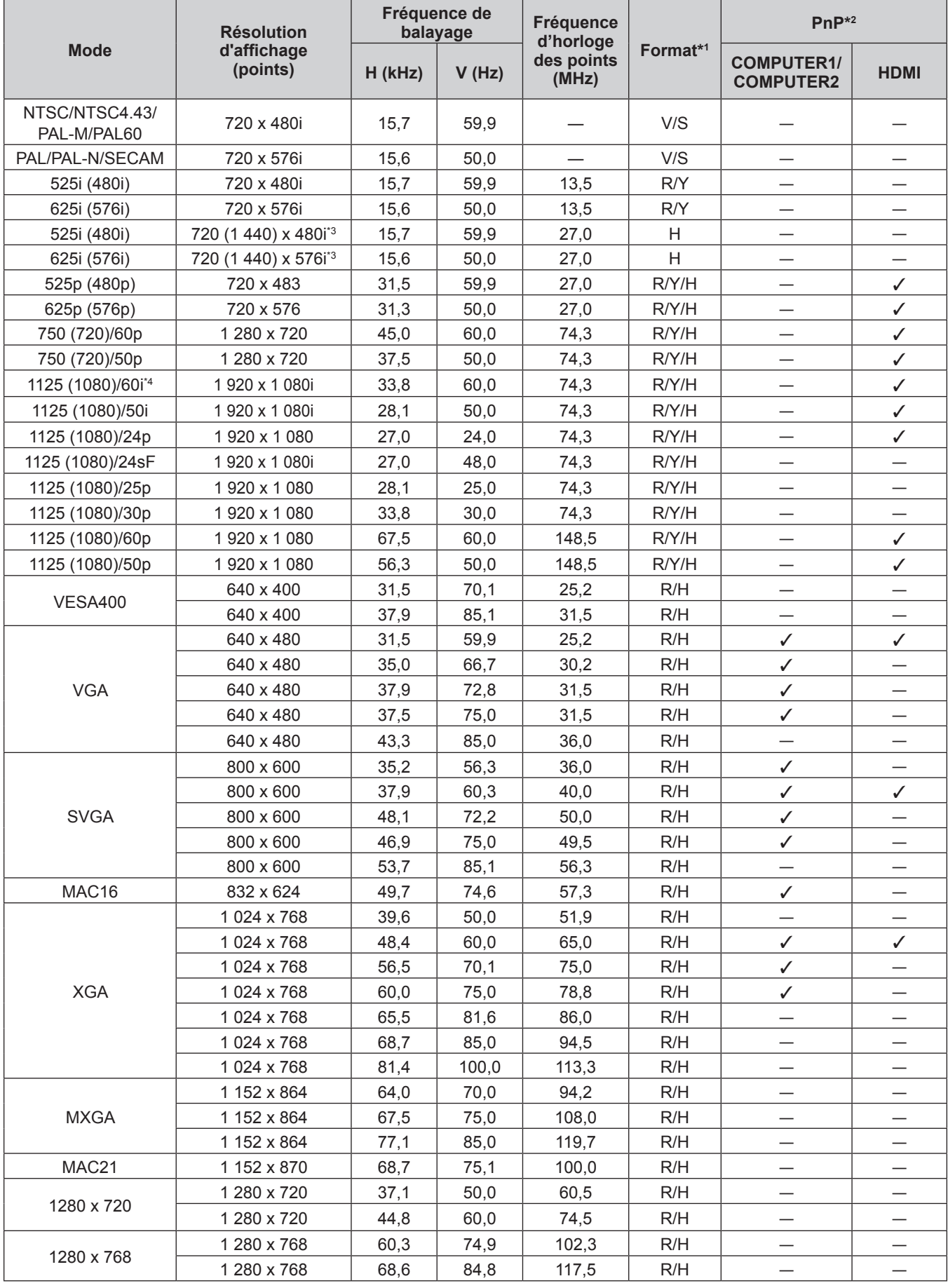

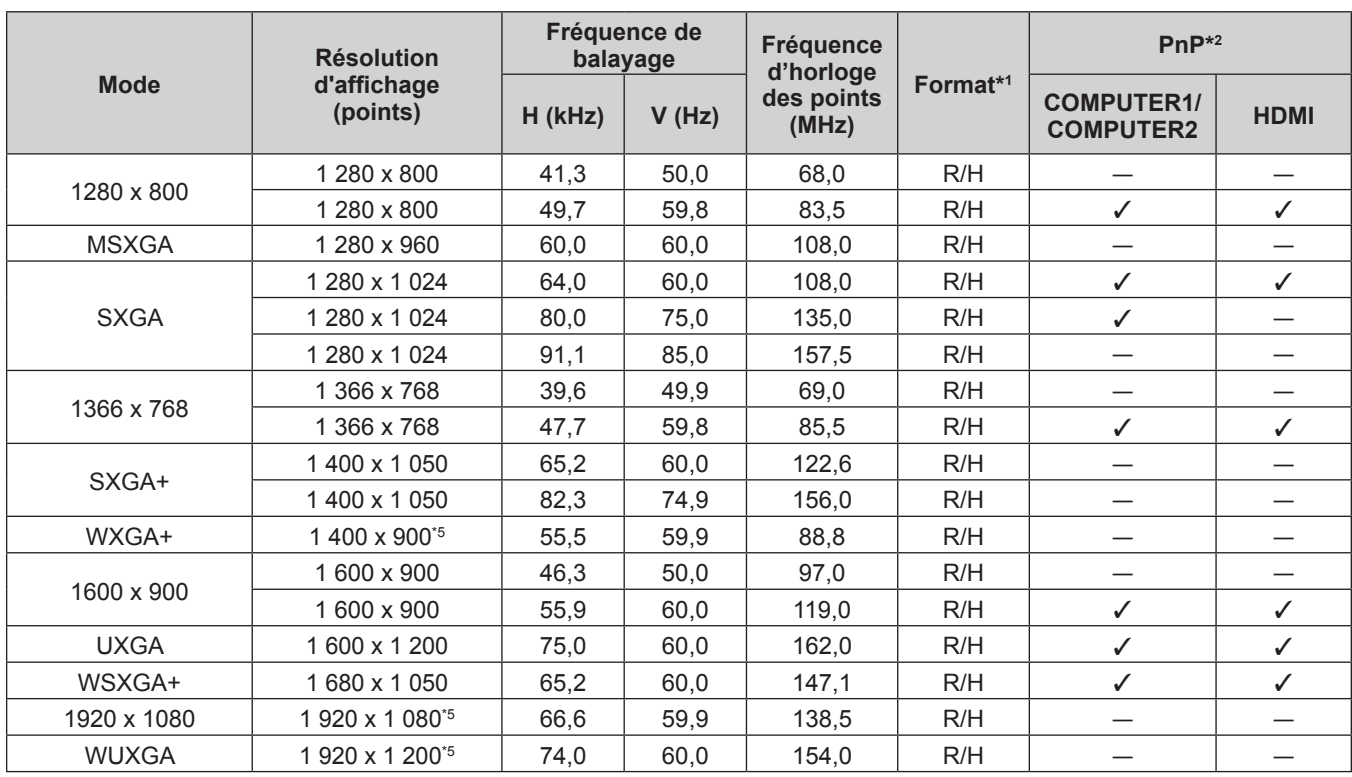

#### **Chapitre 7 Annexe - Informations techniques**

\*1 La prise <COMPUTER 2 IN> est destinée uniquement à l'entrée de signaux RVB.

\*2 Le marquage des signaux avec «  $\checkmark$  » indique que Plug and Play est compatible avec l'EDID du projecteur. Les signaux non marqués dans Plug and Play peuvent également être comptaibles si des prises d'entrée sont mentionnées dans la liste des formats. Si Plug and PLay n'est pas marqué et si rien n'est écrit dans la liste des formats, des difficultés de projection d'image peuvent se présenter même si l'ordinateur et le projecteur semblent avoir la même résolution.

\*3 Signal Pixel-Repetition (fréquence d'horloge à points 27,0 MHz) uniquement

\*4 Lorsque un signal 1125 (1035)/60i est entré, il s'affiche comme un signal 1125 (1080)/60i.

\*5 Compatible avec VESA CVT-RB (Reduced Blanking).

#### **Remarque**

f Le nombre de points affichés est 1 280 x 800 pour le PT-VW355N et 1 024 x 768 pour le PT-VX425N. Un signal d'une résolution différente sera projeté après conversion de la résolution pour correspondre à l'affichage du projecteur.

• Le « i » derrière la valeur de résolution indique un signal entrelacé.

f Lorsque les signaux entrelacés sont connectés, l'image projetée peut osciller.

# **Glossaire pour les fonctions du réseau**

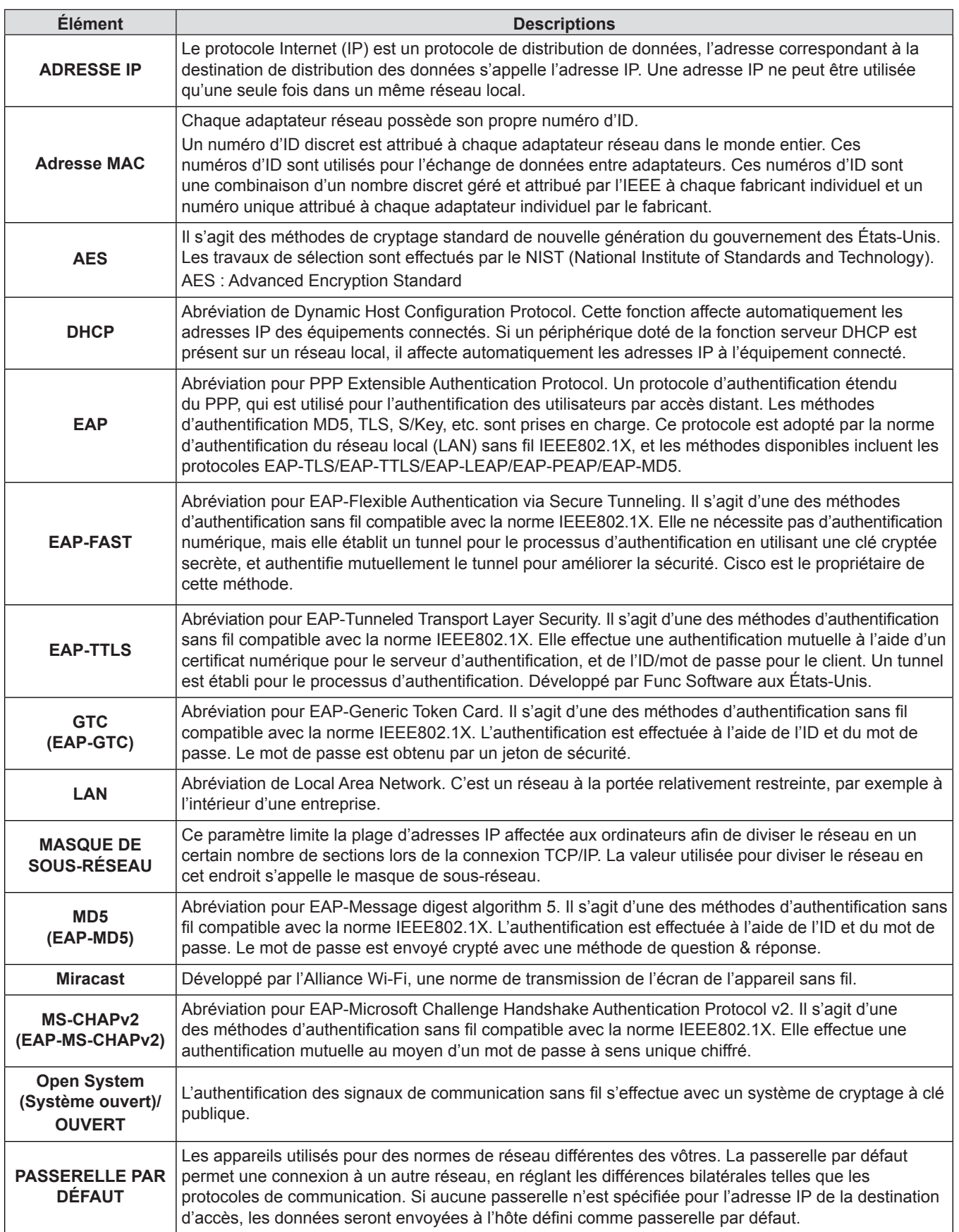

#### **Chapitre 7 Annexe - Glossaire pour les fonctions du réseau**

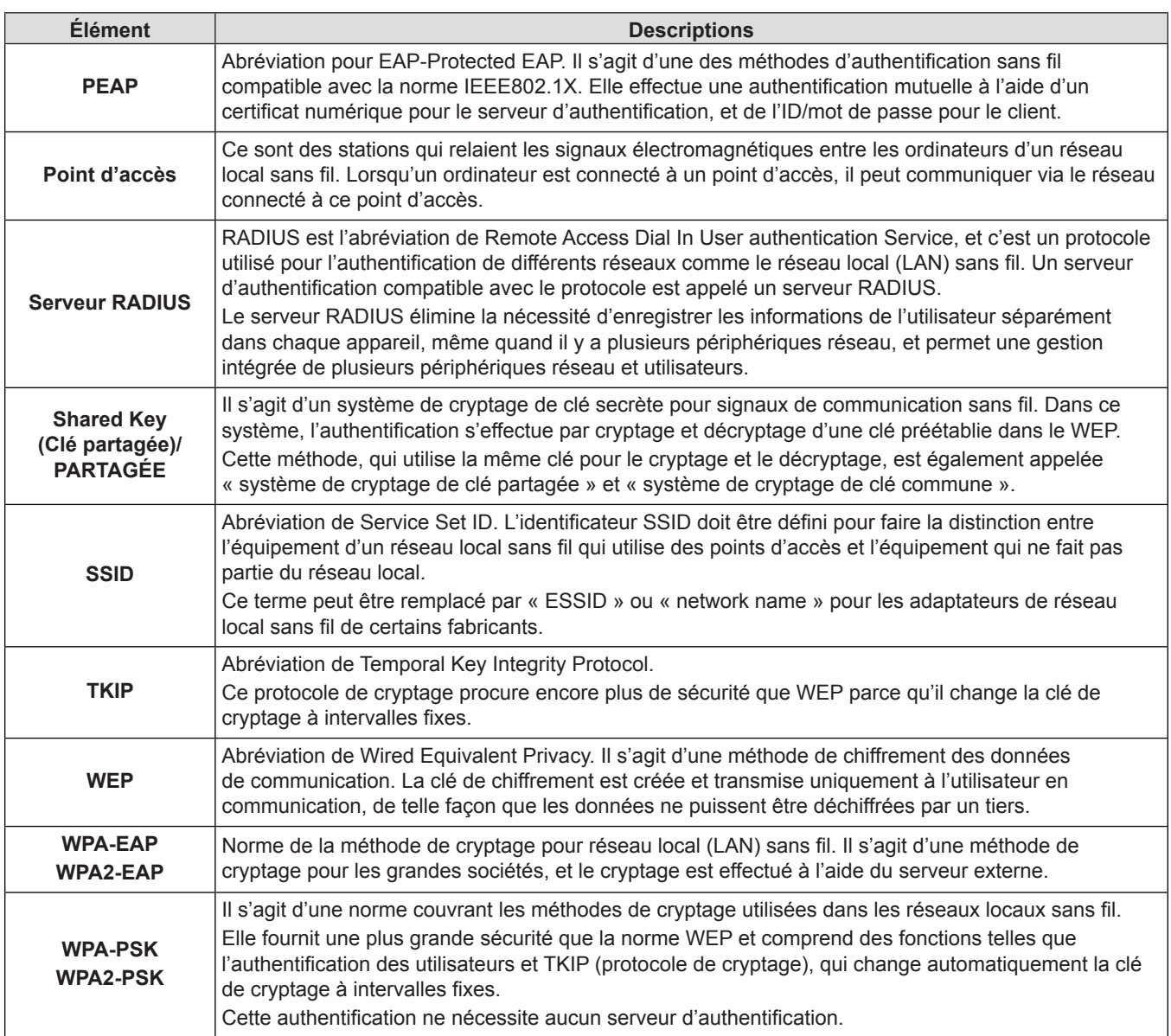

# **Spécifications**

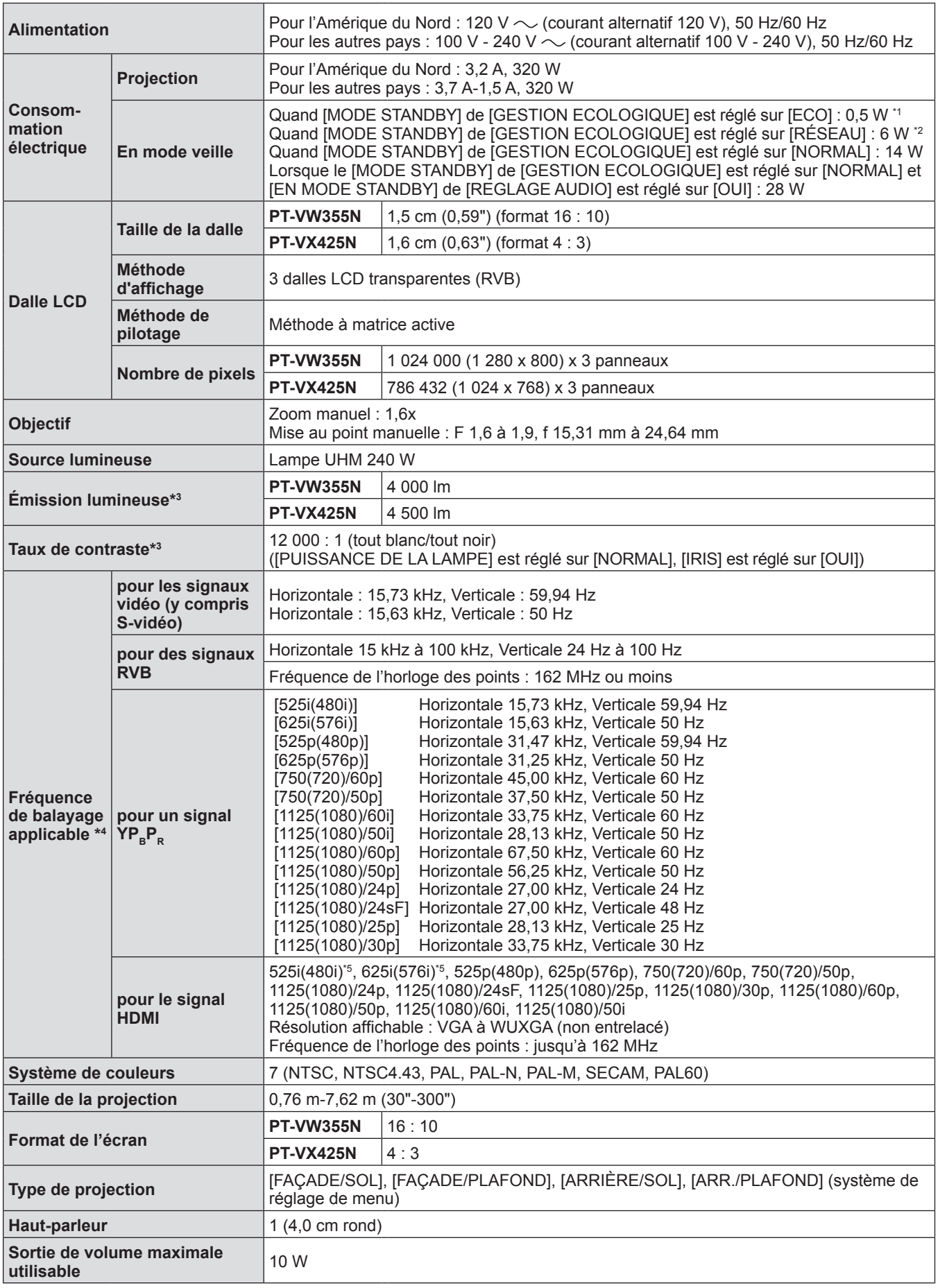

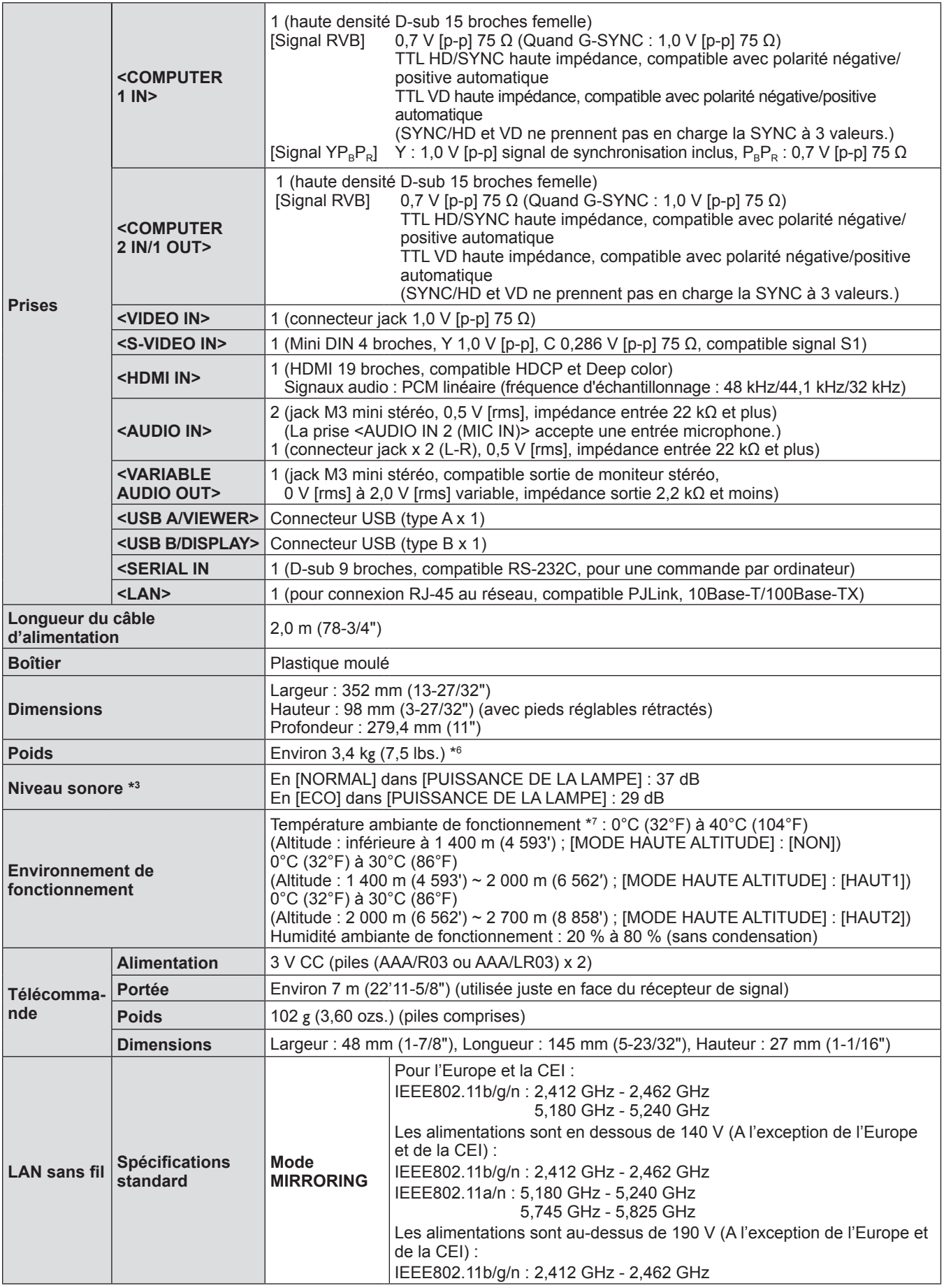
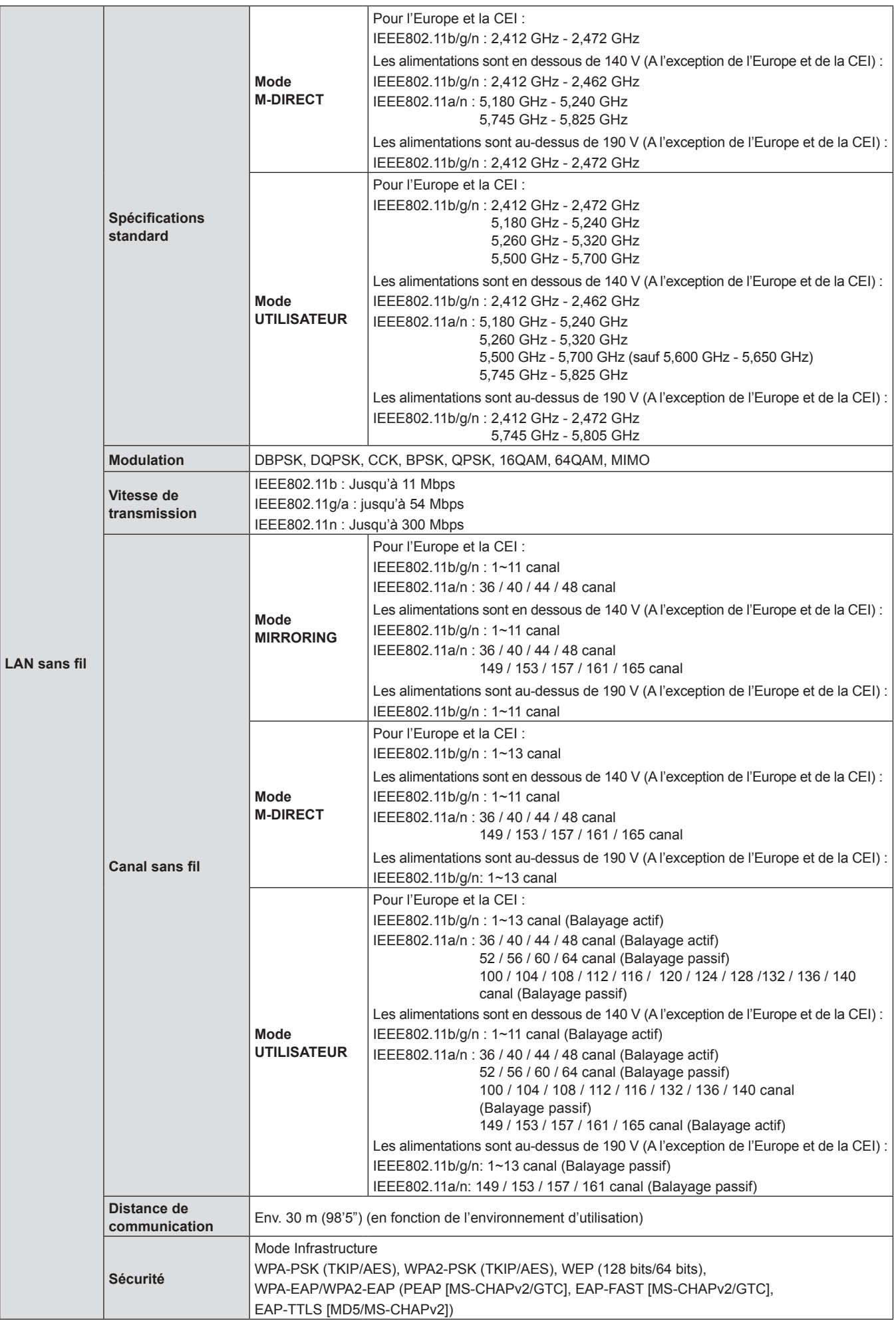

- \*1 Lorsque le menu [RÉGLAGE PROJECTEUR] → [GESTION ECOLOGIQUE] → [MODE STANDBY] est réglé sur [ECO], la fonction de réseau (réseau local sans fil et réseau local câblé) ne peut pas être utilisée en mode veille.
- \*2 Lorsque le menu [RÉGLAGE PROJECTEUR] → [GESTION ECOLOGIQUE] → [MODE STANDBY] est réglé sur [RÉSEAU], seule la fonction Wake on LAN peut être utilisée en mode standby via le LAN câblé. Lorsque le menu [RÉGLAGE PROJECTEUR] → [GESTION ECOLOGIQUE] → [MODE STANDBY] est réglé sur [RÉSEAU], la consommation électrique est normalement inférieure à 6 W en état standby. Si la source d'entrée a été commutée sur [MEMORY VIEWER] ou [Panasonic APPLICATION] avant que le projecteur se met en standby, la consommation électrique en état standby peut être plus de 6 W.
- \*3 Les mesures, les conditions de mesure et la méthode de notation sont conformes aux normes internationales ISO21118.
- \*4 Pour plus d'informations sur les signaux vidéo pouvant être projetés par ce projecteur, consultez la « Liste des signaux compatibles ».  $(\Rightarrow$  page 139)
- \*5 Signal de répétition de pixel (fréquence d'horloge de points 27,0 MHz) uniquement
- \*6 C'est une valeur moyenne. Elle peut différer d'un produit à l'autre.
- \*7 [PUISSANCE DE LA LAMPE] est commuté automatiquement sur [ECO] quand la température de l'environnement de fonctionnement atteint 35°C à 40°C.

#### **Remarque**

f Les références des accessoires et des composants vendus séparément sont susceptibles d'être modifiés sans préavis.

# **Dimensions**

<Unité : mm (pouce)>

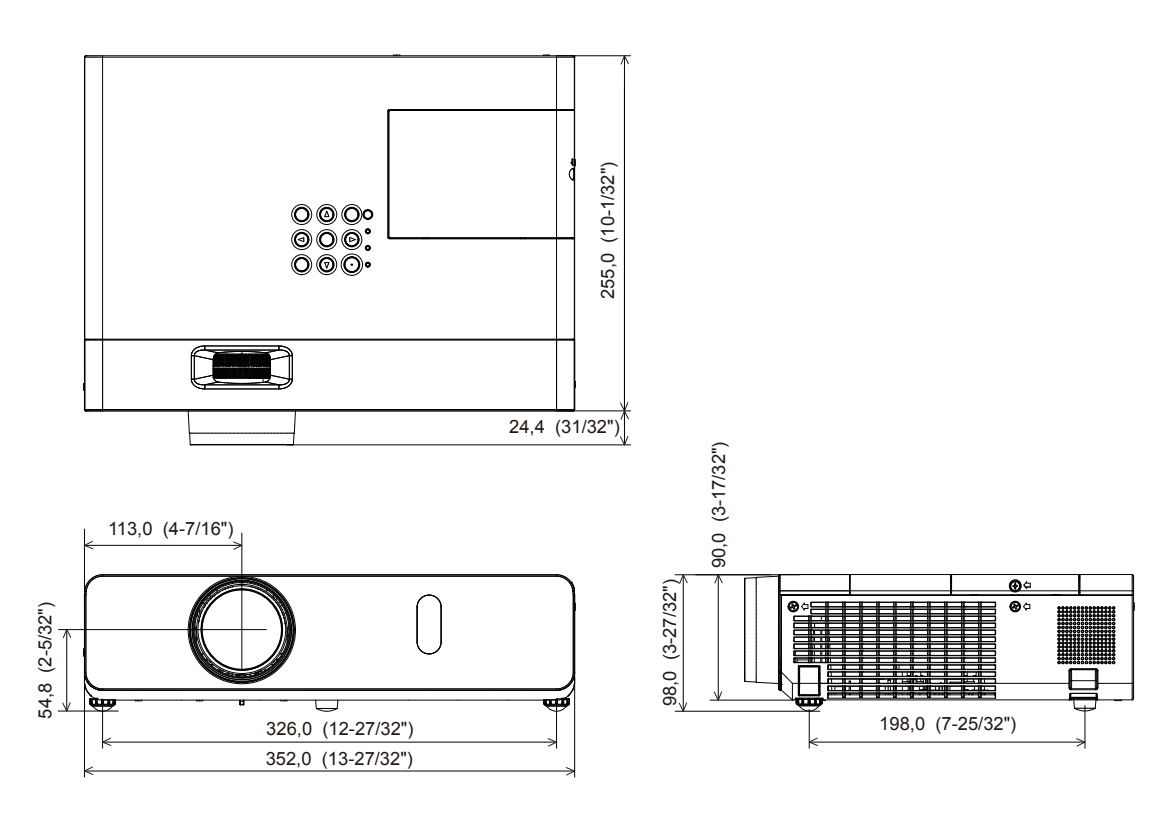

Les dimensions réelles peuvent être différentes selon les produits.

# **Protections de la suspension au plafond**

- Si vous installez le projecteur au plafond, veillez à utiliser le Support de montage au plafond pour projecteurs optionnel spécifié.
	- N° de modèle du support de montage au plafond.:
		- ① ET-PKL100H (pour plafond élevé), ET-PKV400B (Support de montage projecteur)
		- ② ET-PKL100S (pour plafond bas), ET-PKV400B (Support de montage projecteur)
- f Lors de l'installation du projecteur, fixez le kit de prévention de chute inclus avec le Support de montage au plafond pour projecteurs.
- f Demandez l'aide d'un technicien qualifié pour procéder à l'installation, par exemple pour monter le projecteur au plafond.
- f Panasonic n'est pas responsable des éventuels dommages au projecteur provoqués par l'utilisation d'un support de montage au plafond qui ne serait pas fabriqué par Panasonic ou le choix d'un emplacement d'installation inapproprié, même si la période de garantie du projecteur n'est pas expirée.
- Les produits non utilisés doivent être repris rapidement par un technicien qualifié.
- Utilisez un tournevis dynamométrique ou une clé Allen dynamométrique pour serrer les boulons au couple de serrage spécifié. N'utilisez pas de tournevis électriques ou de tournevis à frapper.
- f Consultez les Instructions d'installation pour en savoir plus sur le Support de montage au plafond pour projecteurs.
- f Les numéros de modèle des accessoires et accessoires optionnels sont sujets à des modifications sans préavis.

#### **Vue du dessous**

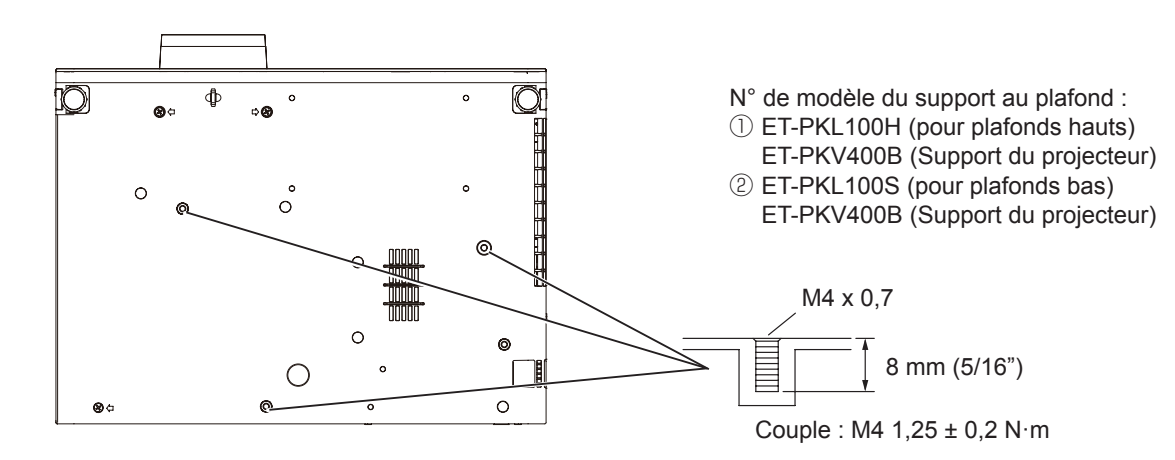

# **Index**

#### **A**

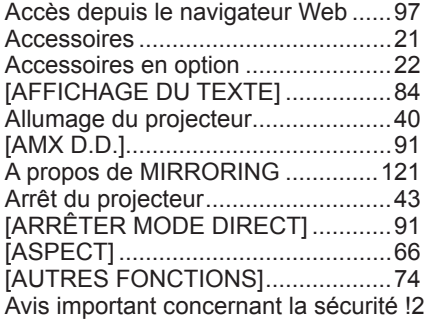

#### **B**

Branchement du cordon d'alimentation 39

#### **C**

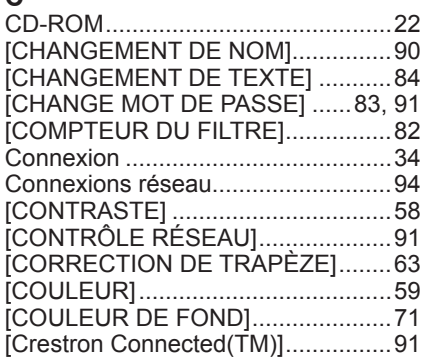

#### **D**

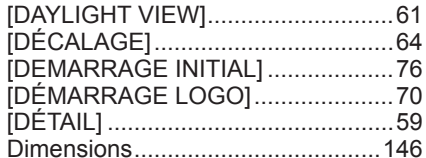

#### **E**

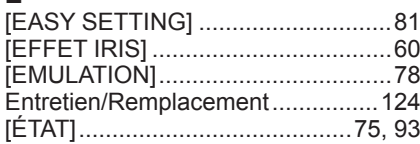

#### **F**

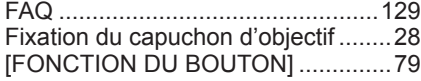

#### **G**

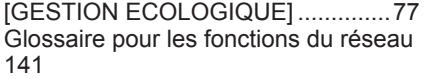

#### **I**

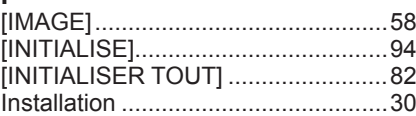

#### **L**

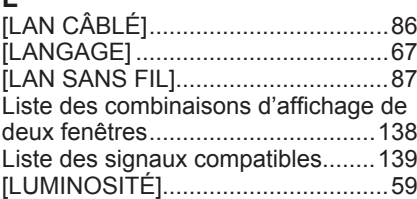

#### **M**

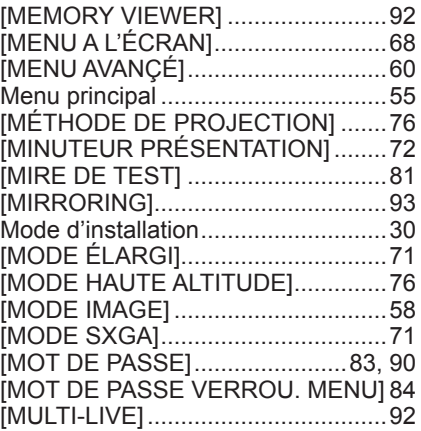

#### **N**

Navigation dans le menu..................54 [NIVEAU DE SIGNAL HDMI]............69 [NUMÉRO DU PROJECTEUR]........76

#### **O**

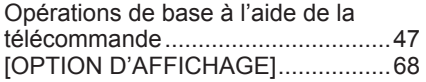

#### **P**

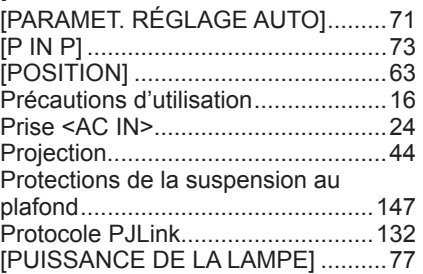

#### **R**

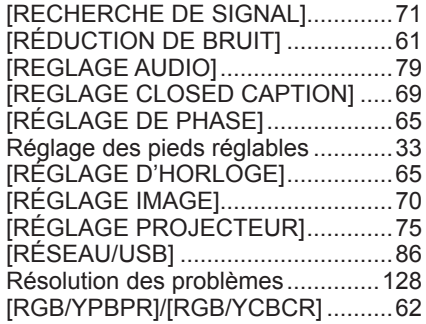

# **S**

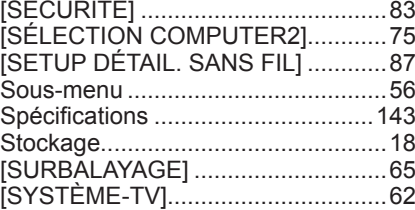

#### **T**

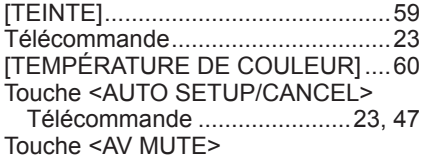

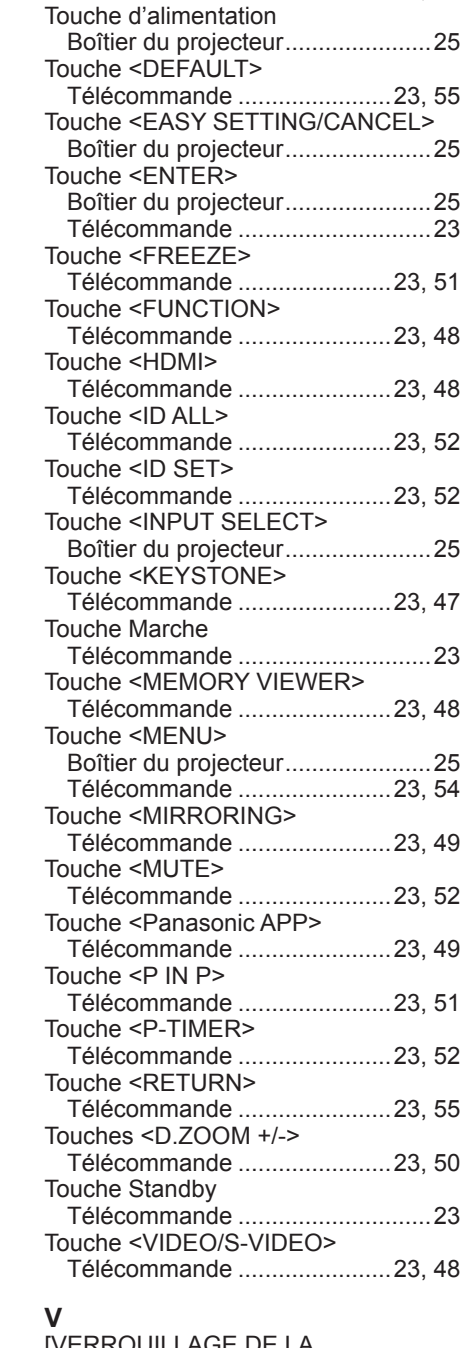

Télécommande .......................23, 51

Télécommande .......................23, 48

Télécommande .......................23, 48

Touche <COMPUTER 1>

Touche <COMPUTER 2>

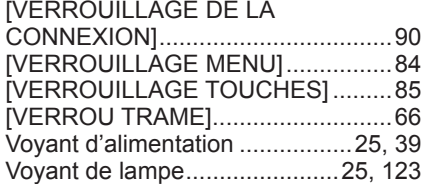

# 148 - FRANÇAIS

#### **L'élimination des équipements et des batteries usagés Applicable uniquement dans les pays membres de l'Union européenne et les pays disposant de systèmes de recyclage.**

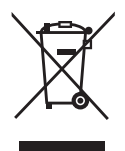

Apposé sur le produit lui-même, sur son emballage, ou figurant dans la documentation qui l'accompagne, ce pictogramme indique que les piles, appareils électriques et électroniques usagés, doivent être séparées des ordures ménagères. Afin de permettre le traitement, la valorisation et le recyclage adéquats des piles et des appareils usagés, veuillez les porter à l'un des points de collecte prévus, conformément à la législation nationale en vigueur. En les éliminant conformément à la réglementation en vigueur, vous contribuez à éviter le gaspillage de ressources précieuses ainsi qu'à protéger la santé humaine et l'environnement.

Pour de plus amples renseignements sur la collecte et le recyclage, veuillez vous renseigner auprès des collectivités locales. Le non-respect de la réglementation relative à l'élimination des déchets est passible d'une peine d'amende.

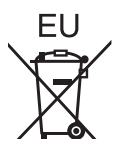

**Note relative au pictogramme à apposer sur les piles (pictogramme du bas)** Si ce pictogramme est combiné avec un symbole chimique, il répond également aux exigences posées par la Directive relative au produit chimique concerné.

**Information relative à l'élimination des déchets dans les pays extérieurs à l'Union européenne** Ce pictogramme n'est valide qu'à l'intérieur de l'Union européenne. Pour connaître la procédure applicable dans les pays hors Union Européenne, veuillez vous renseigner auprès des autorités locales compétentes ou de votre distributeur.

# Panasonic Corporation

Web Site : https://panasonic.net/cns/projector/ © Panasonic Corporation 2015

### **Panasonic Systems Communications Company of North America**

5th Floor, Two Riverfront Plaza, Newark, NJ 07102-5490 TEL: (877) 803 - 8492

5770 Ambler Drive, Mississauga, Ontario L4W 2T3 TEL: (905) 624 - 5010 **Panasonic Canada Inc.**